# **Tecnologia de gestão activa Intel v7.0 Guia do Administrador**

#### **Descrição geral**

[Descrição Geral do Produto](#page-2-0) [Processo de Instalação Inicial \(OOBE\)](#page-4-0) [Modos de funcionamento](#page-5-0) [Descrição Geral da Instalação e Configuração](#page-6-0)

#### **Menus e Predefinições**

[Descrição Geral das Definições do MEBx](#page-8-0) [Definições Gerais do ME](#page-10-0) [Configuração do AMT](#page-15-0) [Pedido de ajuda rápida Intel](#page-62-0)

#### **Predefinições do MEBx**

 [Definições Gerais do ME](#page-63-0) [Configuração do AMT](#page-64-0)

### **Instalação e Configuração**

[Descrição Geral dos Métodos](#page-67-0) Servico de Configuração - Utilização de um [dispositivo](#page-68-0) USB Servico de Configuração - Procedimento com [dispositivo USB](#page-69-0) [Activação Operacional do Sistema](#page-101-0) [Controladores do Sistema Operativo](#page-102-0)

#### **Gestão**

[Web GUI do Intel AMT](#page-103-0)

### **Redireccionamento do AMT (SOL/IDE-R)**

[Descrição Geral do Redireccionamento do](#page-104-0) [AMT](#page-104-0)

### **Aplicação Intel Management and Security Status (Estado de gestão e segurança Intel)**

[Aplicação Intel Management and Security](#page-105-0) [Status \(Estado de gestão e segurança Intel\)](#page-105-0)

#### **Detecção e resolução de problemas**

[Detecção e resolução de problemas](#page-106-0)

Se adquiriu um computador Dell™ Série n, as referências neste documento relativas aos sistemas operativos Microsoft® Windows<sup>®</sup> não são aplicáveis.

#### **As informações contidas neste documento estão sujeitas a alterações sem aviso prévio. © 2011 Dell Inc. Todos os direitos reservados.**

É estritamente proibida a reprodução destes materiais, sob qualquer forma, sem a autorização por escrito da Dell Inc.

Marcas comerciais utilizadas neste texto: Dell™, o logótipo DELL, Dell Precision™, Precision ON™, ExpressCharge™, Latitude™, Latitude ON™, OptiPlex™, Vostro™ e Wi-Fi Catcher™ são marcas comerciais da Dell Inc. Intel®, Pentium®, Xeon®, Core™, Atom™, Centrino® e Celeron® são marcas comerciais registadas ou marcas comerciais da Intel Corporation nos EUA e noutros países. AMD® é uma marca comercial registada e AMD Opteron™, AMD Phenom™, AMD Sempron™, AMD Athlon™, ATI Radeon™ e ATI FirePro™ são marcas comerciais da Advanced Micro Devices, Inc. Microsoft<sup>®</sup>, Windows<sup>®</sup>, MS-DOS®, Windows Vista®, o botão de arranque do Windows Vista e Office Outlook® são marcas comerciais ou marcas comerciais registadas da Microsoft Corporation nos Estados Unidos e/ou noutros países. Blu-ray Disc™ é uma marca comercial propriedade da Bluray Disc Association (BDA) e licenciada para utilização em discos e leitores. A designação Bluetooth® é uma marca comercial registada propriedade da Bluetooth<sup>®</sup> SIG, Inc. e qualquer utilização da mesma pela Dell Inc. é feita sob licença. Wi-Fi® é uma marca registada da Wireless Ethernet Compatibility Alliance, Inc.

Outros nomes e marcas comerciais podem ser mencionados neste documento como referência às entidades que invocam essas marcas e nomes ou os seus produtos; a Dell Inc. nega qualquer interesse de propriedade sobre outras marcas e nomes comerciais que não os seus.

Março de 2011 Rev. A00

# <span id="page-2-0"></span>**Descrição Geral do Produto**

O Intel Active Management Technology (Intel AMT) permite às empresas gerir facilmente os respectivos computadores em rede.

- **Descubra** activos informáticos numa rede, independentemente do computador estar Ligado ou Desligado o Intel AMT utiliza a informação armazenada na memória não volátil do sistema para aceder ao computador. É possível aceder ao computador mesmo quando este está desligado (também designado acesso fora de banda ou OOB).
- **Repare** computadores remotamente mesmo após falhas do sistema operativo. Em caso de falha no software ou no sistema operativo, o Intel AMT poderá ser utilizado para aceder remotamente ao computador para fins de reparação. Os administradores de TI também podem detectar facilmente problemas no sistema com o auxílio das funcionalidades de alerta e de registo de eventos OOB do Intel AMT.
- **Proteja** as redes contra a entrada de ameaças, mantendo a protecção do software e do antivírus actualizada na rede.

## **Suporte de software**

Diversos fabricantes de software independentes (ISV) estão a desenvolver pacotes de software que utilizam as funcionalidades do Intel AMT. Por esse motivo, os administradores de TI passam a ter disponíveis várias opções de gestão remota de activos informáticos em rede numa empresa.

## **Funcionalidades e vantagens**

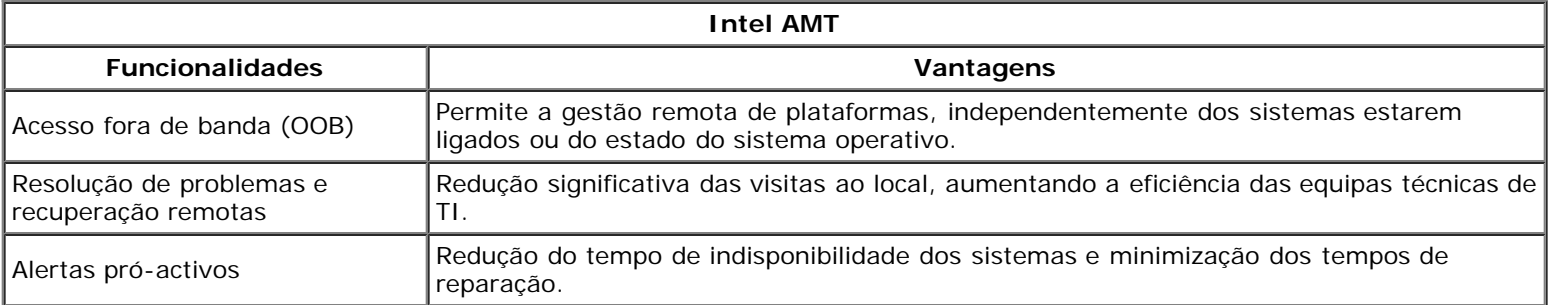

### **Novas funcionalidades do vPro7**

#### **AMT7**

- Aprovisionamento baseado no sistema anfitrião: implementação fácil de unidades com AMT por parte dos clientes
- Suporte da proxy de comunicação: permite a comunicação AMT para uma rede externa (por exemplo: contratação dos serviços de TI a um fornecedor externo)
- BIOS remota (DT/NB) exclusiva da Dell e gestão da bateria (NB) através do AMT

#### **Reversão do MEFW**

Permite desactualizar o MEFW nos sistemas vPro e permite aos CFI e aos clientes um bloqueio mais fácil das revisões da BIOS.

### **AT-p 3.0**

- Suporte WWAN (3G) para AT-p (Apenas Ericsson sem fios em NB)
- Comandos para suspender / retomar AT-p para desactivação temporária
- Autenticação AT-p em reactivações S3 (opcional)

#### **Adicionar suporte para estações de trabalho desktop**

### **Outras novas funcionalidades (relacionadas com MEFW)**

#### **Suporte para LAN ARP**

O ME responde aos pedidos de LAN ARP (IPV4) e dos pacotes de Descoberta de vizinhos (IPV6) através da não activação e, em vez disso, da notificação do sistema da consola em Sx.

- Novo requisito de LAN Win7
- Apenas para SKU de 5 MB e na Política de energia 2

### **S4/S5 profundo**

Automaticamente desactivado aquando do aprovisionamento do AMT em PP2.

### **Identificar a tecnologia de protecção (IPT)**

Activar o início de sessão seguro único baseado numa palavra-passe e transacções na Web através de uma autenticação baseada no ME.

## **Requisitos do sistema cliente**

O sistema cliente referido neste documento baseia-se na família do chipset Intel série 6/Plataforma Intel PCH, sendo gerido pelo Intel Management Engine. A instalação e configuração do Intel Management Engine pressupõe a observação dos seguintes requisitos de firmware e software, antes que o primeiro possa ser configurado e executado no computador cliente.

- Existência de dispositivo flash SPI programado com uma imagem flash do Intel AMT 7.0, integrando os componentes de BIOS, Intel Management Engine e GbE.
- . A configuração da BIOS com o Intel AMT activado, pode aceder à configuração do MEBx a partir do menu F12.
- Para activar todas as funcionalidades do Intel Management Engine no sistema operativo Microsoft, os controladores do dispositivo (Intel MEI/SOL/LMS) deverão estar instalados e configurados no sistema cliente.

\* A informação constante nesta página é disponibilizada pela *Intel*.

<sup>22</sup> NOTA: O Intel Management Engine BIOS Extension (MEBx) é um módulo ROM adicional, fornecido à Dell<sup>™</sup> pela Intel, que está incluído na BIOS da Dell. O MEBx foi personalizado para computadores Dell.

# <span id="page-4-0"></span>**Processo de Instalação Inicial (OOBE)**

Um computador Intel Active Management Technology (Intel AMT) é fornecido com os seguintes materiais:

- Instalação de fábrica
	- O Intel AMT 7.0 é fornecido com as definições de fábrica da Dell.
- Guia de configuração e de consulta rápida
	- Descrição geral do Intel AMT com um link para o Guia de tecnologia da Dell.
- Guia de tecnologia da Dell Descrição geral da tecnologia Intel AMT, respectiva configuração, aprovisionamento e suporte de alto nível.
- Suportes para backup O firmware e os controladores essenciais são fornecidos num CD de recursos.

Consulte o *Guia do administrador* para obter informações detalhadas sobre o Intel AMT disponível em **[support.dell.com\manuals](http://support.dell.com/manuals)**.

# <span id="page-5-0"></span>**Modos de funcionamento**

No Intel AMT 5.0 e nas versões anteriores existiam dois modos de funcionamento – PME e Empresarial. Nos Intel AMT 6.0 e AMT 7.0, a respectiva funcionalidade foi integrada para oferecer a mesma funcionalidade anteriormente disponível no modo Empresarial.

As novas opções de configuração são:

- Instalação e configuração manual (disponível para clientes PME)
- Instalação automática
- Configuração

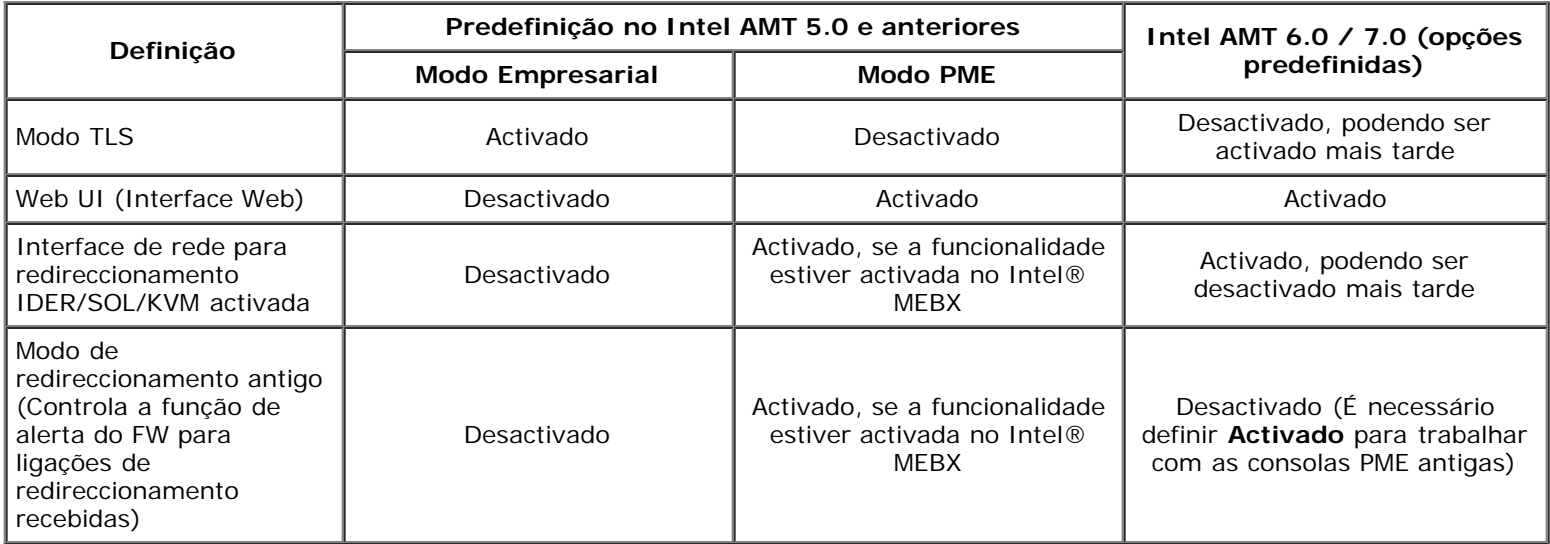

**NOTA:** Os clientes podem adquirir o TLS permanentemente desactivado de fábrica devido a restrições à tecnologia de Ø encriptação no respectivo país de entrega, pelo que os clientes não poderão reactivar o TLS.

**NOTA:** O KVM apenas é suportado com CPU gráfica integrada e o sistema deverá estar no modo de placa gráfica Ø integrada.

É possível efectuar a configuração manual através dos seis passos seguintes:

- 1. Imagem Flash com a BIOS do sistema e firmware.
- 2. Entre no Intel MEBX através do menu <F12> e introduza a palavra-passe predefinida *admin* e, em seguida, altere a palavra-passe.
- 3. Entre no menu Definições gerais do Intel ME.
- 4. Seleccione Activar acesso de rede.
- 5. Seleccione **Y** na mensagem de confirmação.
- 6. Saia do Intel MEBx.

**NOTA:** Também poderá proceder à activação por via externa ou através do sistema operativo, através da ferramenta Intel Activator.

# <span id="page-6-0"></span>**Descrição geral da instalação e configuração**

Em seguida, estão descritos alguns termos importantes relacionados com a instalação e configuração do Intel AMT.

- **Instalação e configuração** Processo em que, nos computadores que serão geridos pelo Intel AMT, é realizada a definição dos nomes de utilizador, das palavras-passe e dos parâmetros de rede que permitirão a sua administração remota.
- **Serviço de configuração** Uma aplicação de um fabricante independente (terceiros) que efectua o processo de aprovisionamento do Intel AMT.
- **Intel AMT WebGUI** Uma interface baseada num browser da Web que permite realizar a gestão remota de computadores, com funcionalidade parcial.

É necessário instalar e configurar o Intel AMT antes de poder utilizá-lo num computador. A configuração do Intel AMT prepara o computador para o funcionamento em modo Intel AMT e activa a conectividade de rede. Esta configuração é normalmente realizada apenas uma vez no computador. Quando o Intel AMT se encontra activado, este poderá ser encontrado numa rede por um software de gestão.

Uma vez que o Intel AMT se encontre activado em modo Empresarial, estará apto para iniciar a configuração das suas funcionalidades. Quando todos os elementos de rede necessários estiverem disponíveis, bastará ligar o computador a uma rede e o Intel AMT irá iniciar automaticamente a sua própria configuração. O serviço de configuração (uma aplicação de terceiros) irá terminar o processo de configuração por si. O Intel AMT estará pronto para gestão remota. Normalmente, esta configuração demora apenas alguns segundos. Uma vez que o Intel AMT esteja instalado e configurado, poderá proceder às reconfigurações que desejar, de acordo com as suas necessidades específicas.

Quando o Intel AMT estiver configurado no modo PME, o computador não necessitará de realizar qualquer configuração em rede. É configurado manualmente e estará pronto para utilização com o Intel AMT Web GUI.

## **Estados de instalação e configuração do Intel AMT**

A acção de instalação e configuração do Intel AMT é designada por aprovisionamento. Um computador com o Intel AMT poderá encontrar-se num de três estados de instalação e configuração:

- Estado de predefinição de fábrica
- Estado de configuração
- Estado de aprovisionado

O **Estado de predefinição de fábrica** é um estado em que não foi realizada qualquer configuração, no qual ainda não foram estabelecidas credenciais de segurança e em que as funcionalidades do Intel AMT ainda não se encontram disponíveis para as aplicações de gestão. No estado de predefinição de fábrica, o Intel AMT apresenta as definições de fábrica.

No **Estado de configuração** é um estado de configuração parcial, em que o Intel AMT foi provido de configuração básica de rede e de informação de segurança da camada de transporte (TLS): uma palavra-passe inicial de administrador, a frasepasse de aprovisionamento (PPS) e o identificador de aprovisionamento (PID). Quando o Intel AMT tiver sido configurado, estará pronto para receber do serviço de configuração as respectivas definições de configuração empresarial.

O **Estado de aprovisionado** é um estado em que existe uma configuração completa, ou seja, no qual o Intel Management Engine (ME) foi configurado com opções de energia e o Intel AMT foi configurado com as suas definições de segurança, certificados e definições que activam as funcionalidades do Intel AMT. Uma vez configurado o Intel AMT, as suas funcionalidades encontrar-se-ão disponíveis para interacção com as aplicações de gestão.

### **Métodos de aprovisionamento**

#### **TLS-PKI**

O TLS-PKI é igualmente conhecido por "Configuração remota". O SCS utiliza certificados TLS-PKI (Infra-estrutura de Chave Pública) para estabelecer uma ligação segura a um computador com Intel AMT. Os certificados podem ser gerados de poucas formas:

- O SCS poderá efectuar a ligação utilizando um dos seguintes certificados predefinidos e pré-programados no computador, tal como descrito na secção deste documento dedicada à Interface MEBx.
- O SCS poderá gerar um certificado personalizado, o qual poderá instalado presencialmente no computador AMT recorrendo a um dispositivo USB com formatação especial, tal como se descreve na secção Serviço de configuração, deste documento.
- O SCS poderá utilizar um certificado personalizado que tenha sido pré-programado pela Dell, na fábrica, através do processo CFI (Custom Factory Integration - Integração Personalizada de Fábrica).

### **TLS-PSK**

O TLS-PSK é igualmente conhecido por "Configuração com um toque ". O SCS utiliza PSK (Chaves pré-partilhadas) para estabelecer uma ligação segura ao computador AMT. Estas chaves de 52 caracteres podem ser criadas pelo SCS e depois implementadas no computador AMT através de uma visita local, de uma ou de duas formas:

- A chave poderá ser introduzida manualmente no MEBx.
- O SCS poderá criar uma lista de chaves personalizadas e colocá-las num dispositivo USB com formatação especial. Depois, cada um dos computadores AMT recebe uma chave personalizada do dispositivo USB com formatação especial, durante a sua inicialização da BIOS, tal como se descreve na secção Serviço de configuração, deste documento.

# <span id="page-8-0"></span>**Descrição geral das definições do MEBx**

O MEBx (Management Engine BIOS Extension) da Intel disponibiliza opções de configuração a nível de plataforma, para que possa configurar o comportamento da plataforma de Management Engine (ME). As opções incluem a activação e desactivação de funcionalidades individuais e a definição de configurações de energia.

Esta secção faculta informação detalhada sobre as opções de configuração do MEBx e restrições de configuração, caso existam.

## **Acesso à interface de utilizador da configuração MEBx**

A interface de utilizador da configuração MEBx poderá ser acedida no computador do seguinte modo:

1. Ligue (ou reinicie) o computador.

2. Quando surgir o logótipo da DELL™, prima imediatamente <F12> e seleccione MEBx.

**NOTA:** Se esperar demasiado tempo e o logótipo do sistema operativo for apresentado, continue a aquardar até visualizar o ambiente de trabalho do Microsoft Windows. Em seguida, encerre o computador e tente novamente.

3. Introduza a palavra-passe do ME. Prima <Enter>. A palavra-passe predefinida é 'admin' e pode ser alterada pelo utilizador.

Surgirá o ecrã MEBx, tal como ilustrado abaixo.

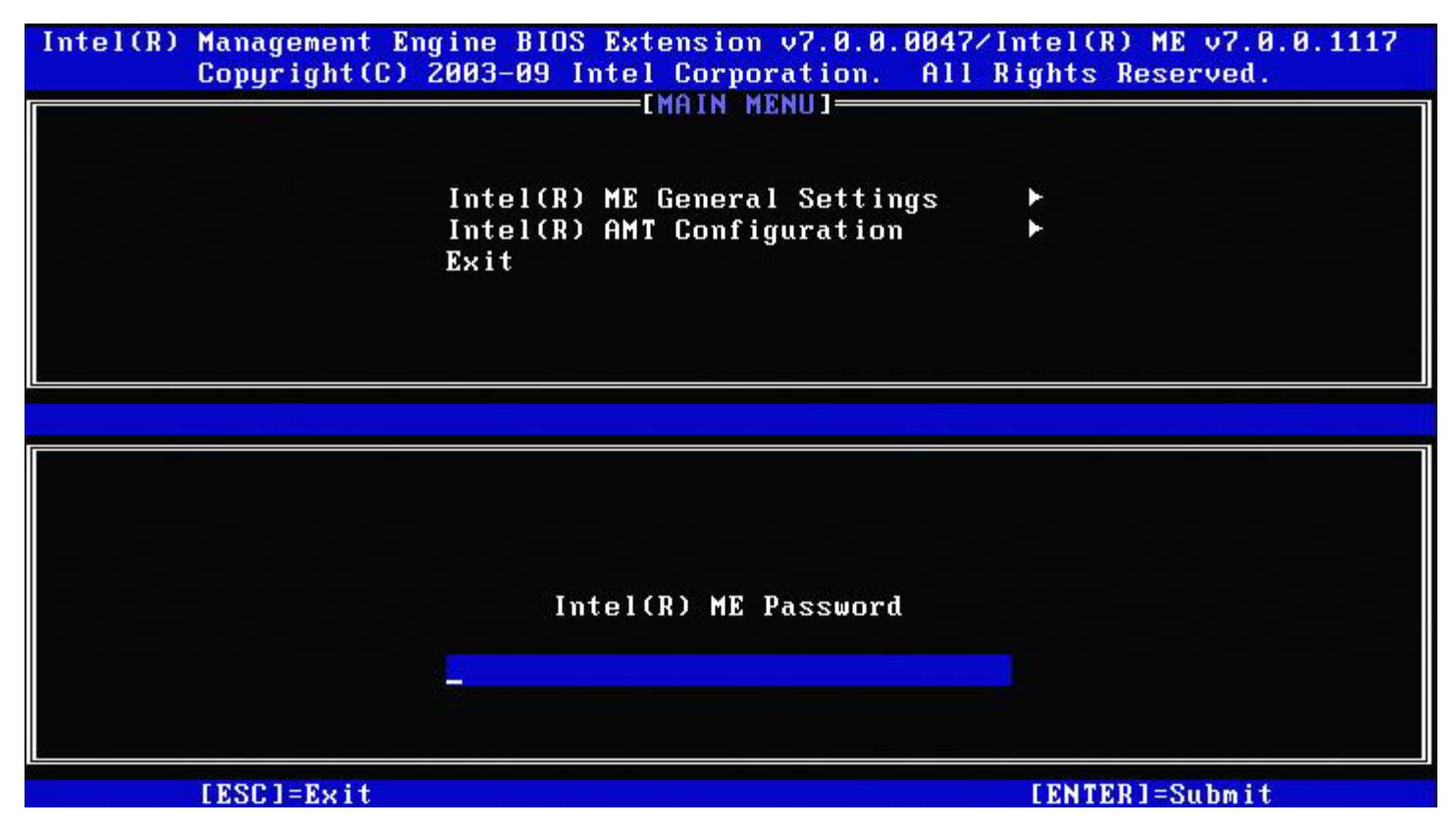

O menu principal apresenta três opções de selecção:

- Definições gerais do Intel ME
- Configuração do Intel AMT
- Sair

**NOTA:** No Intel MEBx, apenas serão exibidas as opções detectadas. No caso de uma ou mais destas opções não serem exibidas, verifique se o sistema suporta a respectiva funcionalidade.

## **Alteração da palavra-passe do Intel ME**

A palavra-passe predefinida é admin, sendo a mesma em todas as plataformas recentemente instaladas. Antes de proceder a

alterações nas opções de configuração, terá de alterar a palavra-passe.

Na primeira vez que um administrador de TI entra, com a palavra-passe predefinida, no menu de configuração do MEBx, terá de alterar a palavra-passe antes de poder proceder a alterações.

A nova palavra-passe terá de cumprir os seguintes requisitos mínimos:

- Oito caracteres, num máximo de 32
- Uma letra maiúscula
- Uma letra minúscula
- Um algarismo
- Um caracter especial (não alfanumérico), tal como !, \$, ou ; excluindo os caracteres :, ", e ,.

**NOTA:** O grifo ( \_ ) e o espaço são caracteres permitidos na palavra-passe, porém NÃO contribuem para a sua complexidade.

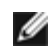

**NOTA:** É possível repor a palavra-passe na sua defiição original (admin) desligando o sistema, removendo a alimentação CA e CC e efectuando um reinício RTC.

\* A informação constante nesta página é disponibilizada pela *Intel*.

# <span id="page-10-0"></span>**Definições Gerais do ME**

Para chegar à página **Configuração da plataforma Intel Management Engine (ME)**, siga estes passos:

- 1. No menu principal de Management Engine BIOS Extension (MEBx), seleccione **Definições Gerais do Intel ME**. Prima <Enter>.
- 2. Aparece a seguinte mensagem: "A adquirir a configuração Definições Gerais".

#### O menu principal Intel MEBX muda para a página **Configuração da plataforma Intel ME**.

Esta página permite ao administrador de TI configurar funcionalidades específicas do Intel ME, tal como a palavra-passe, opções de energia, etc. Estão a seguir alguns links rápidos para as várias secções.

- [Alteração da Palavra-passe do Intel ME](#page-10-1)
- [Definir PRTC](#page-11-0)
- [Controlo de Energia](#page-12-0)
	- o [Intel ME LIGADO em Suspensão do sistema anfitrião](#page-12-1)
	- o [Tempo de Espera em Estado Inactivo](#page-13-0)
	- o [Menu Anterior](#page-14-0)
- [Menu Anterior](#page-14-1)

## **Configuração da plataforma Intel ME**

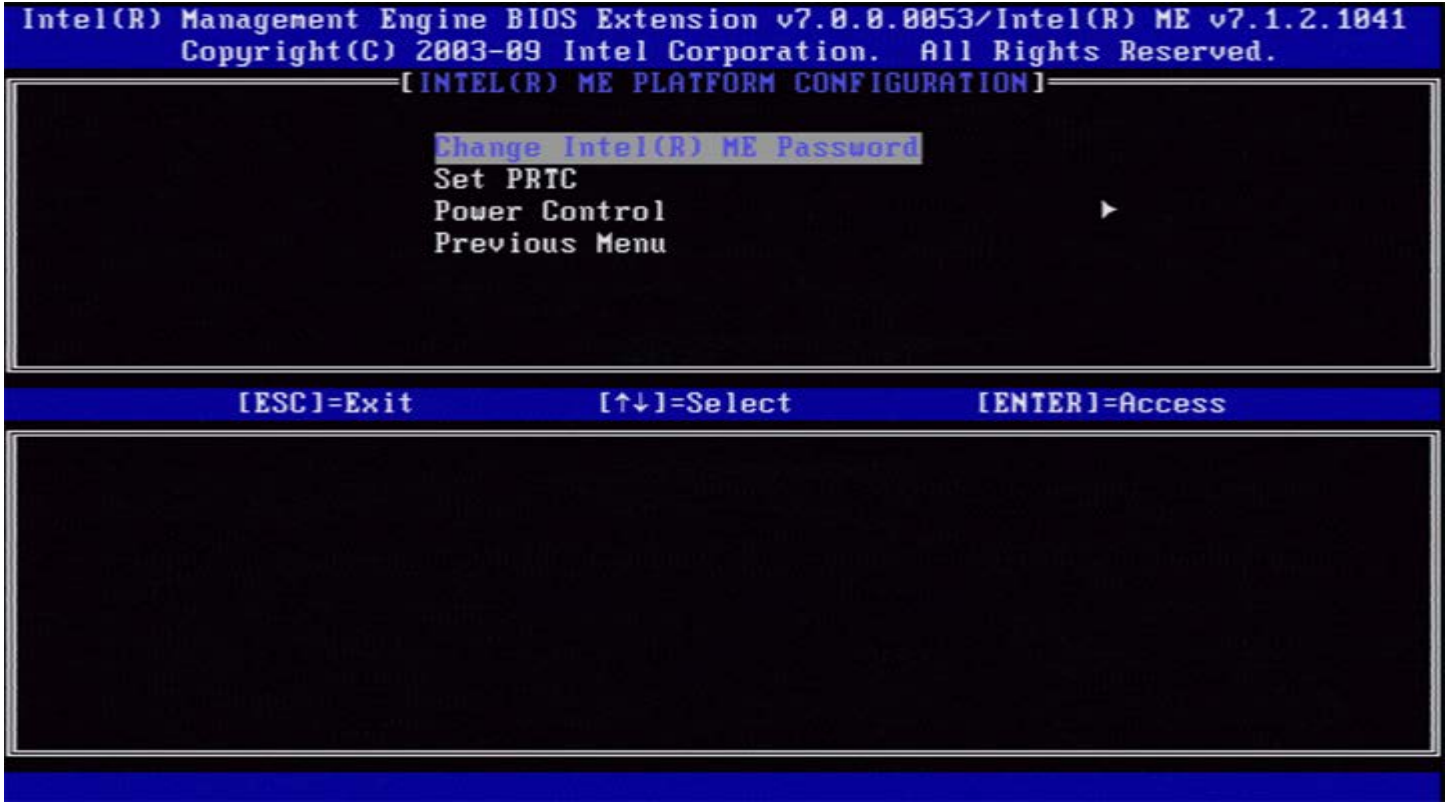

**NOTA:** A opção de "Controlo do estado Intel ME" que aparece nas versões anteriores do MEBx foi removida para evitar que os utilizadores finais desactivem acidentalmente o Intel ME. A opção já pode ser oferecida pela BIOS do sistema.

## <span id="page-10-1"></span>**Alteração da Palavra-passe do Intel ME**

- 1. Introduza a nova palavra-passe quando for solicitada com o texto Intel ME New Password (Nova Palavra-passe do Intel ME). (As políticas e restrições da palavra-passe estão disponíveis [aqui.](#page-8-0))
- 2. Introduza novamente a palavra-passe quando surgir a solicitação Verify Password (Confirmação de Palavra-passe). A sua palavra-passe foi alterada.

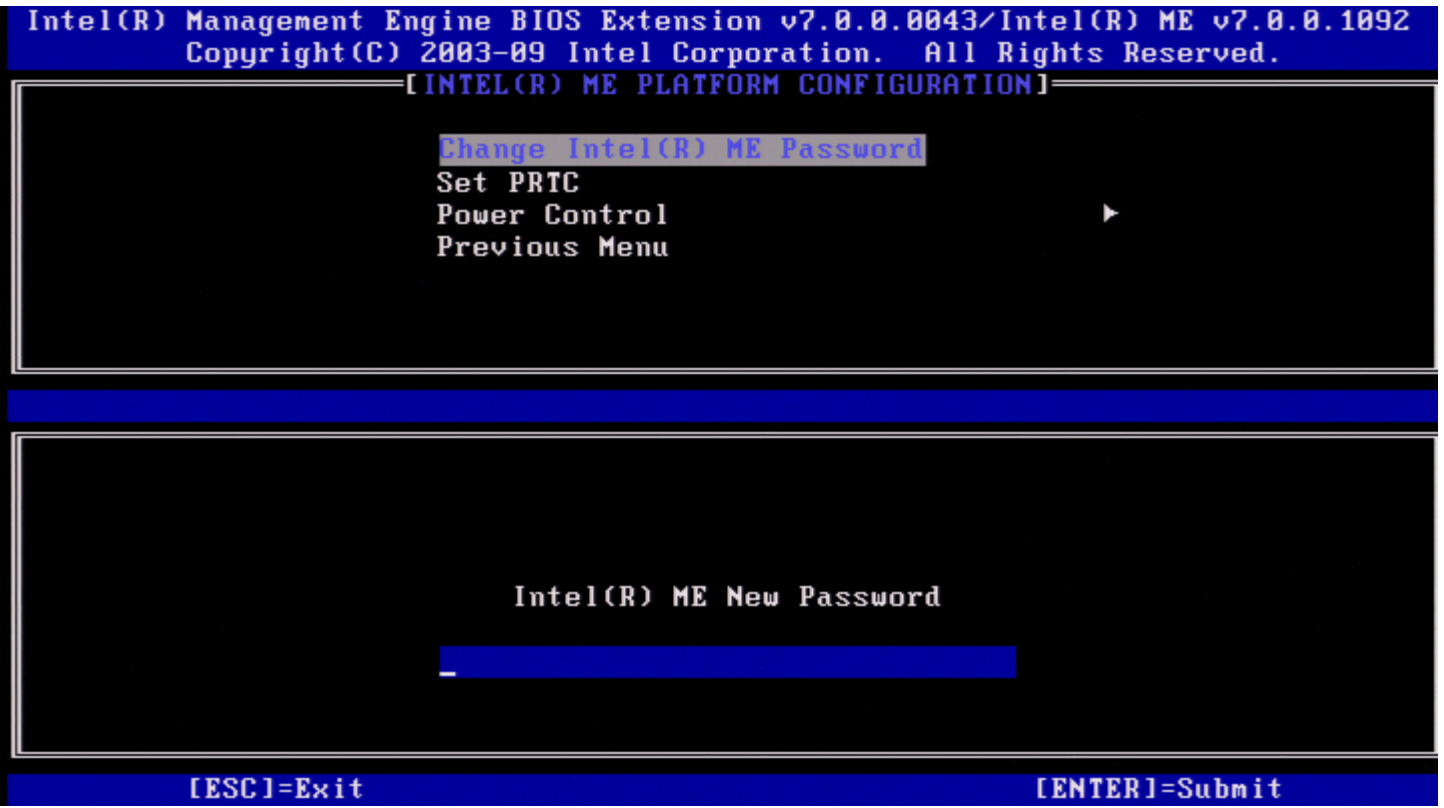

# <span id="page-11-0"></span>**Definir PRTC**

No menu Configuração da plataforma Intel ME, seleccione **Definir PRTC** e prima <Enter>.

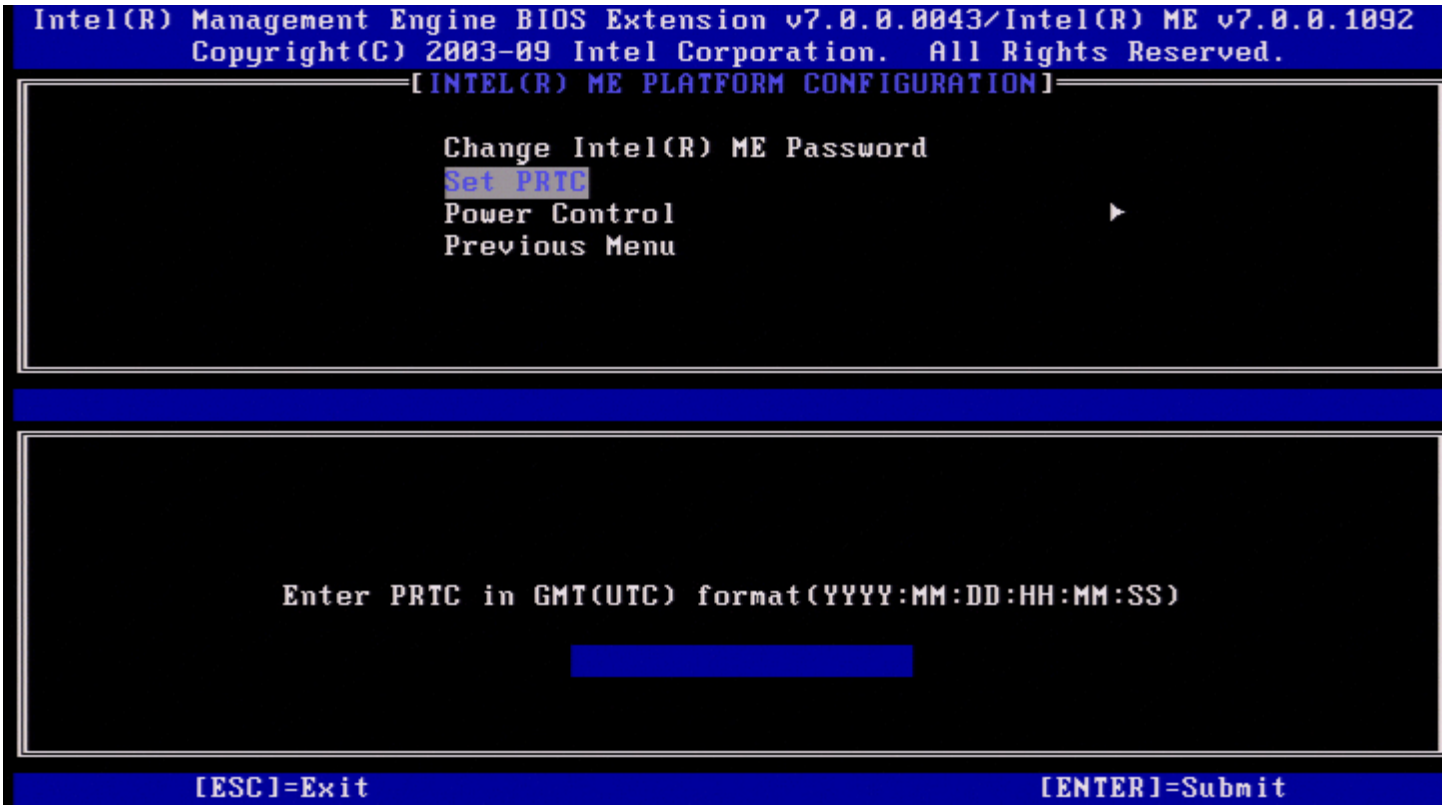

Intervalo de datas válidas: 1/1/2004 a 1/4/2021. A definição do valor de PRTC é utilizada para manter virtualmente o PRTC durante o estado "desligado" (G3). Digite *PRTC* no formato GMT (UTC) (AAAA:MM:DD:HH:MM:SS) e prima <Enter>.

# <span id="page-12-0"></span>**Controlo de Energia**

No menu Configuração da plataforma Intel ME seleccione **Controlo de Energia** e prima <Enter>. Aparece a página Controlo de Energia Intel.

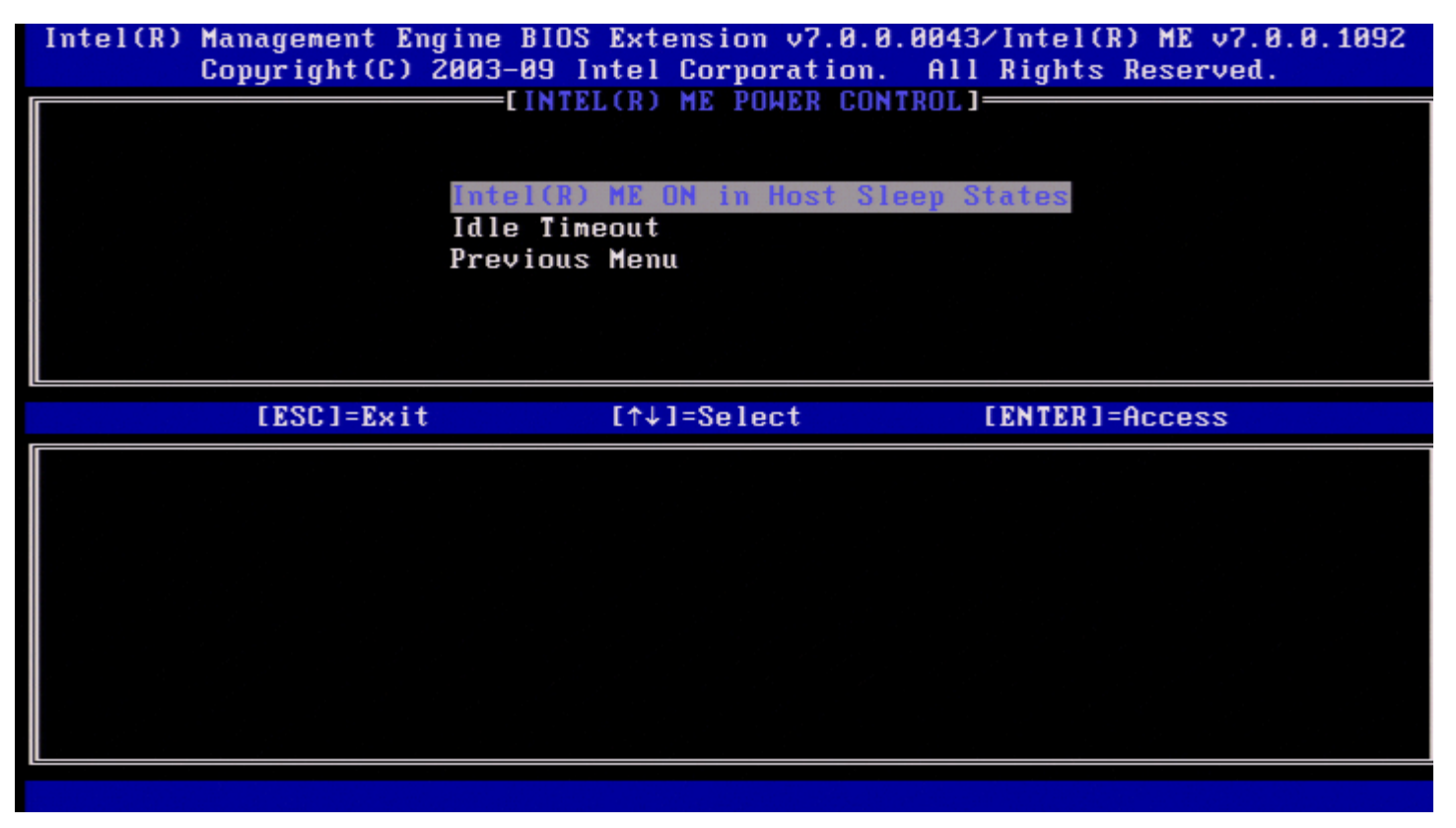

Para garantir a conformidade com os requisitos ENERGY STAR\* e EUP LOT6, o Intel ME poderá ser desligado em diversos modos de suspensão. O menu Controlo de Energia Intel ME configura as políticas relacionadas com a energia da plataforma Intel ME.

### <span id="page-12-1"></span>**Intel ME LIGADO em Suspensão do sistema anfitrião**

No menu Controlo de Energia Intel ME, seleccione **Intel ME LIGADO em Suspensão do sistema anfitrião** e prima <Enter>.

Mova a seta Para cima/Para baixo para seleccionar a política de energia pretendida e prima <Enter>.

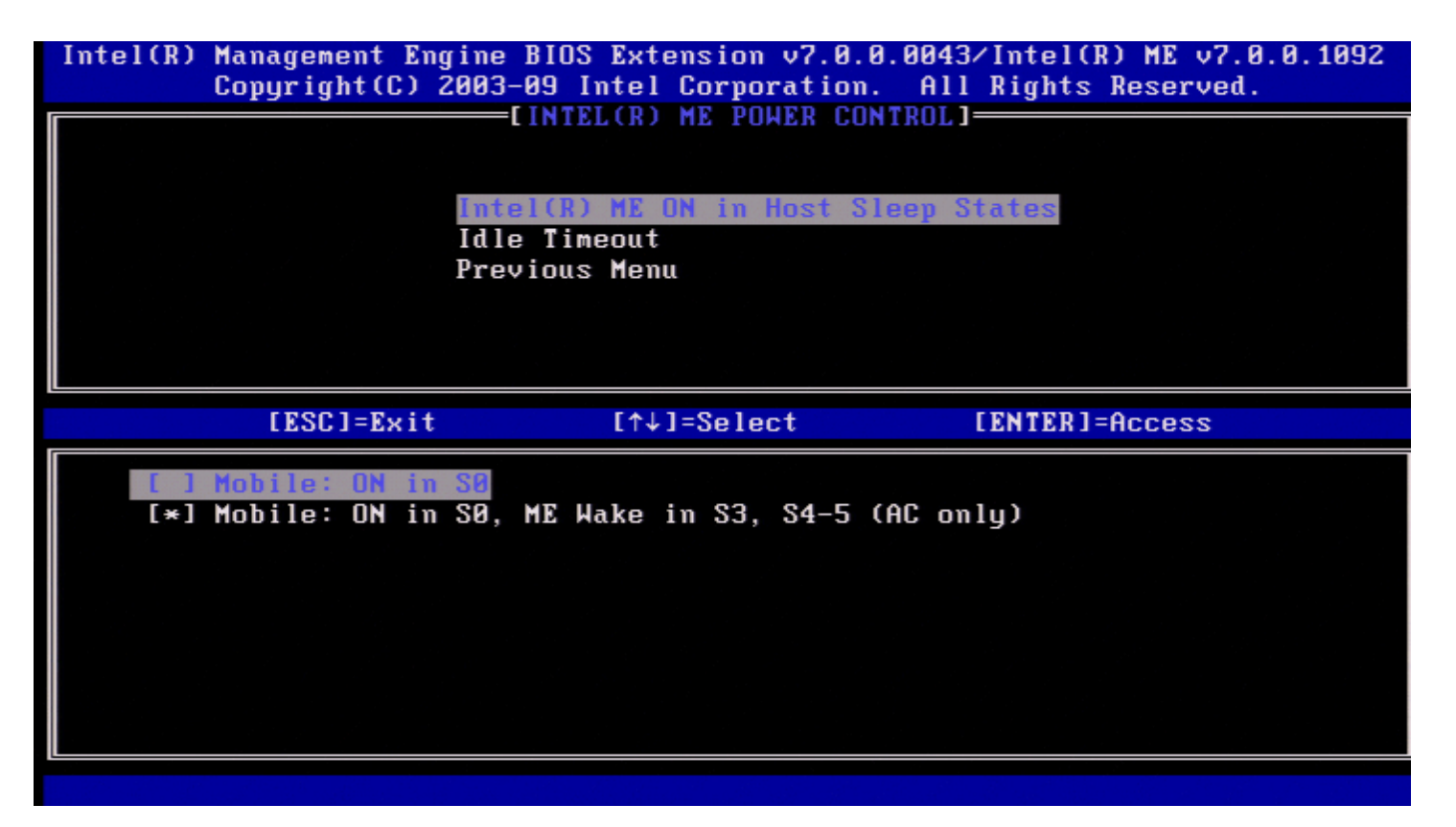

O administrador do utilizador final pode seleccionar o perfil de energia que pretende utilizar, dependendo da utilização do sistema.

Com o Intel ME WoL, depois do intervalo do temporizador expirar, o Intel ME permanecerá no estado M-off até que seja enviado um comando ao ME. Depois deste comando ser enviado, o Intel ME transitará para um estado M0 ou M3 e irá responder ao comando que seja enviado em seguida. A realização de um ping ao Intel ME irá, igualmente, forçar a transição do Intel ME para o estado M0 ou M3.

O tempo de transição, no Intel ME, do estado M-off para o estado M0 ou M3 é pequeno. Nesse período, o Intel AMT não irá responder a quaisquer comandos do Intel ME. Quando o Intel ME tiver alcançado o estado M0 ou M3, o sistema irá responder a comandos do Intel ME.

A tabela que se segue fornece informação detalhada sobre os perfis de energia.

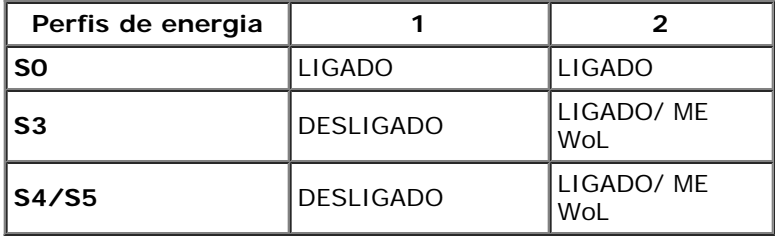

Seleccione a Política de energia desejada e prima <Enter>.

**NOTA:** Um sistema que seja colocado no estado de aprovisionamento transitará automaticamente para o Perfil de energia 2. Isto poderá ser alterado mais tarde da WebUI, da consola de gestão ou do MEBx.

### <span id="page-13-0"></span>**Tempo de Espera em Estado Inactivo**

No menu Controlo de Energia Intel ME, seleccione **Tempo de Espera em Estado Inactivo** e prima <Enter>.

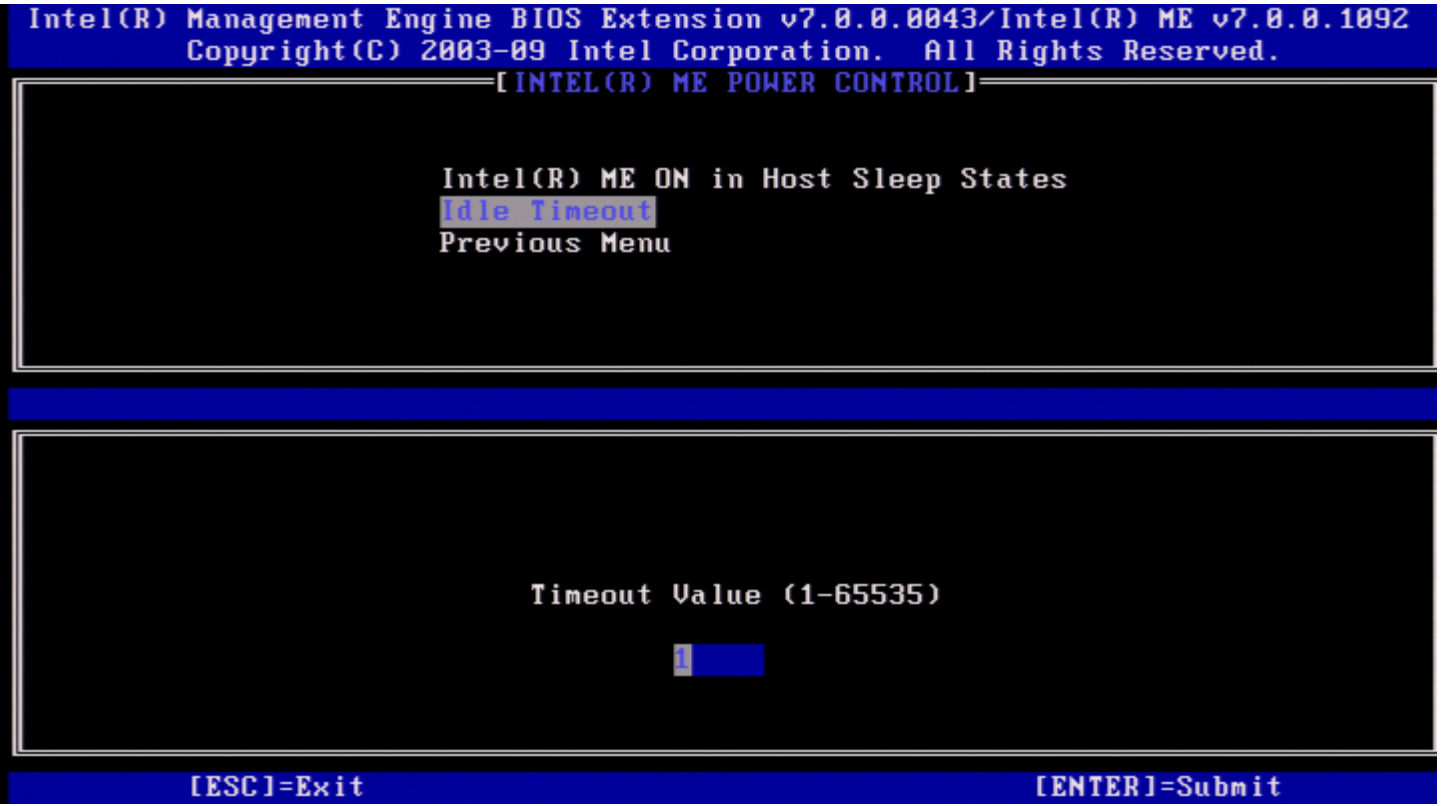

Este definição é utilizada para configurar o valor do estado inactivo e definir o tempo de espera em estado inactivo Intel ME no estado M3. Este valor deverá ser introduzido em minutos. O valor indica o intervalo de tempo em que o Intel ME pode permanecer no estado inactivo em M3 antes de transitar para o estado M-off.

**NOTA:** Se o Intel ME se encontrar em M0, NÃO transitará para M-off. ∥

### <span id="page-14-0"></span>**Menu Anterior**

No menu Configuração da plataforma Intel ME, seleccione **Menu Anterior** e prima <Enter>. Aparece a página Configuração da plataforma Intel ME.

## <span id="page-14-1"></span>**Menu Anterior**

No menu Configuração da plataforma Intel ME, seleccione **Menu Anterior** e prima <Enter>. Aparece o Menu Principal.

\* A informação constante nesta página é disponibilizada pela *Intel*.

# <span id="page-15-0"></span>**Configuração do AMT**

Depois de configurar a funcionalidade Intel Management Engine (ME), será necessário reiniciar o computador antes de proceder à configuração do Intel AMT para um arranque limpo do sistema. A imagem segunte apresenta o menu de **Configuração do Intel AMT** depois de um utilizador seleccionar a opção **Configuração do Intel AMT** no menu principal **Management Engine BIOS Extension (MEBx)**. Esta funcionalidade permite a configuração de um computador com o Intel AMT, para suporte das funcionalidades de gestão do Intel AMT.

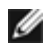

**NOTA:** Será necessário que tenha conhecimentos elementares de redes e terminologia das tecnologias de computadores, tais como TCP/IP, DHCP, VLAN, IDE, DNS, máscara de sub-rede, gateway predefinida, e nome do domínio. A explicação destes termos está fora do âmbito deste documento.

Para navegar para a página **Configuração do Intel AMT**, faça o seguinte:

1. No menu principal **Management Engine BIOS Extension** (MEBx), seleccione **Configuração do Intel AMT** Prima <Enter>. Surge o ecrã Configuração do Intel AMT.

Os links rápidos apresentados no ecrã Configuração do Intel AMT são:

- [Selecção da funcionalidade de gestão](#page-16-0)
	- [SOL/IDER/KVM](#page-16-1)
		- o [Nome de utilizador e palavra-passe](#page-17-0)
		- **[SOL](#page-17-1)**  $\circ$
		- o **[IDER](#page-18-0)**
		- [Modo de redireccionamento antigo](#page-19-0)
		- o [KVM](#page-21-0)
		- o [Menu Anterior](#page-21-1)
	- [Consentimento do utilizador](#page-21-2)
		- o [Permissão pelo utilizador](#page-21-3)
		- o [Permissão pelo utilizador remotamente configurável](#page-22-0)
		- o [Menu Anterior](#page-23-0)
- [Política de palavras-passe](#page-23-1)
- [Configuração de rede](#page-24-0)
	- [Definições do nome de rede](#page-24-1)
		- **[Nome do sistema anfitrião](#page-25-0)**
		- [Nome do domínio](#page-25-1)
		- **FQDN** partilhado/dedicado
		- [Actualização do DNS dinâmico](#page-27-0)
		- **[Intervalo de actualizações periódicas](#page-27-1)**
		- [TTL](#page-28-0)
		- **[Menu Anterior](#page-29-0)**
	- [Definições TCP/IP](#page-29-1)
		- **[Configuração de LAN IPv4 por cabo](#page-29-2)** 
			- **[Modo DHCP](#page-30-0)**
			- **Endereco IPv4**
			- **Endereco de máscara de sub-rede**
			- **Endereco da gateway predefinido**
			- **Endereco do DNS preferencial**
			- **Endereco do DNS alternativo**
			- **[Menu Anterior](#page-34-1)**
		- **[Configuração de LAN IPv6 por Cabo](#page-34-2)** 
			- **[Selecção de Funcionalidades IPv6](#page-41-0)**
			- [Tipo de Identificador de Interface IPv6](#page-36-0)
			- **Endereco IPv6**
			- **[Router IPv6 Predefinido](#page-38-1)**
			- **Endereco do DNS IPv6 Preferencial**
			- **Endereco IPv6 do DNS Alternativo**
			- **[Menu Anterior](#page-40-0)**
		- [Configuração do IPv6 da LAN sem fios](#page-40-1)
			- [Selecção de Funcionalidades IPv6](#page-41-0)
			- [Tipo de Identificador de Interface IPv6](#page-41-1)
			- **[Menu Anterior](#page-42-0)**
		- **[Menu Anterior](#page-15-0)**
	- o [Menu Anterior](#page-43-0)
- [Activar Acesso de Rede](#page-43-1)
- [Desconfigurar Acesso de Rede](#page-43-2)
- Instalação e configuração remota
	- o [Modo de aprovisionamento actual](#page-46-0)
- o [Registo de Aprovisionamento](#page-46-1)
- [RCFG](#page-48-0)  $\circ$ 
	- **[Iniciar a Configuração](#page-48-1)**
	- **[Menu Anterior](#page-49-0)**
- o [Servidor de Aprovisionamento IPv4/IPv6](#page-49-1)
- [Servidor de Aprovisionamento FQDN](#page-50-0)  $\circ$
- o [TLS PSK](#page-51-0)
	- [Definir PID e PPS](#page-52-0)
	- **[Eliminar PID e PPS](#page-53-0)**
	- **[Menu Anterior](#page-53-1)**
- o [TLS PKI](#page-54-0)
	- **[Configuração Remota](#page-54-1)**
	- **[Sufixo PKI DNS](#page-54-2)**
	- [Gerir Hashes](#page-55-0)
		- **[Adicionar uma Hash Personalizada](#page-56-0)**
		- **[Eliminar uma Hash](#page-59-0)**
		- **[Alteração do Estado Activo](#page-60-0)**
		- **[Visualizar Hash de Certificado](#page-60-1)**
	- **[Menu Anterior](#page-61-0)**
- o **[Menu Anterior](#page-61-1)**
- **[Menu Anterior](#page-61-2)**

## <span id="page-16-0"></span>**Selecção da Funcionalidade de Gestão**

- 1. No menu Configuração do Intel AMT, seleccione **Selecção da Funcionalidade de Gestão** e prima <Enter>. 2. Aparece uma mensagem:
- **[Atenção] A desactivar as definições de reinício da rede, incluindo as ACL da rede, para as predefinições de fábrica. O sistema é reiniciado ao sair do MEBx. Continuar: (S/N)**. Prima **S** para alterar a defiição ou **N** para cancelar.

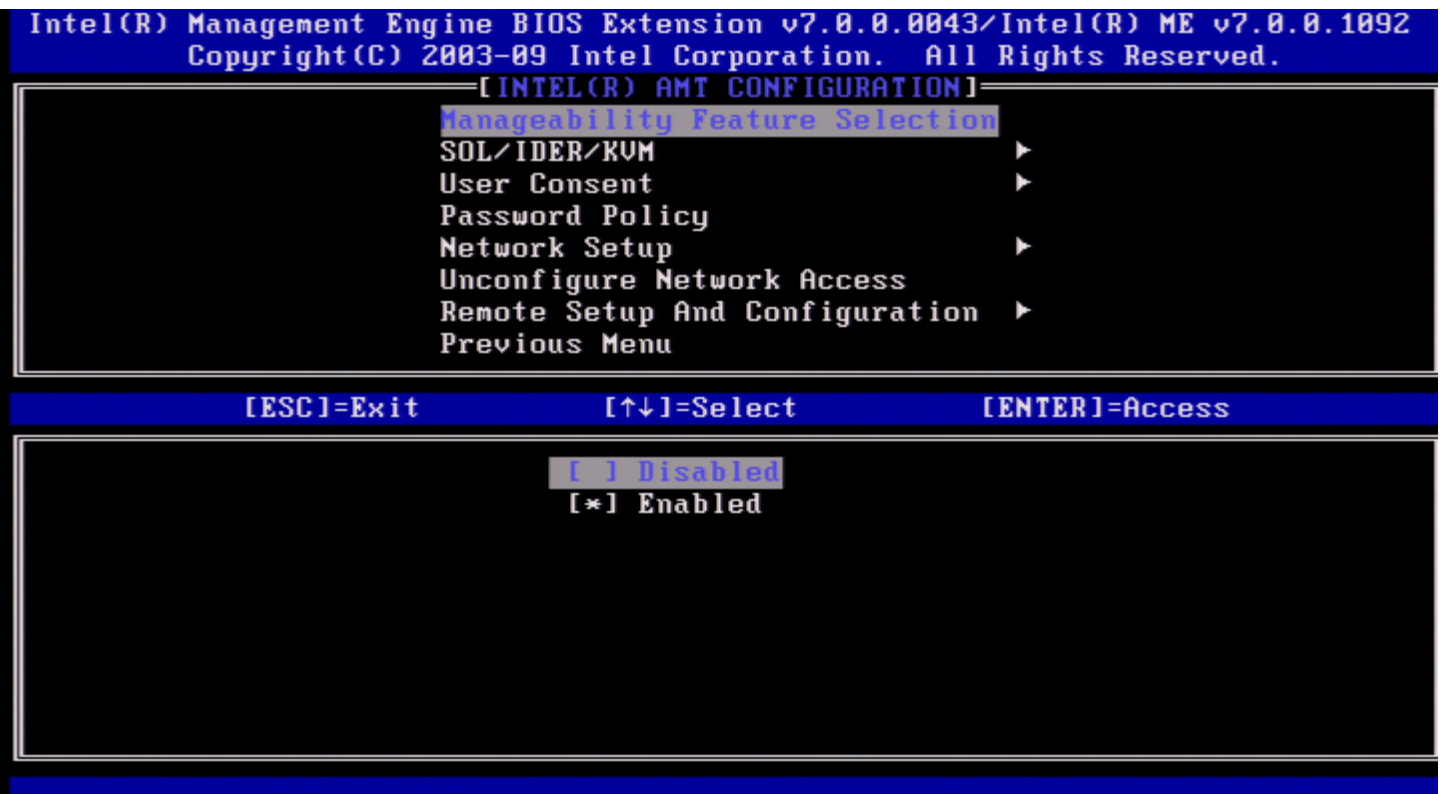

Quando a funcionalidade Selecção da Funcionalidade de Gestão estiver activada, será exibido o menu da funcionalidade de gestão do Intel ME. Se estiver desactivada, não será apresentada a funcionalidade de gestão do ME.

## <span id="page-16-1"></span>**SOL/IDER/KVM**

Na página Configuração do Intel AMT (com o Intel AMT activado) seleccione **SOL/IDER/KVM** e prima <Enter>.

A página de Configuração do Intel AMT dá lugar à página do SOL/IDER.

### <span id="page-17-0"></span>**Nome de Utilizador e Palavra-passe**

Na página do SOL/IDER seleccione **Nome de Utilizador e Palavra-passe** e prima <Enter>.

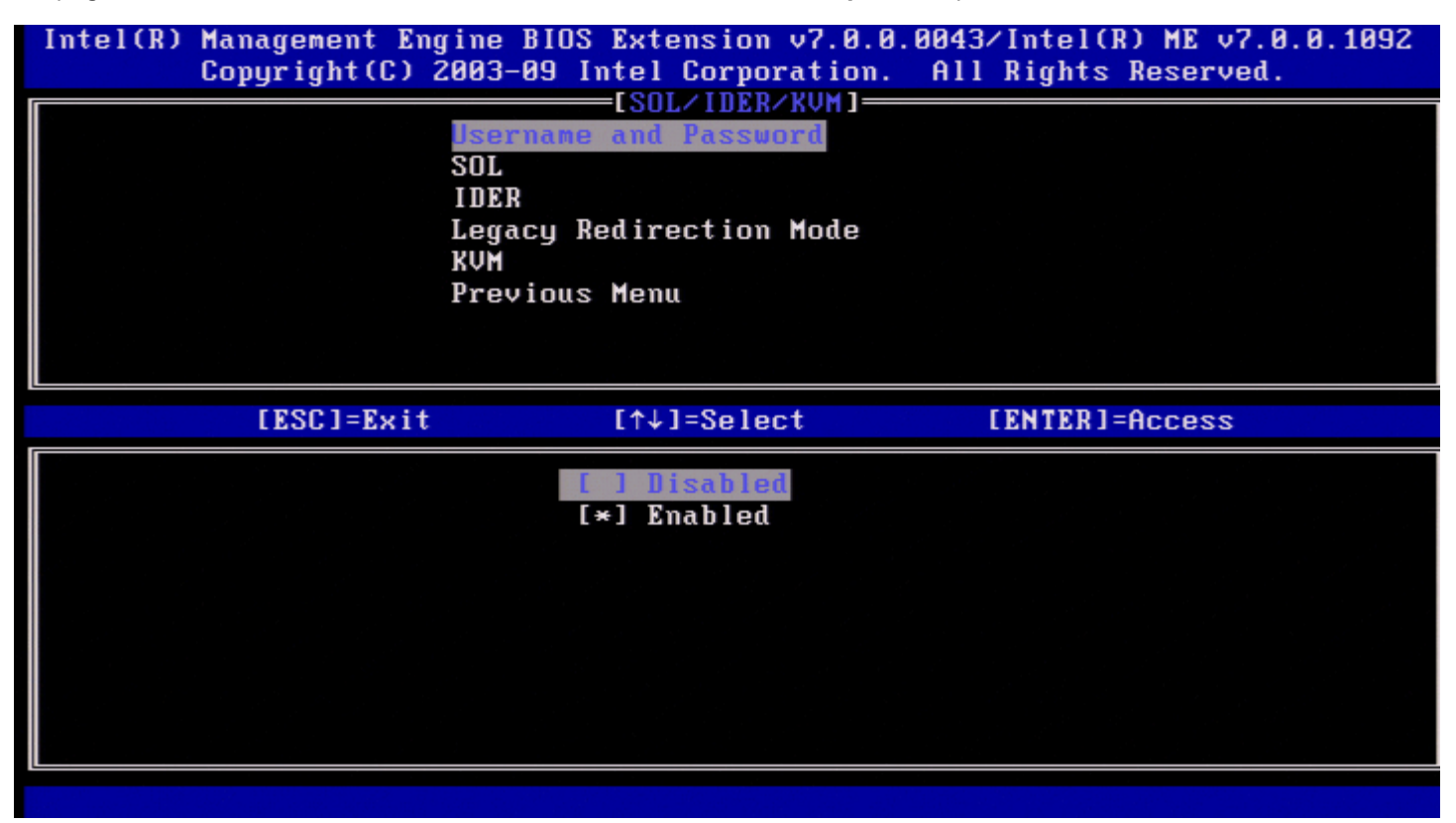

Esta opção activa a autenticação de utilizador para a sessão SOL/IDER. No caso de ser utilizado o Kerberos\*, esta opção deverá estar DESACTIVADA. A autenticação de utilizador será da responsabilidade do Kerberos. No caso do Kerberos não ser utilizado, o administrador de TI terá a opção de activar ou desactivar a necessidade de autenticação de utilizador para iniciar uma sessão SOL/IDER.

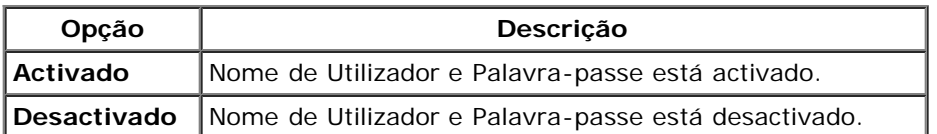

## <span id="page-17-1"></span>**SOL**

Na página SOL/IDER, seleccione **SOL** e prima <Enter>.

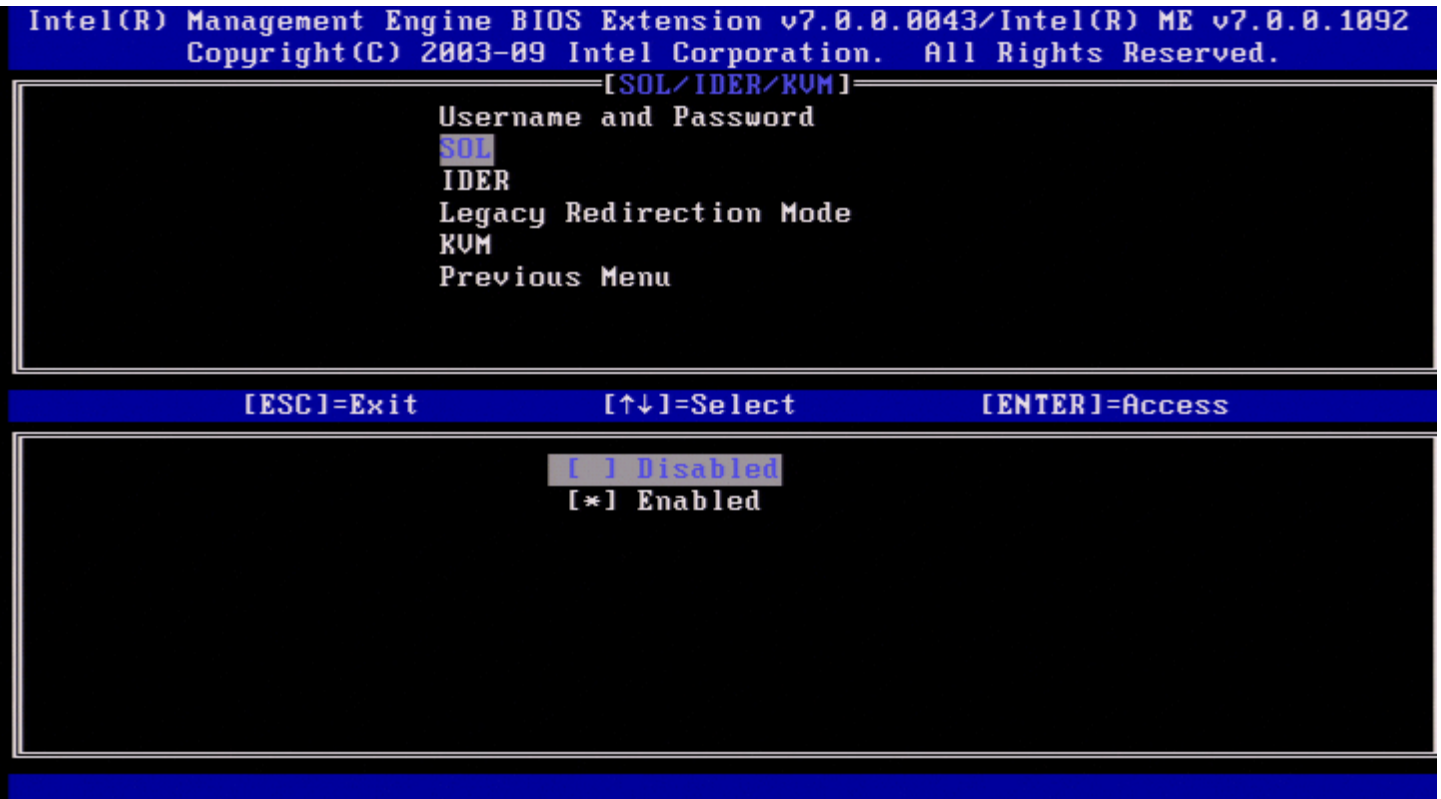

O SOL permite o redireccionamento de uma consola de entrada/saída de um cliente gerido por Intel AMT para a consola de um servidor de gestão (no caso do sistema cliente suportar SOL). No caso do sistema não suportar SOL, este valor não irá activar a funcionalidade.

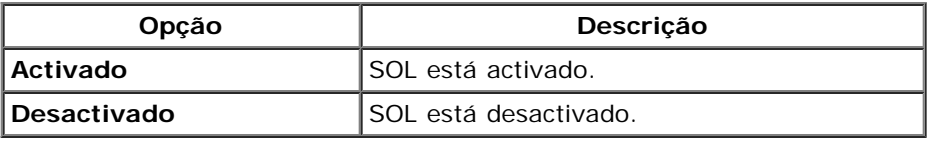

**A NOTA:** A desactivação do SOL não elimina esta funcionalidade, bloqueando apenas a sua utilização.

### <span id="page-18-0"></span>**IDER**

Na página SOL/IDER, seleccione **IDER** e prima <Enter>.

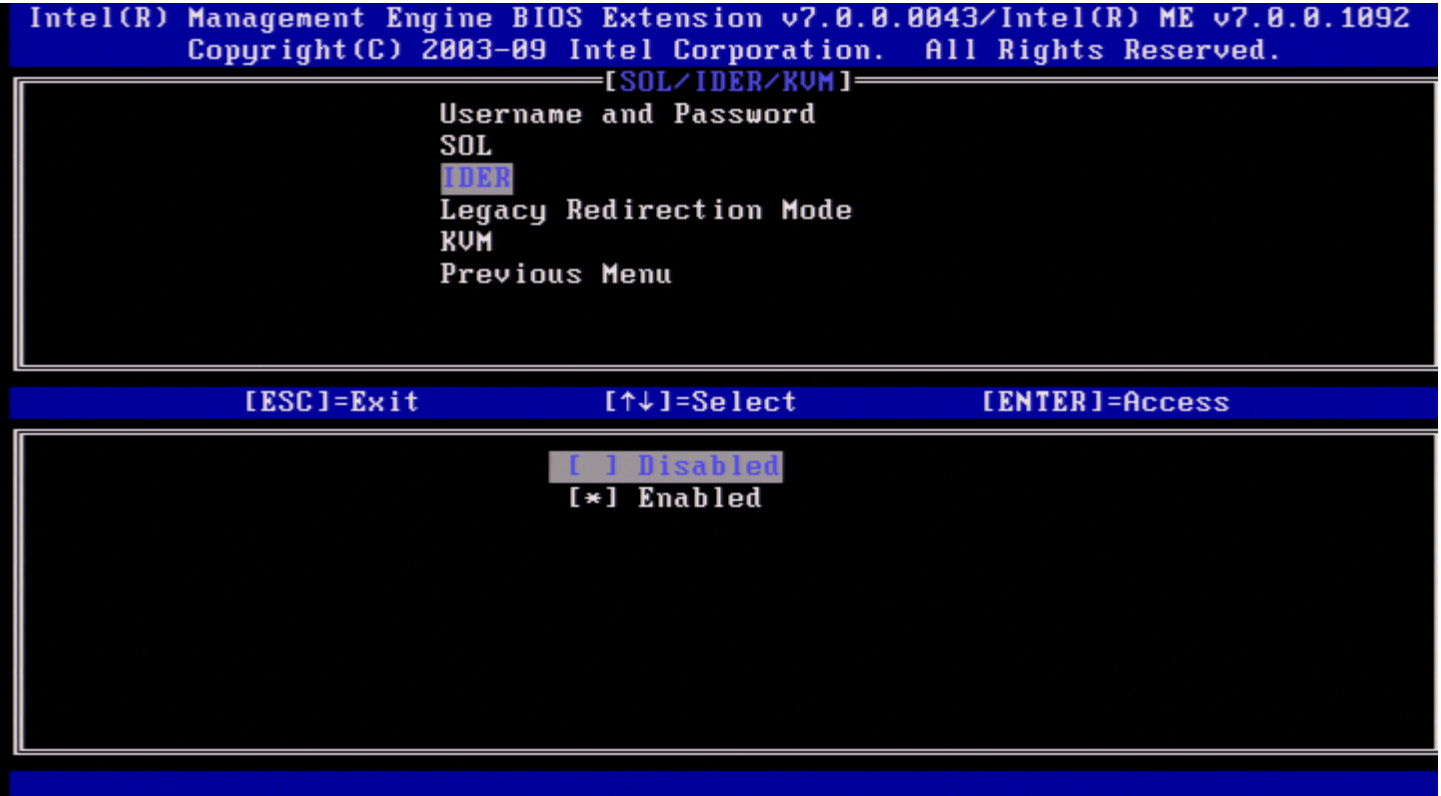

O IDER permite o arranque de um cliente gerido por Intel AMT por uma consola de gestão, numa imagem de disco remota. No caso do sistema não suportar IDER, este valor não irá activar a funcionalidade.

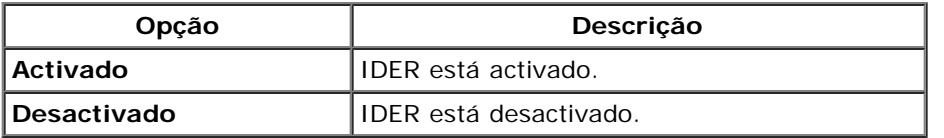

**NOTA:** A desactivação do IDER não elimina esta funcionalidade, bloqueando apenas a sua utilização.

## <span id="page-19-0"></span>**Modo de redireccionamento antigo**

Na página SOL/IDER, seleccione **Modo de redireccionamento antigo** e prima <Enter>.

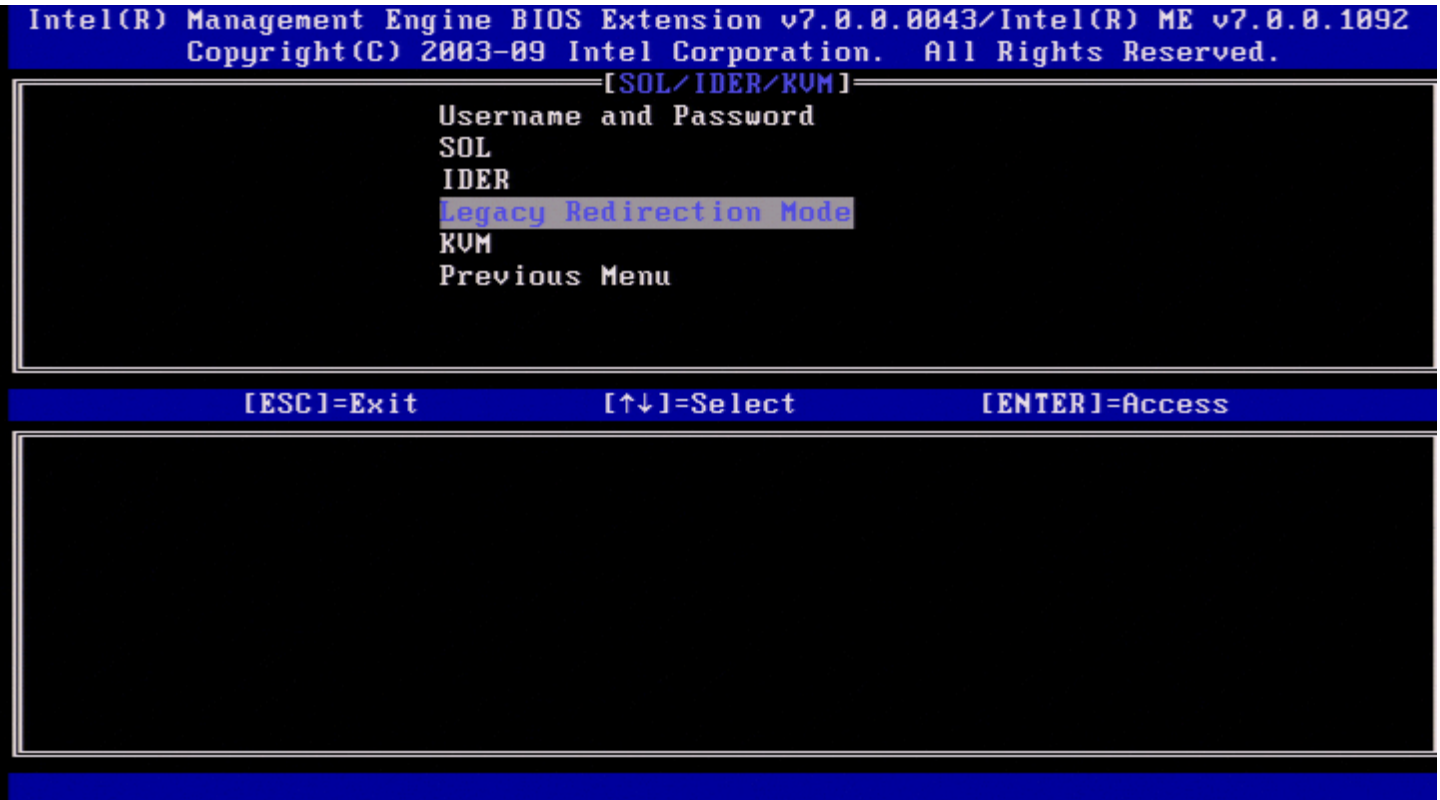

O Modo de redireccionamento antigo controla o modo de funcionamento do redireccionamento. Se estiver desactivado, a consola terá de abrir as portas de redireccionamento antes de cada sessão. Tal é destinado às consolas empresariais e às novas consolas PME que suportam a funcionalidade de abertura das portas de redireccionamento. A consolas PME antigas (anteriores ao Intel AMT 6.0), que não suportam a abertura das portas de redireccionamento, necessitam de activar manualmente a porta de redireccionamento através desta opção do MEBx.

Ao seleccionar este modo, surgirá a seguinte mensagem.

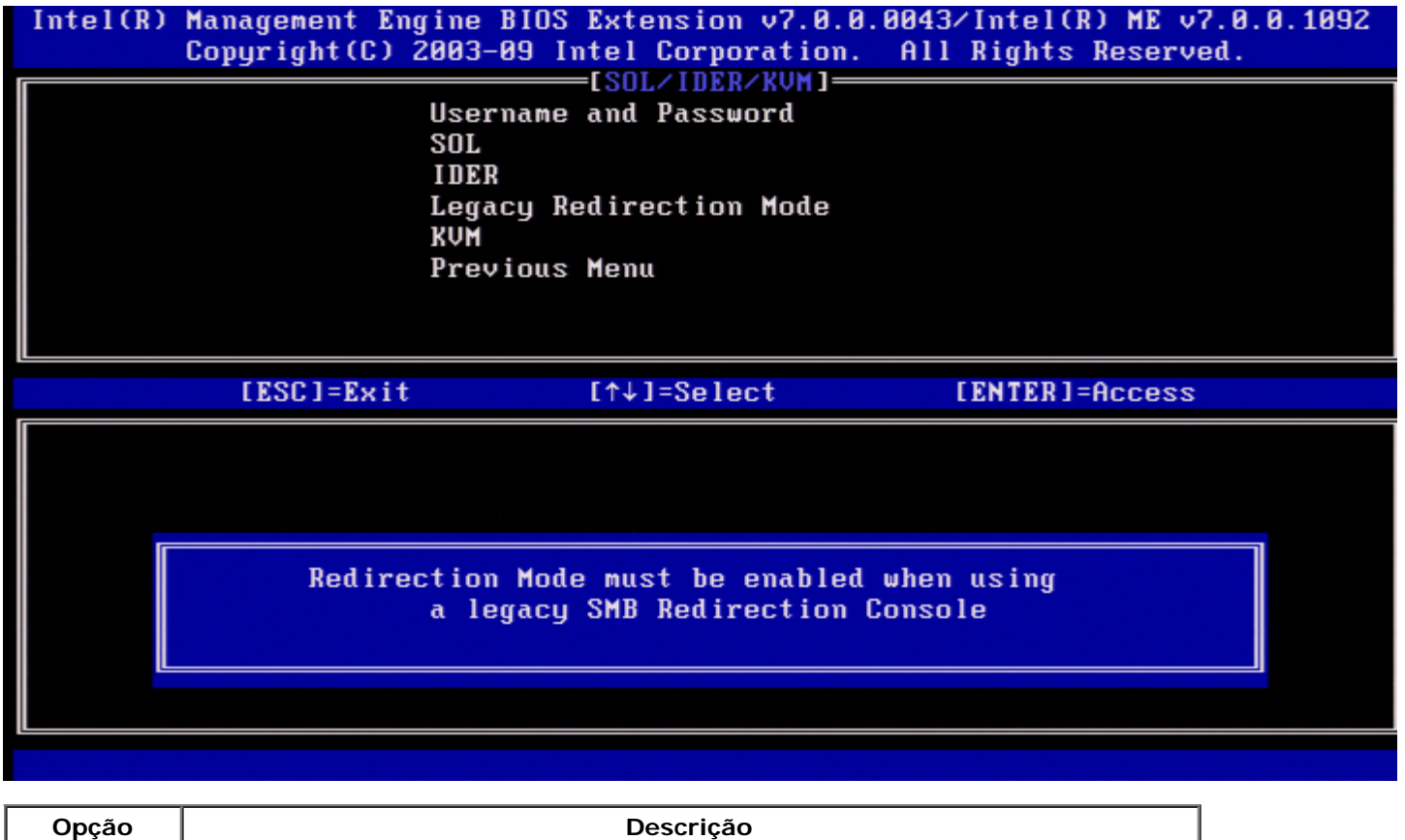

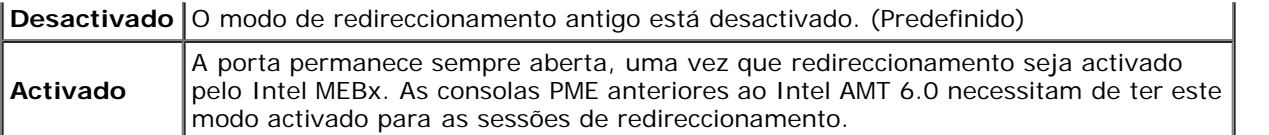

## <span id="page-21-0"></span>**KVM**

Na página SOL/IDER seleccione **KVM** e prima <Enter>.

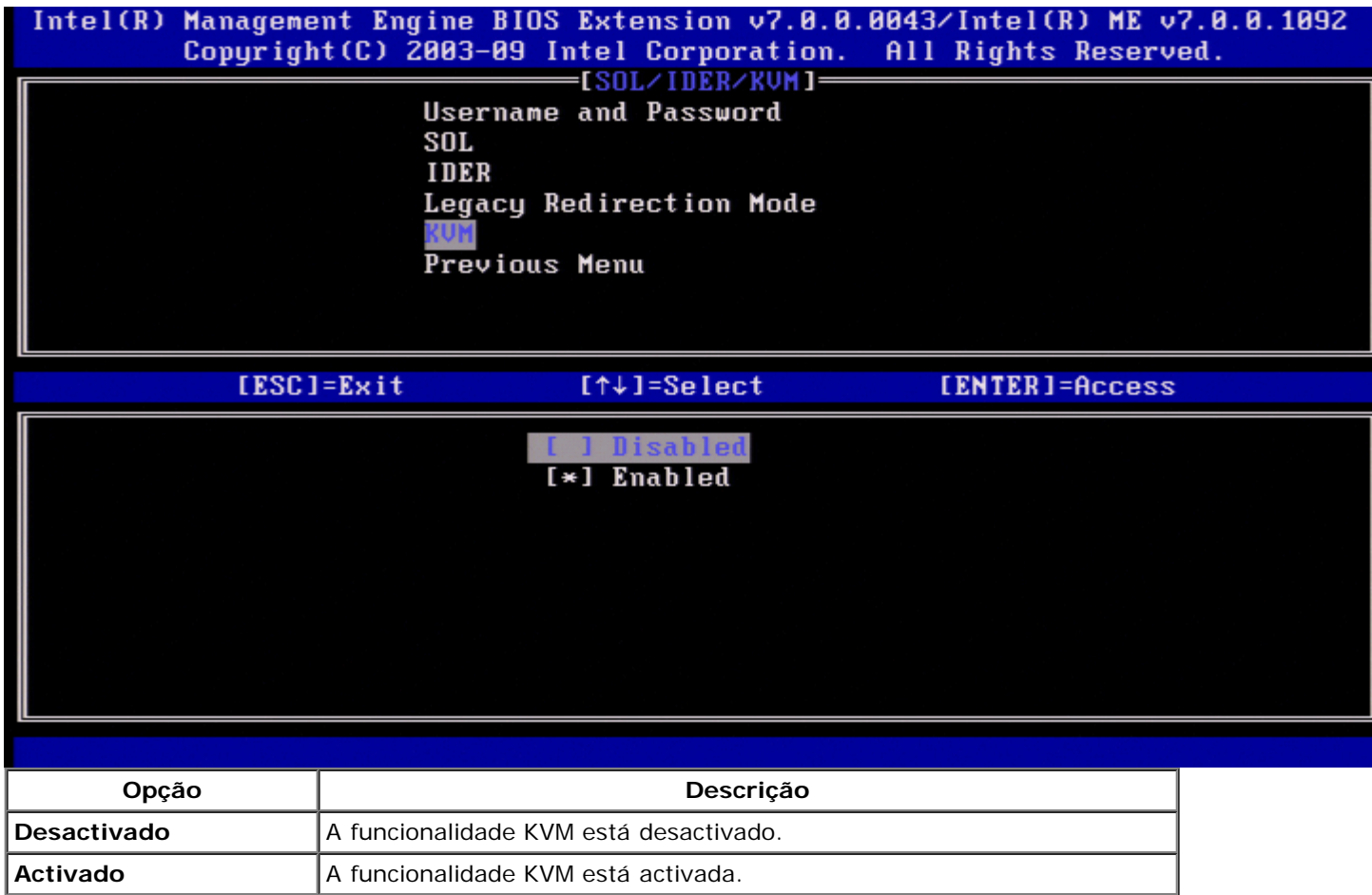

### <span id="page-21-1"></span>**Menu Anterior**

Na página SOL/IDER, seleccione **Menu Anterior** e prima <Enter> A página SOL/IDER dá lugar à página **Configuração do Intel AMT**.

## <span id="page-21-2"></span>**Consentimento do utilizador**

Na página Configuração do Intel AMT seleccione **Consentimento do utilizador** e prima <Enter>. Aparece o ecrã Configuração do consentimento do utilizador.

Define se é necessário o consentimento do utilizador local antes do computador local poder estabelecer uma sessão de Controlo remoto KVM para o computador local. Também determina se o utilizador do computador remoto pode configurar a Política de permissão KVM.

### <span id="page-21-3"></span>**Permissão Pelo Utilizador**

Na página Configuração do consentimento do utilizador, seleccione **Permissão Pelo Utilizador** e prima <Enter>.

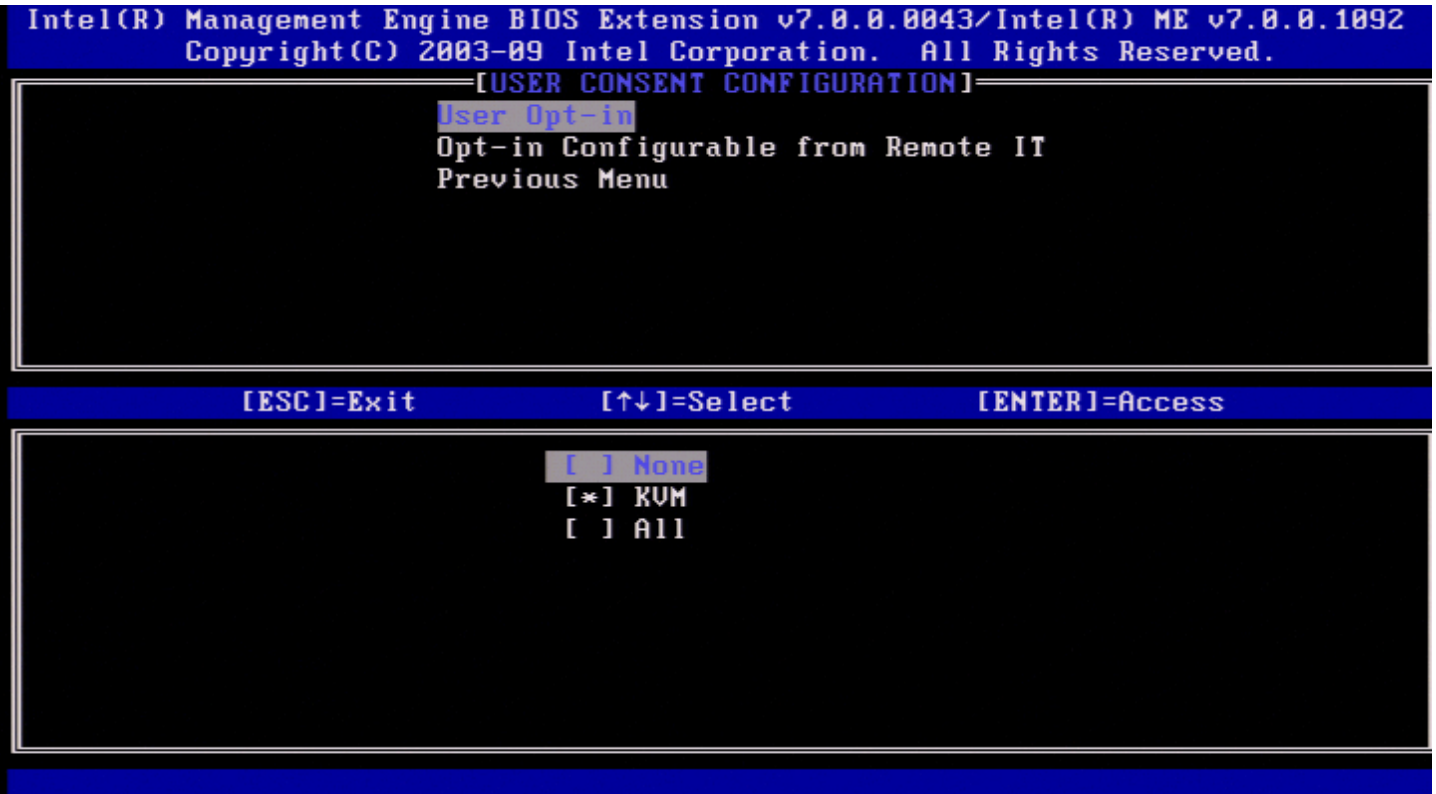

Poderão ser seleccionadas as seguintes opções:

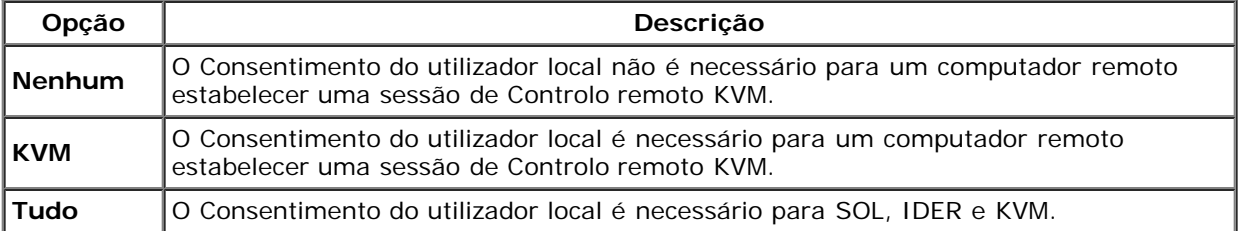

**NOTA:** Quando utilizar o Aprovisionamento baseado no sistema anfitrião, o modo Cliente irá substituir esta definição e comportar-se como se tivesse sido seleccionada a opção "TUDO". Para mais informações sobre o Aprovisionamento baseado no sistema anfitrião e o Modo cliente, consulte o *Guia do utilizador Activator++* e o guia do utilizador *UCT (User Consent Tool)* no kit SDK.

### <span id="page-22-0"></span>**Permissão Pelo Utilizador Remotamente Configurável**

Na página Configuração do IKVM, seleccione **Permissão Pelo Utilizador Remotamente Configurável** e prima <Enter>.

Esta definição determina se o utilizador de um computador remoto pode configurar a Política de permissão quando estabelecer uma sessão de Controlo remoto KVM para este computador.

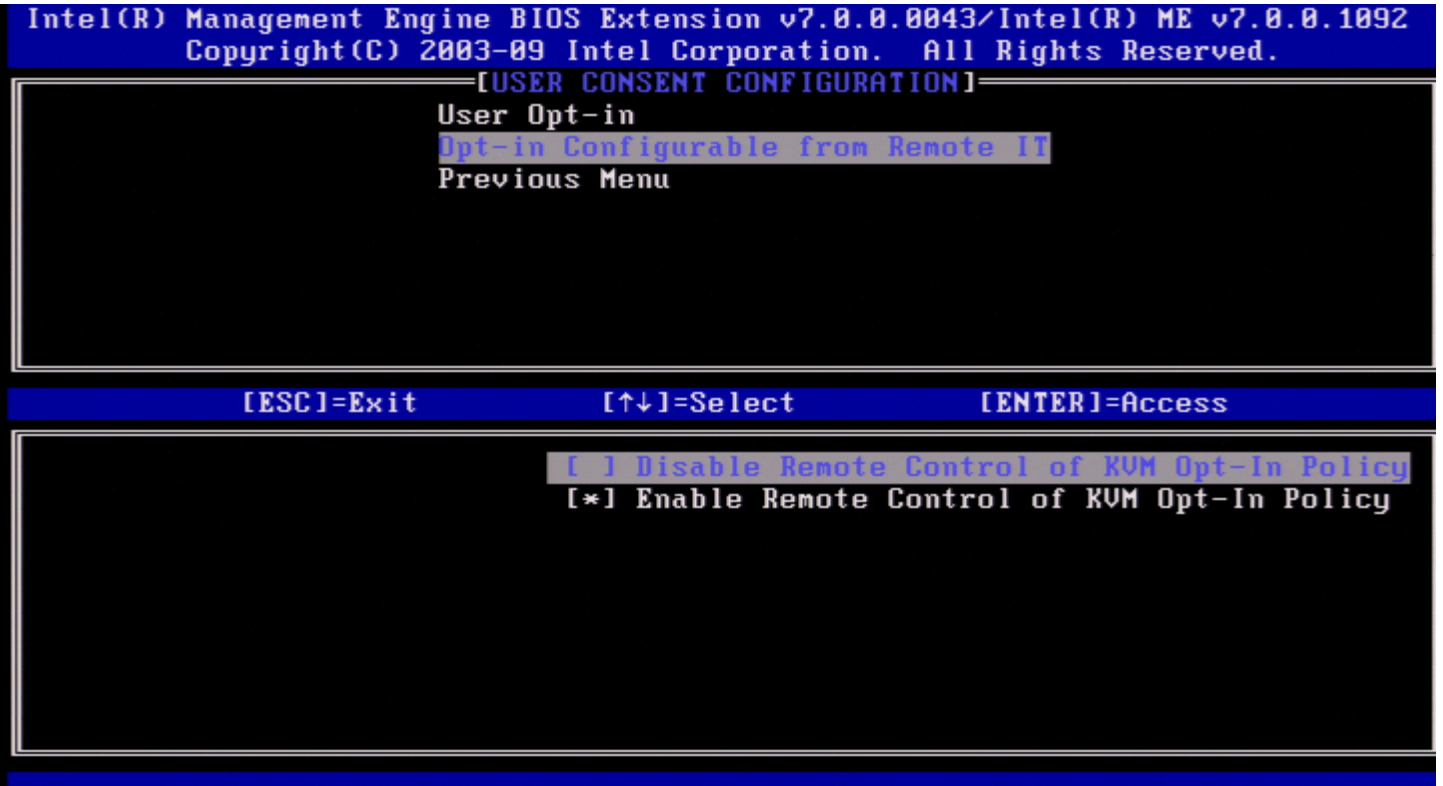

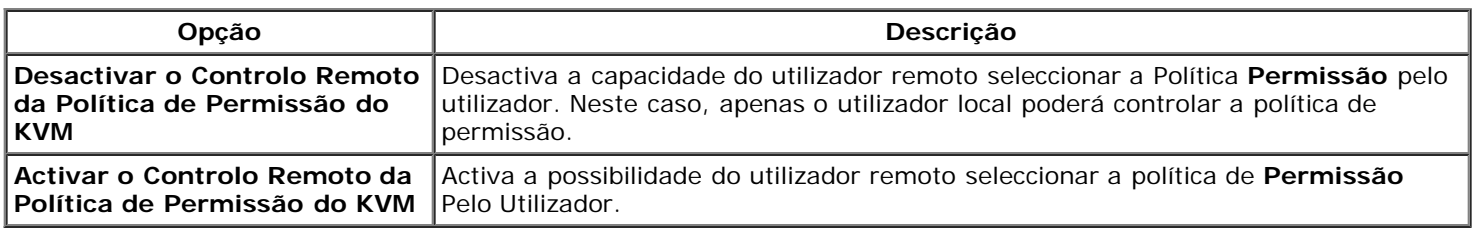

### <span id="page-23-0"></span>**Menu Anterior**

Na página Configuração do consentimento do utilizador, seleccione **Menu Anterior** e prima <Enter>. Surge a página Configuração do Intel AMT.

### <span id="page-23-1"></span>**Política de Palavras-passe**

Na página Configuração do Intel AMT seleccione **Política de Palavras-passe** e prima <Enter>.

Esta opção define o momento em que o utilizador poderá alterar a palavra-passe do Intel MEBx pela rede.

- Existem duas palavras-passe para o firmware.
- A palavra-passe do Intel MEBx é a palavra-passe introduzida quando um utilizador se encontra fisicamente no sistema.
- A palavra-passe de rede é a palavra-passe introduzida quando acede a um sistema com Intel ME activado através da rede.

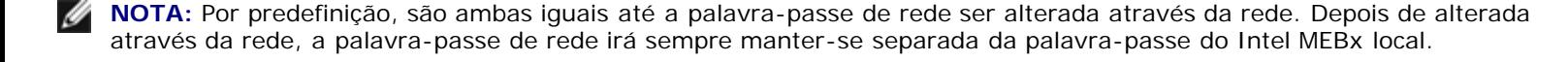

Esta opção define o momento em que o utilizador poderá alterar a palavra-passe do Intel MEBx pela rede.

**NOTA:** A palavra-passe do Intel MEBx poderá sempre ser alterada na interface de utilizador do Intel MEBx.M

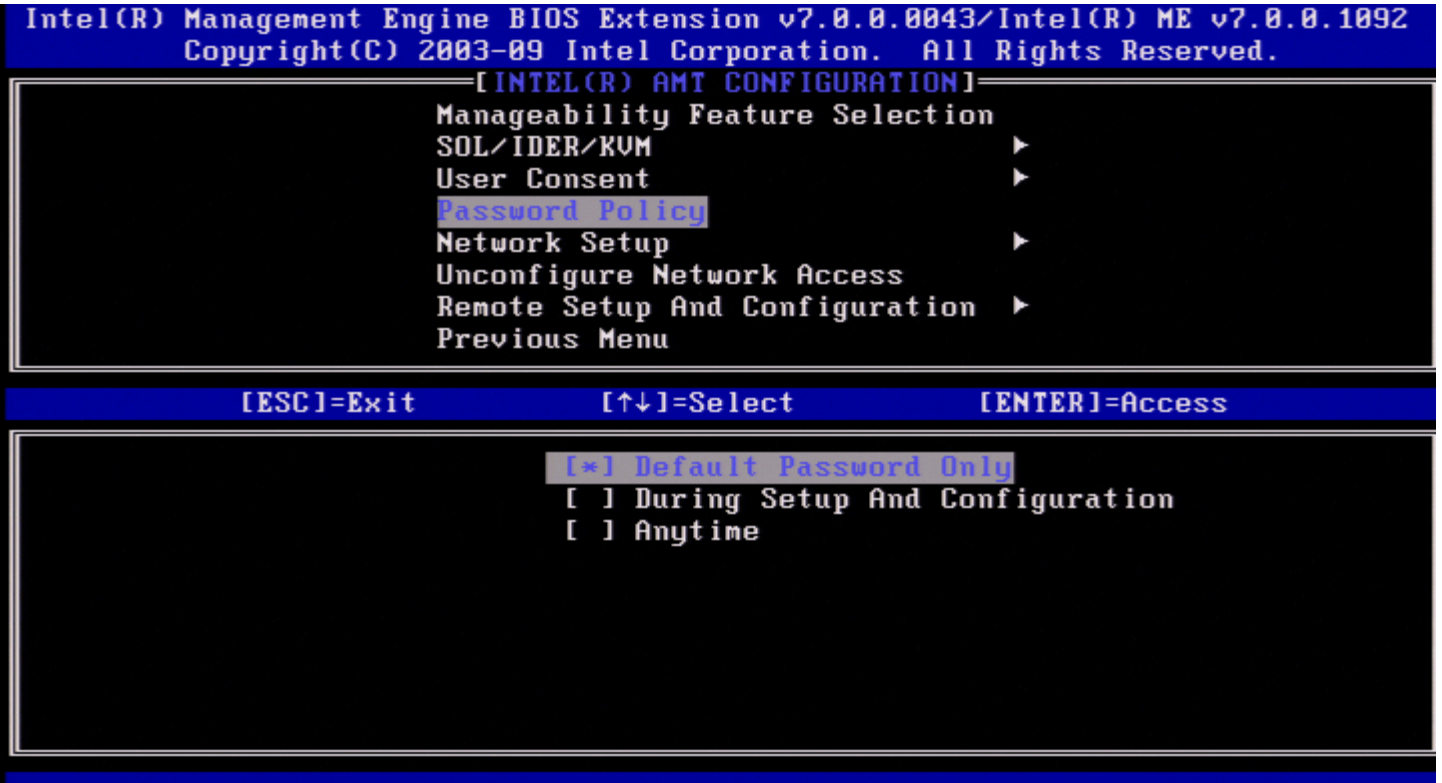

As opções são:

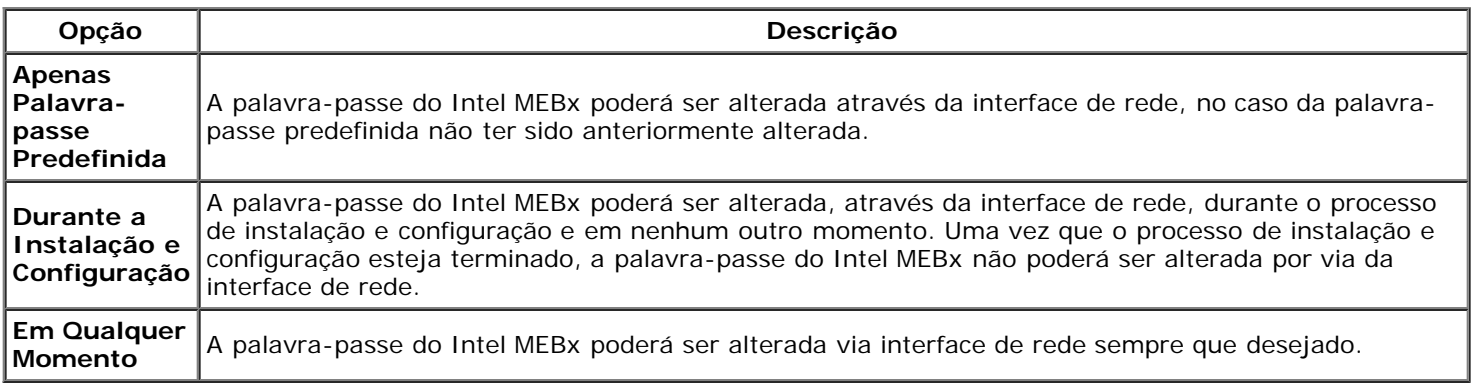

# <span id="page-24-0"></span>**Configuração de rede**

No menu Configuração da Plataforma ME, seleccione **Configuração de Rede** e prima <Enter>. Aparece a página Configuração de Rede Intel ME.

### <span id="page-24-1"></span>**Definições de Nome da Rede**

Em Configuração de Rede, seleccione **Definições de Nome da Rede do Intel ME** e prima <Enter>.

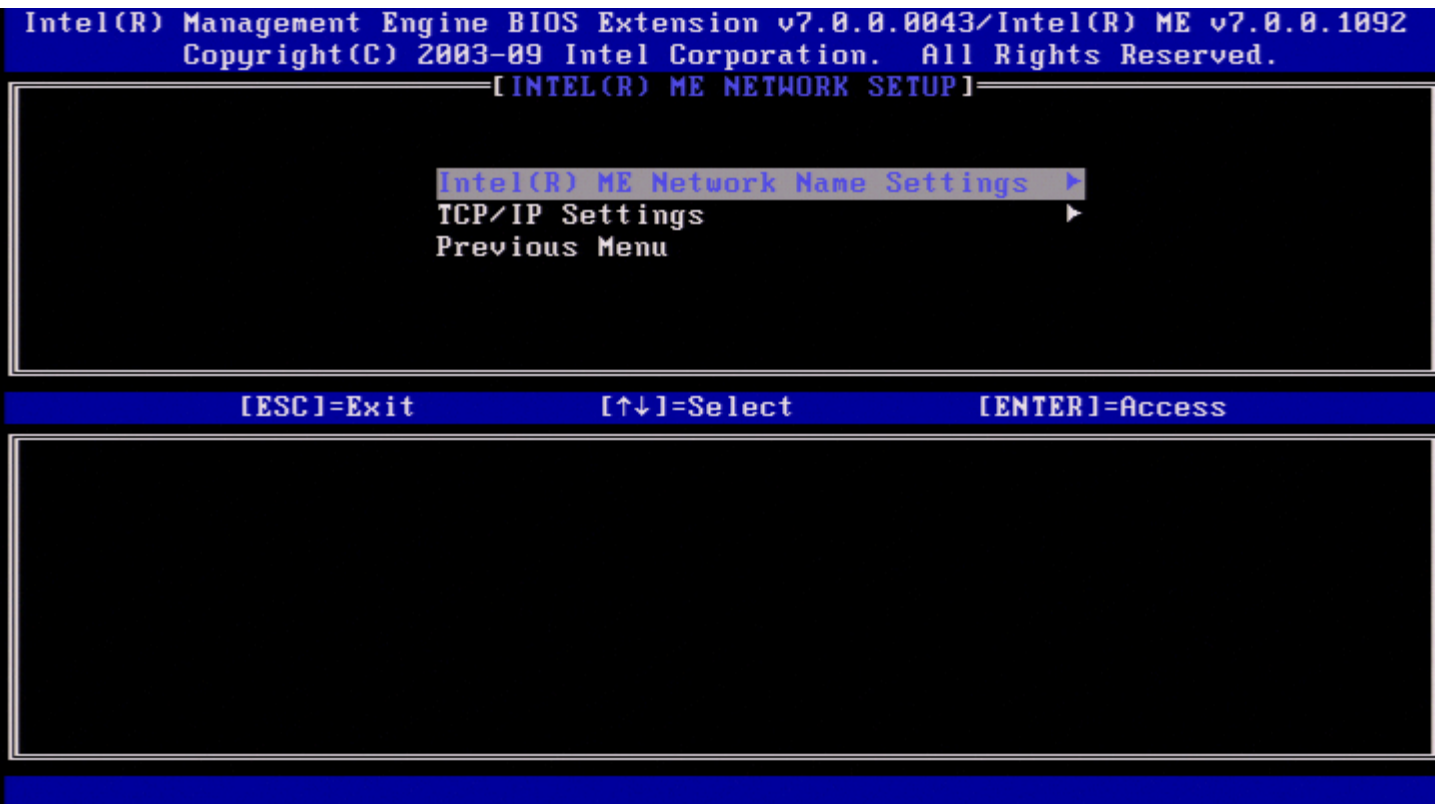

#### <span id="page-25-0"></span>**1. Nome do Sistema Anfitrião**

Em Definições de Nome da Rede Intel ME), seleccione **Nome do Sistema Anfitrião** e prima <Enter>. Poderá ser atribuído um nome de sistema anfitrião à máquina Intel AMT. Este será o nome de sistema anfitrião do sistema Intel AMT.

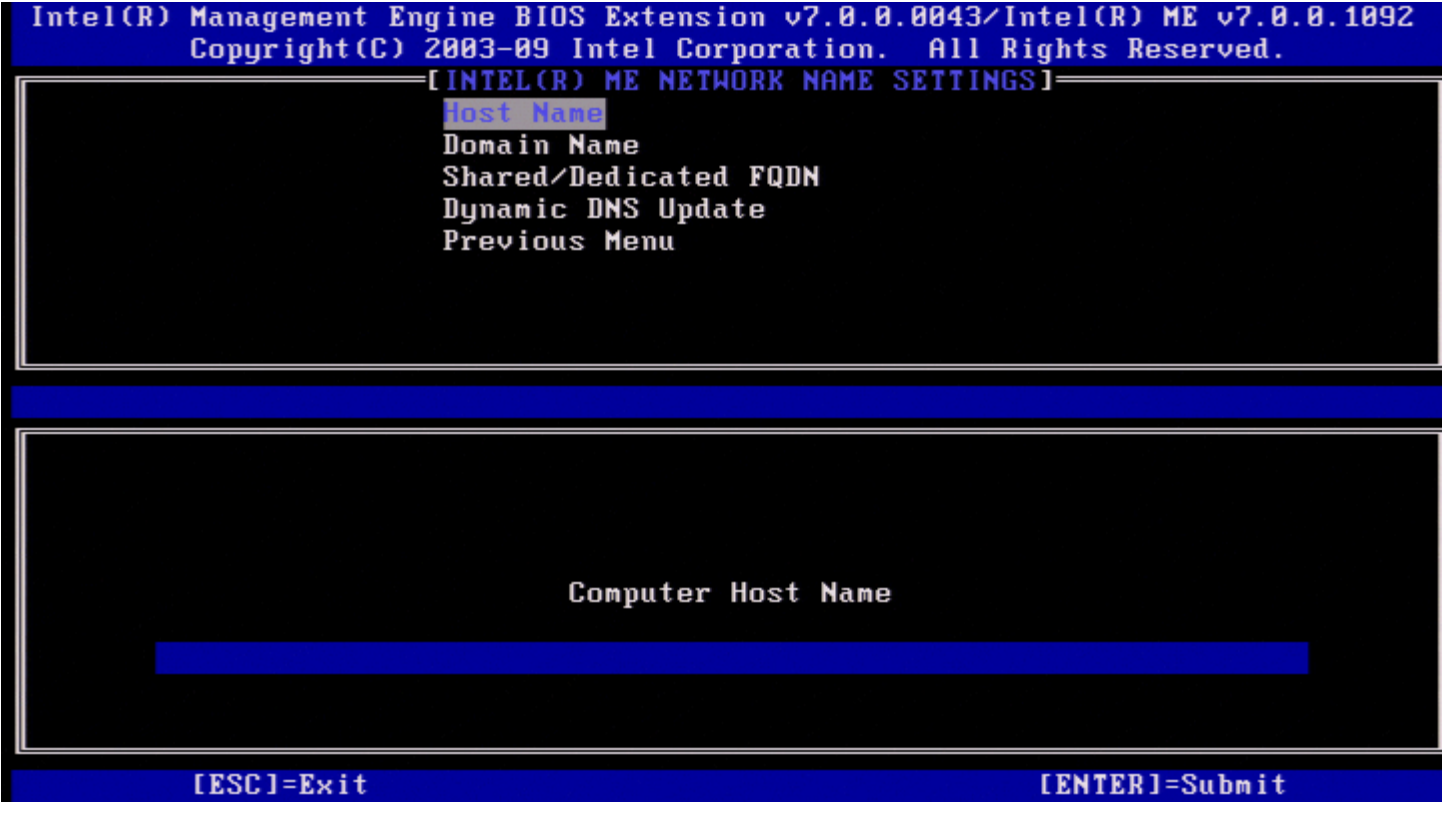

<span id="page-25-1"></span>**2. Nome do Domínio**

Em Definições de Nome da Rede Intel ME, seleccione **Nome do Domínio** e prima <Enter>. Poderá ser atribuído um nome de domínio à máquina Intel AMT.

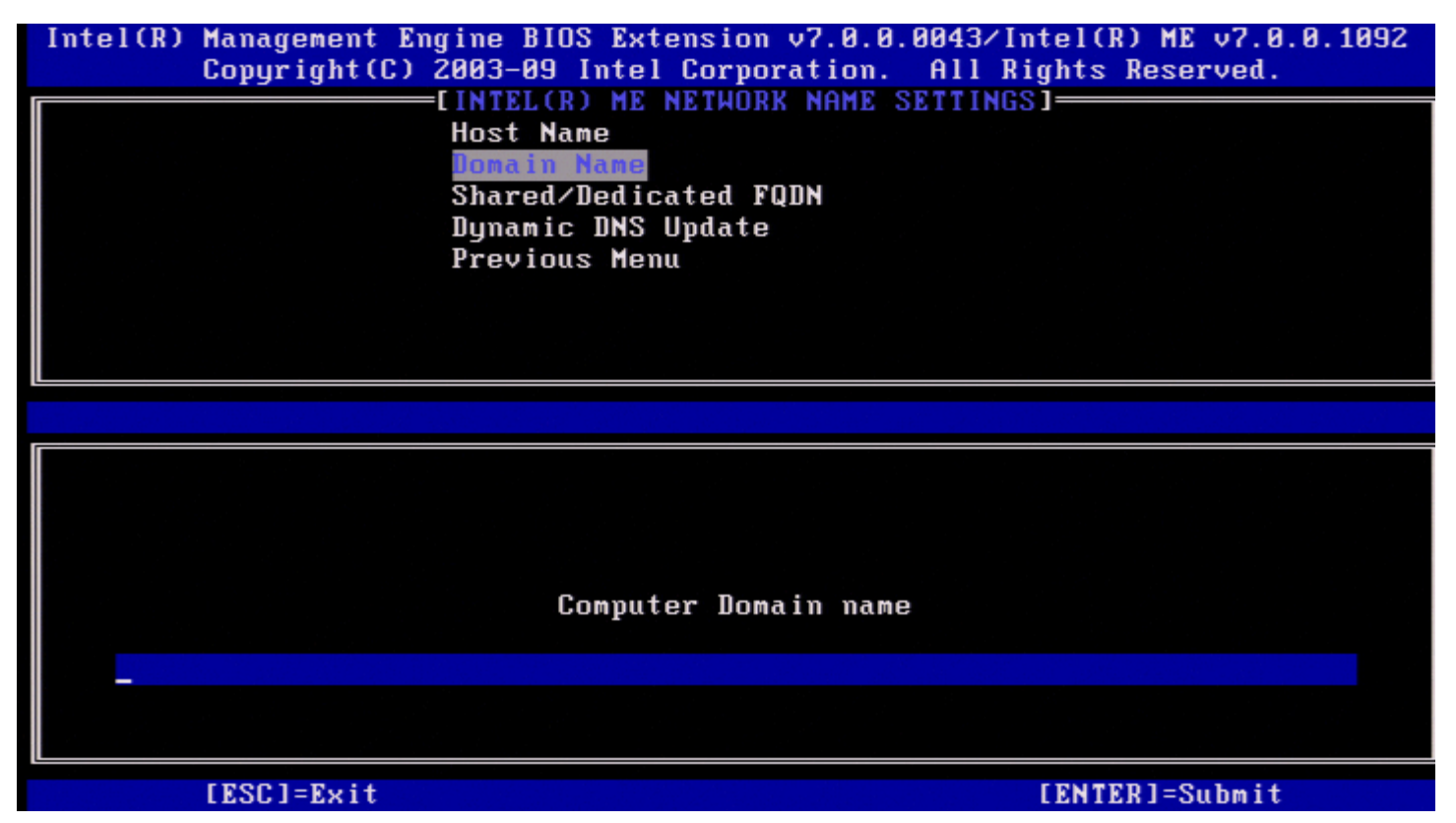

### <span id="page-26-0"></span>**3. FQDN Partilhado/Dedicado**

Em Definições de Nome da Rede Intel ME, seleccione **FQDN Partilhado/Dedicado** e prima <Enter>.

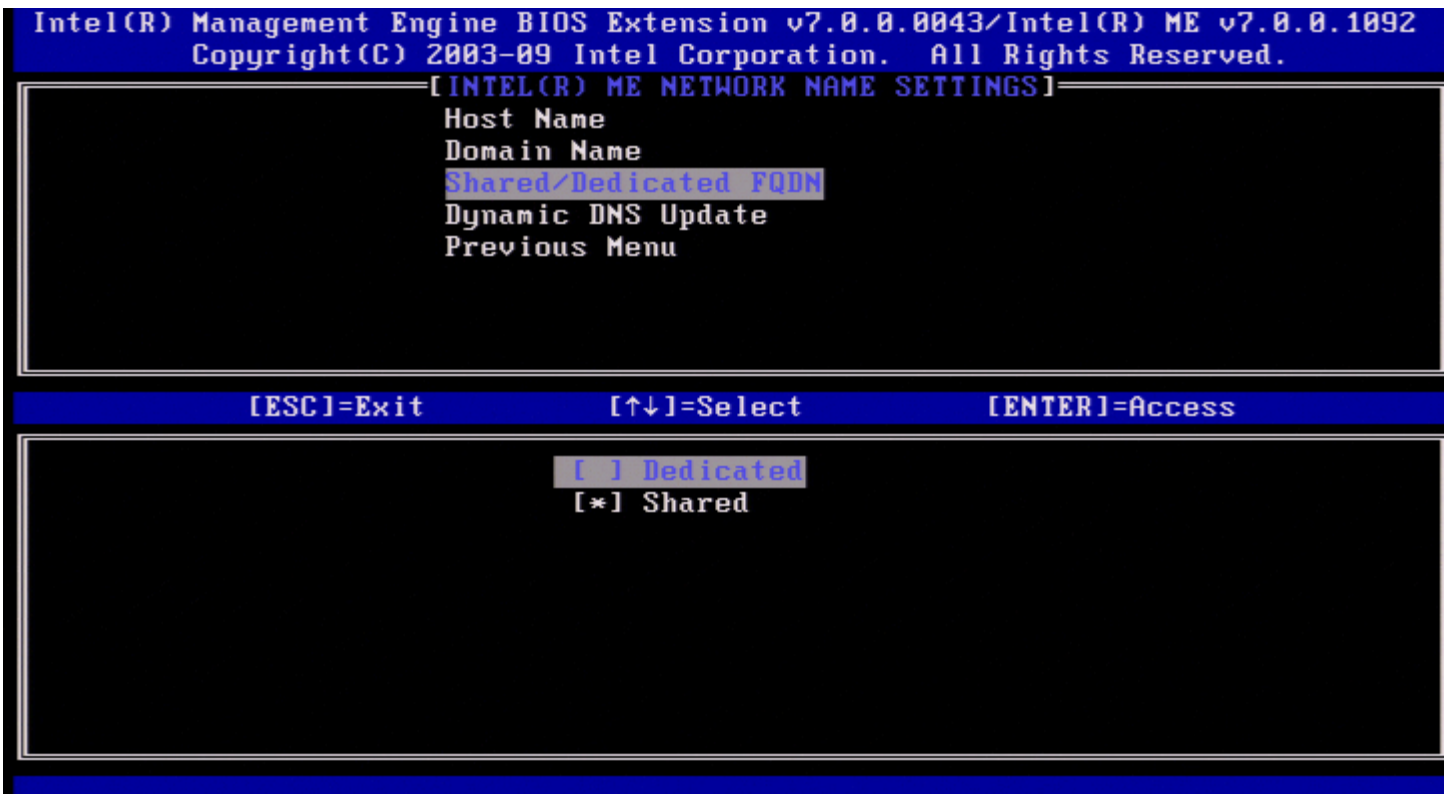

Esta opção define se o Intel ME Fully Qualified Domain Name (FQDN - nome de domínio totalmente qualificado) (i.e., o "HostName.DomainName" - "NomeAnfitrião.NomeDomínio") é partilhado como o anfitrião e idêntico ao nome da máquina do sistema operativo ou se é exclusivo para o Intel ME.

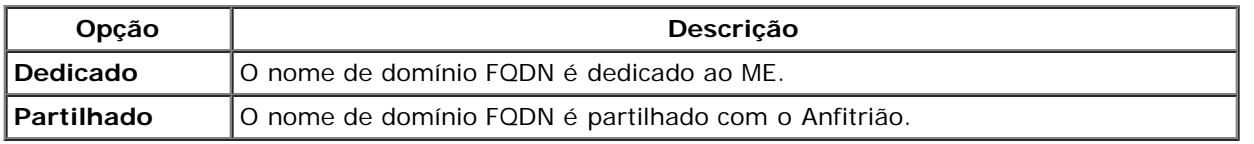

### <span id="page-27-0"></span>**4. Actualização do DNS Dinâmico**

Em Definições de Nome da Rede Intel ME, seleccione **Actualização do DNS Dinâmico** e prima <Enter>.

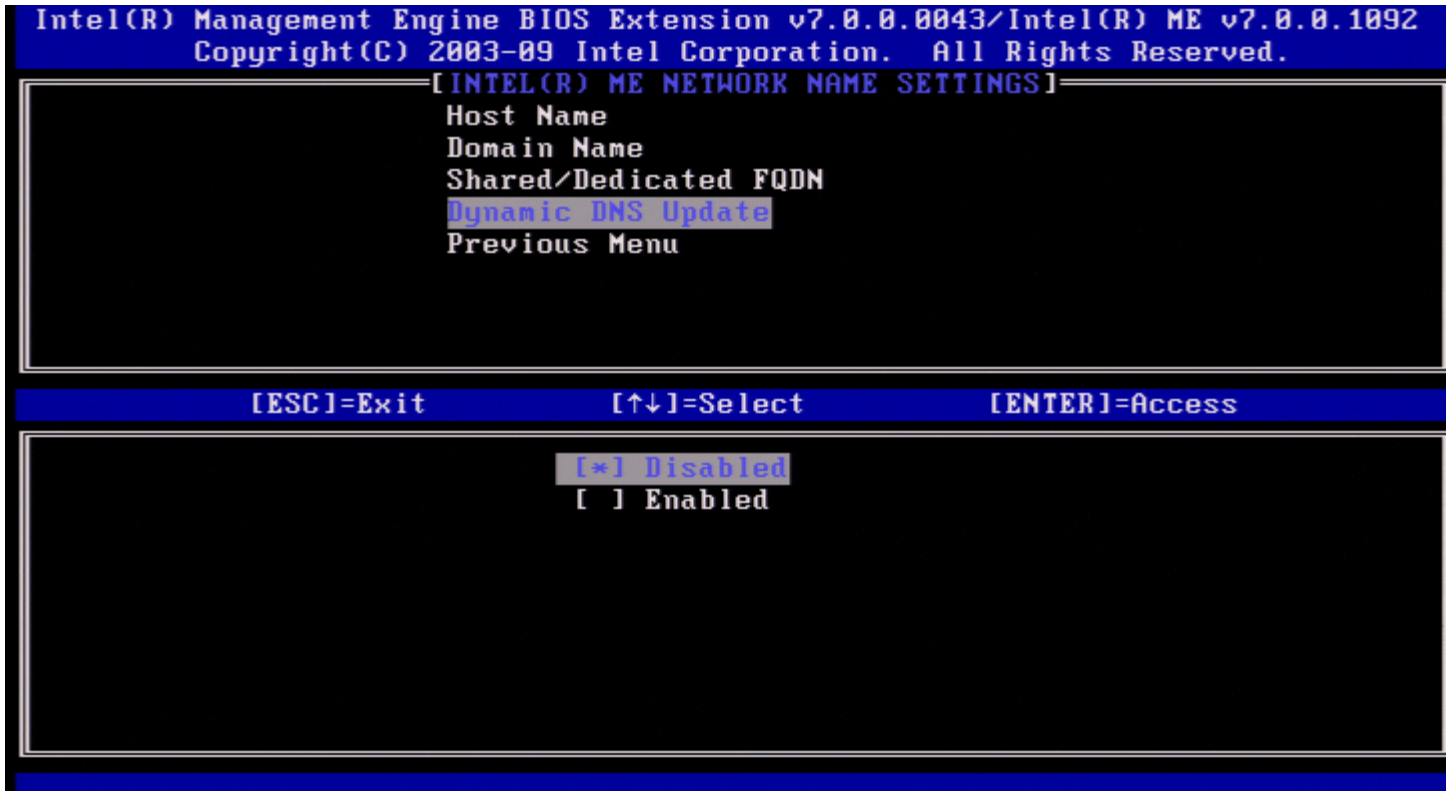

No caso de Actualização do DNS Dinâmico estar activado, o firmware tentará automaticamente registar o seu endereço IP e FQDN no DNS, por meio do protocolo de actualização do DNS dinâmico. No caso de Actualização do DNS Dinâmico estar desactivado, o firmware não irá tentar actualizar o DNS utilizando a opção 81 do DHCP ou a actualização de DNS dinâmico. No caso do estado (Activado ou Desactivado) de Actualização do DNS Dinâmico não estar configurado pelo utilizador, o firmware irá adoptar a implementação antiga, na qual é utilizada da opção 81 do DHCP para registo do DNS, mas o DNS não é actualizado dinamicamente através do protocolo de actualização do DNS dinâmico. Para seleccionar "Activado" para Actualização do DNS Dinâmico será necessário que o Nome do Domínio e o Nome do Sistema Anfitrião estejam definidos.

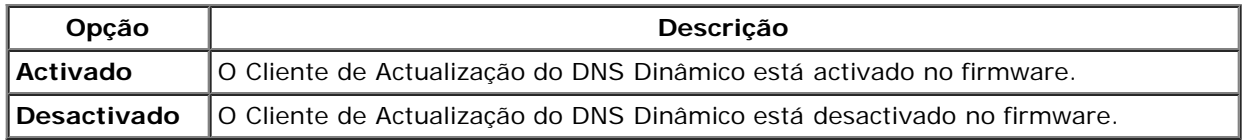

#### <span id="page-27-1"></span>**5. Intervalo de Actualizações Periódicas**

Em Definições de Nome da Rede Intel ME, seleccione **Intervalo de Actualizações Periódicas** e prima <Enter>. Digite o intervalo desejado e prima <Enter>.

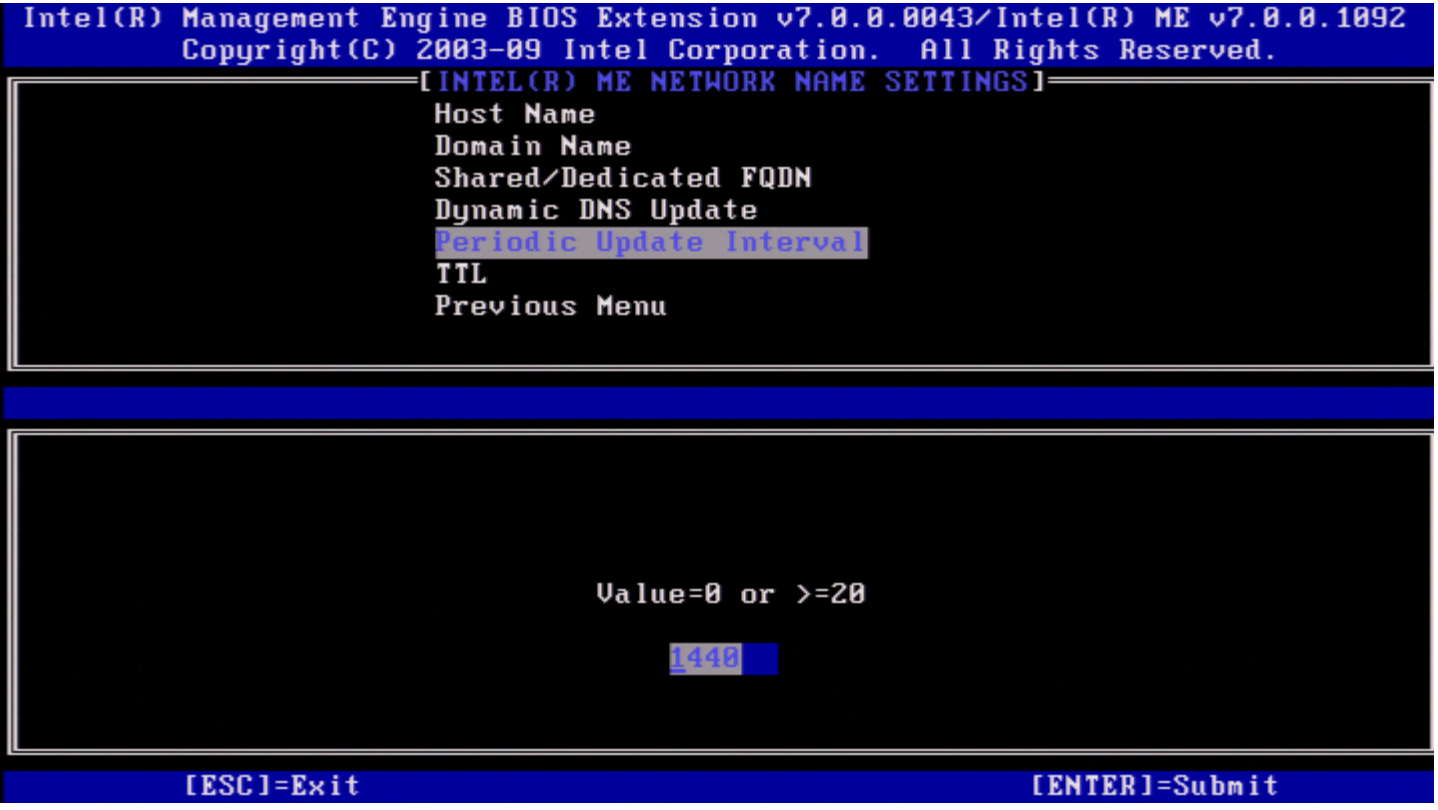

**NOTA: Esta opção** apenas estará disponível quando Actualização do DNS Dinâmico estiver activado.

Define o intervalo temporal com o que o cliente de Actualização do DNS Dinâmico do firmware enviará as actualizações. Este deverá ser definido de acordo com a política de eliminação de registros DNS (scavenging). A unidade temporal é o minuto. O valor 0 desactiva as actualizações periódicas. O valor definido deverá ser superior ou igual a 20 minutes. O valor predefinido é de 24 horas - 1440 minutos.

### <span id="page-28-0"></span>**6. TTL**

Em Definições de Nome da Rede Intel ME, seleccione **TTL** e prima <Enter>. Introduza o tempo desejado (em segundos) e prima <Enter>.

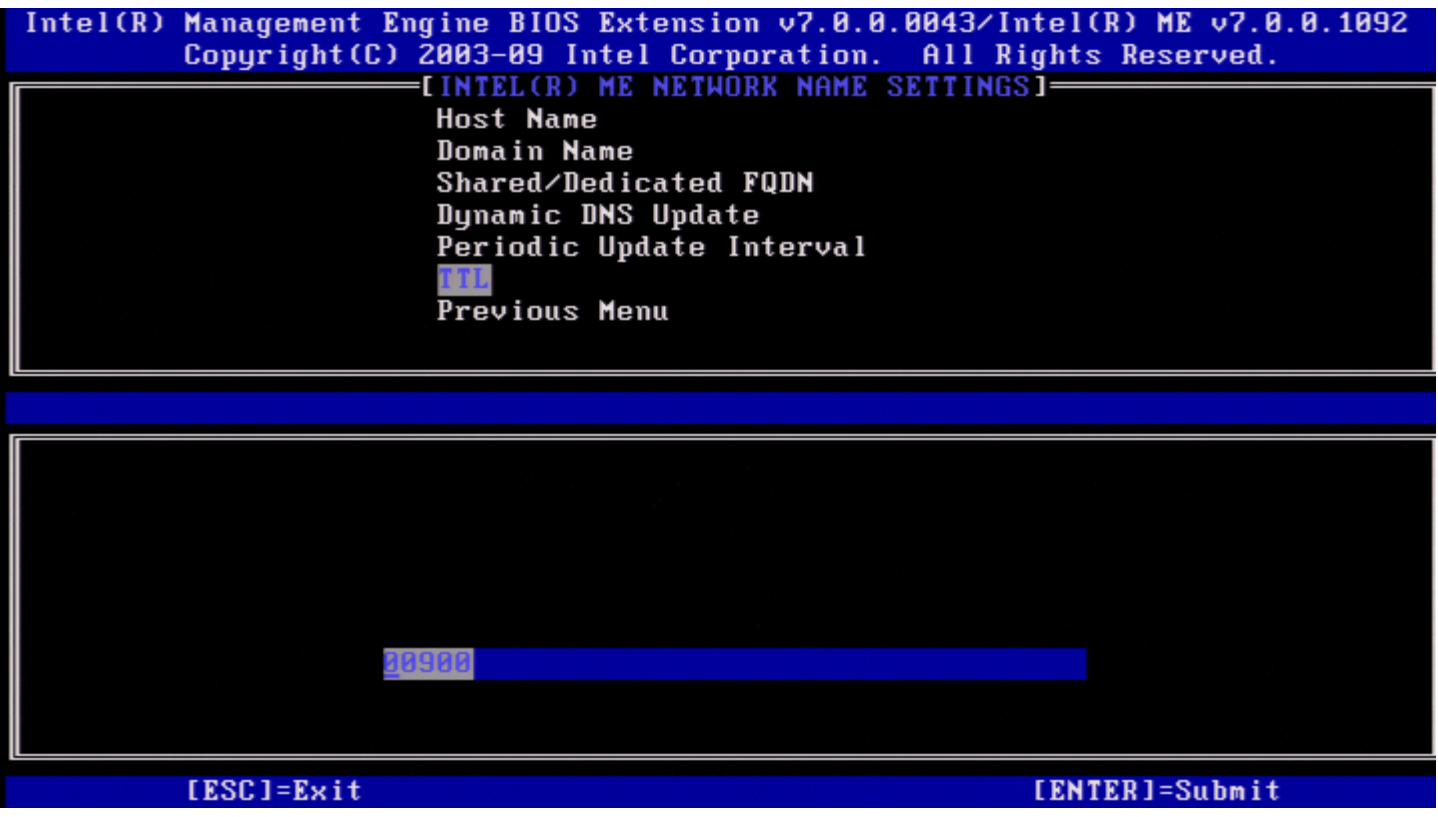

**NOTA:** Esta opção apenas estará disponível quando Actualização do DNS Dinâmico estiver activado. Ø

Esta opção permite definir o tempo TTL em segundos. Este número deverá ser superior a zero. Se definido como zero, o firmware utilizará o valor predefinido, o qual é 15 min ou 1/3 do tempo de renovação de DHCP.

### <span id="page-29-0"></span>**7. Menu Anterior**

Em Definições de Nome da Rede Intel ME, seleccione **Menu Anterior** e prima <Enter>. O menu Definições de Nome da Rede Intel ME dá lugar à página Configuração de rede Intel.

### <span id="page-29-1"></span>**Definições TCP/IP**

No menu Configuração de rede, seleccione **Definições TCP/IP** e prima <Enter>. Aparece a página Configuração de Rede Intel.

O menu Configuração de rede Intel dá lugar à página Definições TCP/IP.

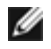

**NOTA:** O Intel MEBx tem menus para IPv6 sem fios, mas não para IPv4 sem fios. Ao iniciar, o Intel MEBx irá detectar a interface sem fios para decidir se irá exibir o menu IPv6 ou não.

#### <span id="page-29-2"></span>**Configuração de LAN IPv4 por cabo**

Em Definições TCP/IP, seleccione **Configuração de LAN IPv4 por cabo** e prima <Enter>. Aparece a página Configuração de LAN IPv4 por cabo.

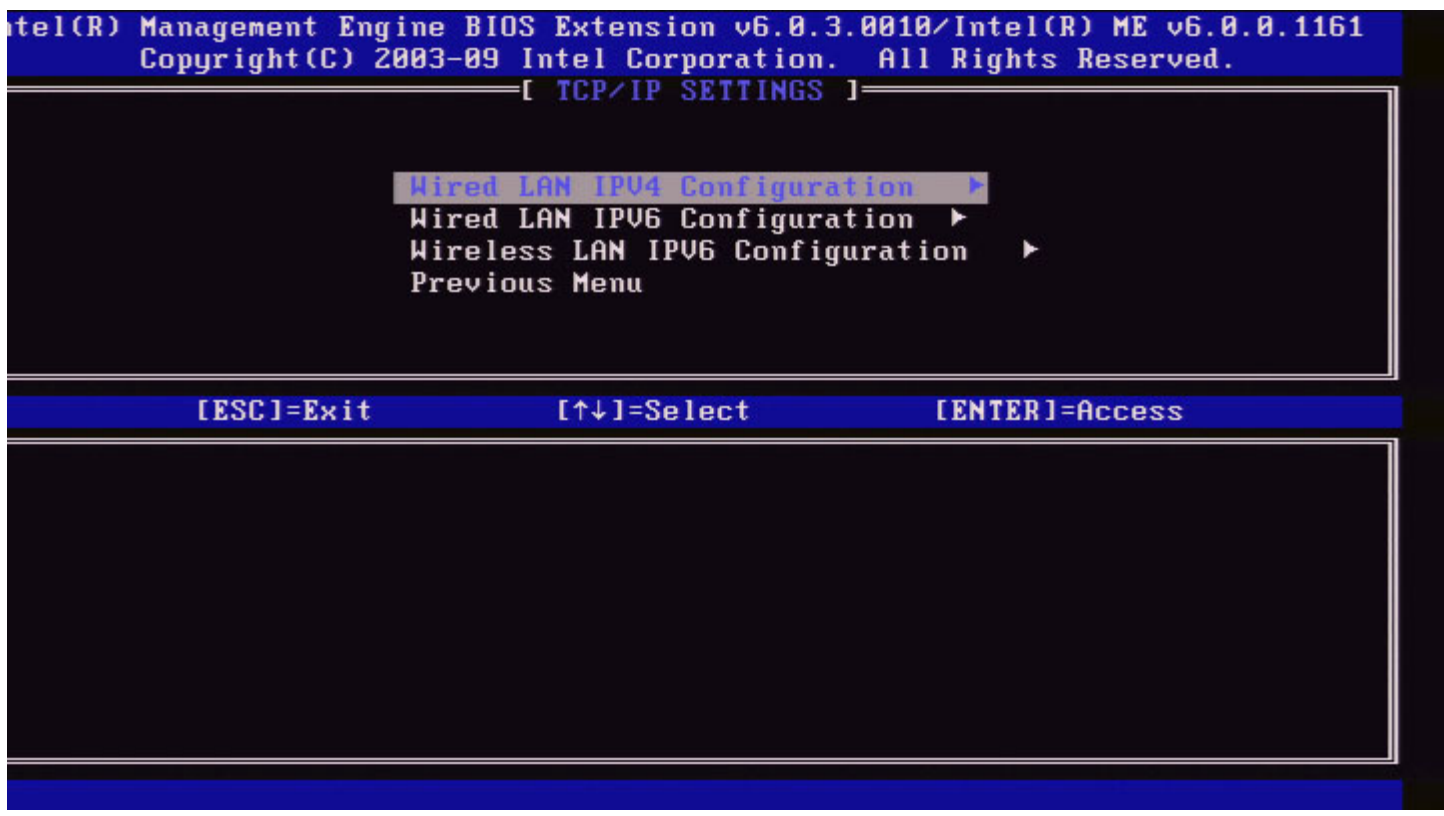

#### <span id="page-30-0"></span>**1. Modo DHCP**

Em Configuração de LAN IPv4 por cabo, seleccione **Modo DHCP** e prima <Enter>. Aparece a página Configuração de LAN IPv4 por cabo.

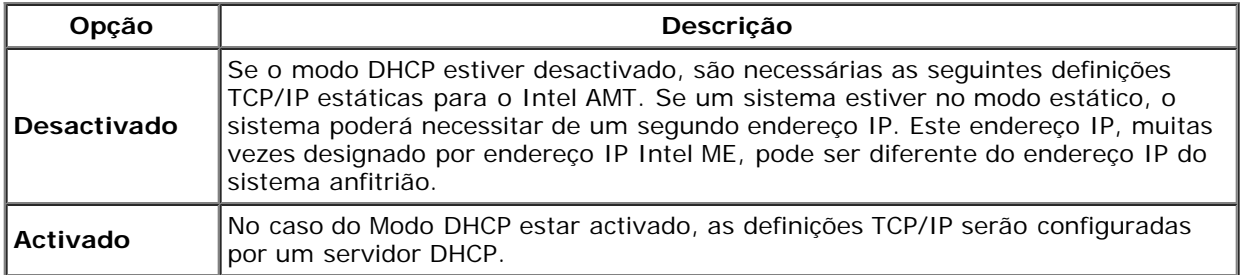

Modo DHCP activado.

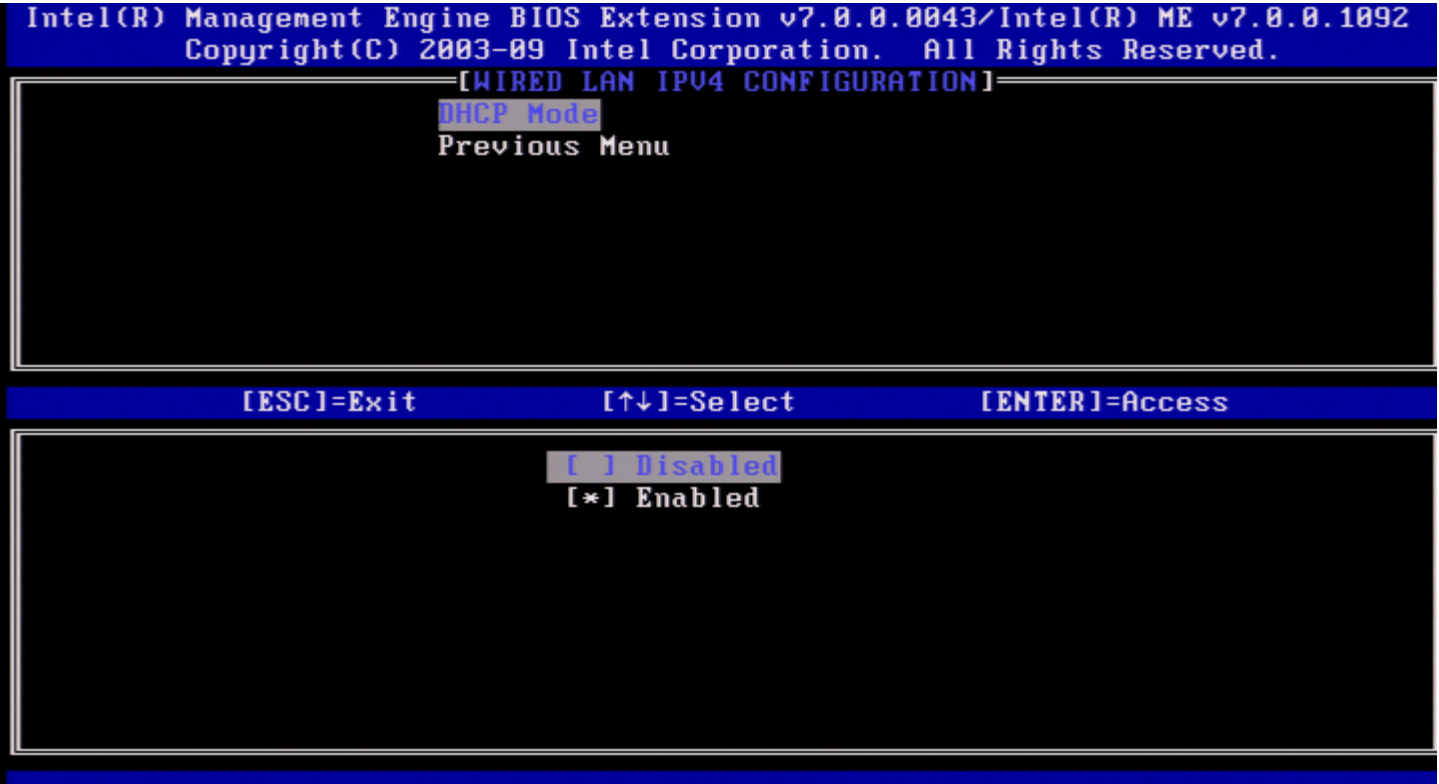

#### Modo DHCP desactivado.

![](_page_31_Picture_19.jpeg)

#### <span id="page-31-0"></span>**2. Endereço IPv4**

Seleccione **Endereço IPv4** e prima <Enter>. Introduza o endereço IPv4 na coluna do endereço e prima <Enter>.

![](_page_32_Picture_18.jpeg)

<span id="page-32-0"></span>**3. Endereço de Máscara de sub-rede**

Seleccione **Endereço de Máscara de sub-rede** e prima <Enter>. Introduza o endereço de máscara de sub-rede na coluna do endereço e prima <Enter>.

![](_page_32_Picture_19.jpeg)

<span id="page-32-1"></span>**4. Endereço de Gateway Predefinido**

Seleccione **Endereço de Gateway Predefinido** e prima <Enter>. Introduza o Endereço de Gateway Predefinido na coluna do endereço e prima <Enter>.

![](_page_33_Picture_1.jpeg)

#### <span id="page-33-0"></span>**5. Endereço do DNS Preferencial**

Seleccione **Endereço do DNS Preferencial** e prima <Enter>. Introduza o Endereço do DNS Preferencial na coluna do endereço e prima <Enter>.

![](_page_33_Picture_48.jpeg)

[ESC]=Exit

#### <span id="page-34-0"></span>**6. Endereço do DNS Alternativo**

Seleccione **Endereço do DNS Alternativo** e prima <Enter>.

Introduza o Endereço do DNS Alternativo na coluna do endereço e prima <Enter>.

![](_page_34_Picture_47.jpeg)

#### <span id="page-34-1"></span>**7. Menu Anterior**

Em Configuração de LAN IPv4 por cabo, seleccione **Menu Anterior** e prima <Enter>. Aparece o menu Definições TCP/IP.

#### <span id="page-34-2"></span>**Configuração de LAN IPv6 por Cabo**

Em Definições TCP/IP, seleccione **Configuração de LAN IPv6 por Cabo** e prima <Enter>. Aparece a página Configuração de LAN IPv6 por cabo.

Os endereços IPv6 do Intel ME são dedicados (exclusivos) e não são partilhados com o sistema operativo anfitrião. Para activar o registo DNS Dinâmico para os endereços IPv6 é necessário configurar um FQDN dedicado.

![](_page_35_Picture_41.jpeg)

**NOTA:** A pilha de protocolos de rede do Intel ME suporta uma interface IPv6 de múltiplos anfitriões. Cada interface de rede poderá ser configurada com os seguintes endereços IPv6:

- 1. Um endereço auto-configurado local
- 2. Três endereços auto-configurados globais
- 3. Um endereço configurado por DHCPv6
- 4. Um endereço IPv6 configurado como estático

#### **1. Selecção de Funcionalidades IPv6**

Em Configuração de LAN IPv6 por Cabo, seleccione **Selecção de Funcionalidades IPv6** e prima <Enter>.

**DESACTIVADO**: seleccione 'Desactivado' e prima <Enter>. A Selecção de Funcionalidades IPv6 está desactivada.
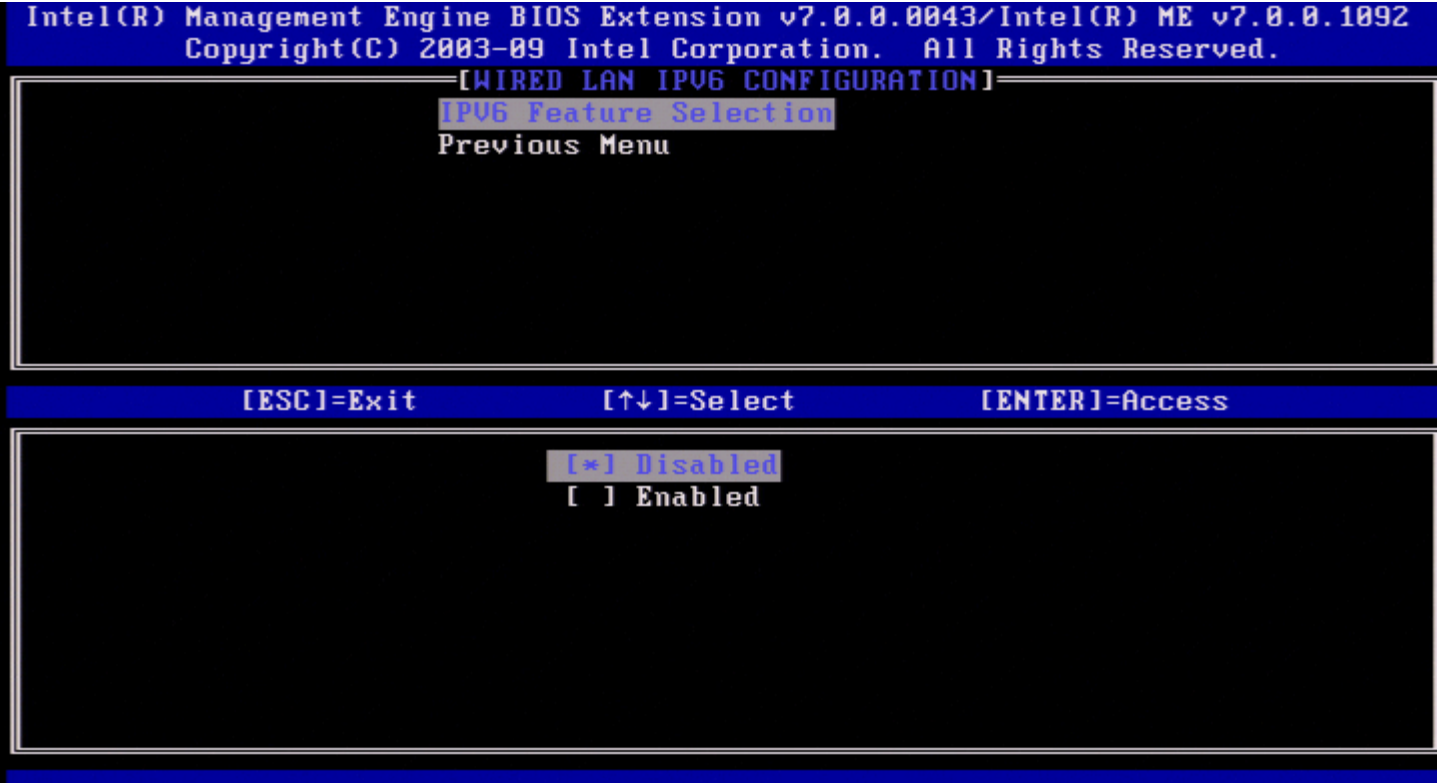

**ACTIVADO**: seleccione 'Activado' e prima <Enter>.

A Selecção de Funcionalidades IPv6 está activada, existindo mais opções de configuração.

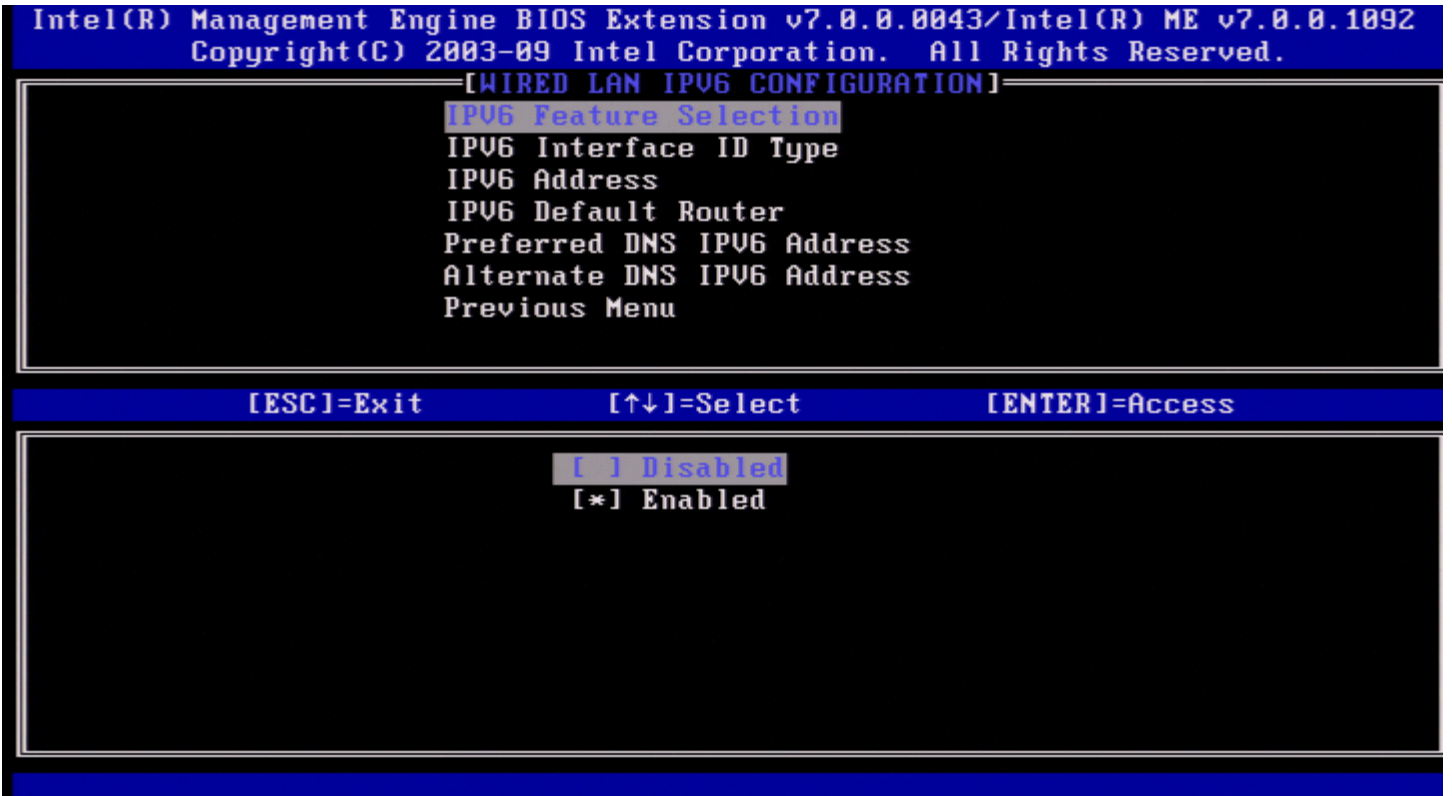

#### **2. Tipo de Identificador de Interface IPv6**

Em Configuração de LAN IPv6 por Cabo, seleccione **Tipo de Identificador de Interface IPv6** e prima <Enter>. O endereço IPv6 auto-configurado é constituído por duas partes: A primeira é o prefixo IPv6 definido pelo router IPv6, sendo a segunda parte o ID de interface (cada uma de 64 bits).

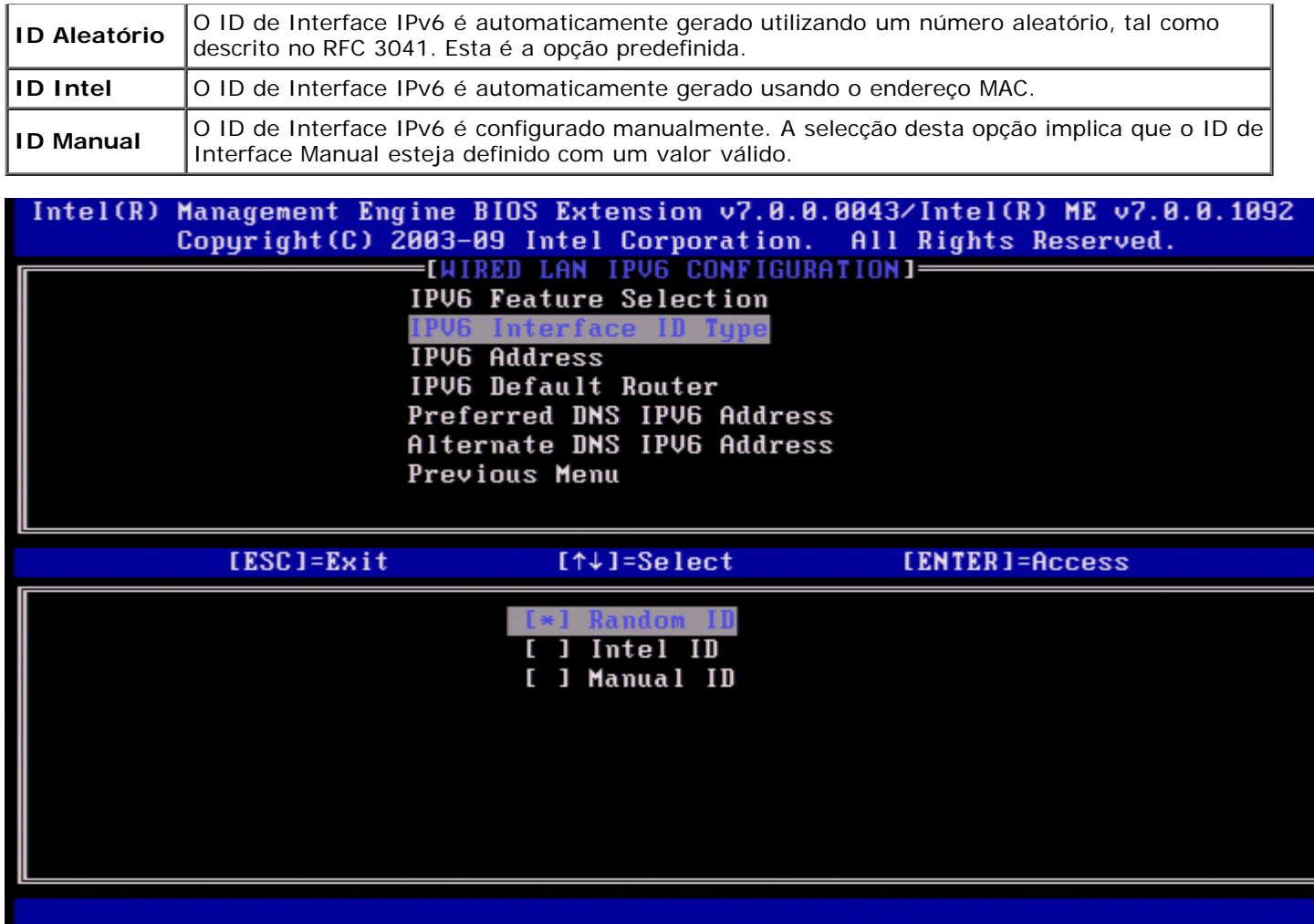

Para seleccionar ID manual

- 1. Seleccione "ID manual".
- 2. Prima <Enter>. Será apresentada uma nova opção do ID de interface IPV6 abaixo do Tipo de Identificador de Interface IPv6.
- 3. Seleccione 'ID de interface IPV6'.
- 4. Prima <Enter>.
- 5. <Enter> ID Manual preferencial.

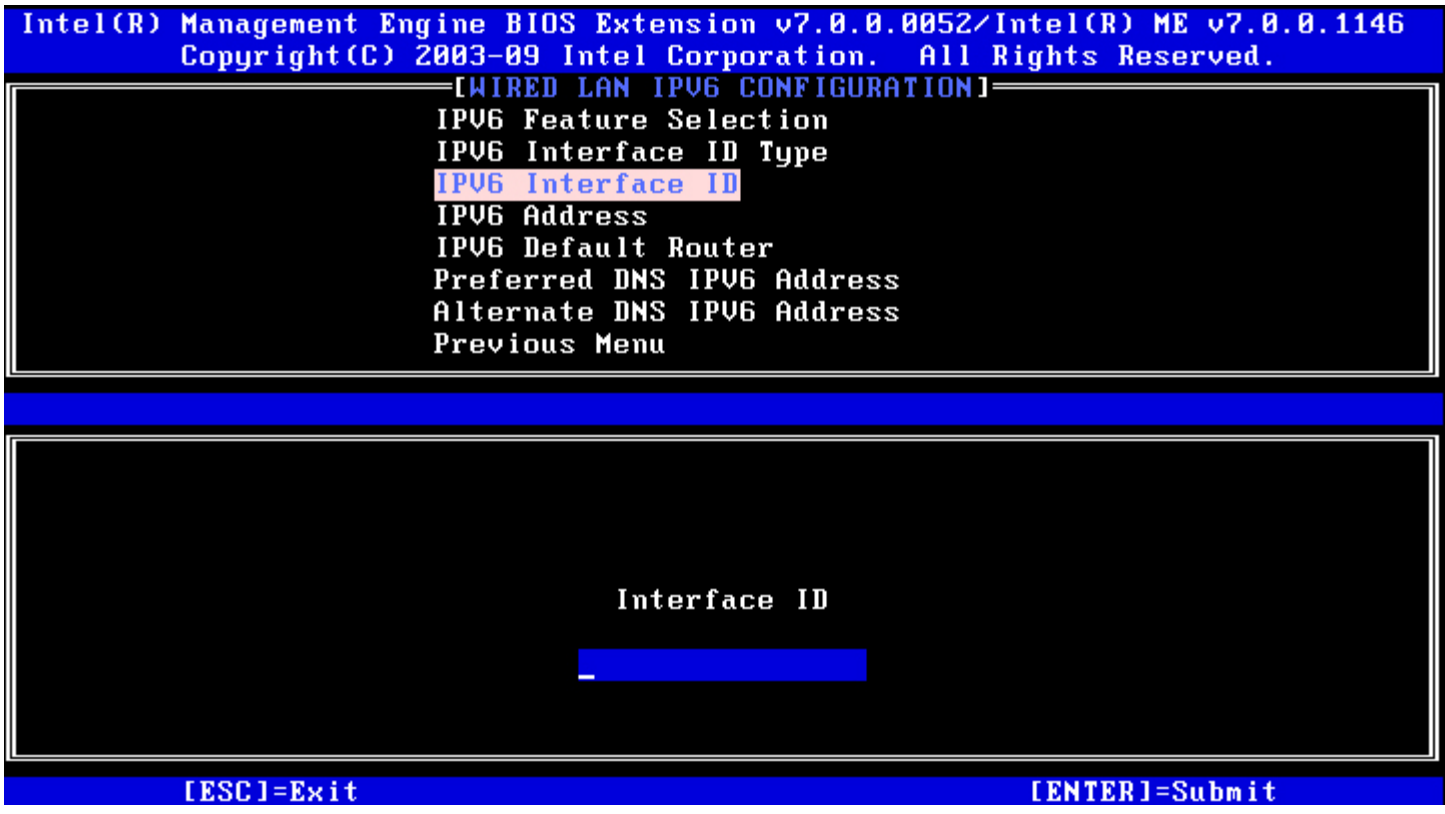

#### **3. Endereço IPv6**

Em Configuração de LAN IPv6 por Cabo, seleccione **Endereço IPv6** e prima <Enter>. Introduza o Endereço IPv6 e prima <Enter>.

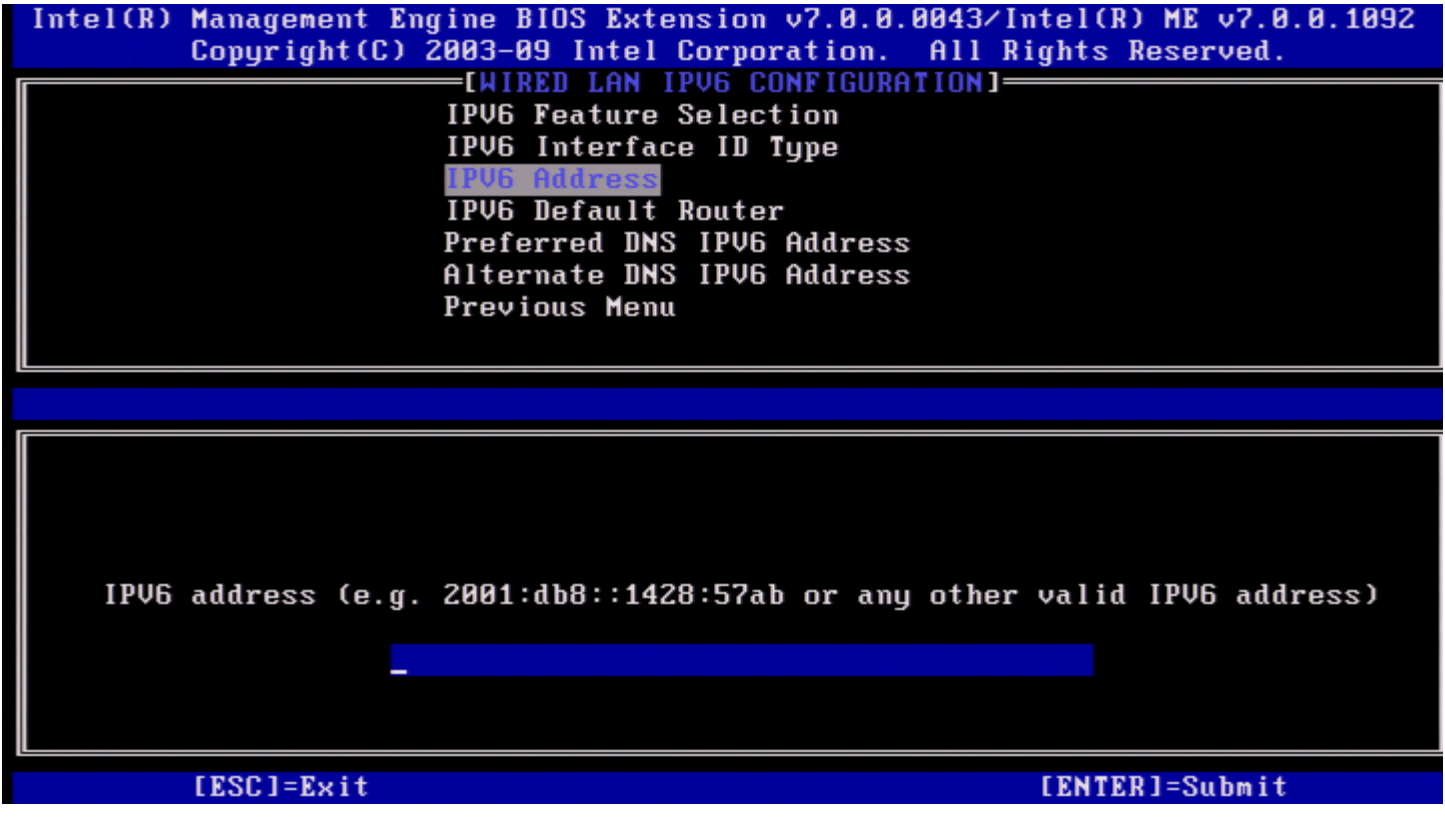

#### **4. Router IPv6 Predefinido**

Em Configuração de LAN IPv6 por Cabo, seleccione **Router IPv6 Predefinido** e prima <Enter>.

Introduza o Router IPv6 Predefinido e prima <Enter>.

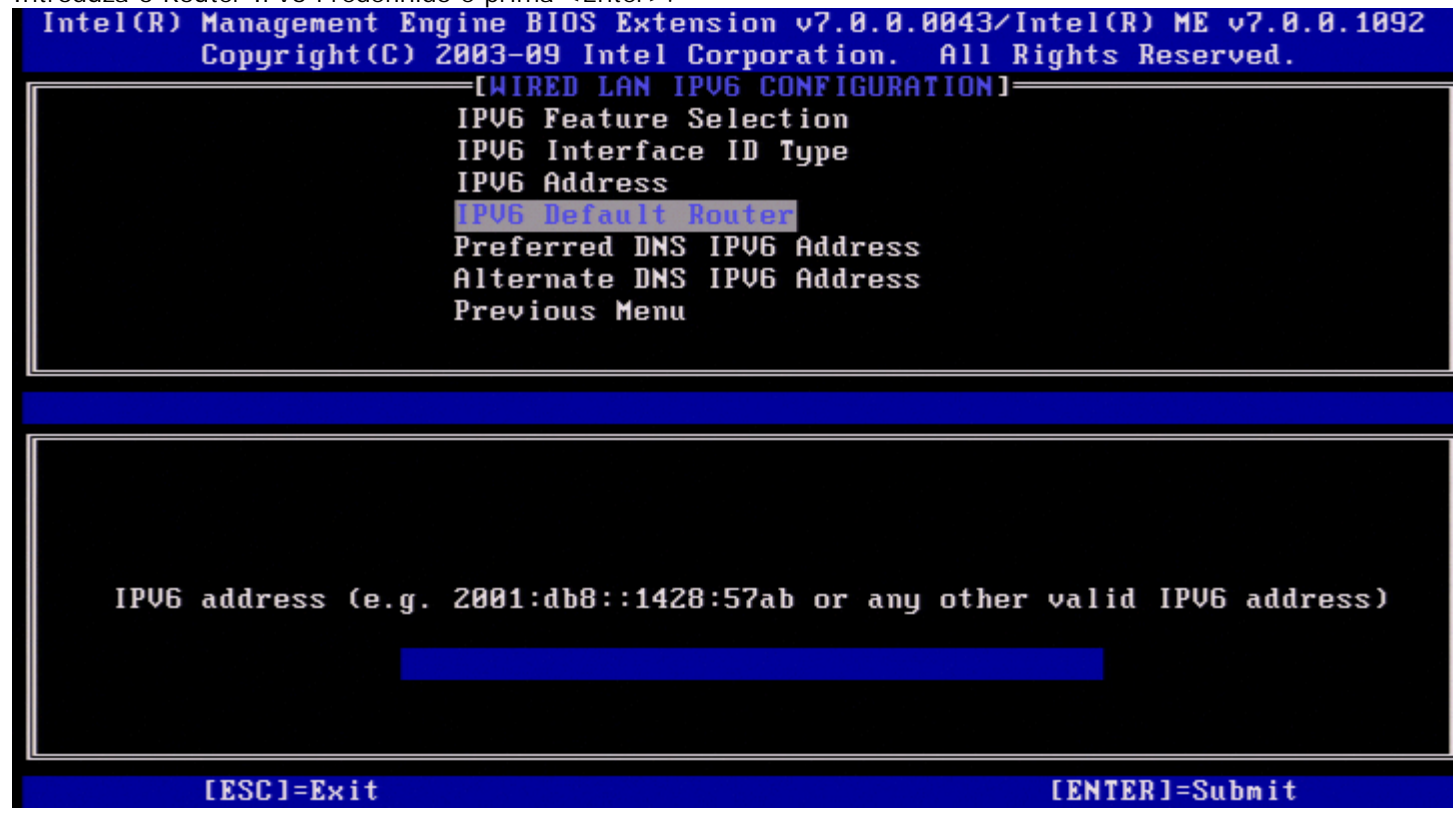

#### **5. Endereço de Gateway Preferencial**

Em Configuração de LAN IPv6 por Cabo, seleccione Endereço **IPv6 do DNS preferencial** e prima <Enter>. Introduza o Endereço IPv6 do DNS Preferencial e prima <Enter>.<br>1 Intel(R) Management Engine BIOS Extension v7.0.0.0043/Intel(R) ME v7.0.0.1092

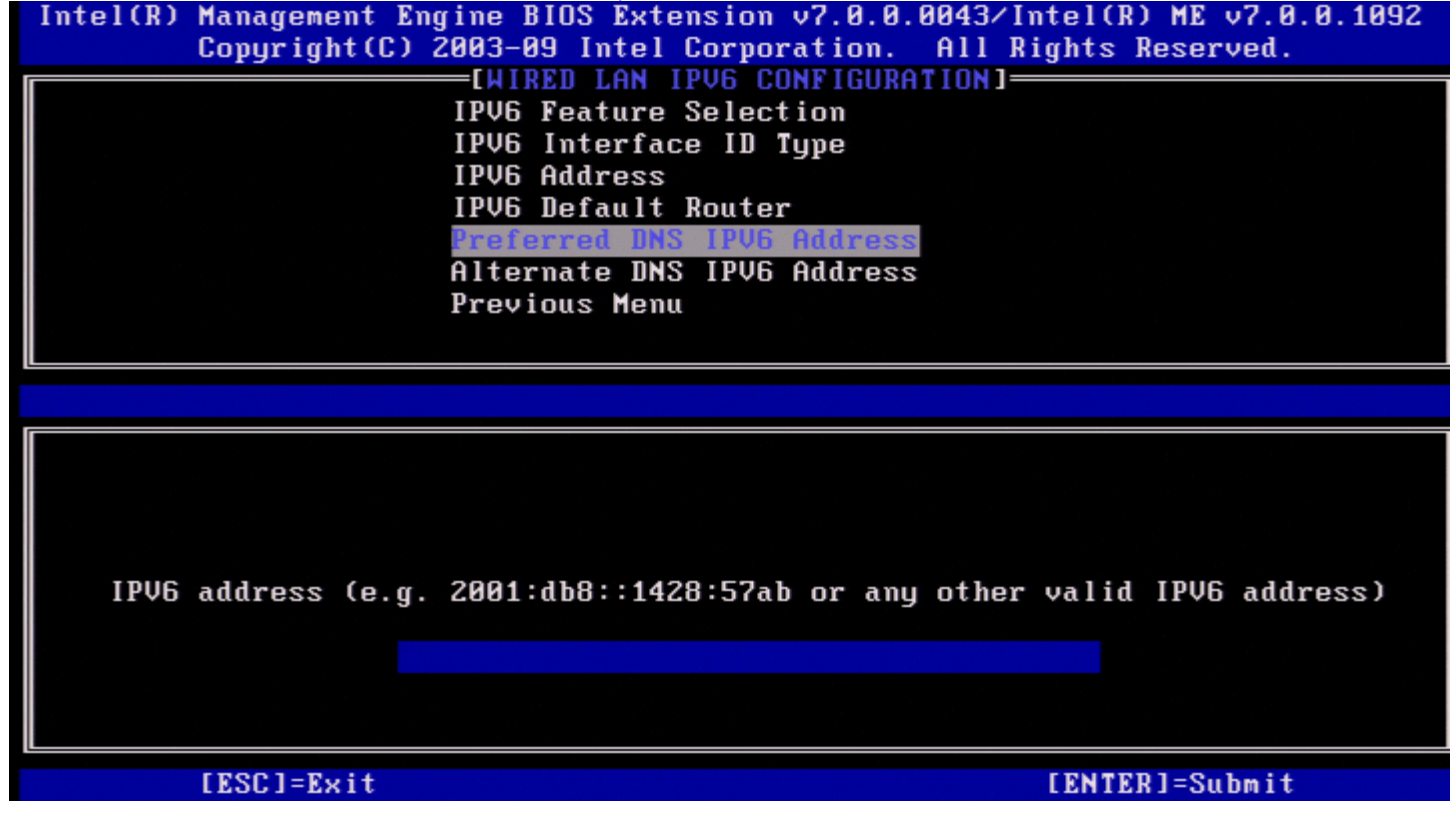

#### **6. Endereço IPv6 do DNS Alternativo**

Em Configuração de LAN IPv6 por Cabo, seleccione **Endereço IPv6 do DNS alternativo** e prima <Enter>. Introduza o Endereço IPv6 do DNS Alternativo e prima <Enter>.

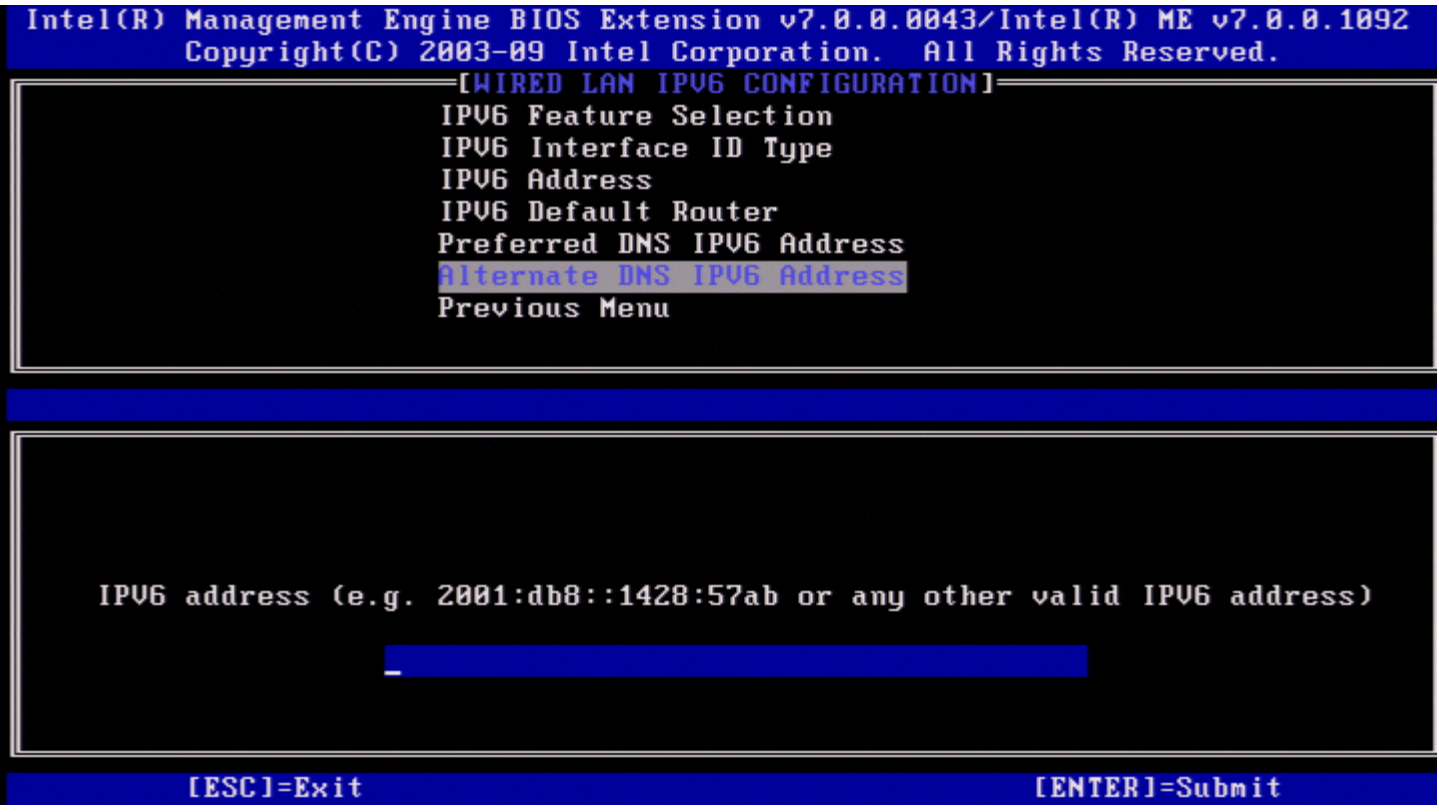

#### **7. Menu Anterior**

Em Configuração de LAN IPv6 por cabo, seleccione **Menu Anterior** e prima <Enter>. Aparece o menu Definições TCP/IP.

### **Configuração do IPv6 da LAN sem fios**

Em Definições TCP/IP, seleccione **Configuração de LAN IPv6 sem fios** e prima <Enter>. Aparece a página Configuração de LAN IPv6 sem fios.

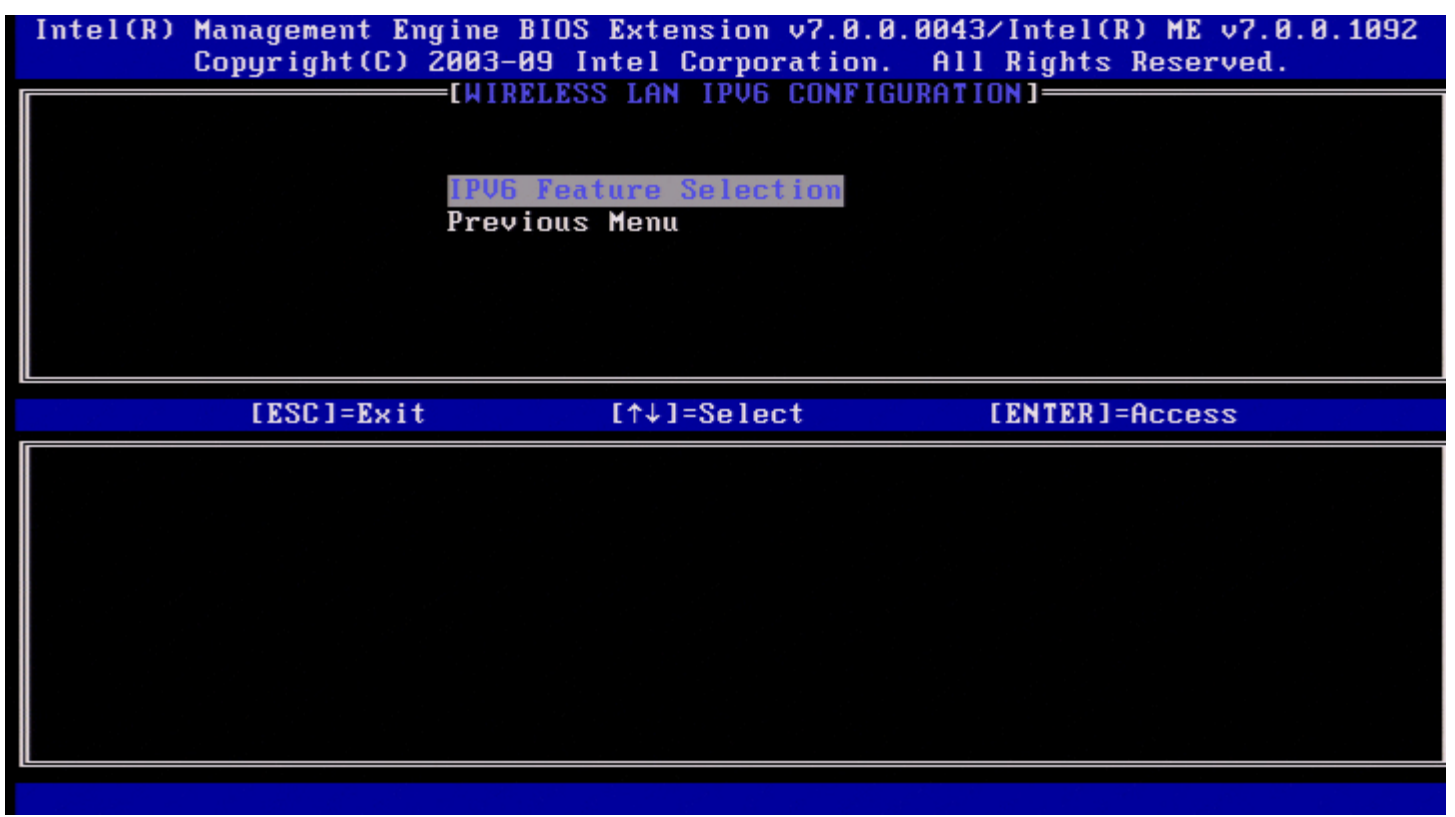

#### **1. Selecção de Funcionalidades IPv6**

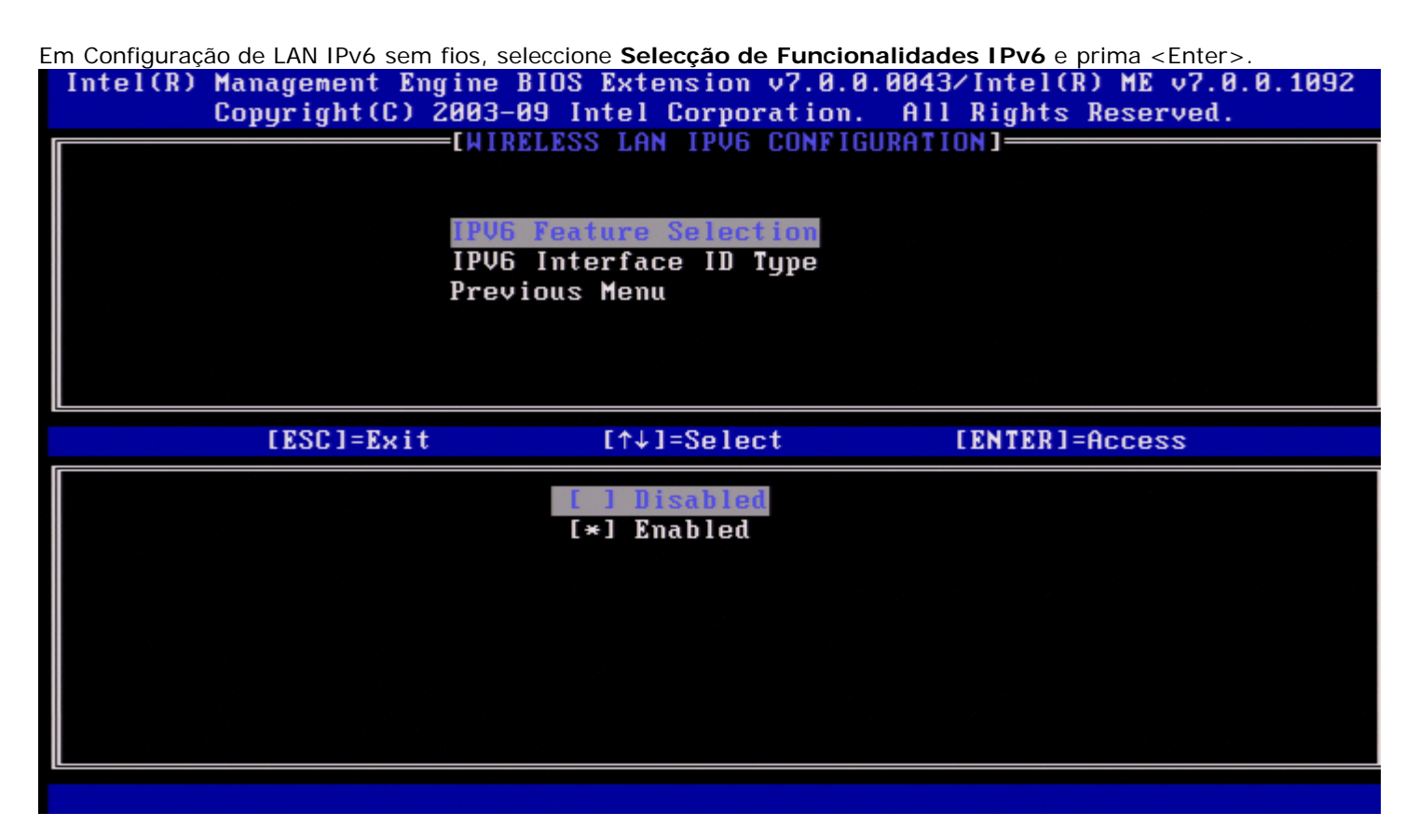

#### **2. Tipo de Identificador de Interface IPv6**

Em Configuração de LAN IPv6 por Cabo, seleccione **Tipo de Identificador de Interface IPv6** e prima <Enter>. O endereço IPv6 de conf iguração automática é constituído por duas partes:

- Prefixo IPv6 (definido pelo router IPv6)
- ID da Interface (64 bits cada)

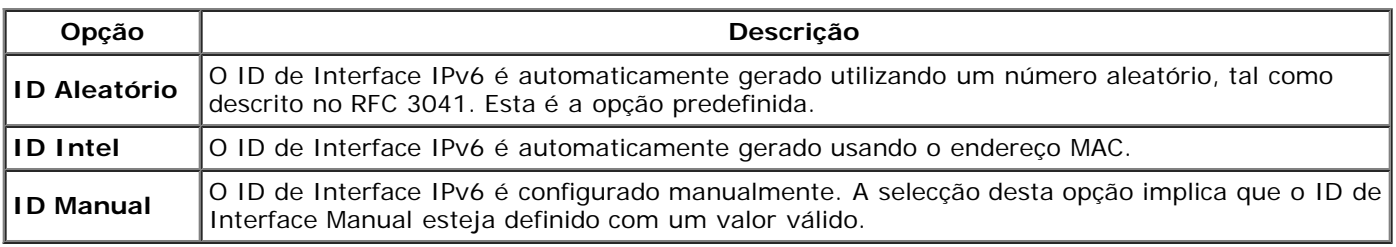

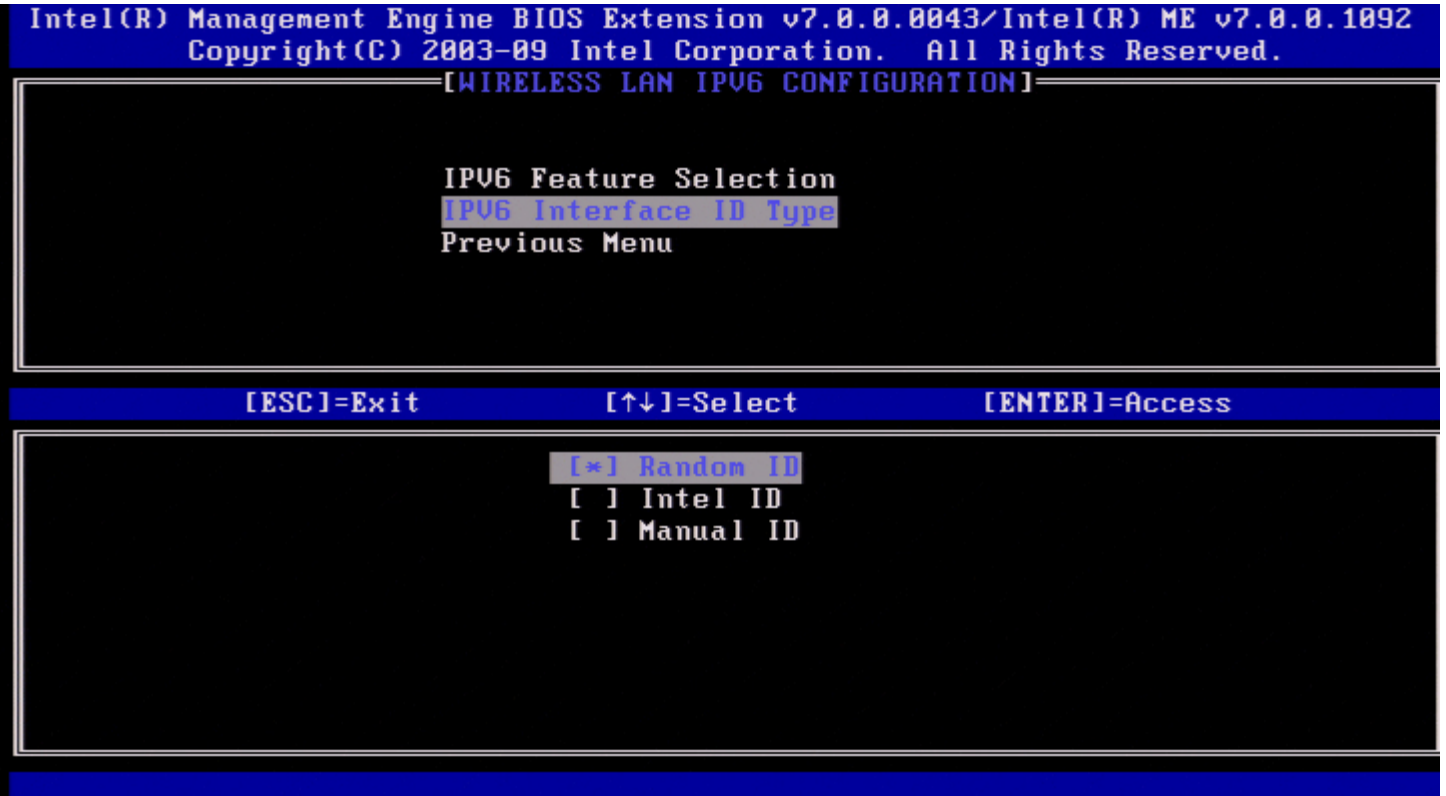

Para seleccionar ID manual:

- 1. Seleccione ID **Manual**.
- 2. Prima <Enter>. Será apresentada uma nova opção do ID de interface IPV6 abaixo do Tipo de Identificador de Interface IPv6.
- 3. Seleccione **ID de interface IPV6**.
- 4. Prima <Enter>.
- 5. Digite o ID Manual preferencial.

Intel(R) Management Engine BIOS Extension v7.0.0.0051/Intel(R) ME v7.0.0.1146 Copyright (C) 2003-09 Intel Corporation. All Rights Reserved. **EXAMPLE ENTRELESS LAN IPUG CONFIGURATIONI-**IPV6 Feature Selection IPV6 Interface ID Type **IPV6 Interface ID** Previous Menu Interface ID [ESC]=Exit [ENTER]=Submit

Em Configuração de LAN IPv6 sem fios, seleccione **Menu Anterior** e prima <Enter>. Aparece o menu Definições TCP/IP.

### **Menu Anterior**

No menu Definições TCP/IP seleccione **Menu Anterior** e prima <Enter>. Aparece o menu Configuração de Rede Intel ME.

### **Menu Anterior**

No menu Configuração de Rede Intel ME, seleccione **Menu Anterior** e prima <Enter>. Aparece o menu Configuração AMT.

### **Activar Acesso de Rede**

Na página Configuração do Intel AMT seleccione **Activar Acesso de Rede** e prima <Enter>. Prima '**S**' para activar ou prima '**N**' para cancelar.

Activar Acesso de Rede provoca a transição do Intel ME para o estado PÓS aprovisionamento se estiverem configuradas todas as definições necessárias. Sem activar o acesso de rede, o ME não conseguirá fazer a ligação à rede.

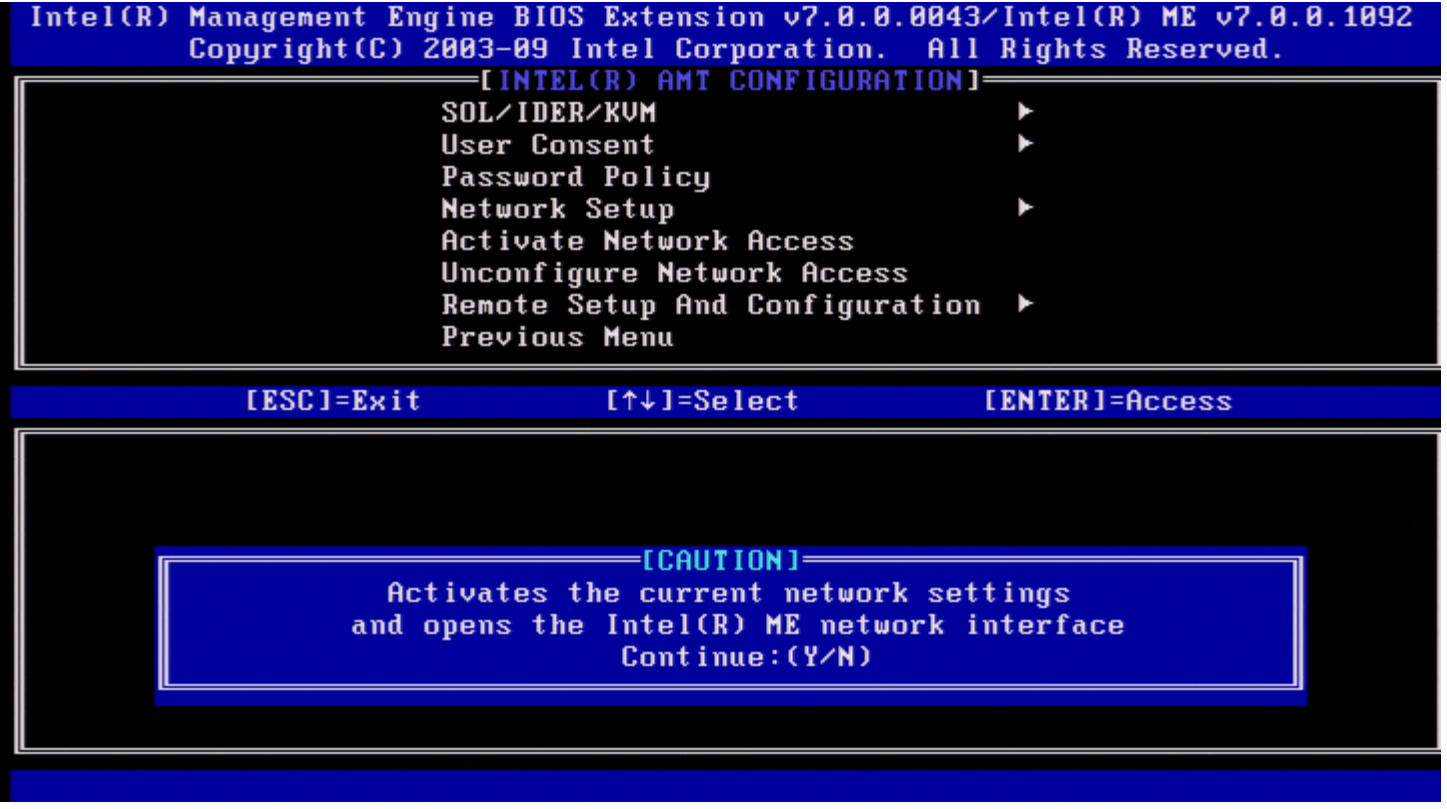

**NOTA:** A política de energia irá mudar para PP2 após a activação se a política de energia predefinida estiver Ø configurada para PP1.

### **Desconfigurar o Acesso de Rede**

No menu Configuração da Plataforma Intel ME, seleccione **Desconfigurar o Acesso de Rede** e prima <Enter>.

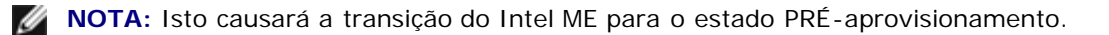

#### Seleccione **S** para desconfigurar.

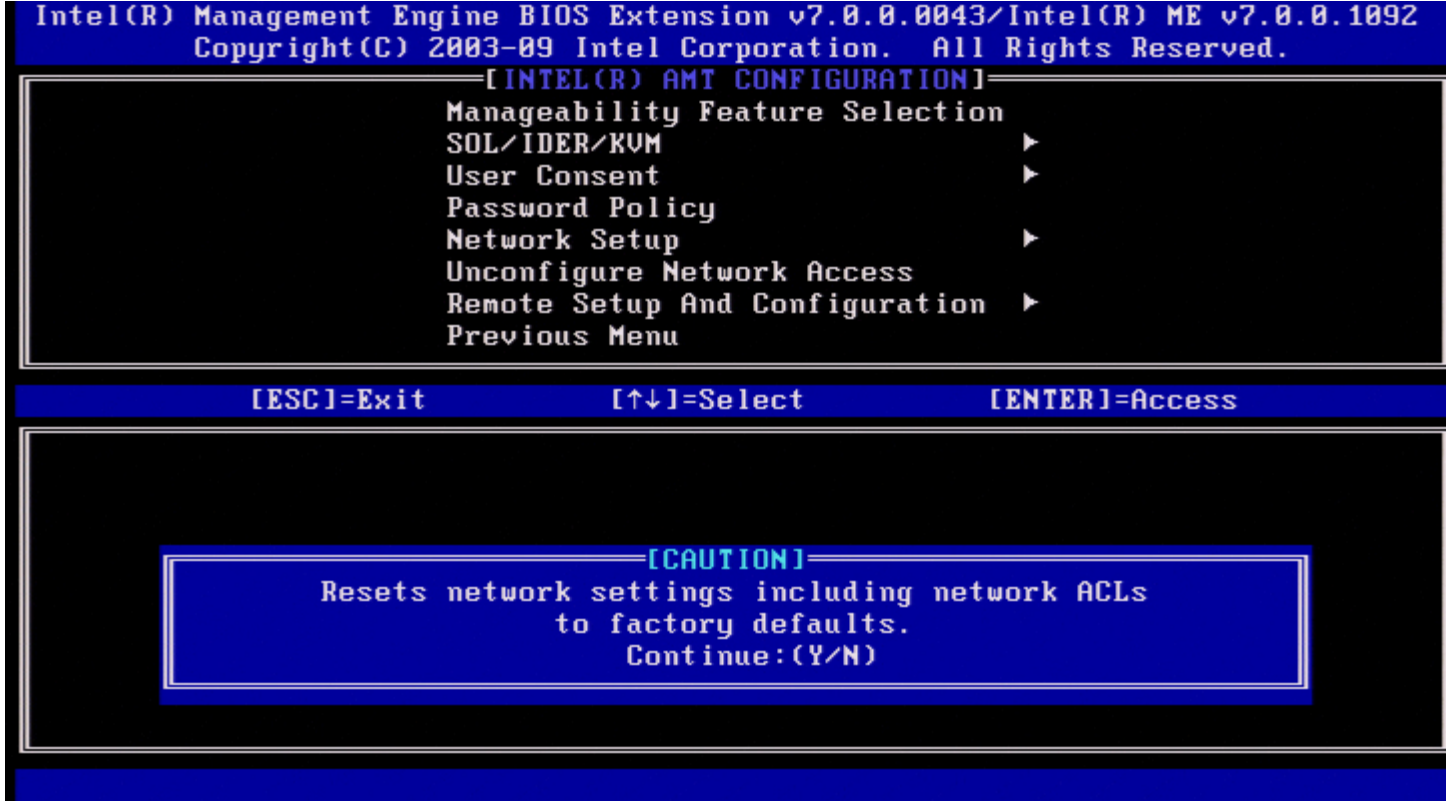

Seleccione **Desaprovisionamento total** e prima <Enter>.

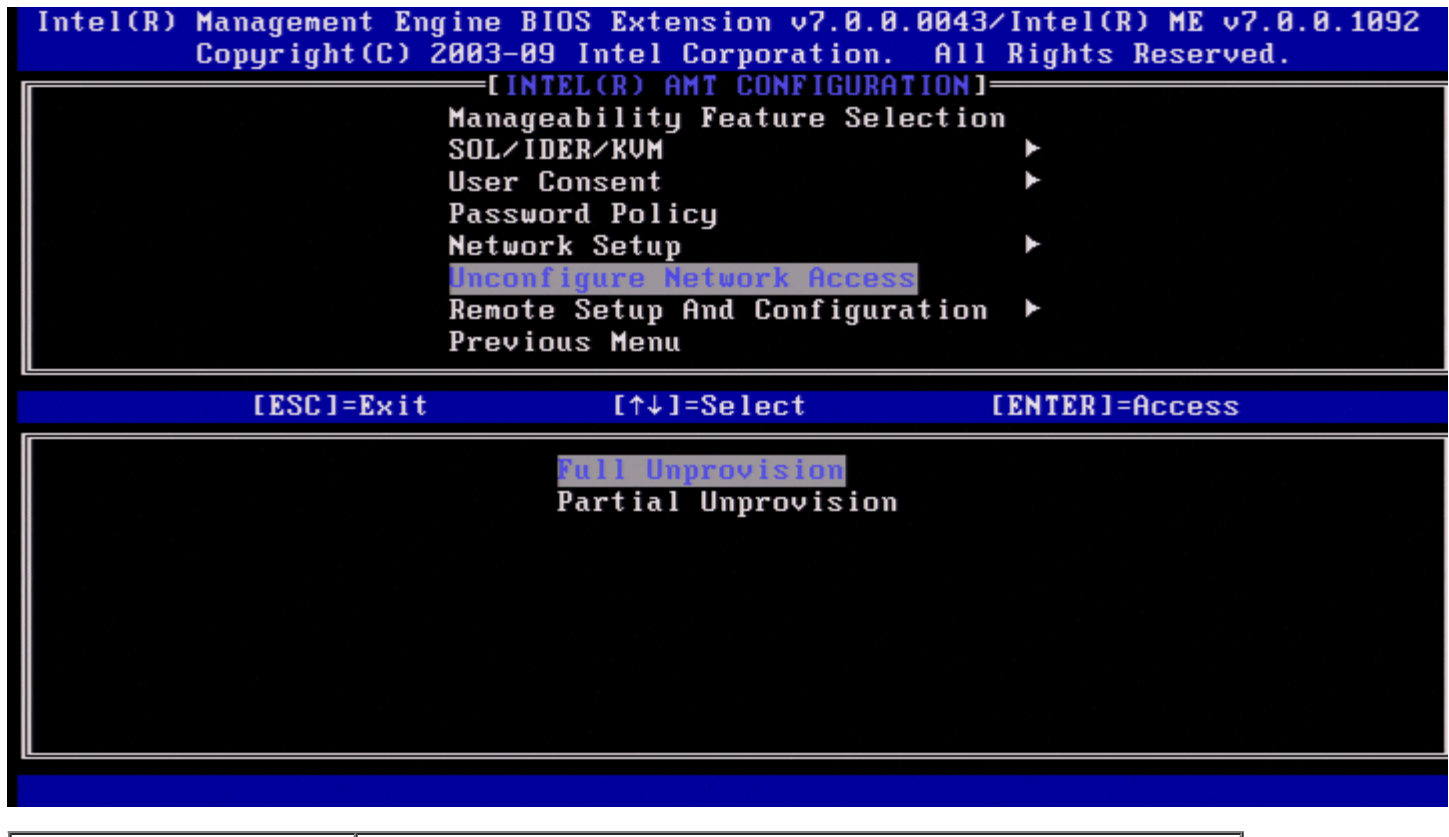

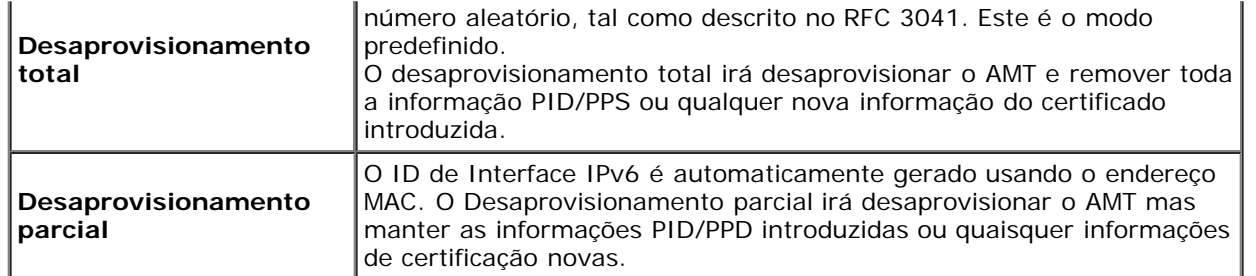

Desaprovisionamento em curso.

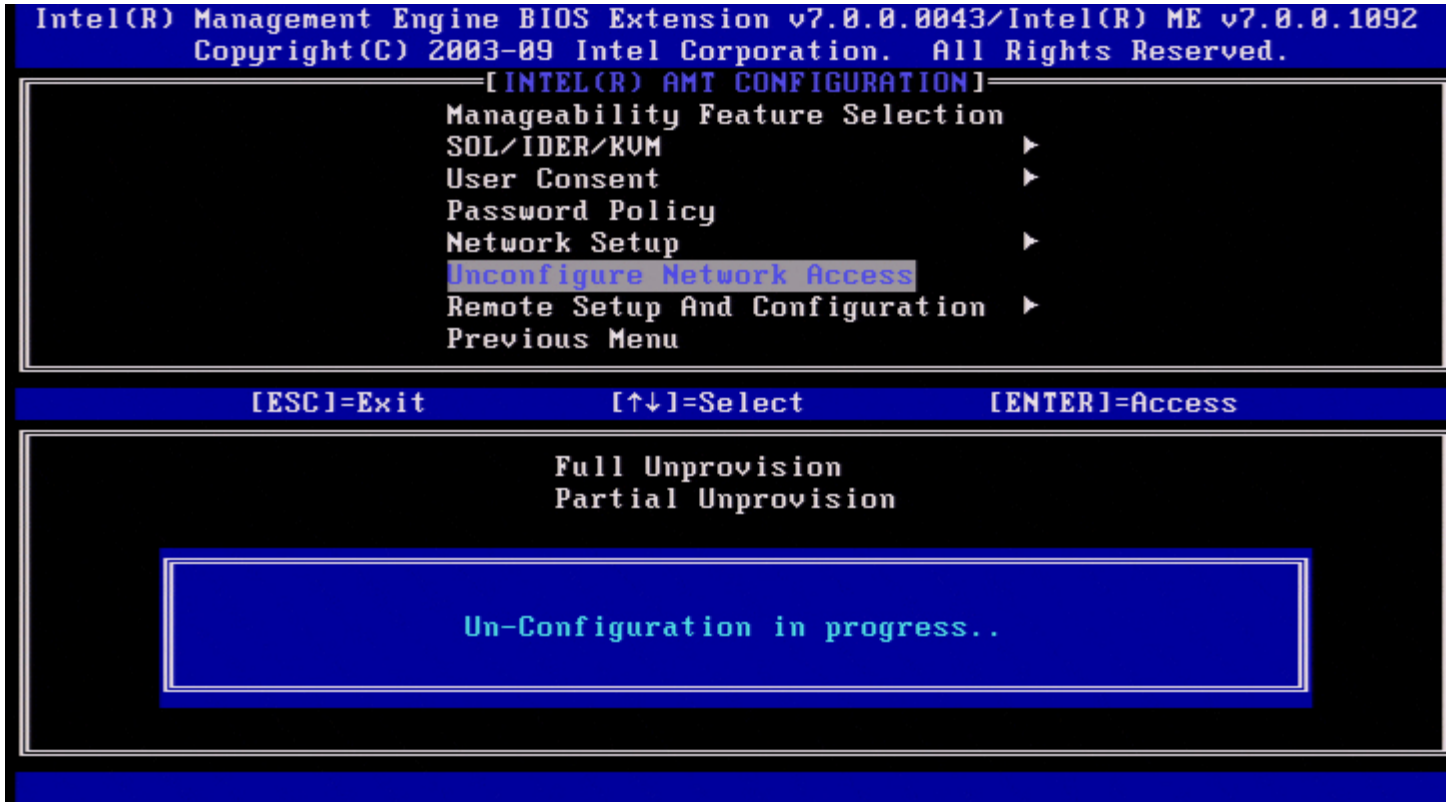

# **Instalação e Configuração Remota**

Em Configuração do Intel AMT seleccione **Instalação e Configuração Remota** e prima <Enter>. Aparece a página Instalação e configuração Intel automática.

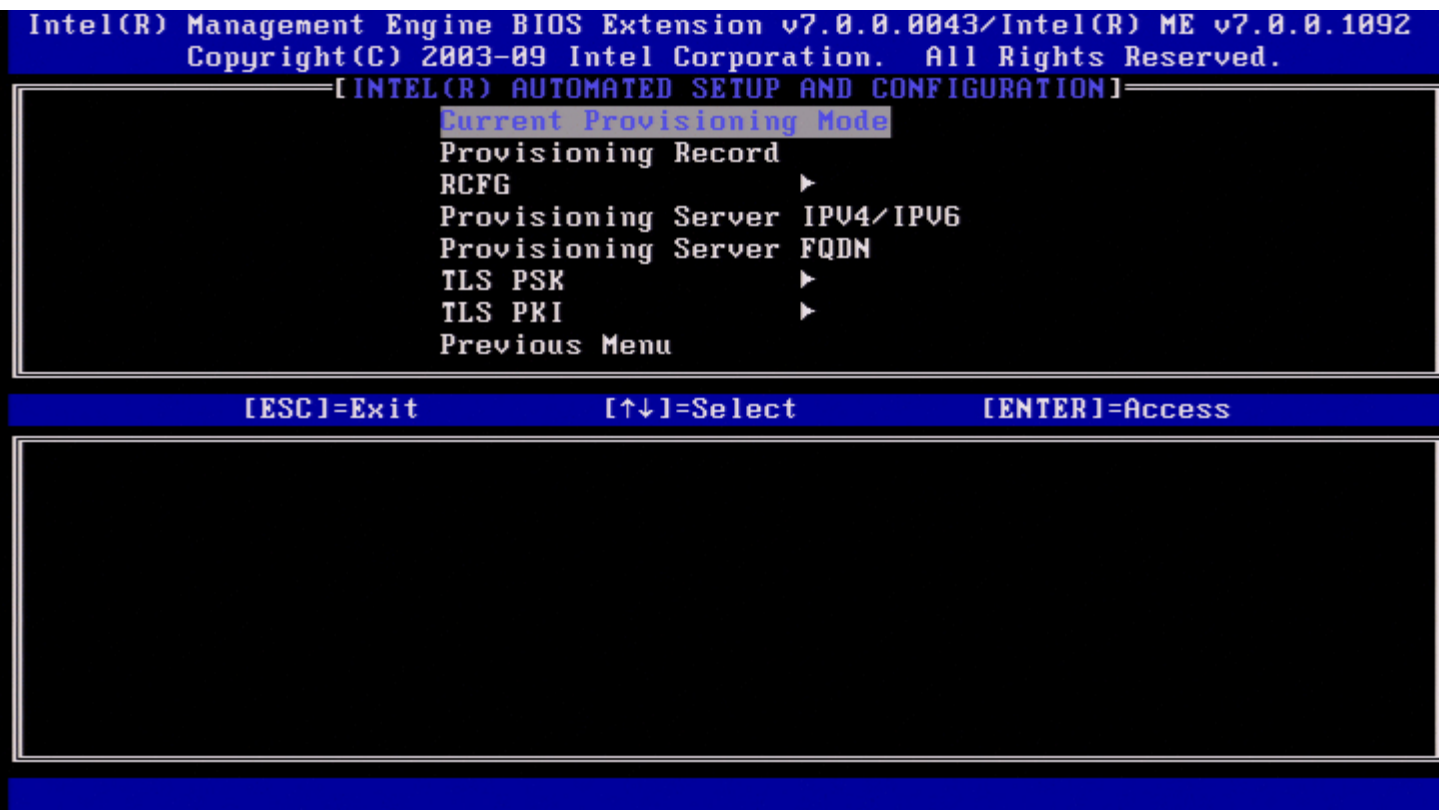

### **Modo de Aprovisionamento Actual**

Em Instalação e Configuração Automática, seleccione **Modo de Aprovisionamento Actual** e prima <Enter>. **Modo de Aprovisionamento Actual** – Mostra o modo de aprovisionamento TLS actual: Nenhum, PKI ou PSK.

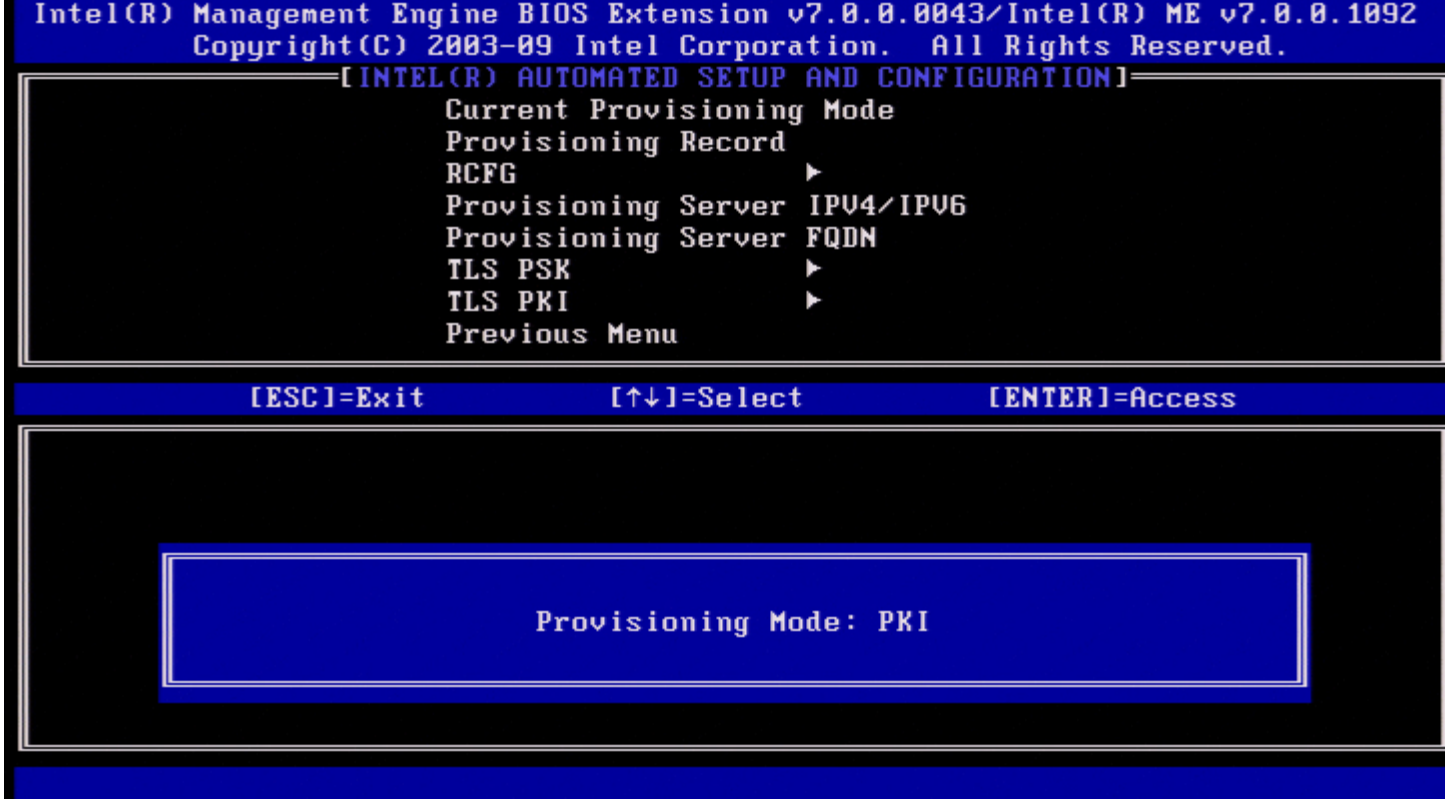

### **Registo de aprovisionamento**

Em Instalação e Configuração Automática, seleccione Registo **de Aprovisionamento** e prima <Enter>. **Registo de aprovisionamento** – Apresenta os dados de registo do aprovisionamento PSK/PKI do sistema. Se os dados não tiverem sido introduzidos, o Intel MEBx apresenta uma mensagem a indicar "*Registo de aprovisionamente não existente*".

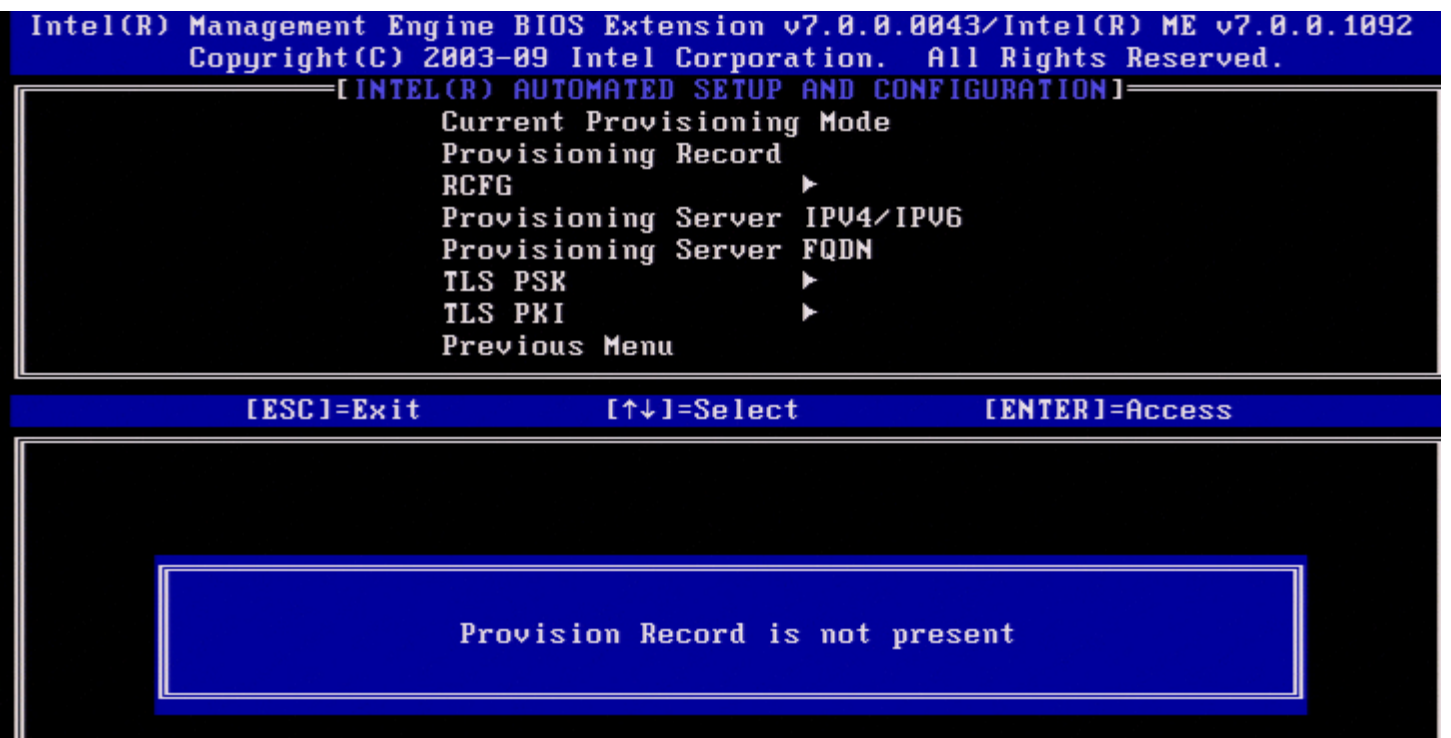

 $\mathbf{r}$ 

Se os dados existem, o Registo de aprovisionamento mostrará:

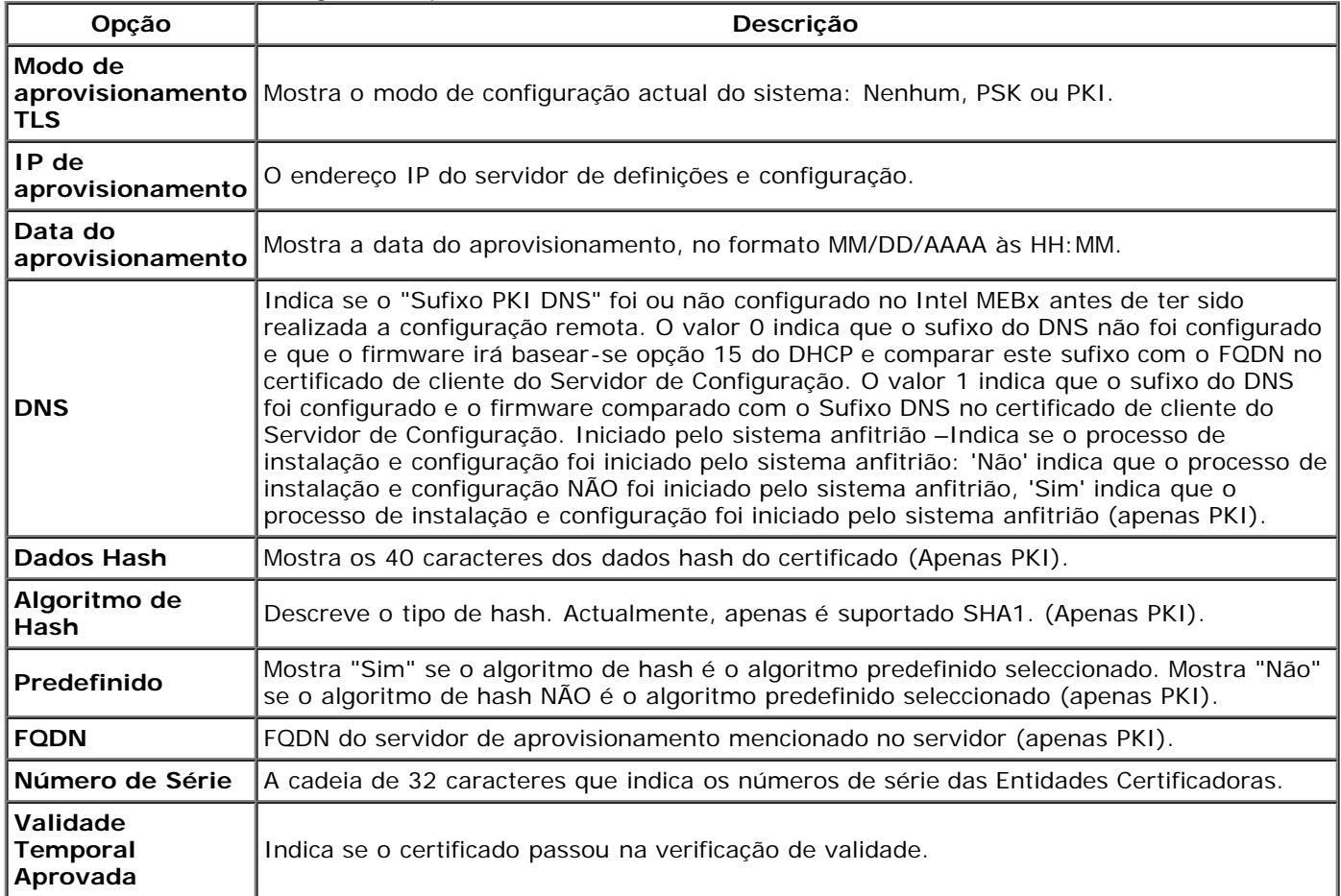

## **RCFG**

No menu Instalação e Configuração Remota Automática Intel, seleccione **RCFG** e prima <Enter>. Surge a página Configuração Remota Intel.

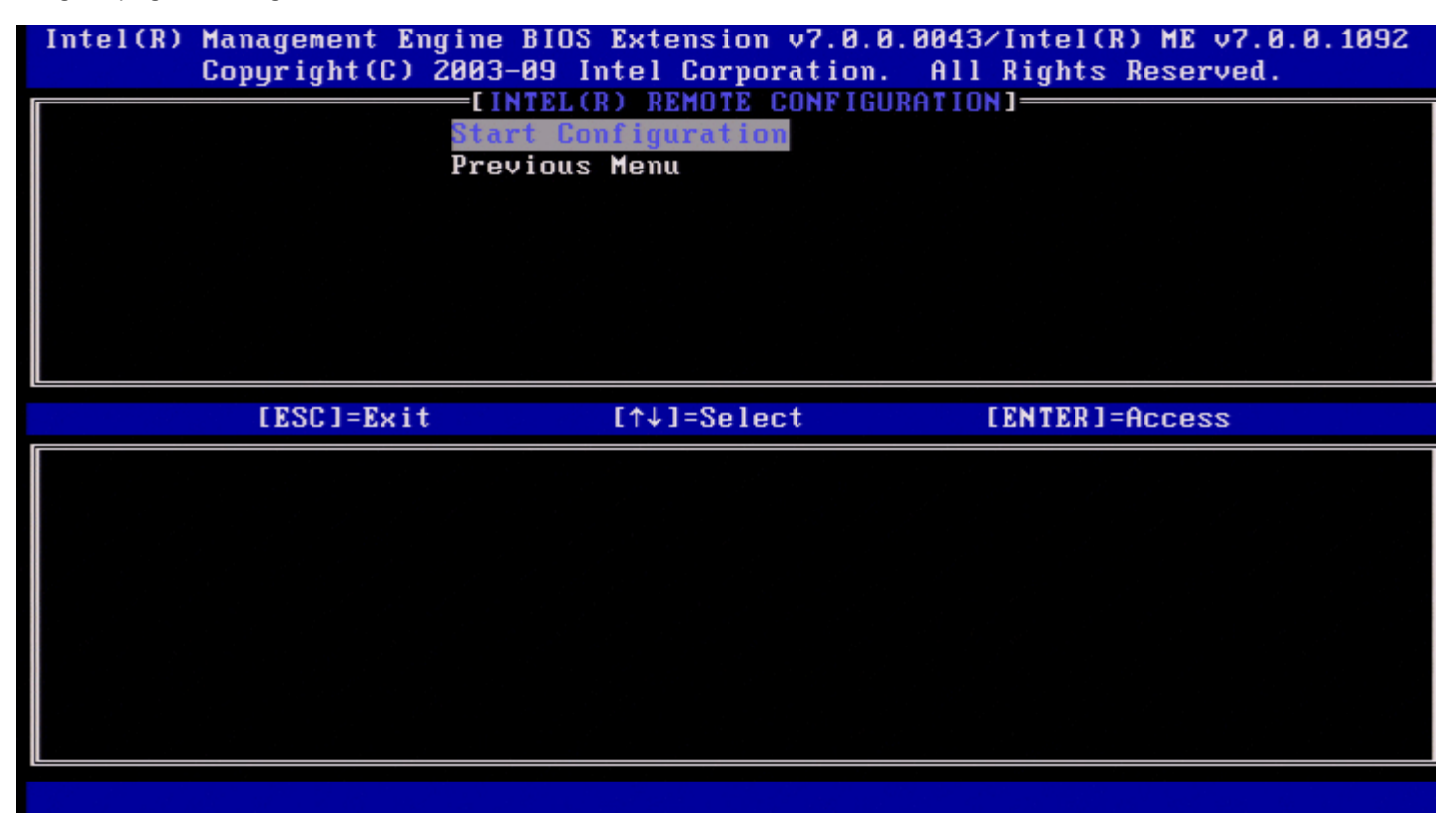

### **Iniciar a Configuração**

No menu Configuração Remota Intel, seleccione **Iniciar a Configuração** e prima <Enter>. No caso da Configuração Remota não se encontrar activada, esta não poderá ocorrer. Para activar a configuração Remota, seleccione **S**.

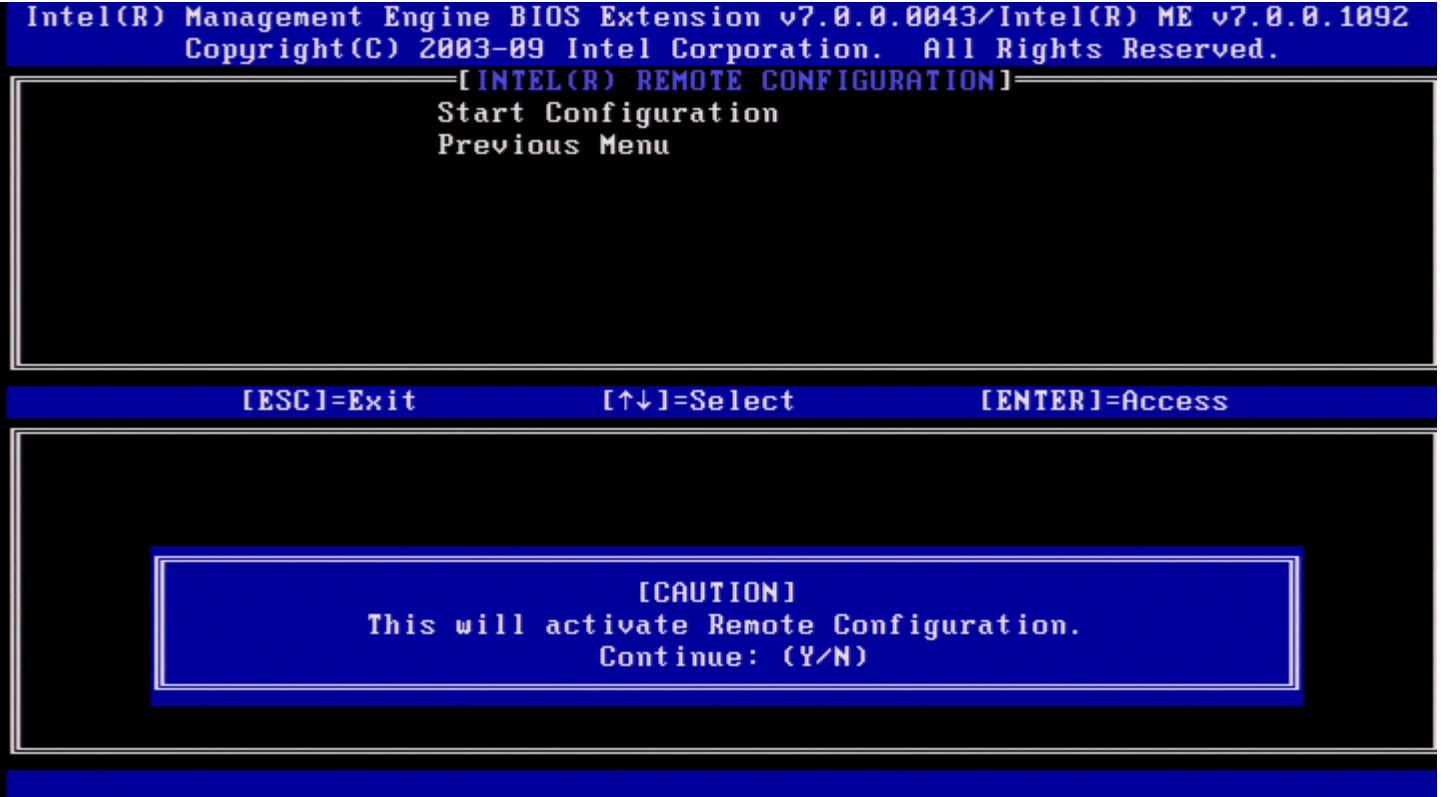

### **Menu Anterior**

No menu Configuração Remota Intel, seleccione **Menu Anterior** e prima <Enter>. Aparece a página Instalação e configuração Intel automática.

## **Servidor de aprovisionamento IPv4/IPv6**

No menu Instalação e Configuração Remota Automática Intel, seleccione **Servidor de aprovisionamento IPv4/IPv6** e prima <Enter>.

1. Introduza o endereço do servidor de aprovisionamento e prima <Enter>.

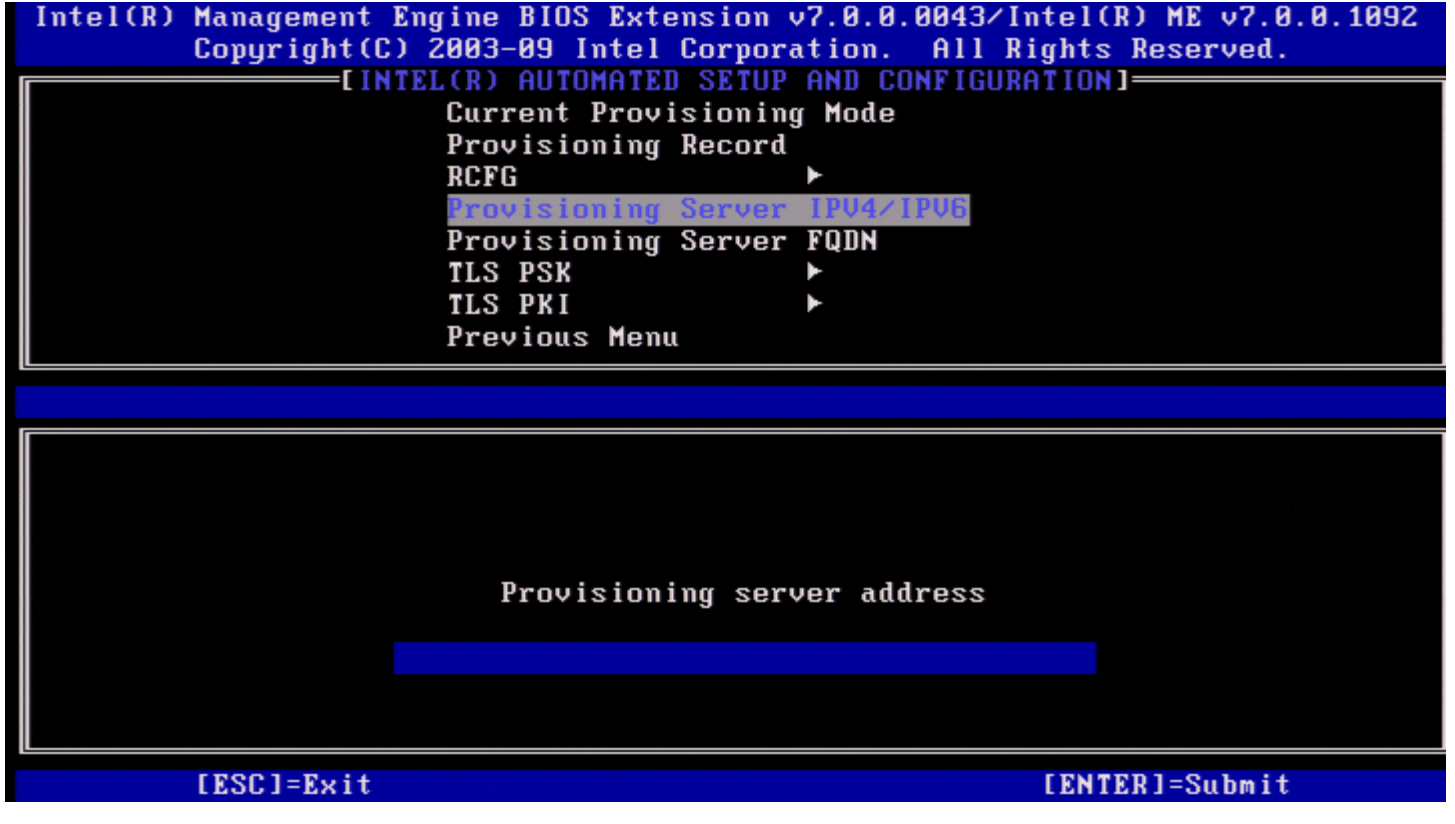

2. Digite o número da porta do servidor de aprovisionamento e prima <Enter>.

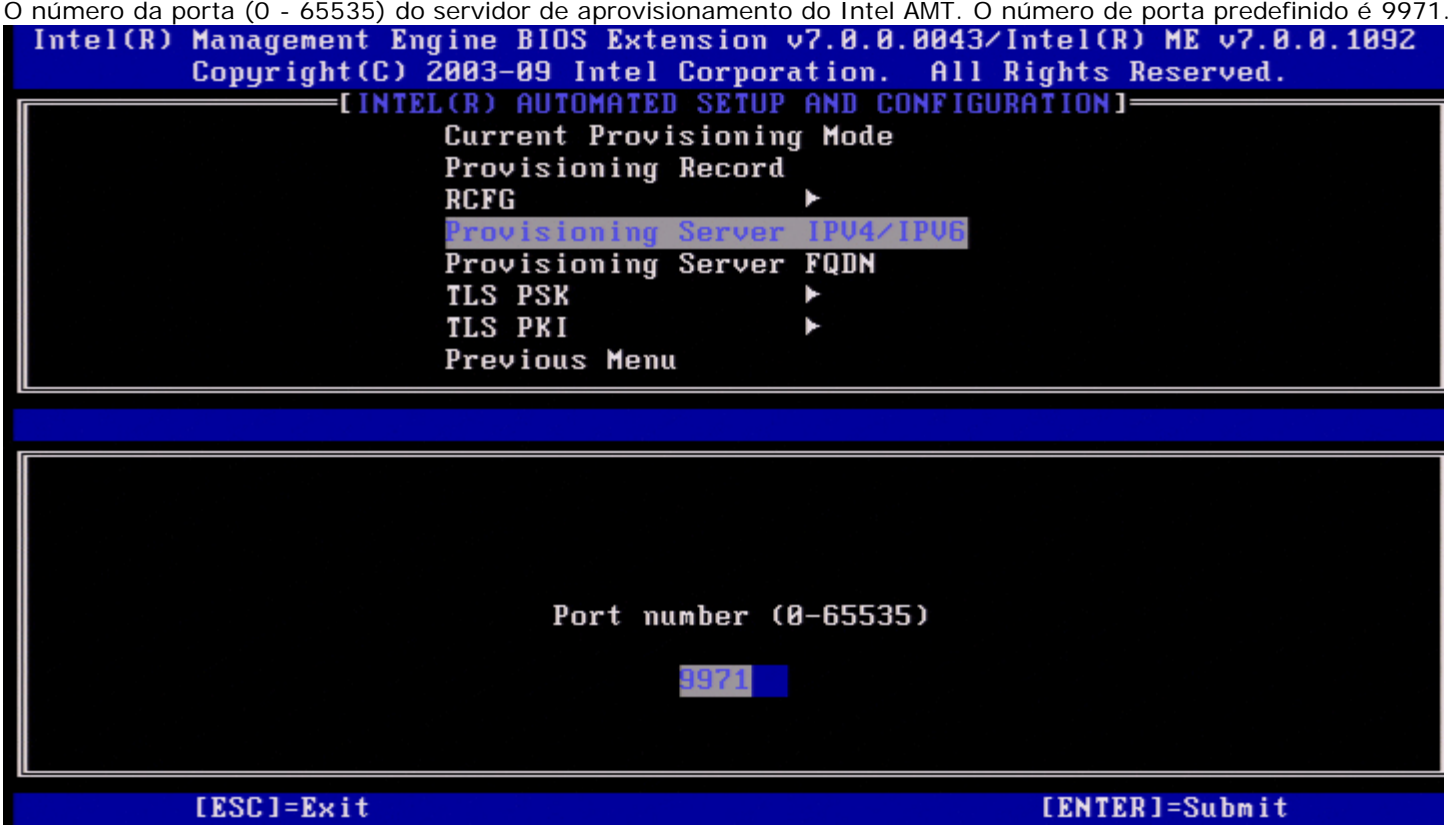

## **Servidor de aprovisionamento FQDN**

No menu Instalação e Configuração Remota Automática Intel, seleccione **Servidor de aprovisionamento FQDN** e prima <Enter>.

Introduza o FQDN do servidor de aprovisionamento e prima <Enter>.

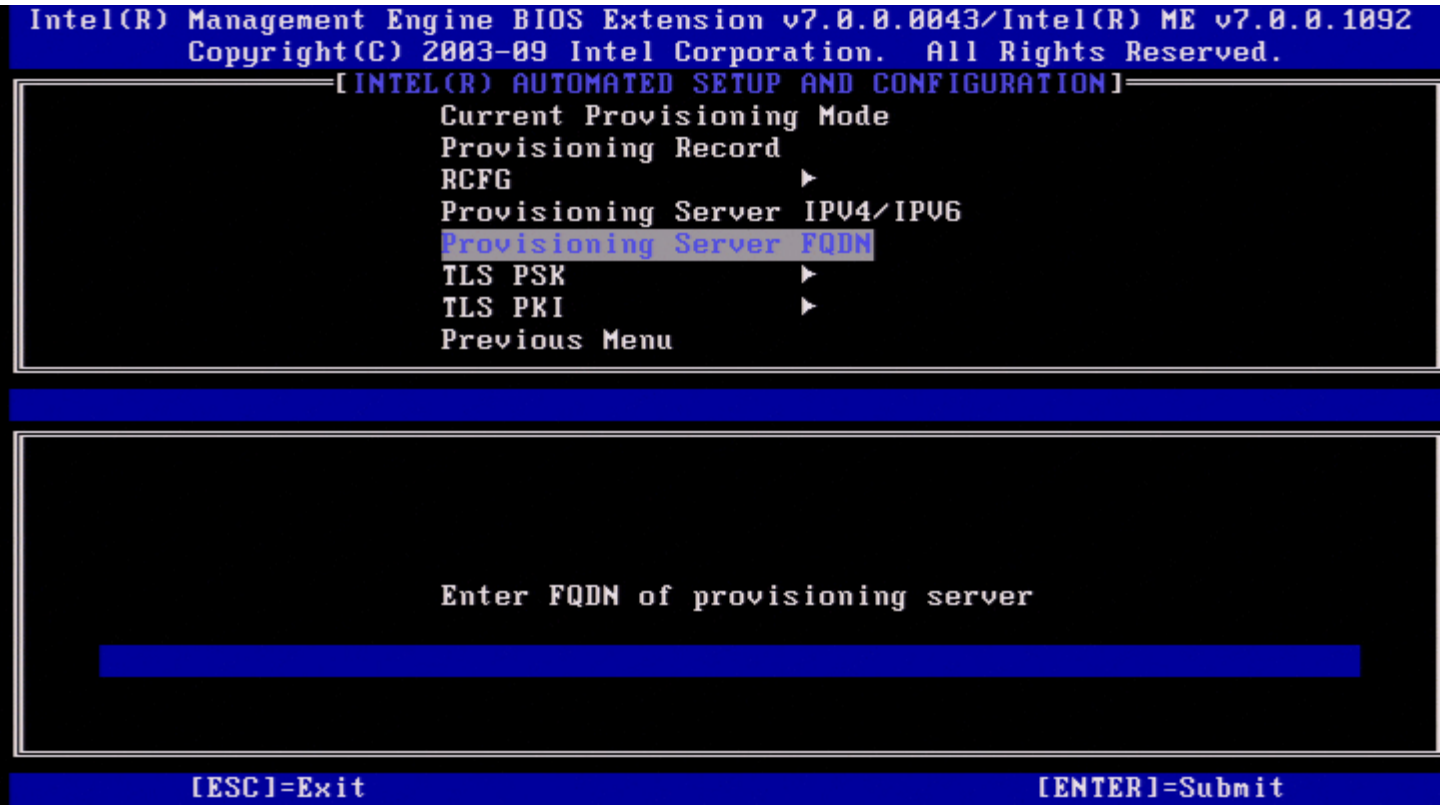

**FQDN do servidor de aprovisionamento mencionado no servidor (apenas PKI)**. Este é, igualmente, o FQDN do servidor para o qual o AMT envia pacotes "Hello", tanto para PSK, como para PKI.

## **TLS PSK**

No menu Instalação e Configuração Automática Intel, seleccione **TLS PSK** e prima <Enter>. Aparece a página Configuração de TLS PSK Intel.

Este submenu contém as definições de configuração de TLS PSK.

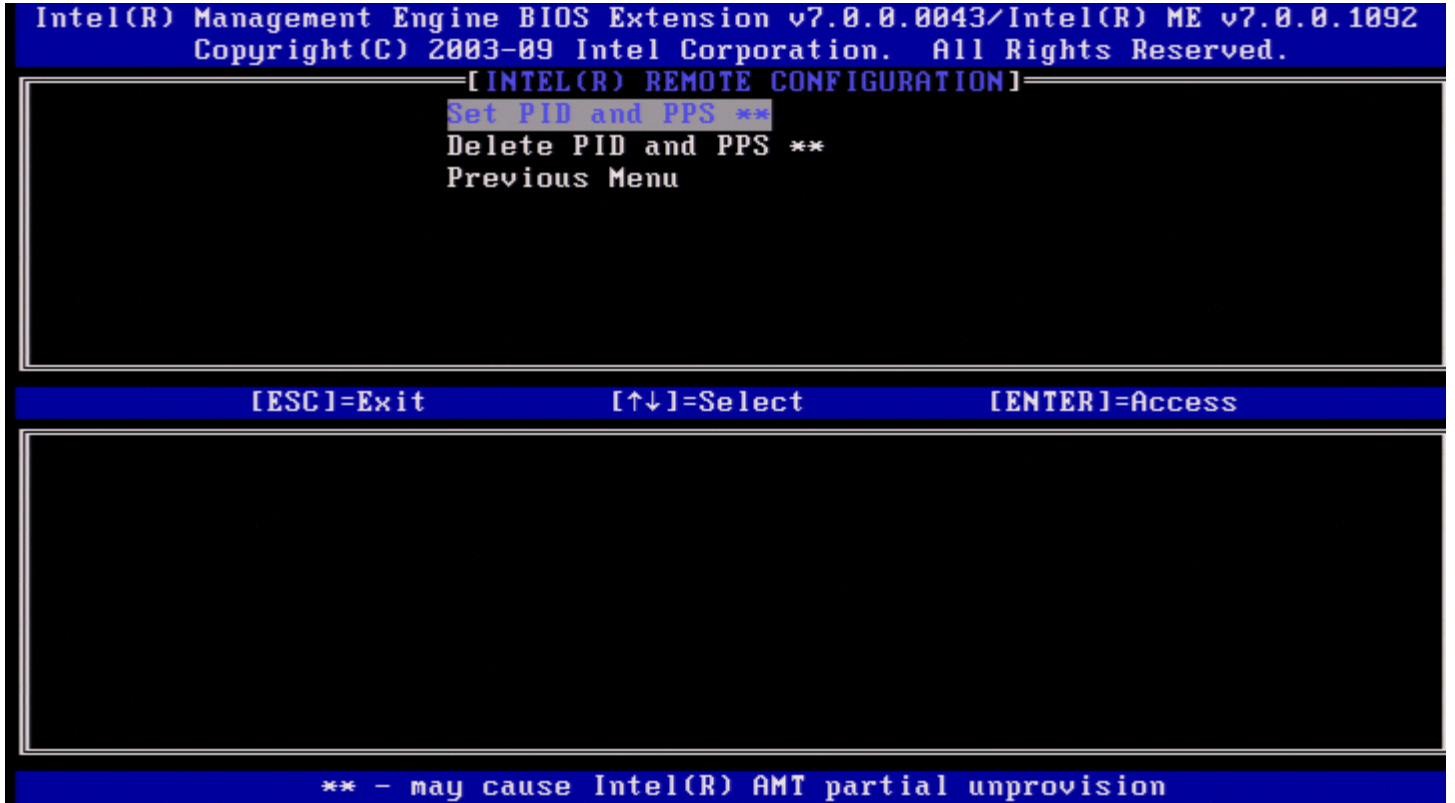

### **Definir PID e PPS**

No menu Configuração TLS PSK Intel, seleccione **Definir PID e PPS** e prima <Enter>. Introduza o PID e prima <Enter>. Introduza o PPS e prima <Enter>.

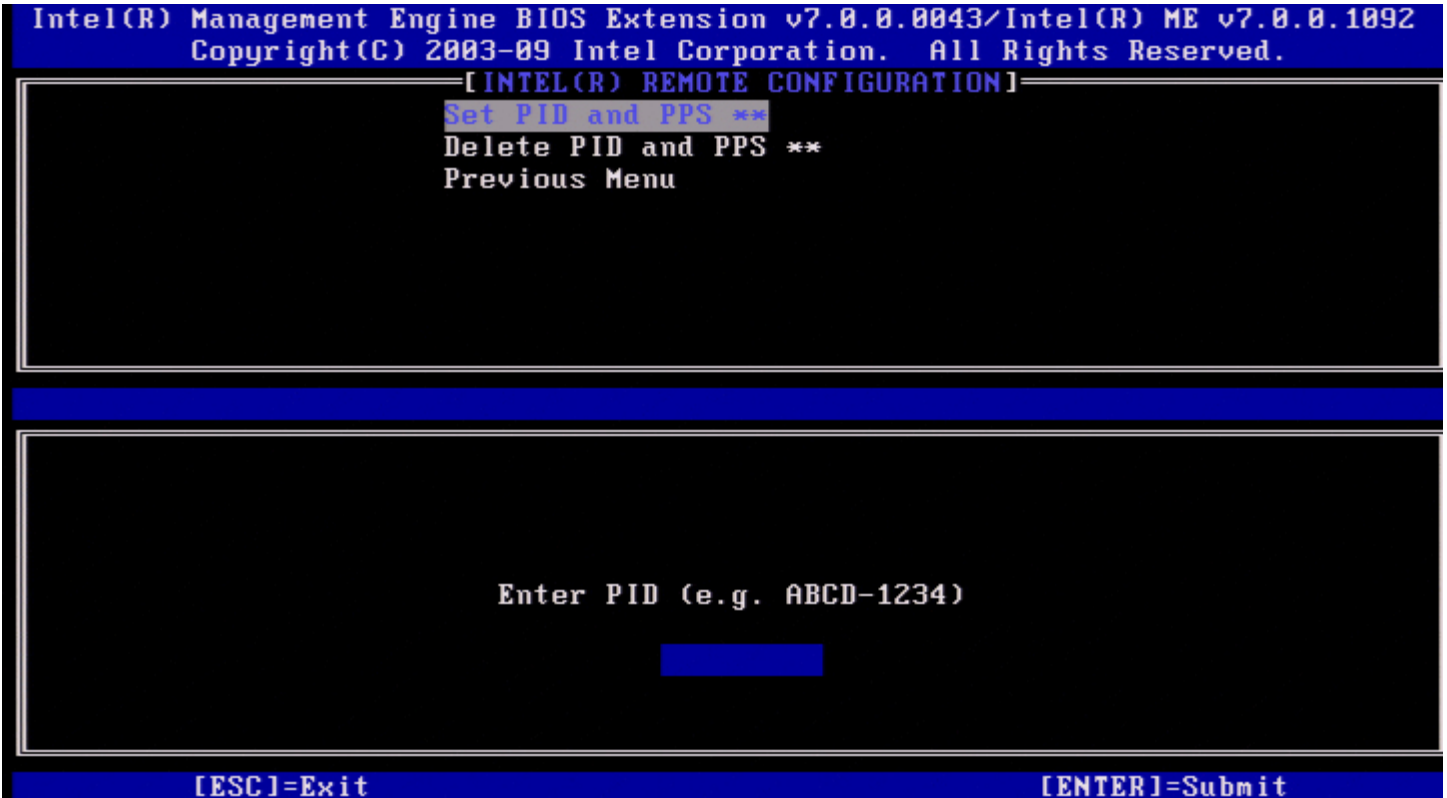

A definição do PID/PPS irá causar um aprovisionamento parcial se a instalação e configuração estiver "em curso". O PID e o PPS deverão ser introduzidos em formato "travessão". (por exemplo: PID: 1234-ABCD ; PPS: 1234-ABCD-1234-ABCD-1234- ABCD-1234-ABCD).

**NOTA:** Um valor PPS de '0000-0000-0000-0000-0000-0000-0000-0000' não irá alterar o estado de configuração. Se Ø este valor for utilizado, o estado de instalação e configuração permanecerá "Não Iniciado".

Se for tentada uma entrada inválida, será apresentada uma mensagem de erro:

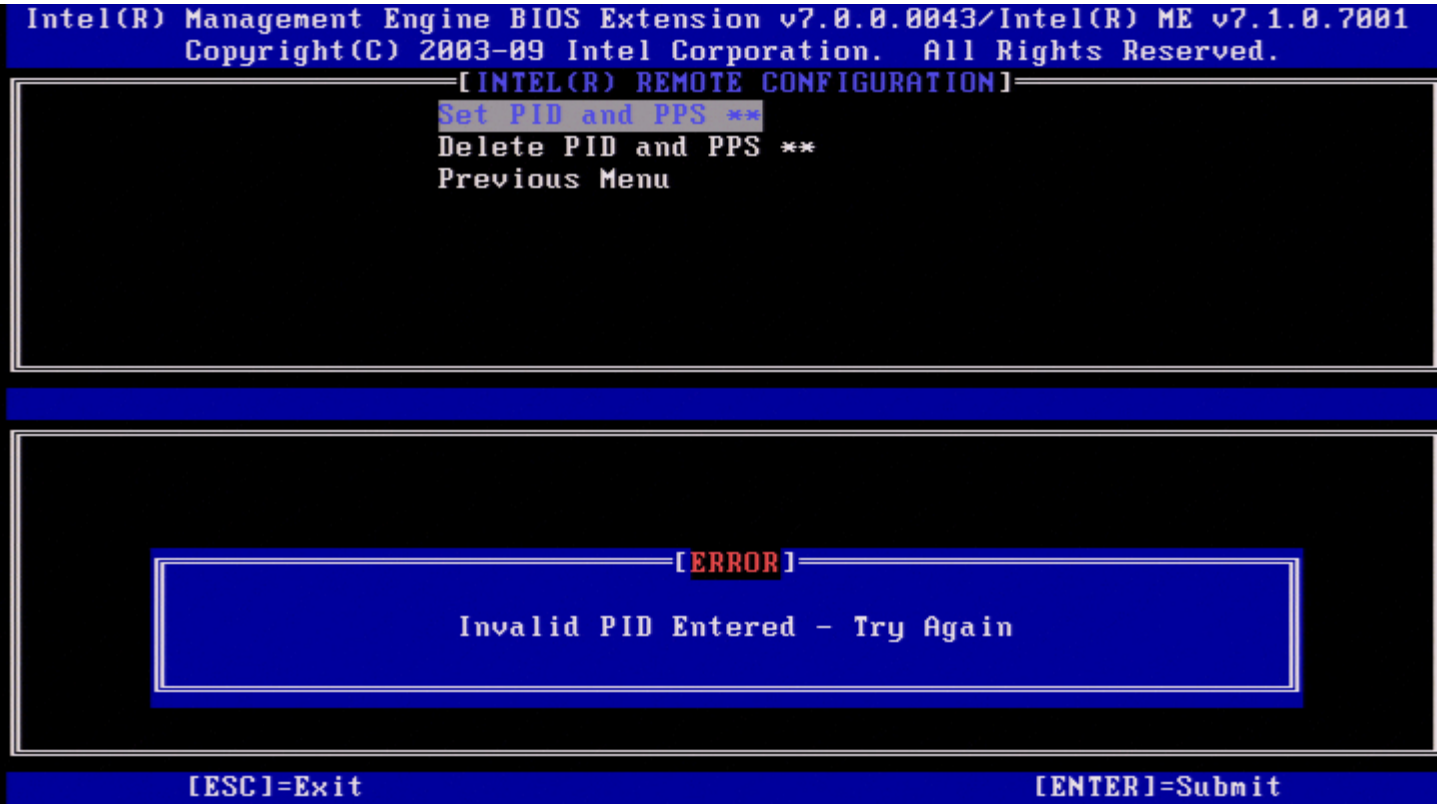

### **Eliminar PID e PPS**

No menu Configuração TLS PSK Intel, seleccione **Eliminar PID e PPS** e prima <Enter>. Esta opção apaga o PID e PPS que se encontram configurados no Intel ME. No caso do PID e PPS não terem sido anteriormente introduzidos, o Intel MEBx devolverá uma mensagem de erro.

Para eliminar o PID e PPS, seleccione **S**, caso contrário, **N**.

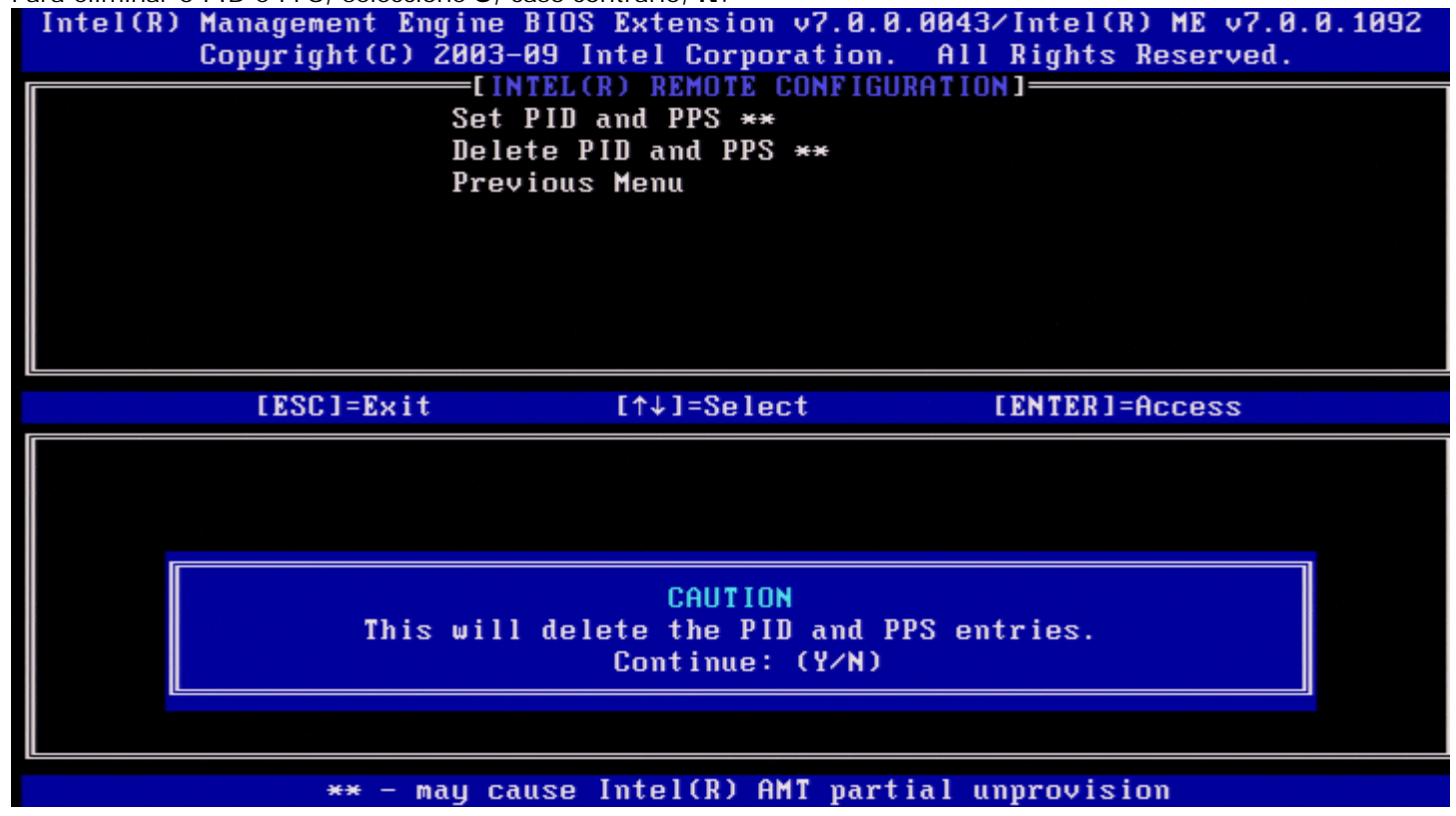

**Menu Anterior**

No menu Configuração TLS PSK Intel seleccione **Menu Anterior** e prima <Enter>. Aparece a página Instalação e configuração Intel automática.

## **TLS PKI**

No menu Instalação e Configuração Automática Intel, seleccione **TLS PKI** e prima <Enter>. Surge a página Configuração Remota Intel.

### **Configuração Remota**

No menu Configuração Remota Intel, seleccione **Configuração Remota** e prima <Enter>. A Activação/Desactivação da Configuração Remota irá causar um aprovisionamento parcial no caso da instalação e configuração estar "em curso".

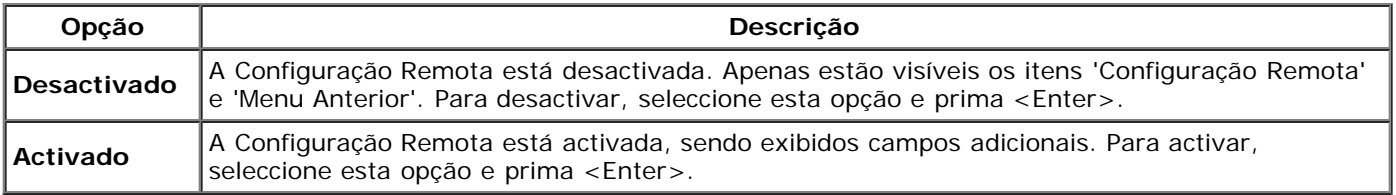

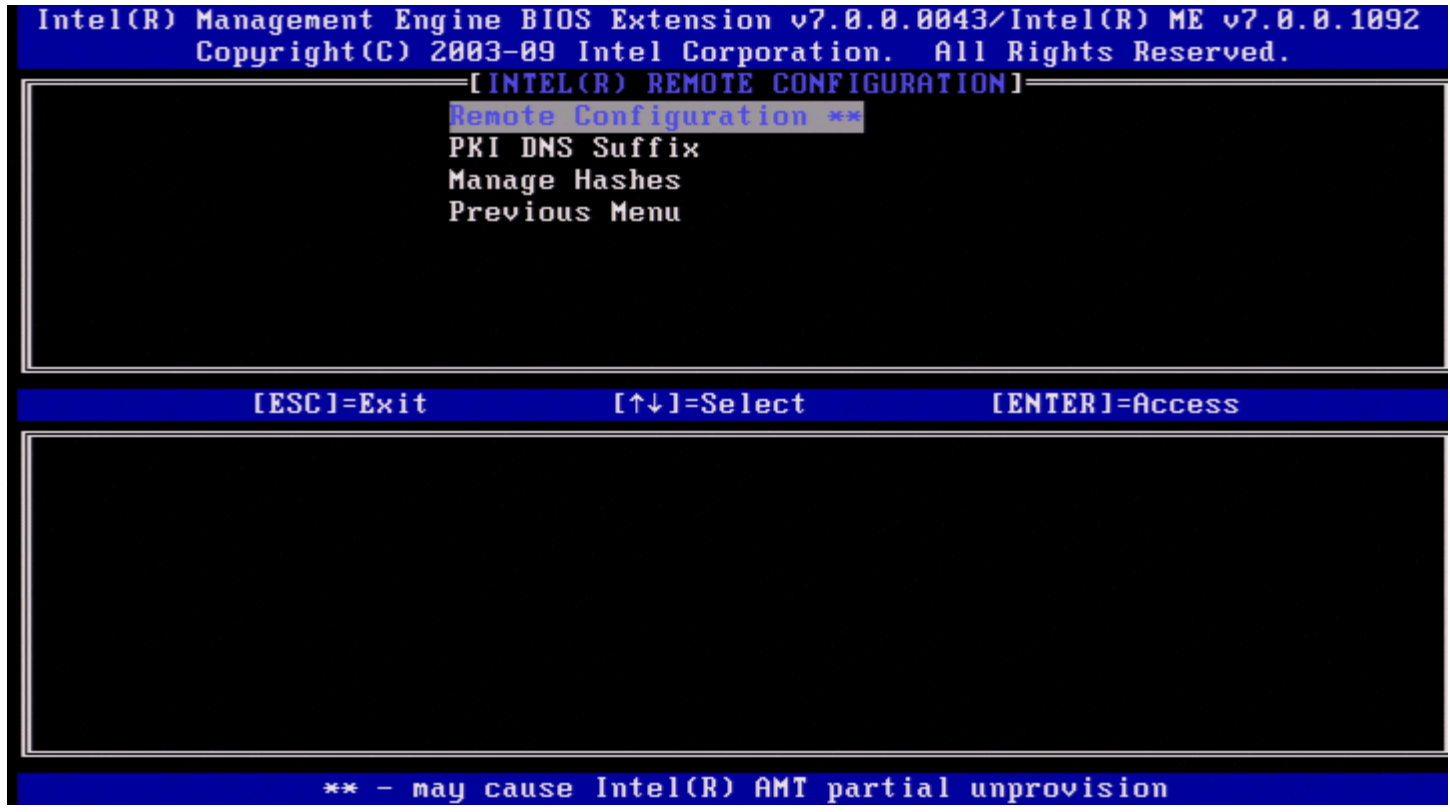

### **Sufixo PKI DNS**

No menu Configuração Remota Intel, seleccione **Sufixo PKI DNS** e prima <Enter>. Introduza o Sufixo PKI DNS e prima <Enter>. O valor chave será mantido no EPS.

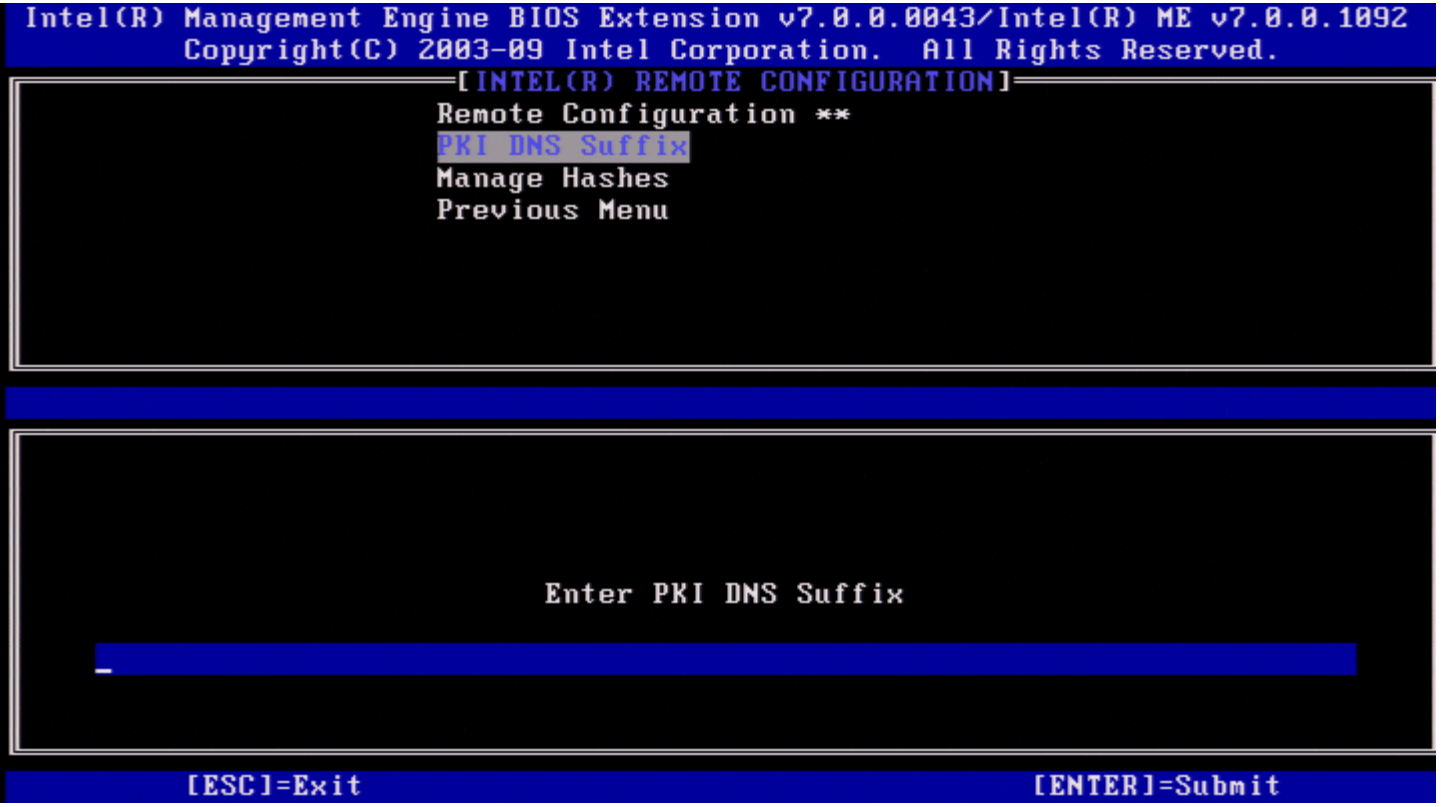

### **Gerir Hashes**

No menu Configuração Remota Intel, seleccione **Gerir Hashes** e prima <Enter>.

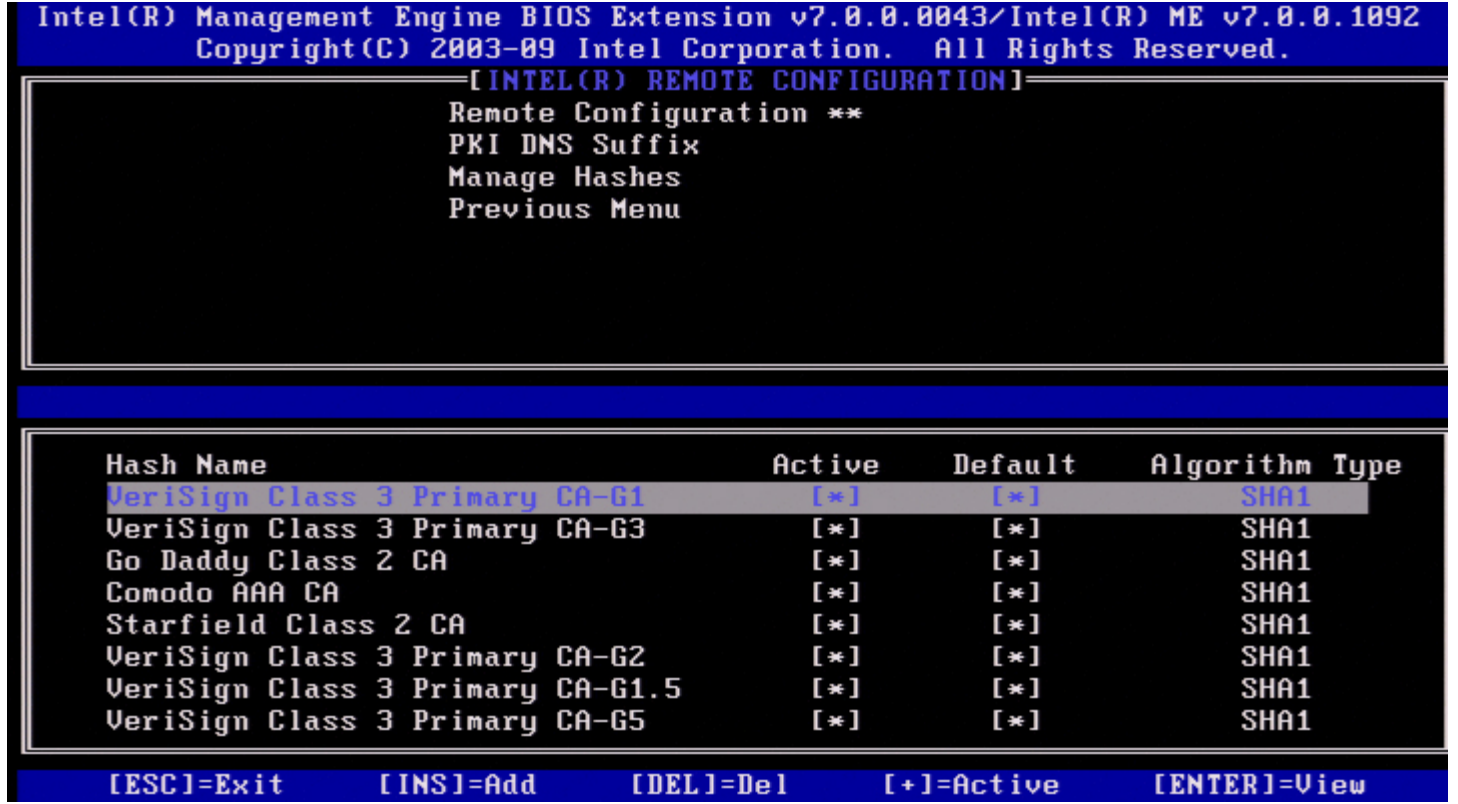

Seleccionando esta opção serão exibidas as hashes no sistema, mostrando o nome da hash e o seu estado de actividade e predefinição. No caso o sistema ainda não conter hashes, o Intel MEBx irá mostrar o segunte ecrã.

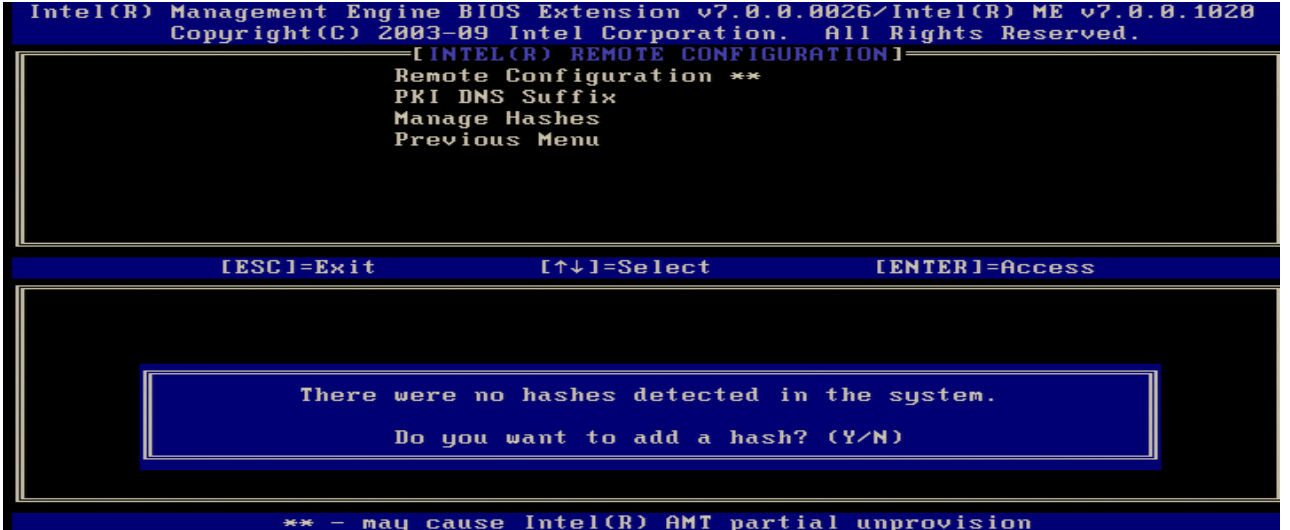

Respondendo "Sim", será iniciado o processo de inclusão de uma hash. O ecrã Gerir Hashes de Certificado faculta teclas para gestão das hashes do sistema. As teclas seguintes são válidas no menu Gerir Hashes de Certificado.

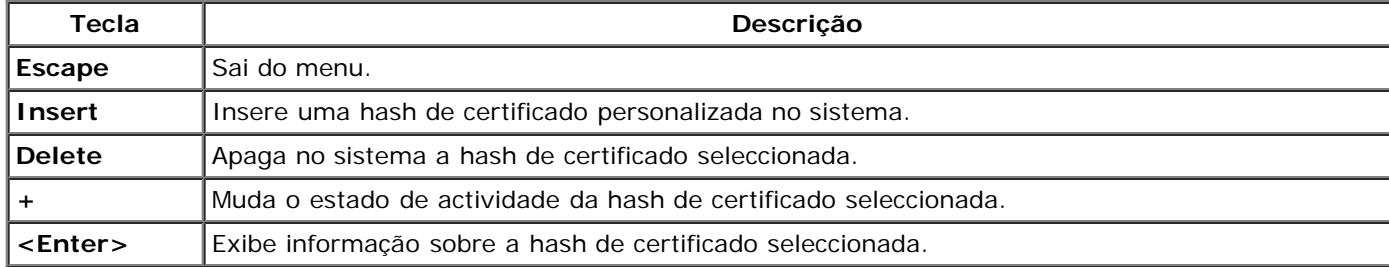

#### **Adicionar uma Hash Personalizada**

Ao premir a tecla Insert no ecrã Gerir Hashes de Certificado, surge o seguinte ecrã.

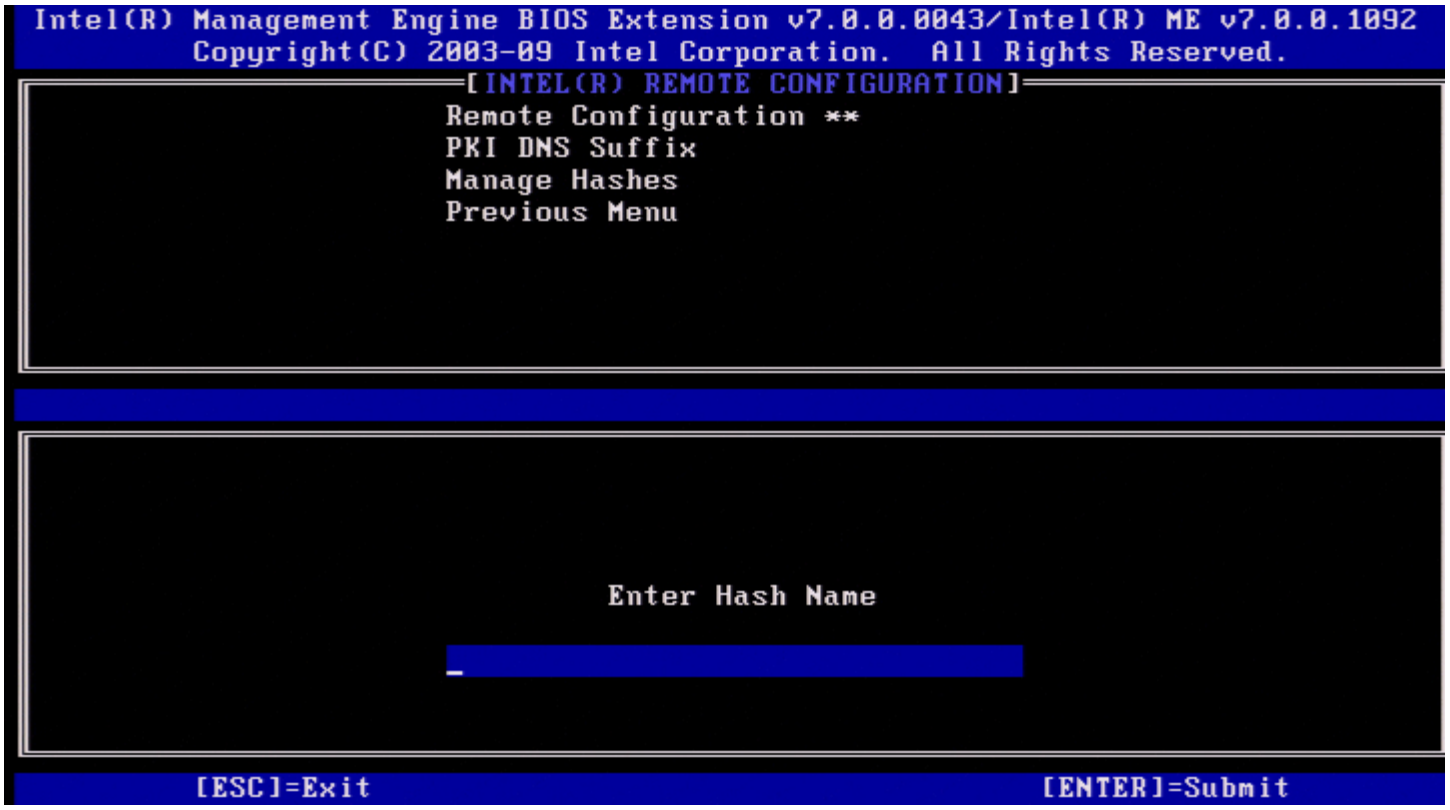

**Para adicionar uma hash de certificado personalizada**: Introduza o nome da hash (até 32 caracteres). Quando premir

<Enter>, ser-lhe-á pedido para seleccionar o algoritmo da hash a aser utilizada para aprovisionamento PKI. Digite **S** se estiver a ser utilizado SHA1, caso contrário introduza **N**.

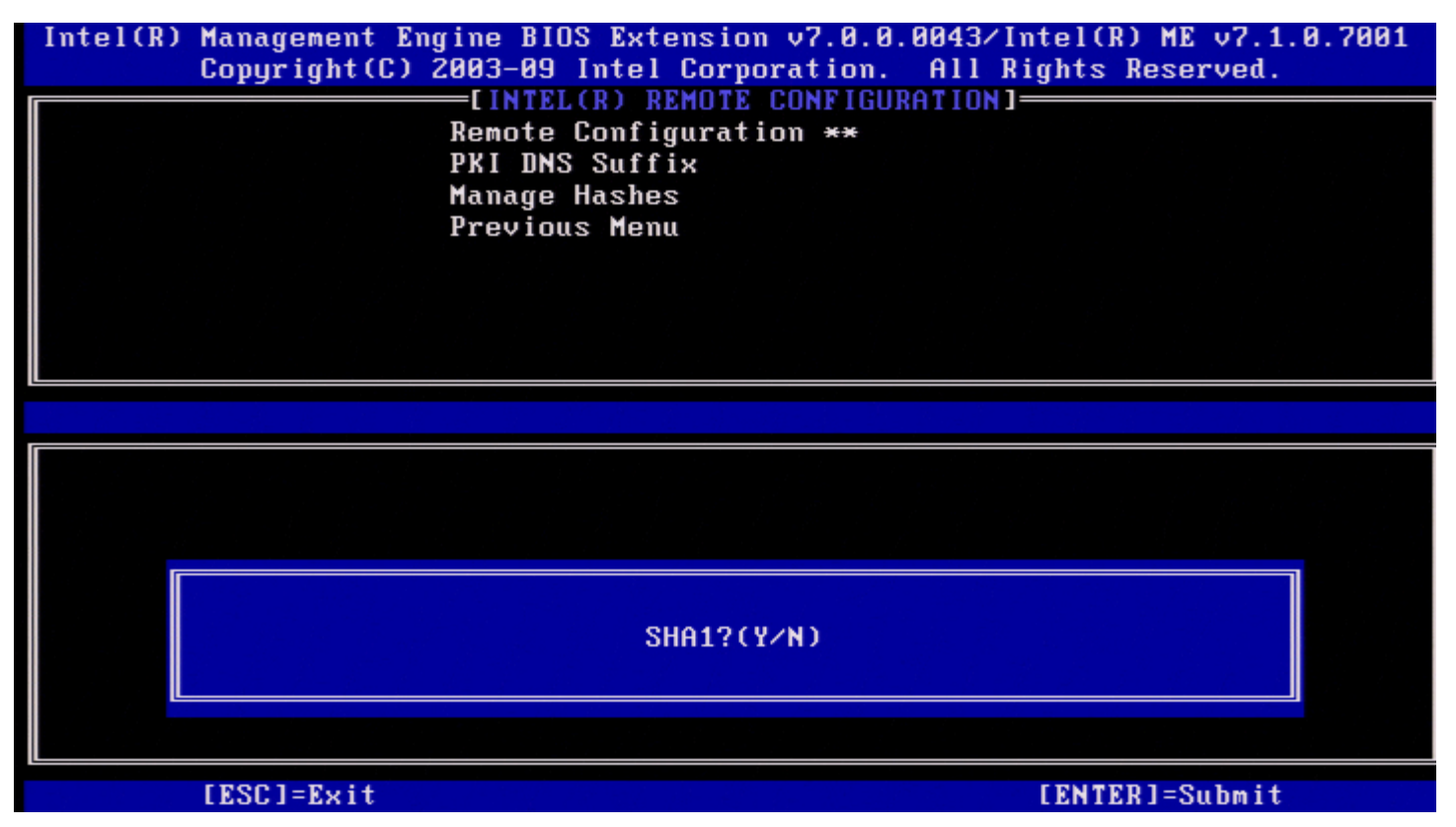

Os algoritmos de hash suportados são:

- 1. SHA1
- 2. SHA2-256
- 3. SHA2-384

Se não estiver seleccionado SHA1, no ecrã seguinte ser-lhe-á pedido para seleccinar a opção do algoritmo SHA2 suportado. Digite **S** se estiver a ser utilizado SHA256, caso contrário introduza **N**.

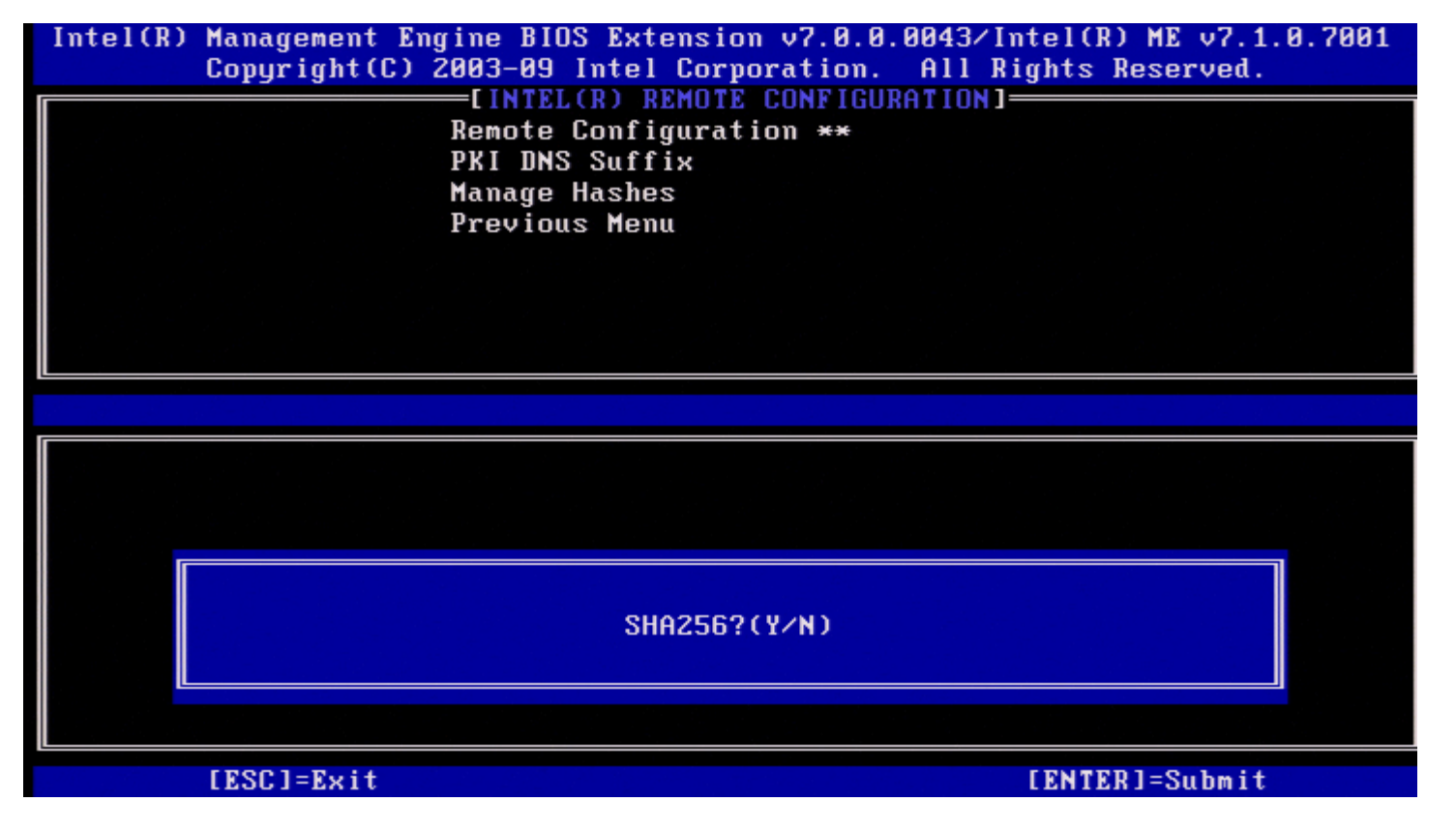

Quando não estiver seleccionado SHA256, no ecrã segunte, digite **S** para seleccionar SHA2-384.

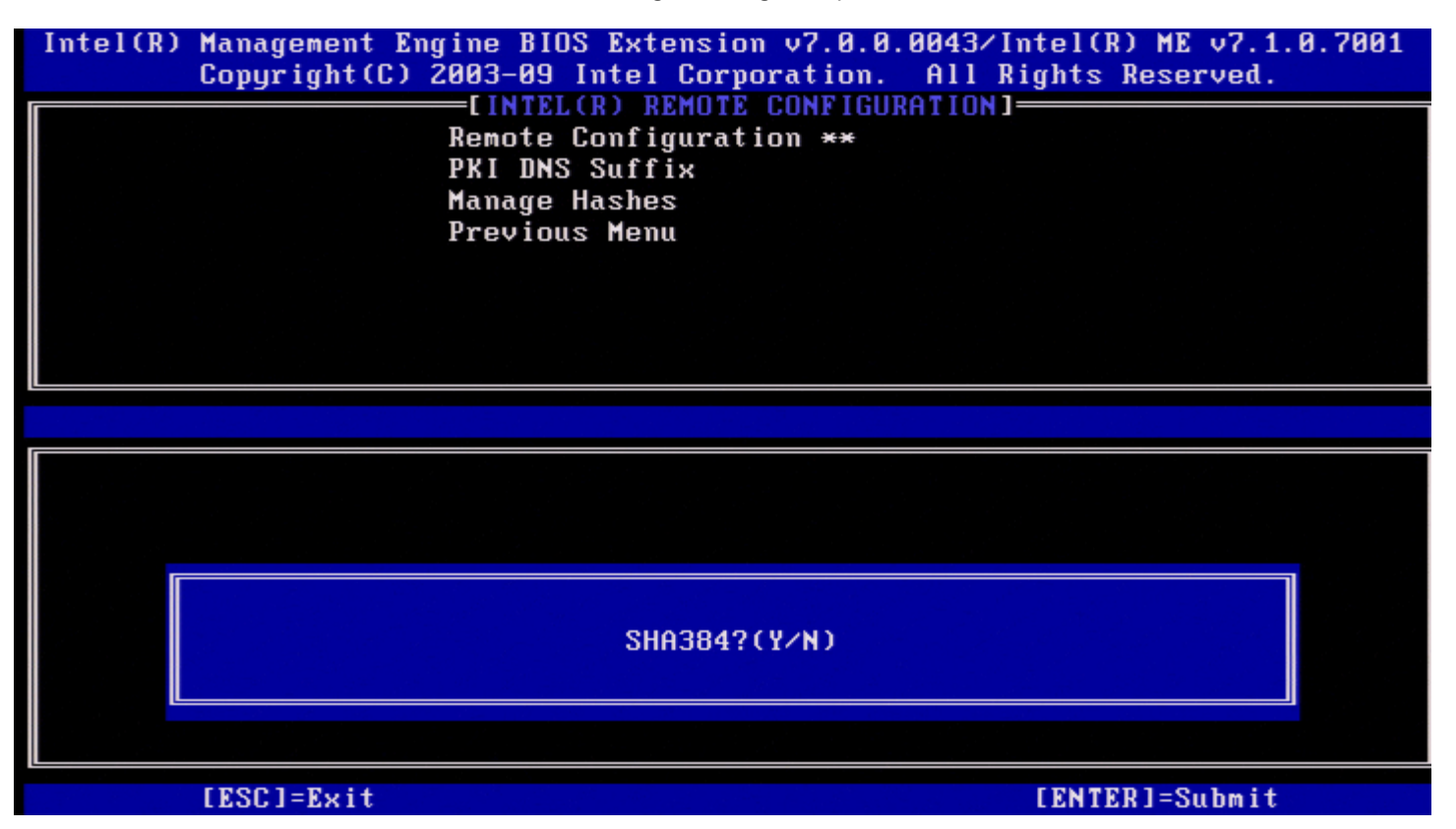

Se for introduzido **N**, irá surgir uma mensagem de erro para solicitar ao utilizador a selecção de um algoritmo suportado.

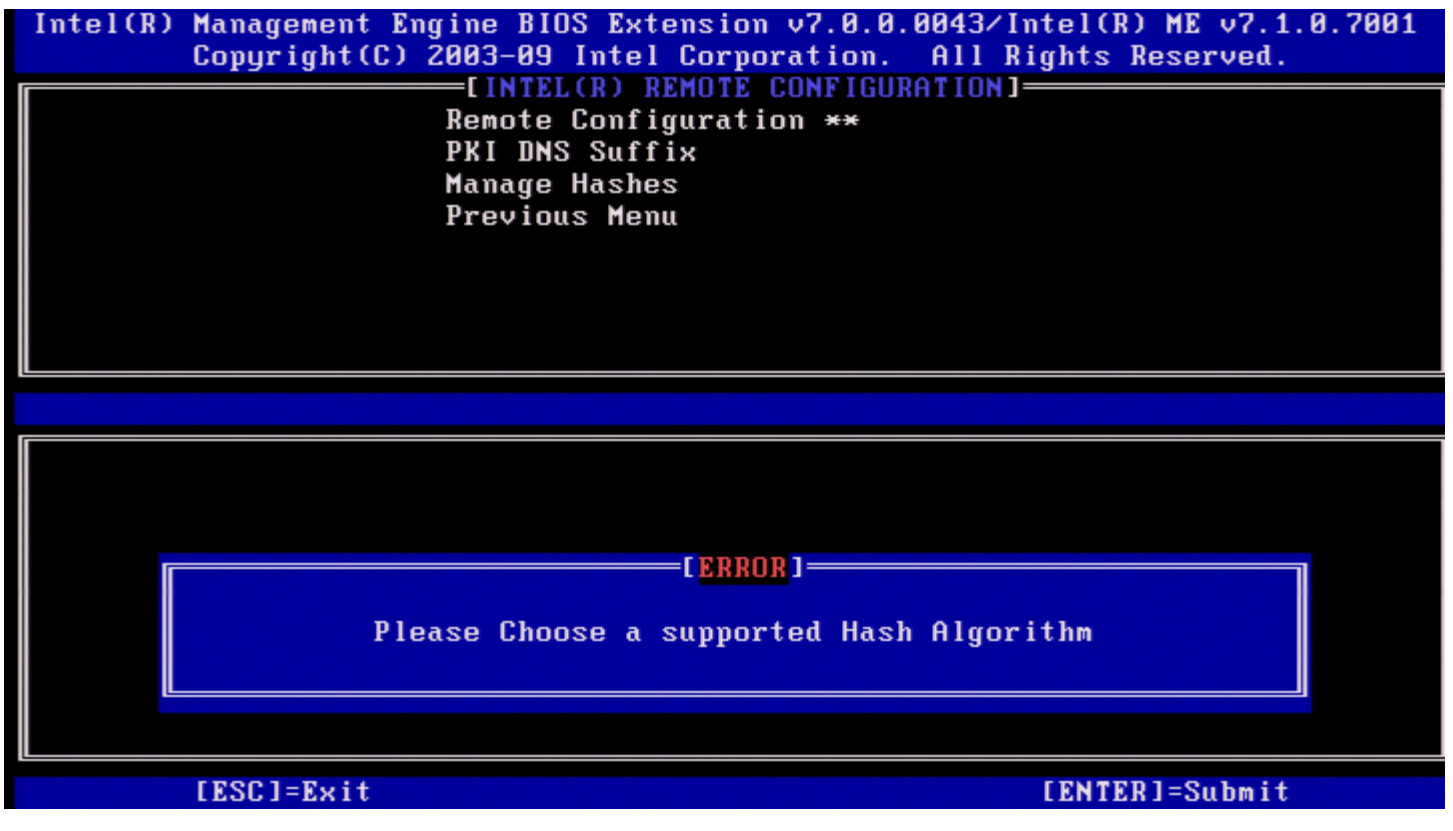

Depois de seleccionar o algoritmo Hash pretendido, é-lhe pedido para digitar o valor da hash de certificado.

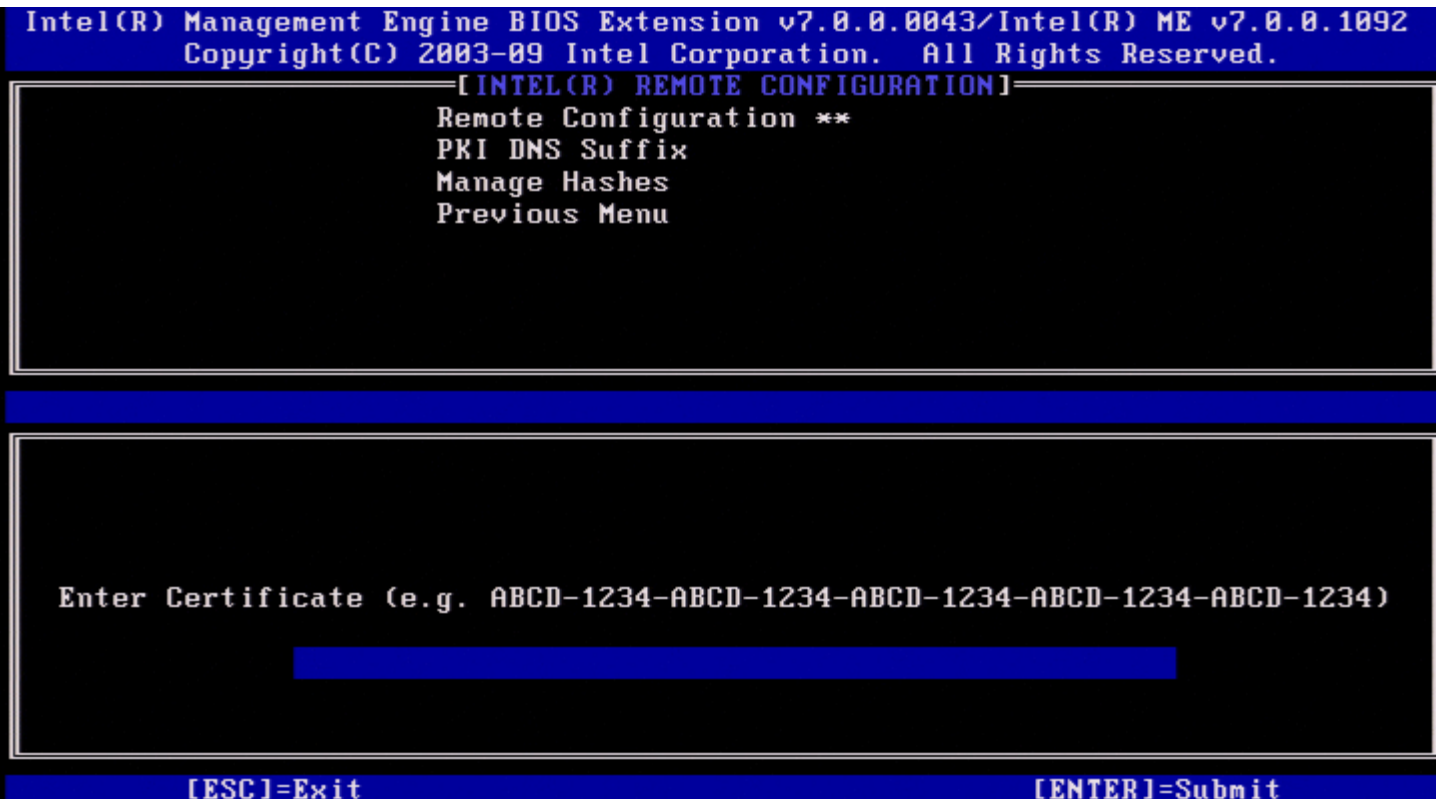

O valor da hash de certificado é hexadecimal (para SHA-1 é de 20 bytes. Para SHA-2 é de 32 bytes). No caso do valor não ser introduzido no formato correcto, surgirá a mensagem "Hash de Certificado Inválida - Tente de Novo". Ao premir "Enter", será solicitada a definição do estado de actividade da hash.

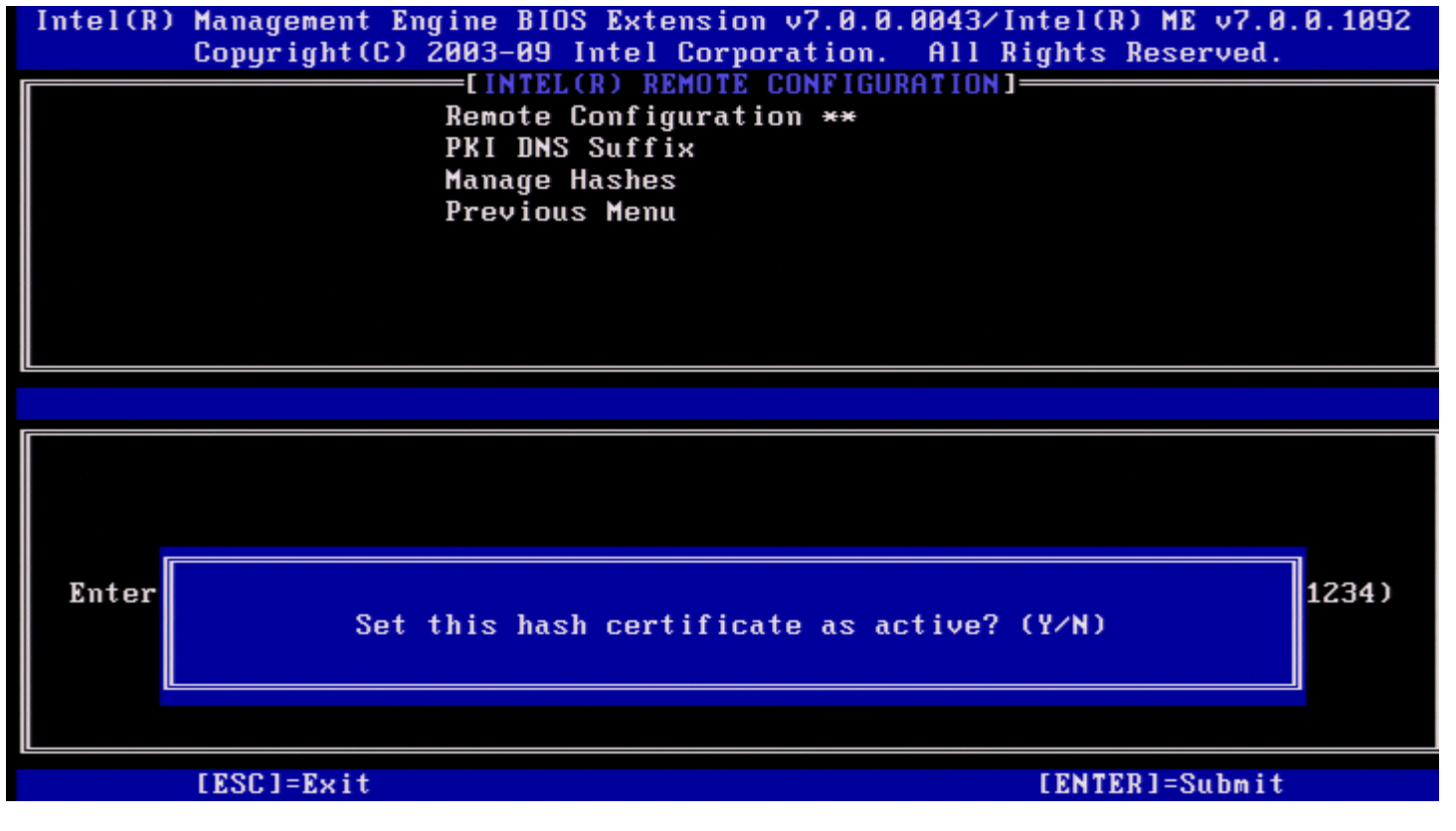

A sua resposta define o estado de actividade da hash:

- **Sim** O estado da hash personalizada será definido como activo.
- **Não (Predefinido)** A hash personalizada será adicionada ao EPS mas não estará activa.

#### **Eliminar uma Hash**

Ao premir a tecla **Eliminar** no ecrã Gerir Hashes de Certificado, surgirá o seguinte ecrã:

**A NOTA:** Uma hash de certificado que esteja definida como Predefinida não poderá ser eliminada.

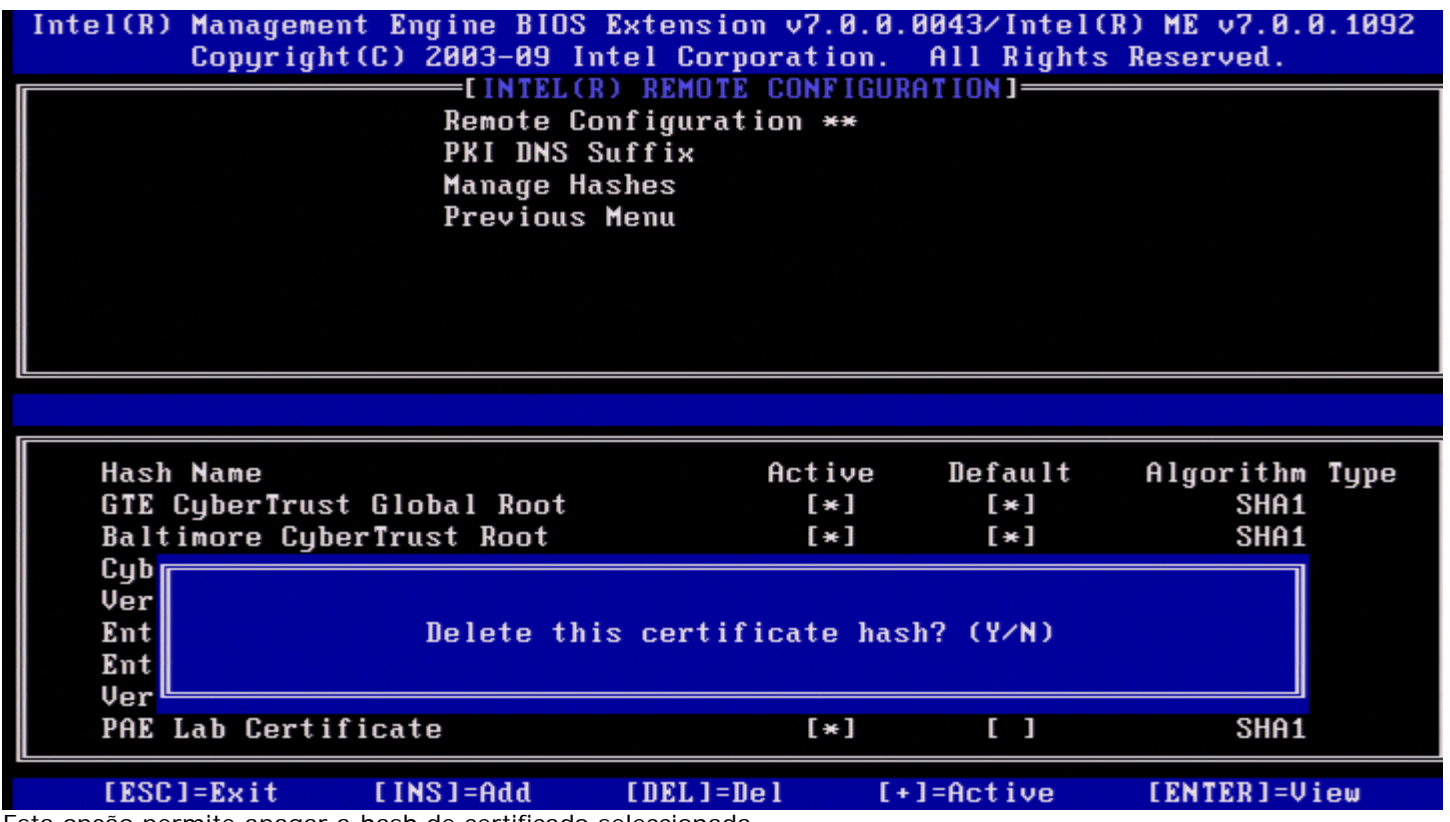

Esta opção permite apagar a hash de certificado seleccionada.

- **Sim** O Intel MEBx envia uma mensagem ao firmware para que este apague a hash seleccionada.
- **Não** O Intel MEBx não apaga a hash seleccionada e regressa ao menu Configuração Remota.

#### **Alteração do Estado Activo**

Quando premir **+** no ecrã Gerir Hashes de Certificado, aparece o ecrã seguinte.

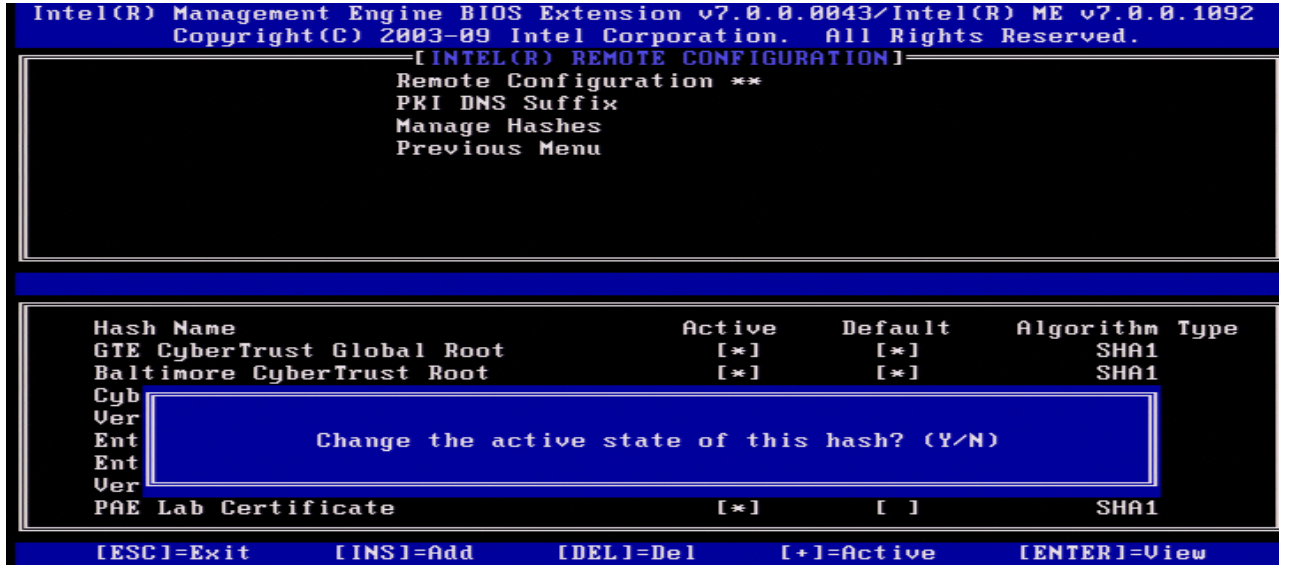

A resposta **S** alterna o estado de actividade da hash de certificado seleccionada. A definição do estado de uma hash como "activa" indica que a hash estará disponível para utilização no decorrer do provisionamento PSK.

#### **Visualizar Hash de Certificado**

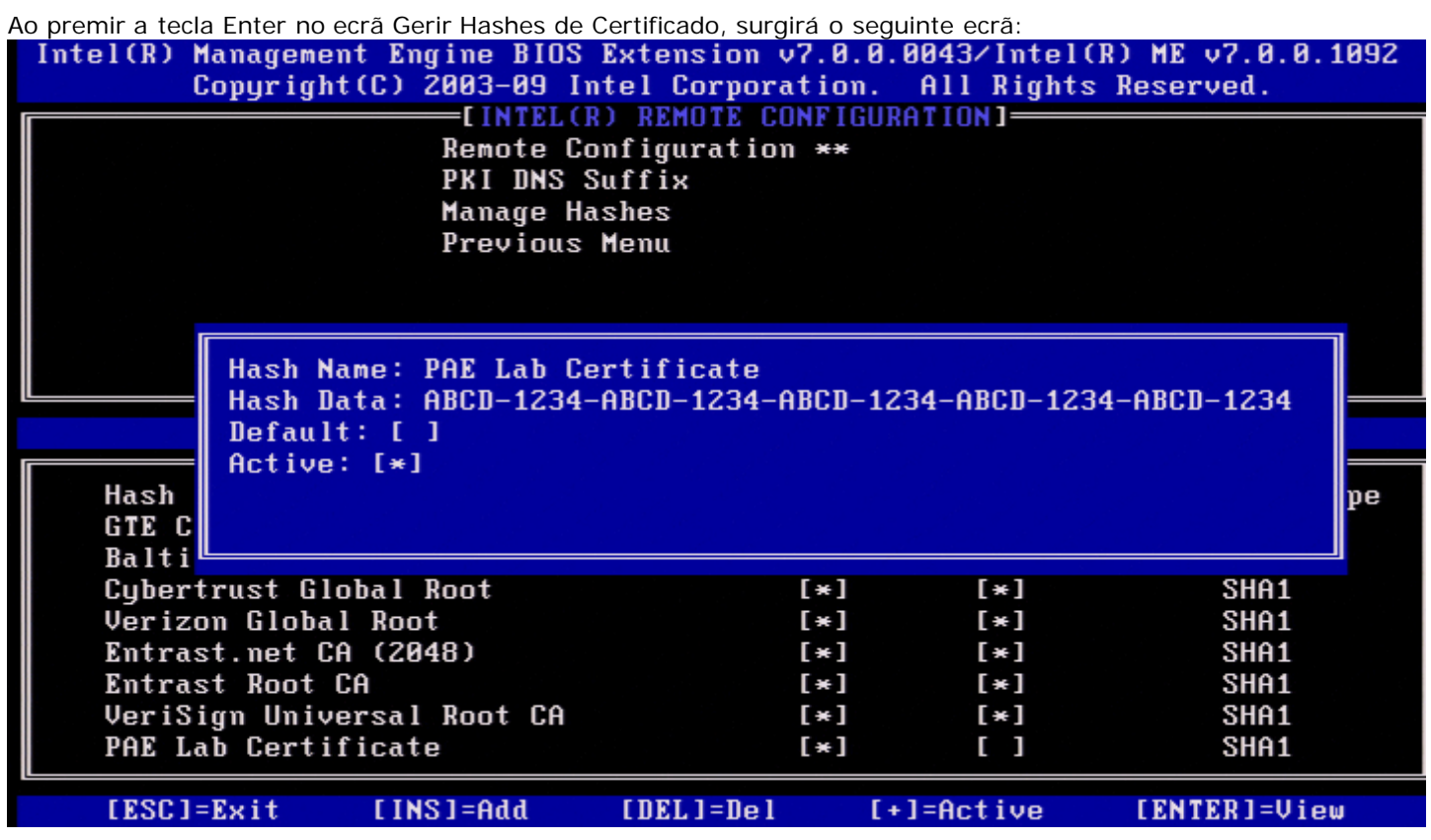

Será disponibilizada ao utilizador a informação detalhada da hash de certificado seleccionada, incluindo:

- Nome da Hash
- Dados da Hash de Certificado
- Estados de Actividade e Predefinição

#### **Menu Anterior**

No menu Configuração Remota Intel, seleccione **Menu Anterior** e prima <Enter>. Aparece a página Instalação e configuração Intel automática.

### **Menu Anterior**

No menu Instalação e Configuração Remota Automática Intel, seleccione **Menu Anterior** e prima <Enter>. Surge a página Configuração do Intel AMT.

### **Menu Anterior**

No menu Configuração do Intel AMT, seleccione **Menu Anterior** e prima <Enter>. Aparece o Menu principal.

<sup>\*</sup> A informação constante nesta página é disponibilizada pela *Intel*.

# **Intel Fast Call for Help (Ajuda rápida da Intel)**

A Ajuda rápida da Intel está disponível para as SKU VPro. Uma ligação de Ajuda rápida da Intel permite ao utilizador final solicitar ajuda no caso do sistema VPro se encontrar fora da rede corporativa.

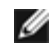

**NOTA:** Recomenda-se que prima <F12> e seleccione Ajuda rápida. Esta funcionalidade apenas estará disponível se tiver sido configurada no sistema pelo administrador de TI.

# **Requisitos**

Para que seja possível estabelecer uma ligação Ajuda rápida da Intel a partir do Sistema Operativo, o sistema VPro terá de ter:

- 1. Detecção de Ambiente activada
- 2. Política de Ligação Remota
- 3. Servidor MPS (Management Presence Server servidor de presença)

# **Montagem**

Para solicitar a Ajuda rápida da Intel, o sistema precisa de estar no estado aprovisionado. No caso do sistema suportar Full VPro, poderá utilizar a funcionalidade Ajuda rápida da Intel. No caso do sistema apenas suportar a Capacidade de gestão standard Intel, a Ajuda rápida da Intel não estará activada.

- 1. Antes de poder iniciar um pedido de Ajuda rápida da Intel, deverá activar a detecção do ambiente. Isso permitirá ao Intel AMT determinar se o sistema se encontra na rede corporativa. Poderá efectuar a configuração através de uma aplicação ISV.
- 2. Para ser possível realizar um pedido de Ajuda rápida da Intel será necessário criar uma política de ligação remota. Não é necessário configurar a política para ligação iniciada pela BIOS, mas terá de existir uma outra política para que seja possível o estabelecimento de uma ligação de suporte por parte da BIOS. A BIOS terá de permitir a existência de uma tecla de atalho para iniciar um pedido de Ajuda rápida da Intel.
- 3. Terá de existir um servidor de gestão de presença que responda ao pedido de ajuda rápida Intel. O servidor de gestão de presença encontra-se na zona DMZ.

Quando todas estas condições estiverem satisfeitas, o sistema estará apto a realizar um pedido de Ajuda rápida Intel.

# **Iniciar um pedido de Ajuda rápida Intel**

Quando a funcionalidade tiver sido devidamente configurada, existem três métodos para iniciar uma sessão de Ajuda rápida Intel. Estes são:

- No ecrã inicial da Dell premir <Ctrl><h>.
- No ecrã inicial da Dell premir <F12> para abrir o menu One Time Boot (menu de arranque único).
- Seleccionar a última opção, designada **Intel Fast Call for Help** (Pedido de ajuda rápida Intel). A partir do Windows:
	- 1. Abrir o ícone/aplicação **Intel Management Security Status** do Intel AMT.
	- 2. Seleccionar o separador **Intel AMT**.
	- 3. Na caixa **Remote Connectivity** (Conectividade Remota), clique em **Connect** (Ligar).

# **Definições Gerais do ME**

A tabela seguinte apresenta as definições predefinidas da Intel Management Engine BIOS Extension (MEBx) na página das definições gerais.

## **Palavra-passe**

Palavra-passe admin

## **Change Intel ME Password (Alteração da Palavra-passe do Intel ME)**

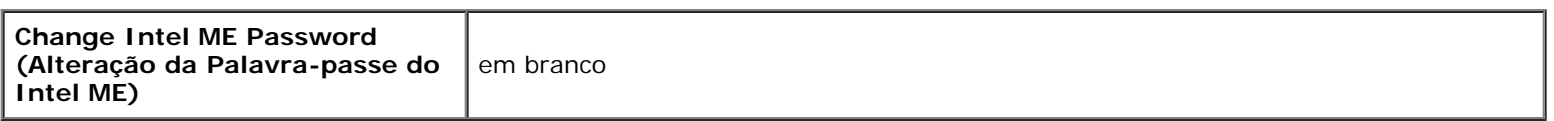

## **SET PRTC (Definir o PRTC)**

**SET PRTC (Definir o PRTC)** em branco

## **Power Control (Controlo de Energia)**

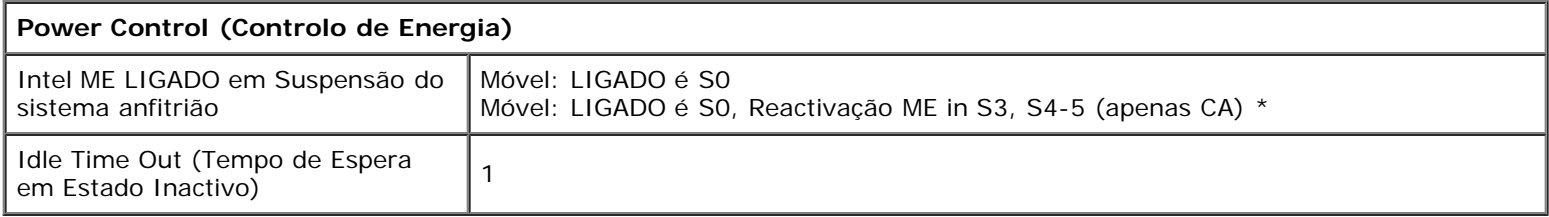

\*Predefinição

\*\*Poderá causar o desprovisionamento parcial do Intel AMT

<sup>1</sup> O Intel ME Platform State Control (Controlo de Estado da Plataforma Intel ME) apenas será alterado para resolução de problemas no Management Engine (ME).

<sup>2</sup> A opcão de desprovisionamento apenas estará disponível se a caixa estiver presente.

# **Configuração do AMT**

A tabela seguinte apresenta as definições predefinidas do Intel Management Engine BIOS Extension (MEBx) na página de configuração do AMT.

# **Opções de Gestão/Selecção de Funcionalidades**

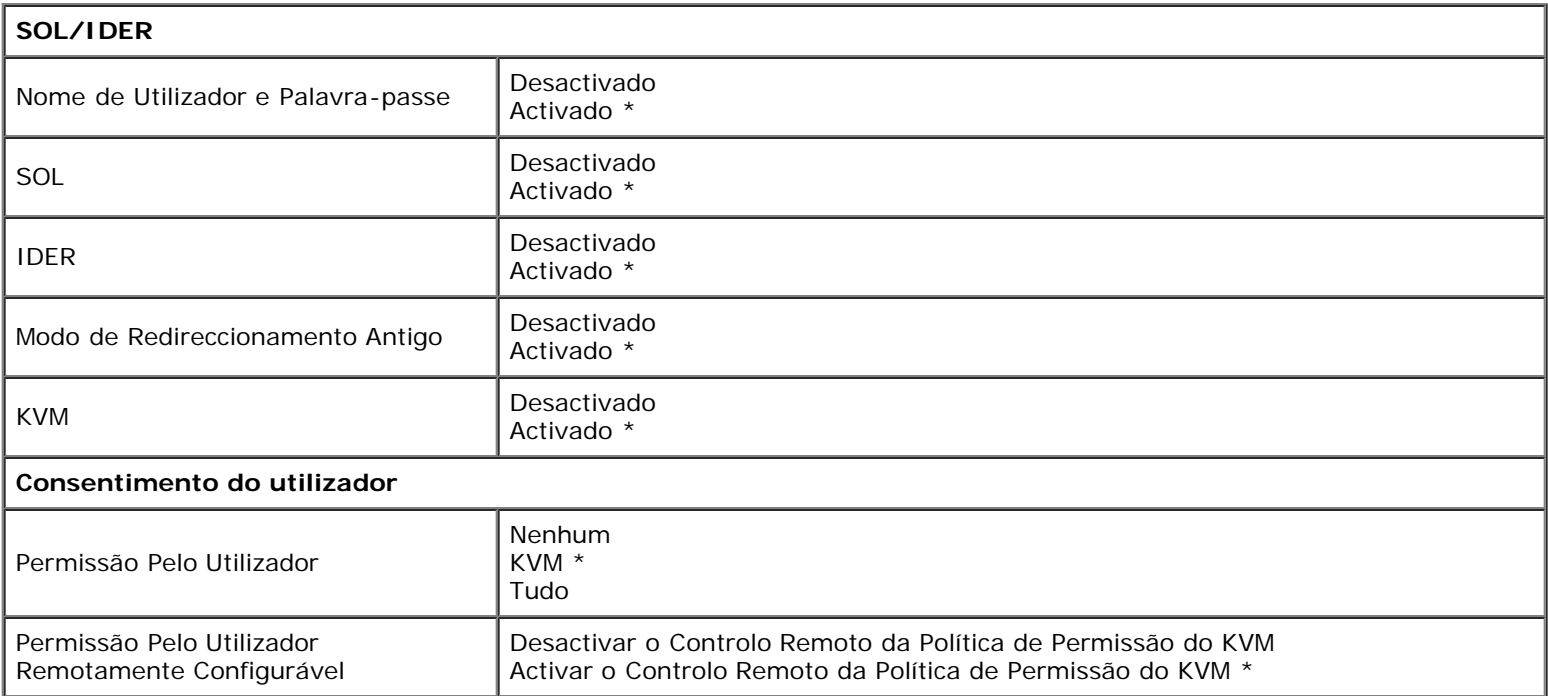

**NOTA:** Para que o KVM funcione, deverá ser um Intel i3/i5/i7/Celeron/Pentium CPU.

## **Política de Palavras-passe**

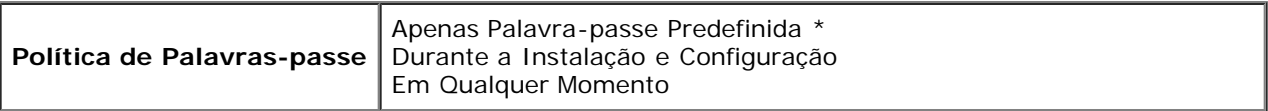

## **Configuração de rede**

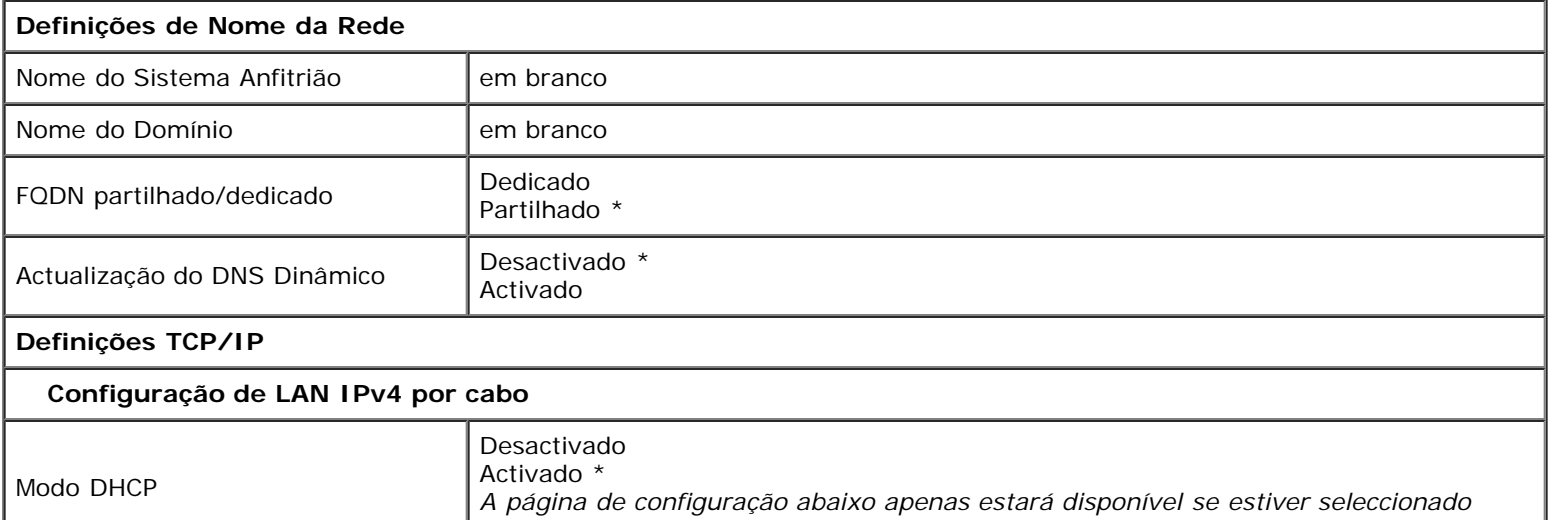

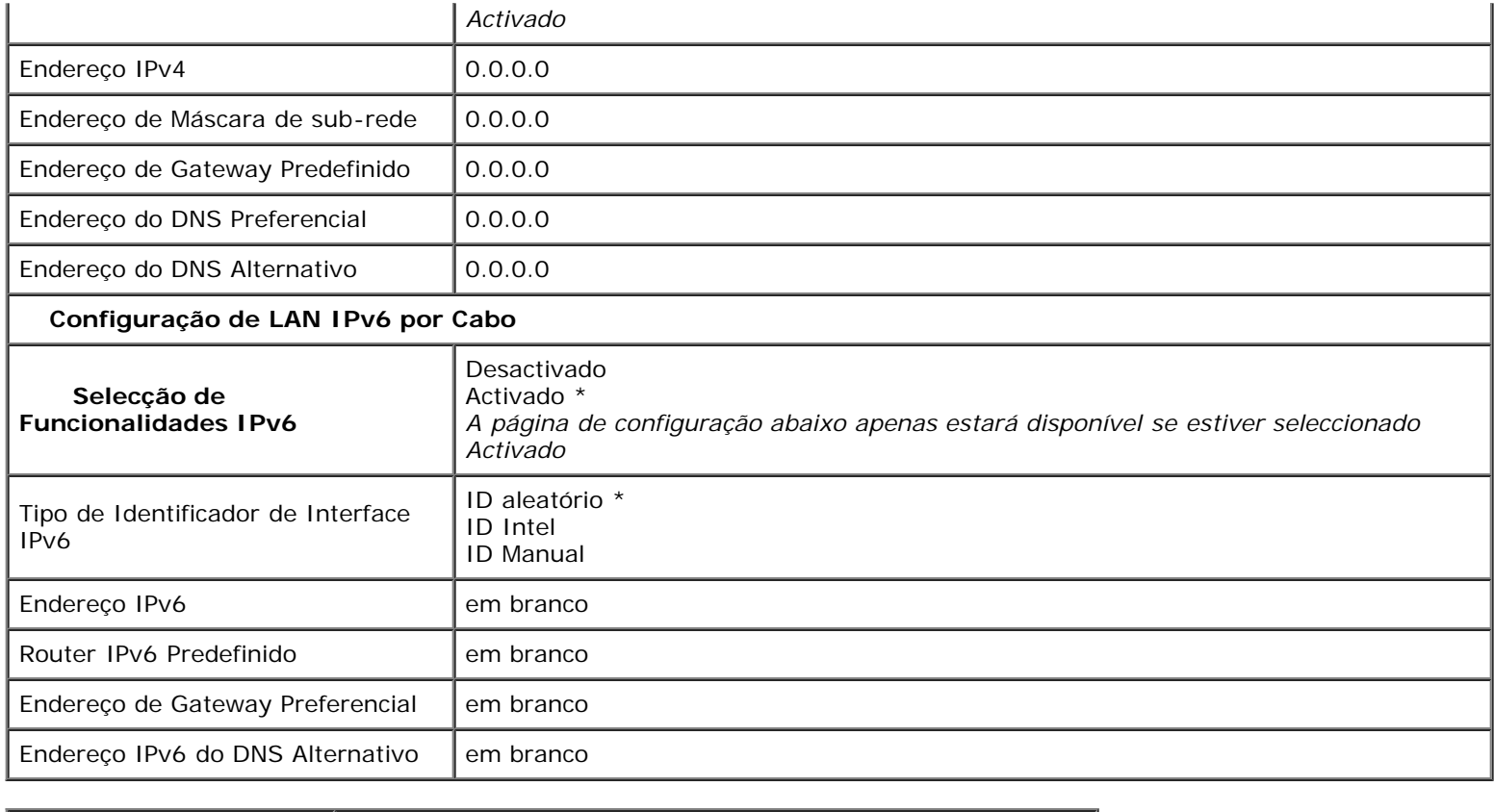

**Activar Acesso de Rede** S / N

**Desconfoigurar Acesso de Rede** S / N

# **Instalação e Configuração Remota**

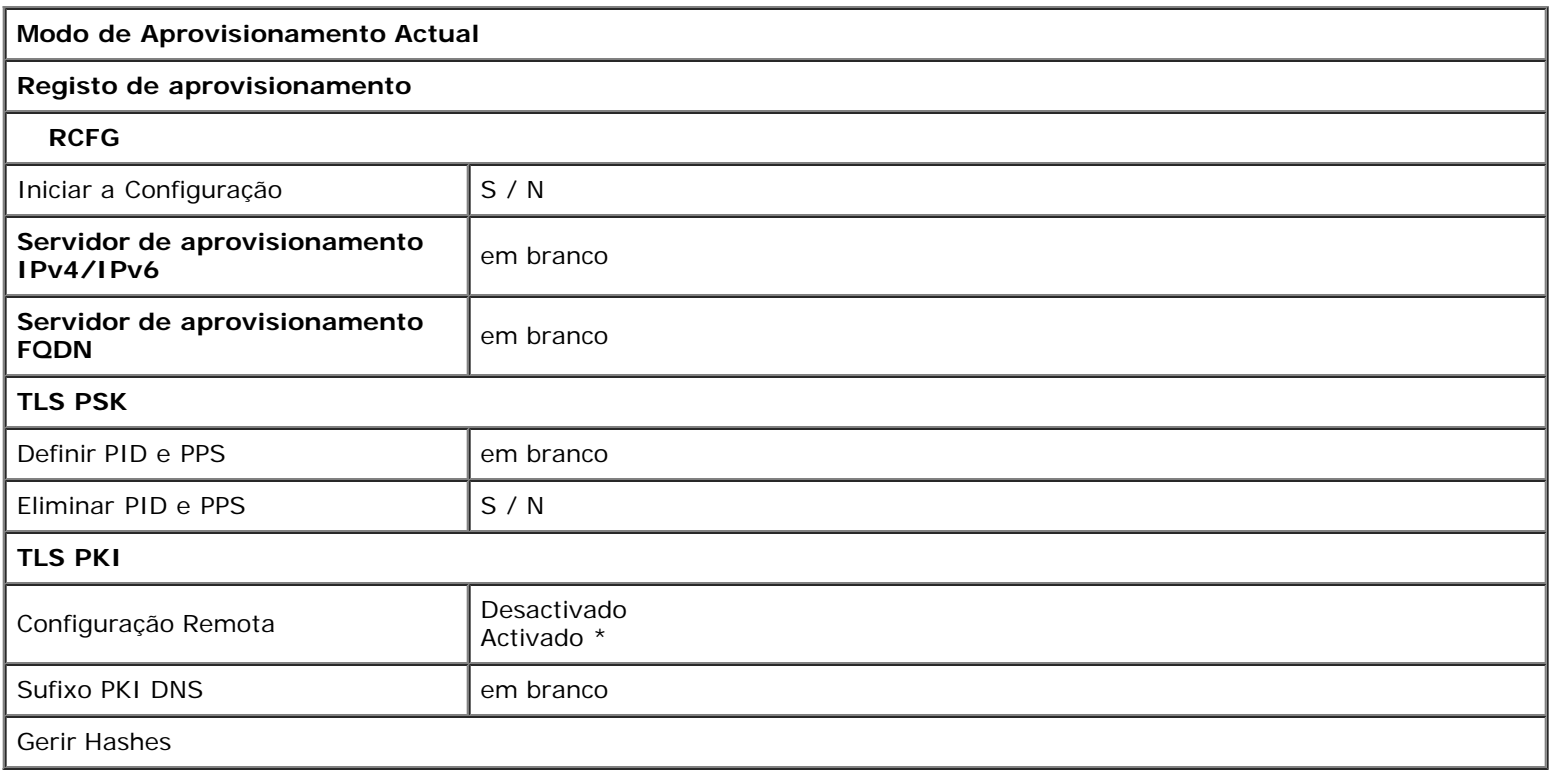

\*Predefinição

\*\*Poderá causar o desaprovisionamento parcial do Intel AMT

O Controlo de Estado da Plataforma Intel ME apenas será alterado para resolução de problemas no Management Engine (ME).

No modo Empresarial, o nome do domínio é automaticamente fornecido pelo DHCP.

3 A opção de desaprovisionamento apenas estará disponível se o Intel AMT estiver aprovisionado.

# **Descrição Geral dos Métodos**

Tal como descrito na secção **Descrição Geral da Instalação e Configuração,** é necessário configurar o computador antes das capacidades Intel AMT estarem prontas para interagir com a aplicação de gestão. Existem três métodos de conclusão do processo de aprovisionamento (sendo o primeiro o menos complexo):

- **Serviço de configuração** Um serviço de configuração permite concluir o processo de aprovisionamento a partir de uma consola GUI no servidor, exigindo apenas uma intervenção em cada um dos computadores com o Intel AMT. Os campos PPS e PID são configurados com um ficheiro criado pelo serviço de configuração, gravado num dispositivo de armazenamento USB para distribuição pelos computadores.
- **Interface MEBx** O administrador de TI configura manualmente as definições do MEBx (Management Engine BIOS Extension) em cada um dos computadores com o Intel AMT. Os campos PPS e PID são preenchidos através da introdução, na interface MEBx, das chaves alfanuméricas de 32 e de 8 caracteres criadas pelo serviço de configuração.
- **TLS-PKI** Normalmente designado Configuração Remota (RCFG) ou Configuração Totalmente Automática (ZTC). Este processo faz uso de um certificado associado ao servidor de aprovisionamento (ProvisionServer). A hash de certificado deverá estar explicitada na lista Management Engine BIOS Extension (MEBx). \*TLS-PKI refere-se a Transport Layer Security - Infra-estrutura de chave pública\*

A secção seguinte descreve detalhadamente como utilizar estes vários métodos.

# **Utilização de um dispositivo USB**

Esta secção descreve a instalação e configuração do Intel AMT utilizando um dispositivo de armazenamento USB. Poderá criar e configurar localmente uma palavra-passe, ID de provisionamento (PID) e frase-passe de aprovisionamento (PPS) com uma unidade USB. Isso é igualmente designado por aprovisionamento USB. O aprovisionamento USB permite-lhe instalar e configurar computadores manualmente, sem os problemas tipicamente associados à introdução manual de códigos.

**NOTA:** O aprovisionamento USB apenas funciona se a palavra-passe do MBEx for a predefinida de fábrica (admin). Se a palavra-passe tiver sido alterada, reponha a palavra-passe predefinida de fábrica, limpando as definições do CMOS.

Segue-se a descrição do procedimento típico de instalação e configuração com uma unidade USB. Para obter um guia mais detalhado com utilização do Altiris Dell Client Manager (DCM), consulte a página [Procedimento com dispositivo USB](#page-69-0).

- 1. Introduza uma unidade USB no computador com uma consola de gestão.
- 2. Solicite, através da consola, os registos de instalação e configuração local a um servidor de instalação e configuração (SCS).
- 3. O SCS procede da seguinte forma:
	- 1. Cria os respectivos conjuntos de palavras-passe, PID e PSS.
	- 2. Guarda a informação na sua base de dados.
	- 3. Devolve a informação à consola de gestão.
- 4. A consola de gestão escreve os conjuntos de palavra-passe, PID e PPS num ficheiro **setup.bin** na unidade USB.
- 5. Leve a unidade USB para o local onde os novos computadores Intel AMT se encontram. Proceda da seguinte forma:
	- 1. Desembale e ligue os computadores, caso seja necessário.
	- 2. Introduza a unidade USB num computador.
	- 3. Ligue esse computador.
- 6. A BIOS do computador detecta a unidade USB.
	- Caso o encontre, a BIOS procurará o ficheiro **setup.bin** no início do dispositivo USB. Prossiga a partir do passo 7.
	- No caso de não ser encontrada a unidade USB ou o ficheiro **setup.bin**, reinicie o computador. Ignore os passos seguintes.
- 7. A BIOS do computador exibe uma mensagem a informar que irá ocorrer a instalação e configuração automática.
	- 1. O primeiro registo disponível no ficheiro **setup.bin** é lido para a memória. O processo irá consistir em:
		- Validar o registo do cabeçalho de ficheiro.
		- **Localizar o registo disponível sequinte.**
		- No caso do procedimento ser bem-sucedido, o registo actual será invalidado, para que não possa ser usado novamente.
	- 2. O processo regista o endereço de memória no bloco de parâmetros do MEBx.
	- 3. O processo invoca o MEBx.
- 8. O MEBx processa o registo.
- 9. O MEBx escreve uma mensagem no ecrã indicando a conclusão do mesmo.
- 10. Desligue o computador. O computador encontrar-se-á, então, no estado de configuração, estando pronto para
- distribuição para os utilizadores num ambiente em modo Empresarial.
- 11. Repita o passo 5 para os restantes computadores, caso existam.

Consulte o fornecedor da consola de gestão para mais informações sobre a instalação e configuração utilizando uma unidade USB.

## **Requisitos da unidade USB**

A unidade USB utilizada para instalação e configuração do Intel AMT deverá observar os seguintes requisitos:

- Deverá ter uma capacidade superior a 16 MB.
- Deverá ser formatada com o sistema de ficheiros FAT16 ou FAT32.
- A dimensão do sector deverá ser de 1 KB.
- Não poderá ser de arranque (bootable).
- Deverá ser exclusivamente utilizada para o aprovisionamento de computadores AMT.
- Não deverá conter quaisquer outros ficheiros, seja ocultos, apagados, ou de qualquer tipo.
- O ficheiro **setup.bin** deverá ser o primeiro ficheiro da unidade USB (**para BIOS ou Wembley antigos**).
- O ficheiro **setup.bin** deverá estar localizado no directório principal (**para UEFI BIOS ou RAM**).

# <span id="page-69-0"></span>**Procedimento com dispositivo USB**

A aplicação Dell Client Management (DCM) constitui o módulo da consola predefinido fornecido. Este secção descreve o procedimento para instalação e configuração do Intel AMT com o módulo DCM. Tal como anteriormente mencionado neste documento, existem diversos outros módulos disponibilizados por fornecedores independentes.

Antes de iniciar o processo, certifique-se que o computador está configurado e se encontra visível ao servidor DNS. É igualmente necessário um dispositivo de armazenamento USB, devendo estar em conformidade com os requisitos especificados na página [Utilização de um dispositivo USB](#page-69-0).

**NOTA:** Por natureza, o software de gestão nem sempre exibe um comportamento dinâmico ou em tempo real. Poderá Ø ser necessário repetir uma acção várias vezes para conseguir um resultado.

1. Formate um dispositivo USB com um sistema de ficheiros FAT16 e sem atribuir qualquer nome.

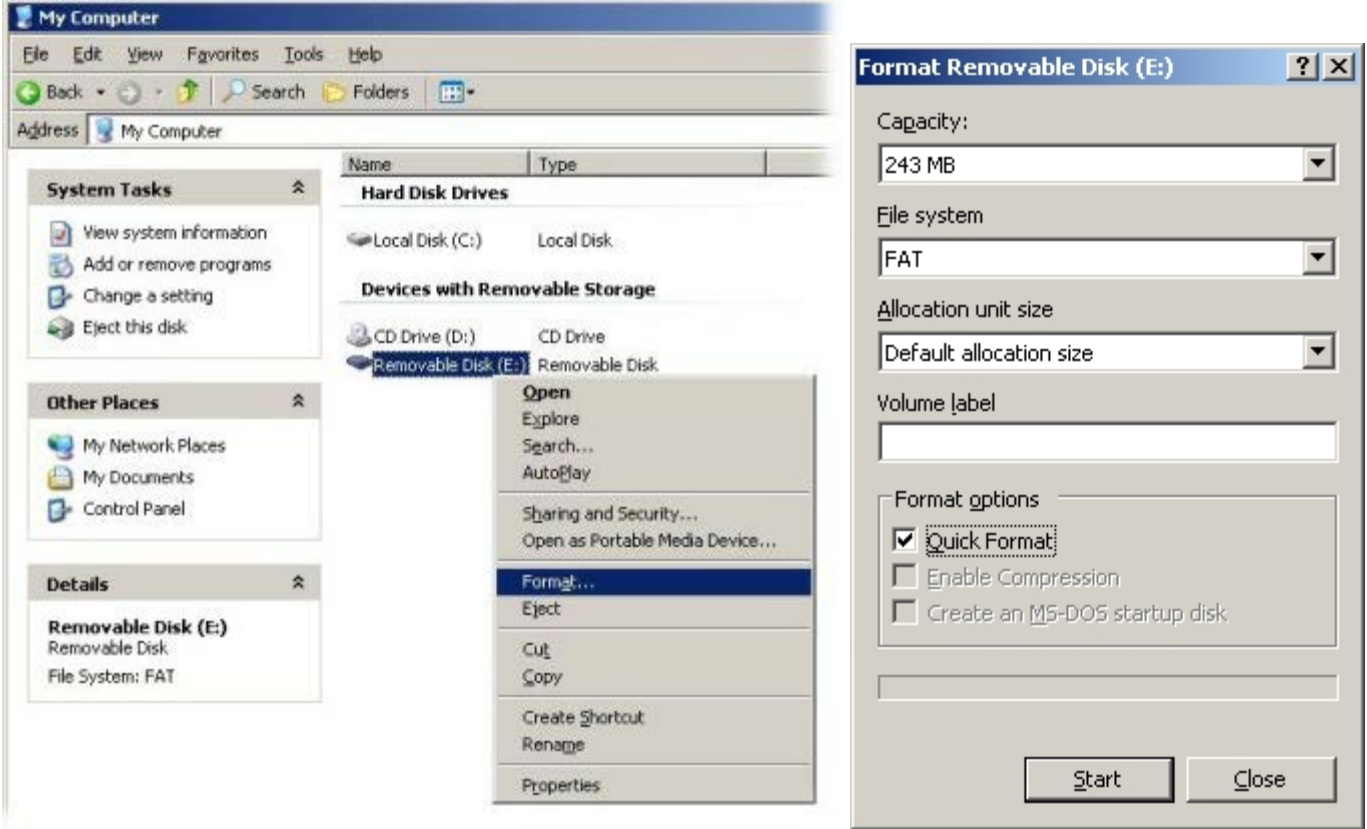

2. Abra a aplicação **Altiris Dell Client Manager** fazendo duplo clique no ícone do ambiente de trabalho ou através do menu Iniciar.

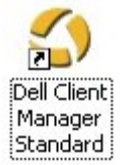

3. Seleccione **Início rápido do AMT** no menu de navegação esquerdo para abrir a **Consola Altiris**.

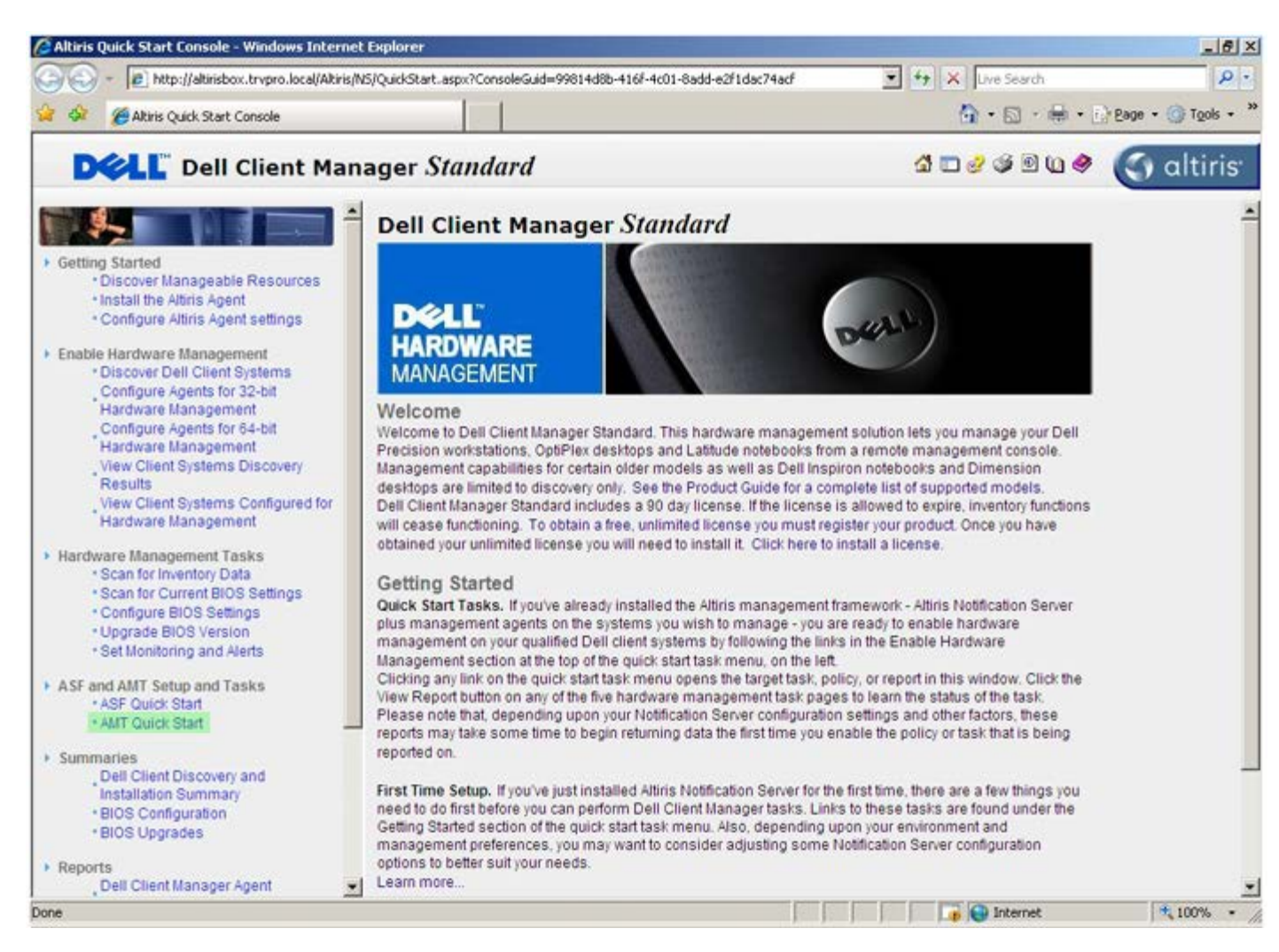

4. Clique em <+> para expandir a secção **Iniciação ao Intel AMT**.

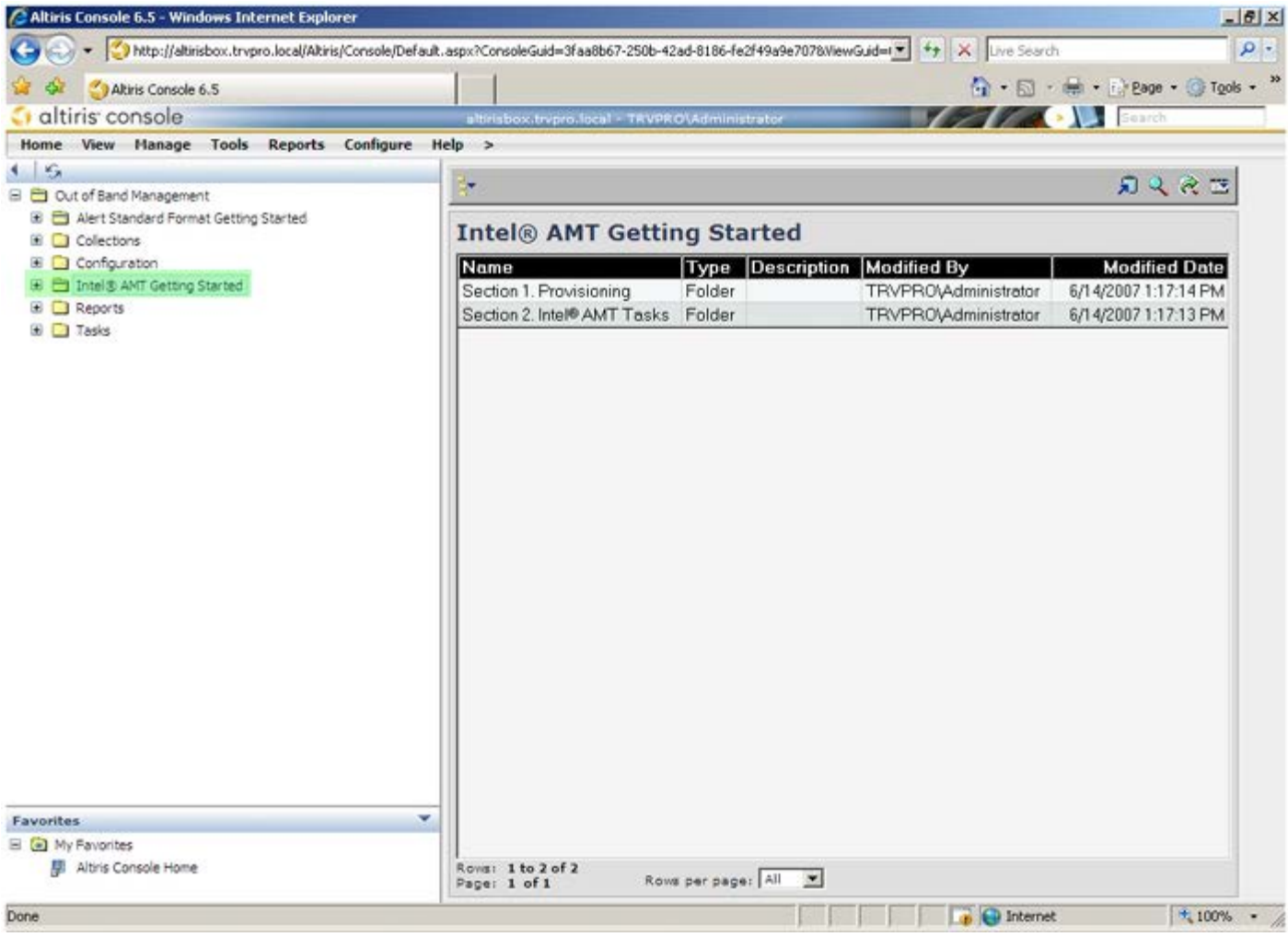

5. Clique em <+> para expandir a secção **Secção 1. Aprovisionamento**.
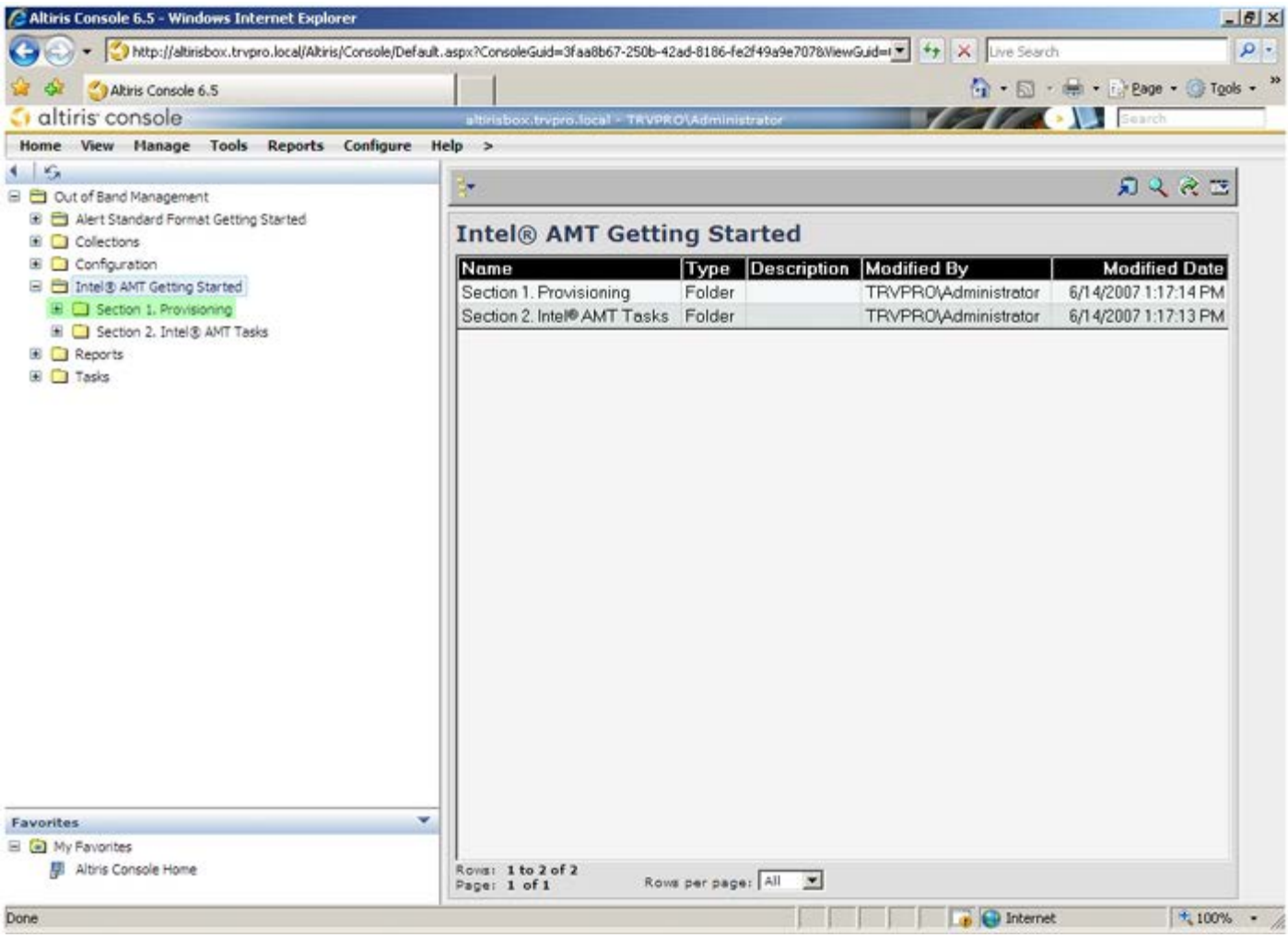

6. Clique em <+> para expandir a secção **Aprovisionamento básico (sem TLS)**.

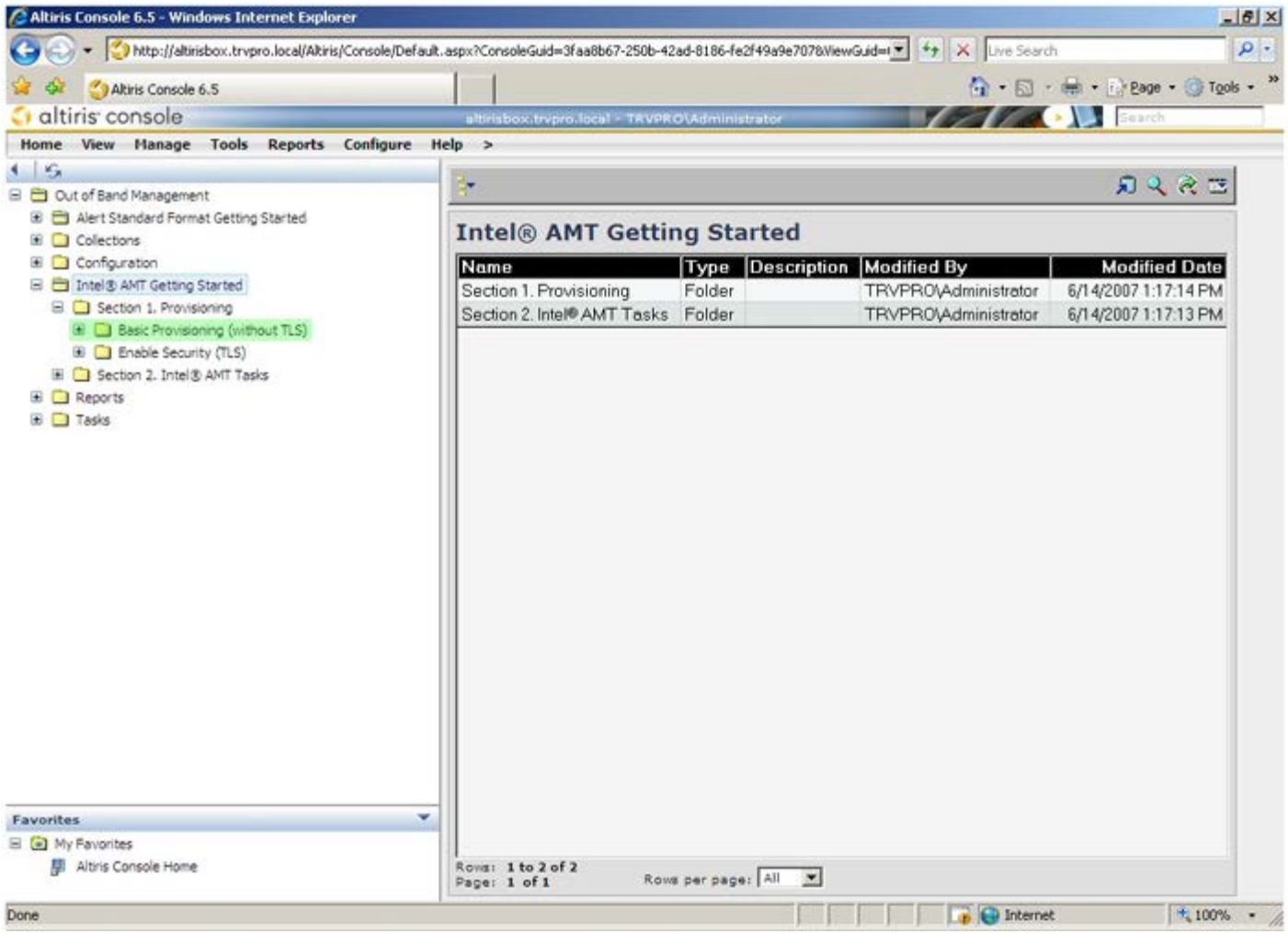

- 7. Seleccione **Passo 1. Configuração do DNS**.
- 8. O servidor de notificação, com uma solução de gestão fora de banda instalada, deverá estar registado no DNS como "ProvisionServer".

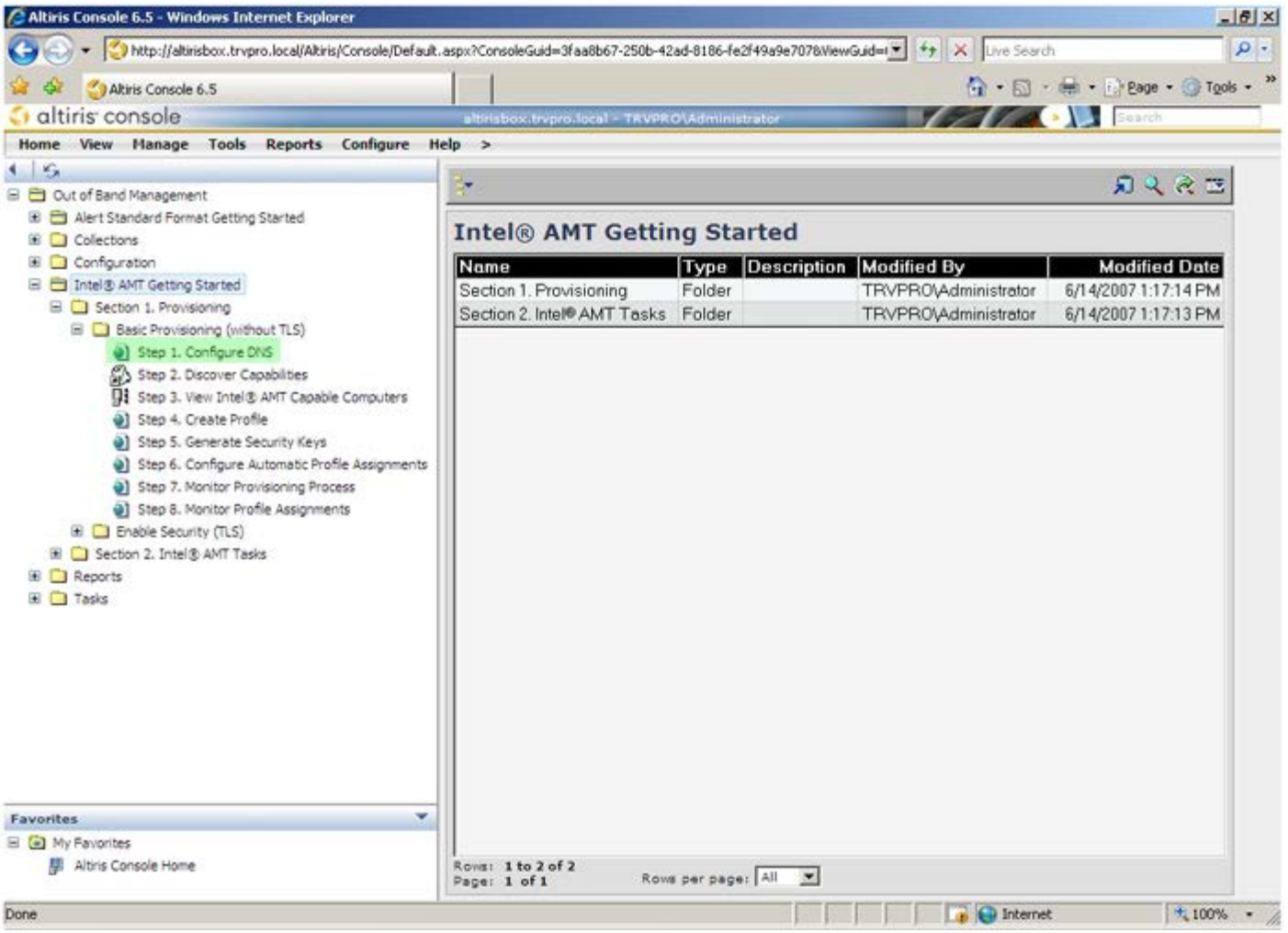

9. Clique em **Testar** no ecrã **Configuração do DNS** para confirmar que o DNS inclui o registo do ProvisionServer e que aponta para o servidor de instalação e configuração Intel correcto.

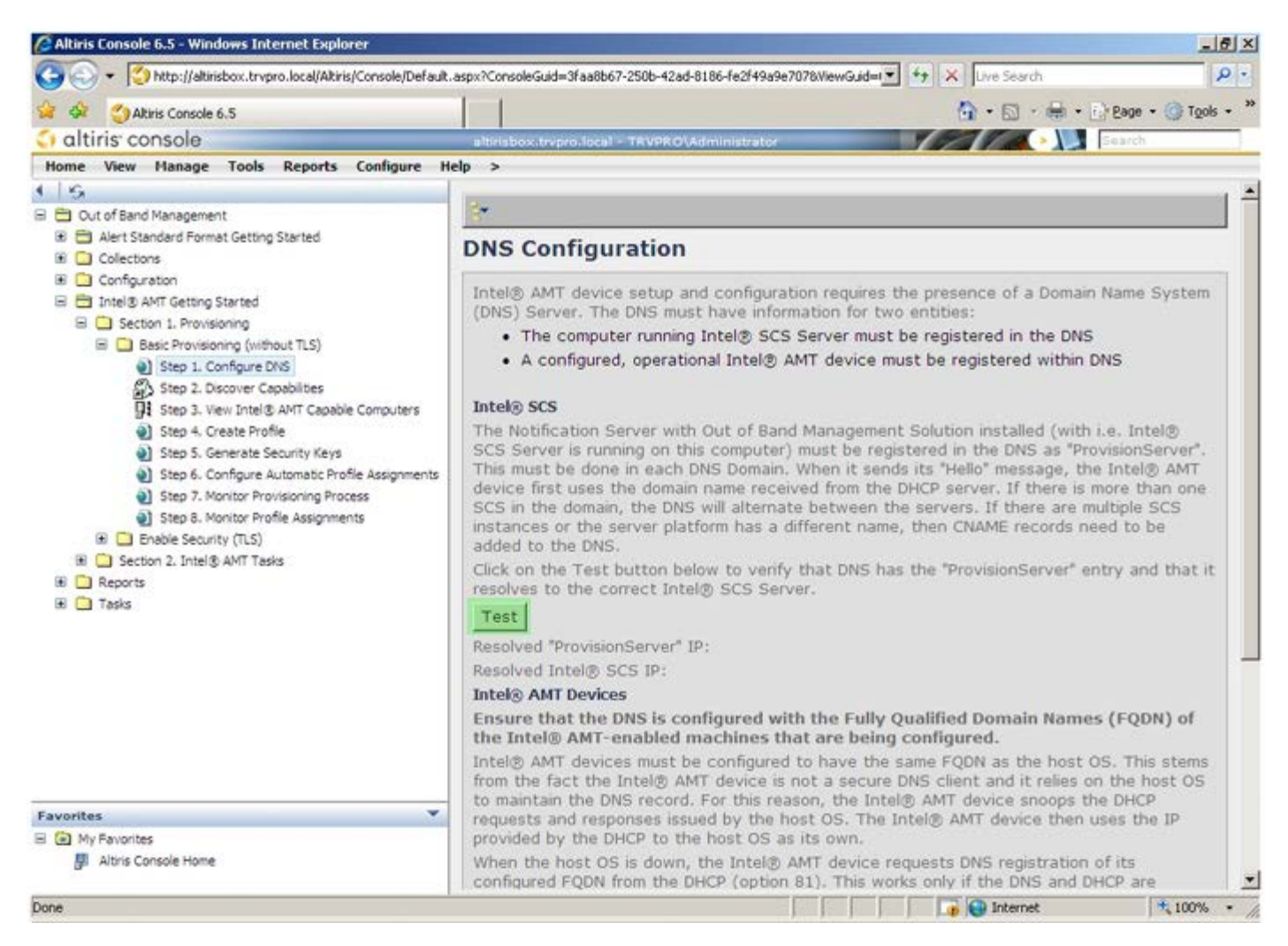

10. Os endereços IP do ProvisionServer e do Intel SCS ficarão visíveis.

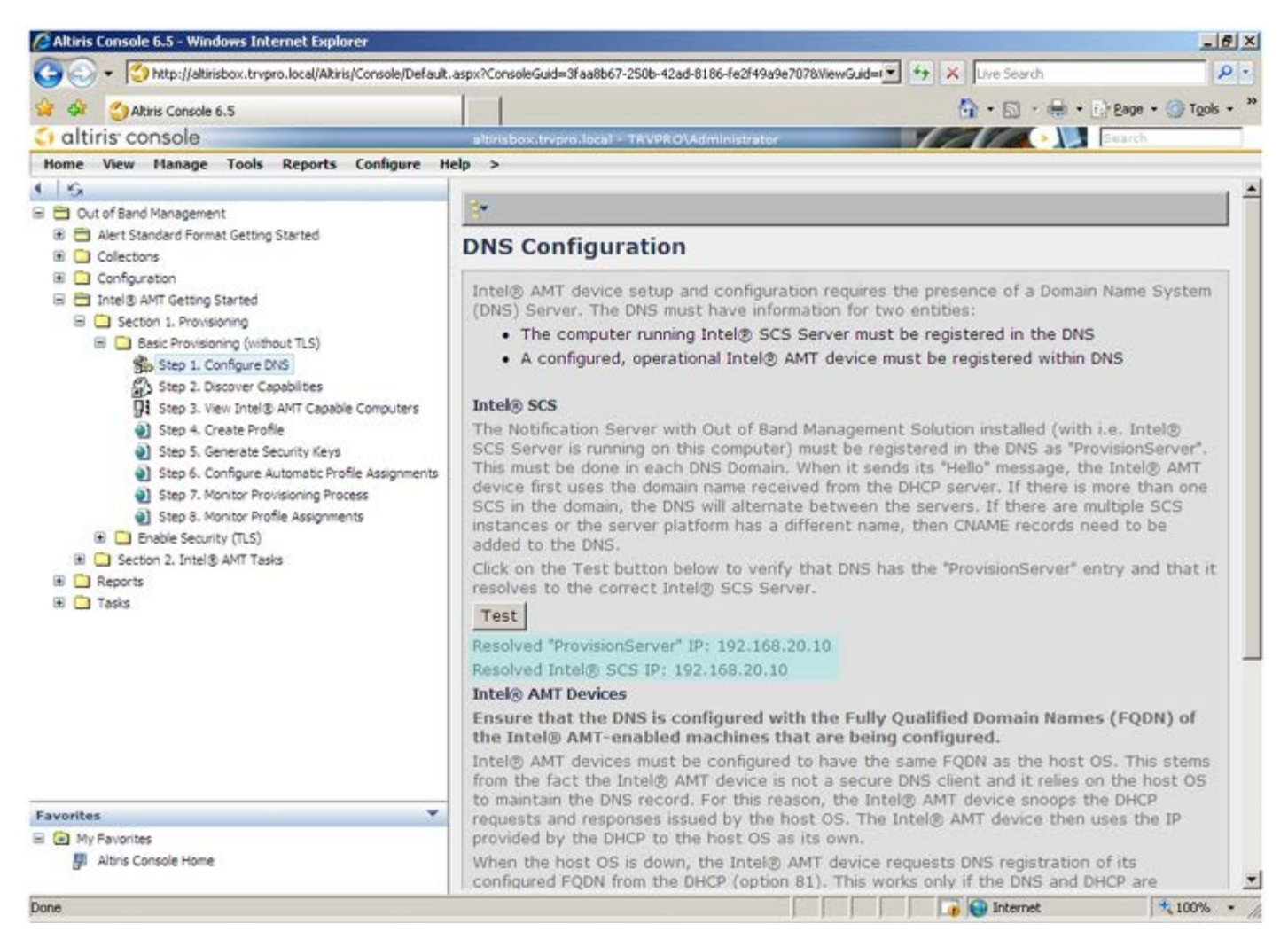

11. Seleccione **Passo 2. Funcionalidades Discovery**.

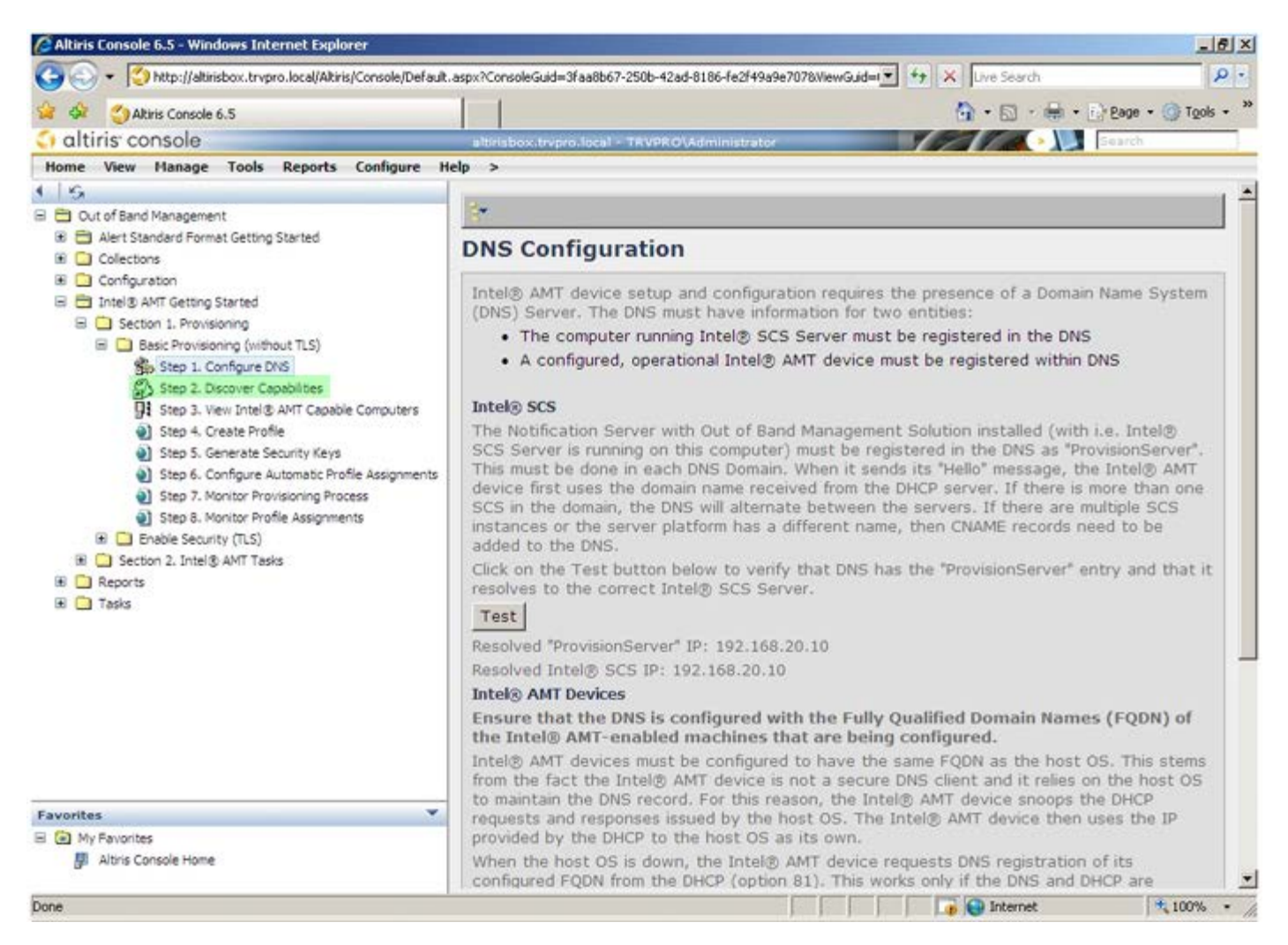

12. Verifique se esta definição se encontra **Activada**. No caso de se encontrar **Desactivada**, clique na caixa de selecção ao lado de **Desactivado** e clique em **Aplicar**.

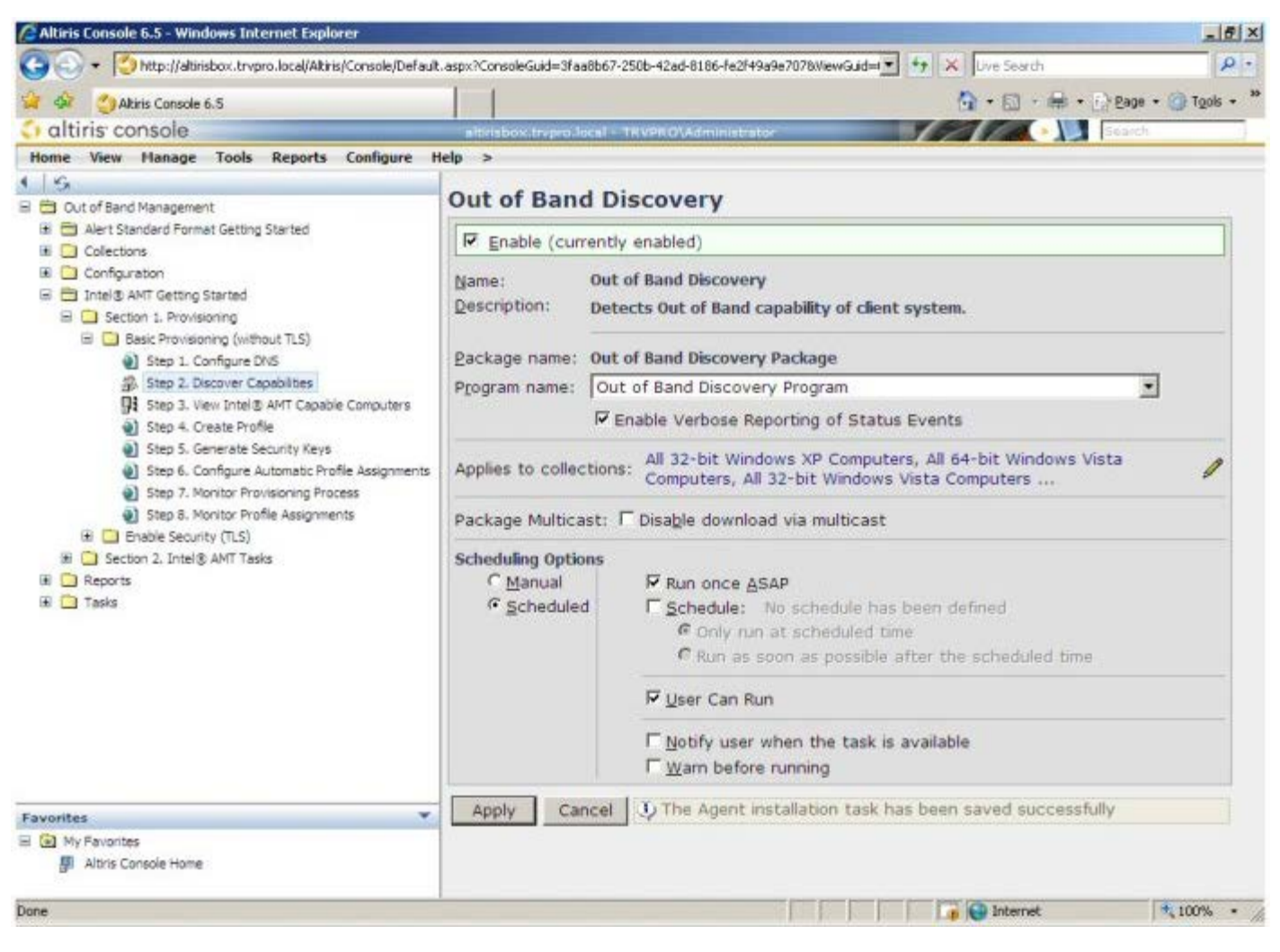

13. Seleccione **Passo 3. Ver computadores com Intel AMT**.

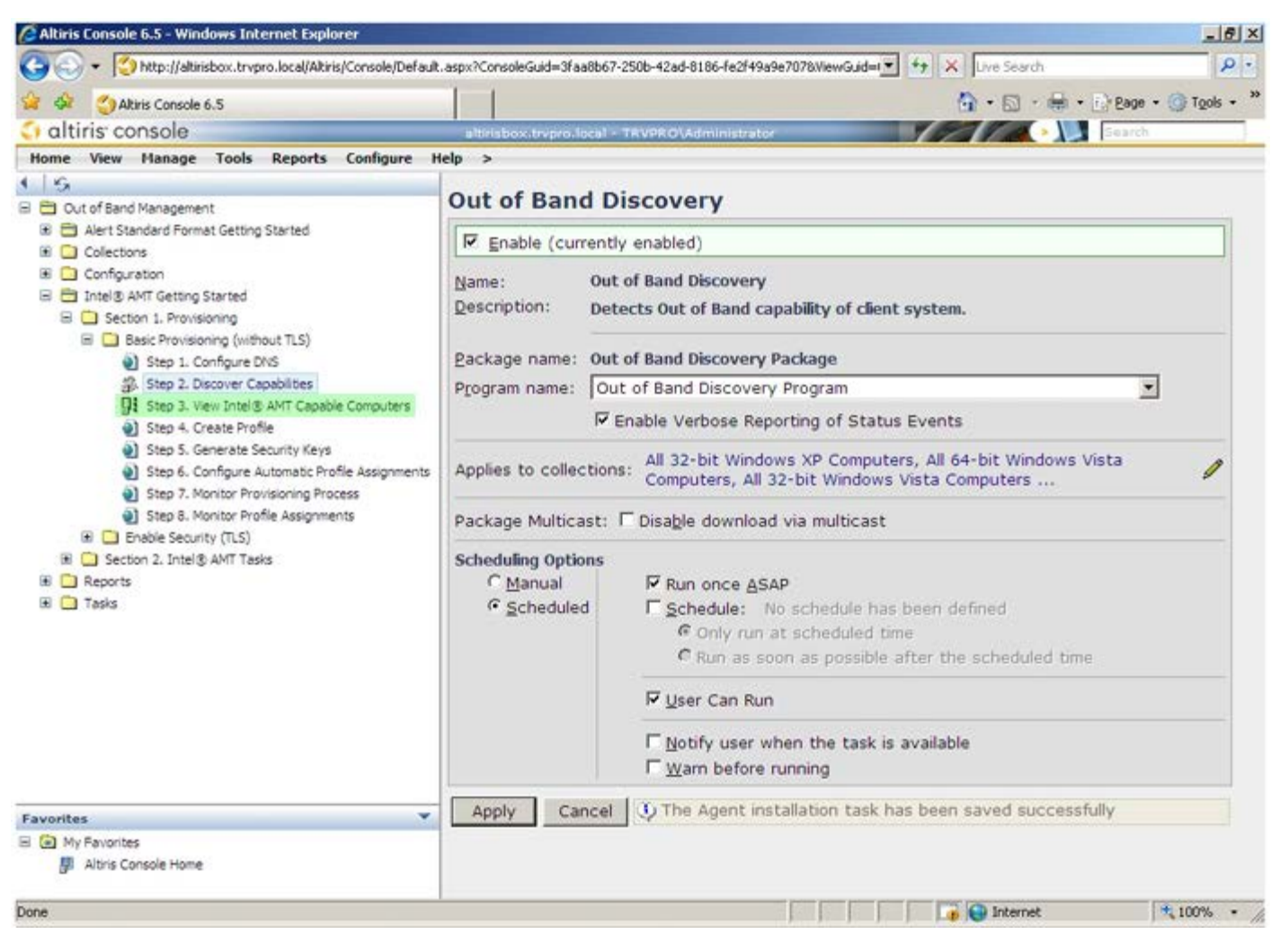

14. A lista exibirá todos os computadores da rede que tenham as funcionalidades Intel AMT activadas.

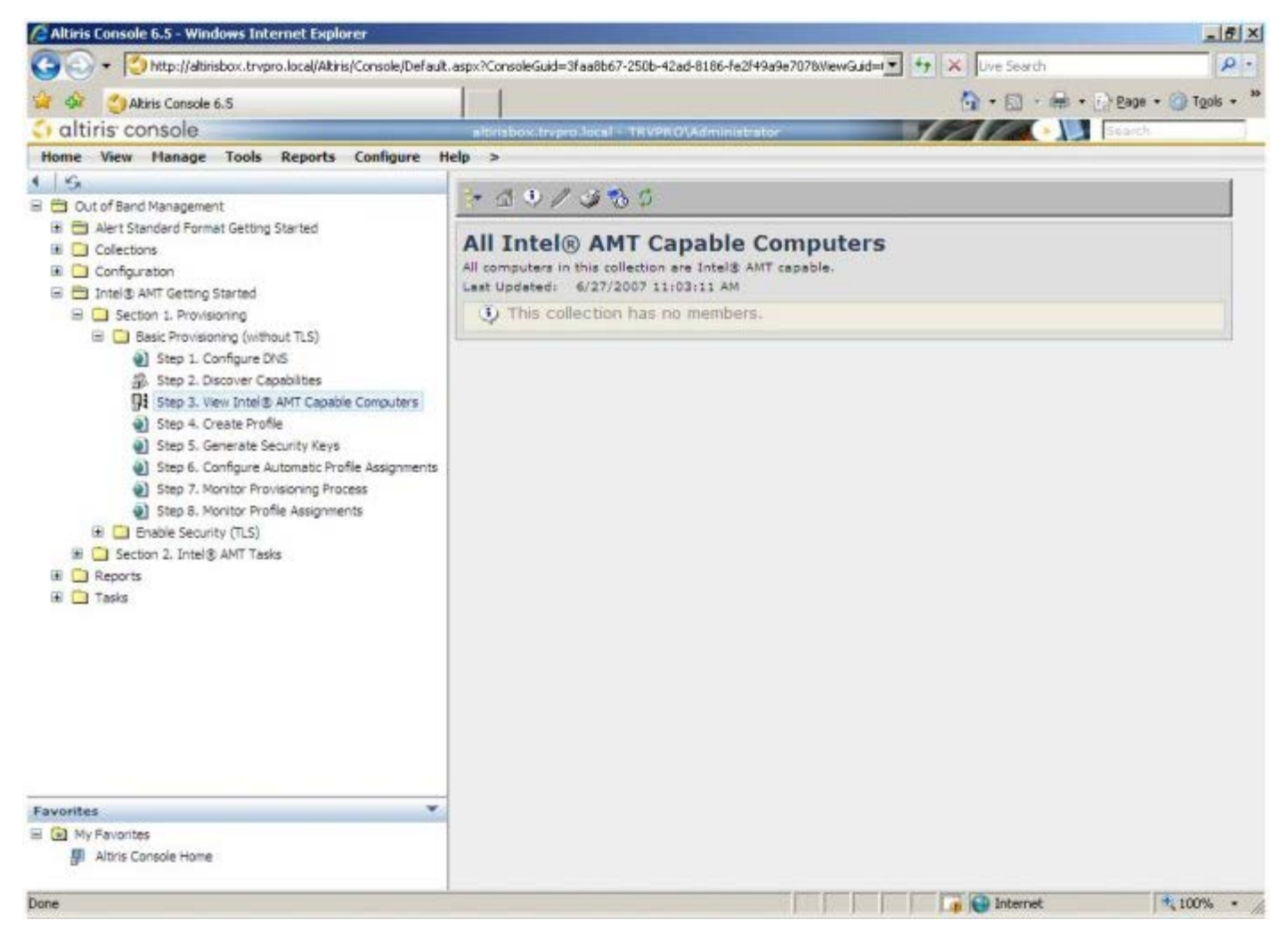

15. Seleccione **Passo 4. Criar perfil**.

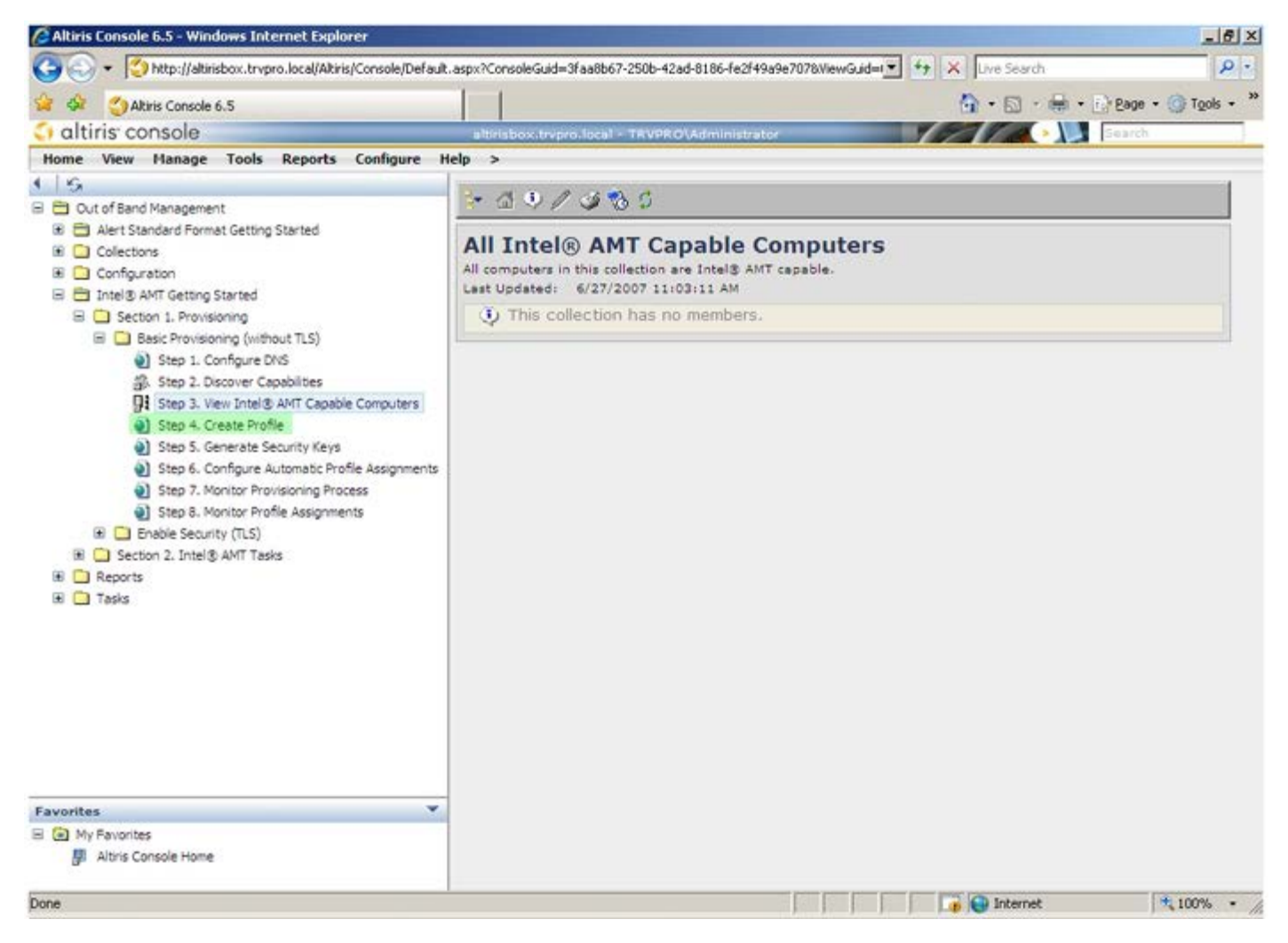

16. Clique no símbolo "mais" para adicionar um novo perfil.

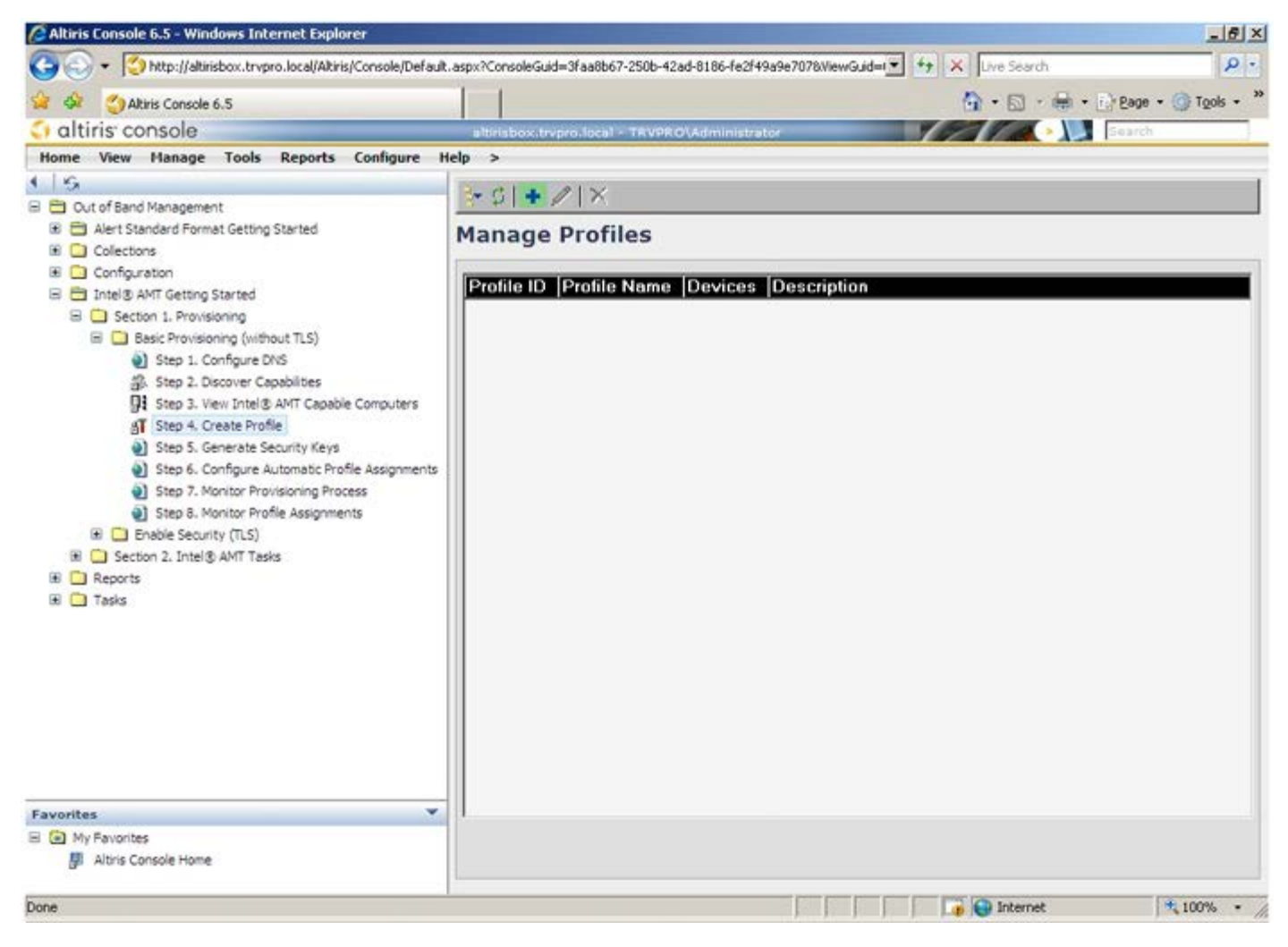

17. No separador **Geral**, o administrador poderá alterar o nome do perfil, a sua descrição e a palavra-passe. O administrador definirá uma palavra-passe para facilitar futuros acessos de manutenção. Seleccione o botão de opção **manual** e introduza a nova palavra-passe.

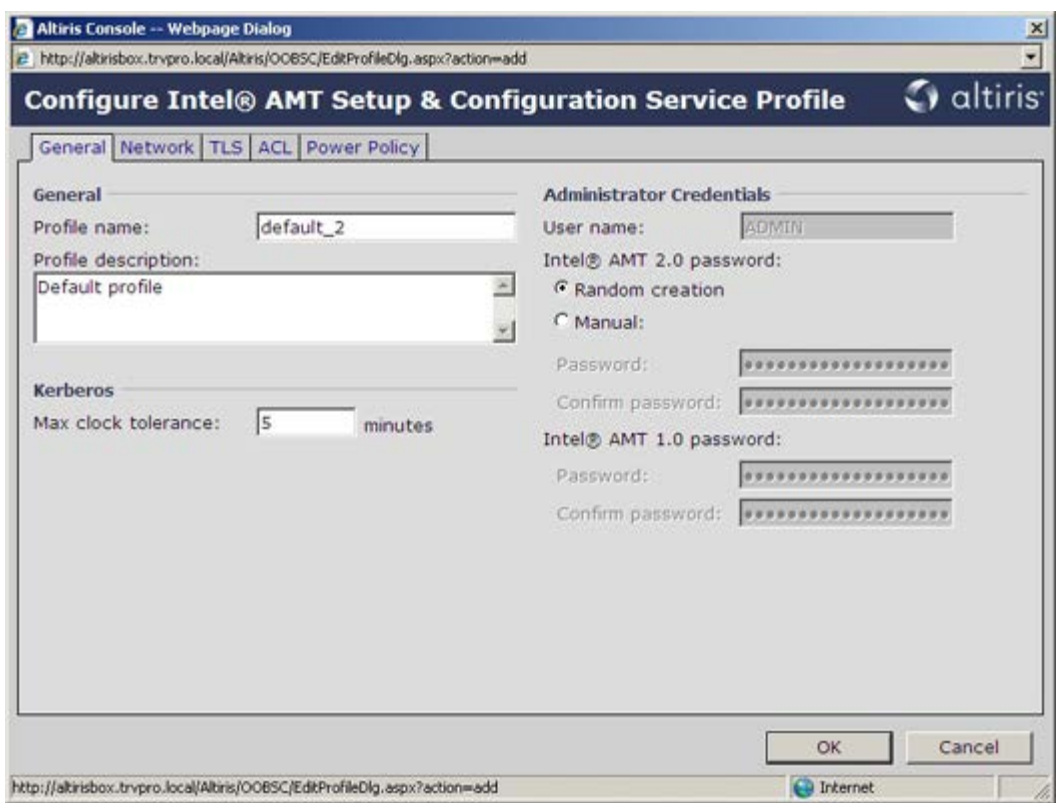

18. O separador **Rede** oferece uma opção para permissão de respostas a ping, VLAN, WebUI, Serial over LAN, e IDE Redirection. No caso da configuração do Intel AMT ser manual, estas opções estarão igualmente disponíveis no MEBx.

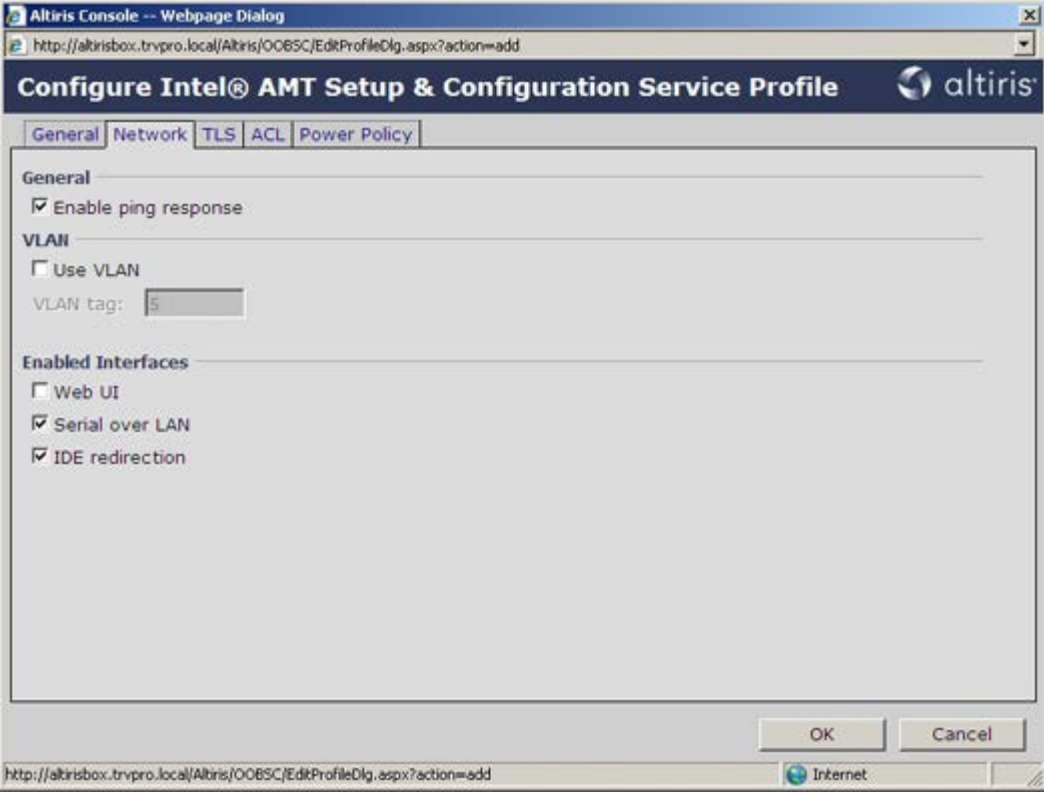

19. O separador **TLS** (Transport Layer Security) permite activar o TLS. No caso de ser activado, será necessário fornecer informação adicional, incluindo o nome do servidor da entidade certificadora (CA), o nome comum da CA, o tipo de CA e o modelo do certificado.

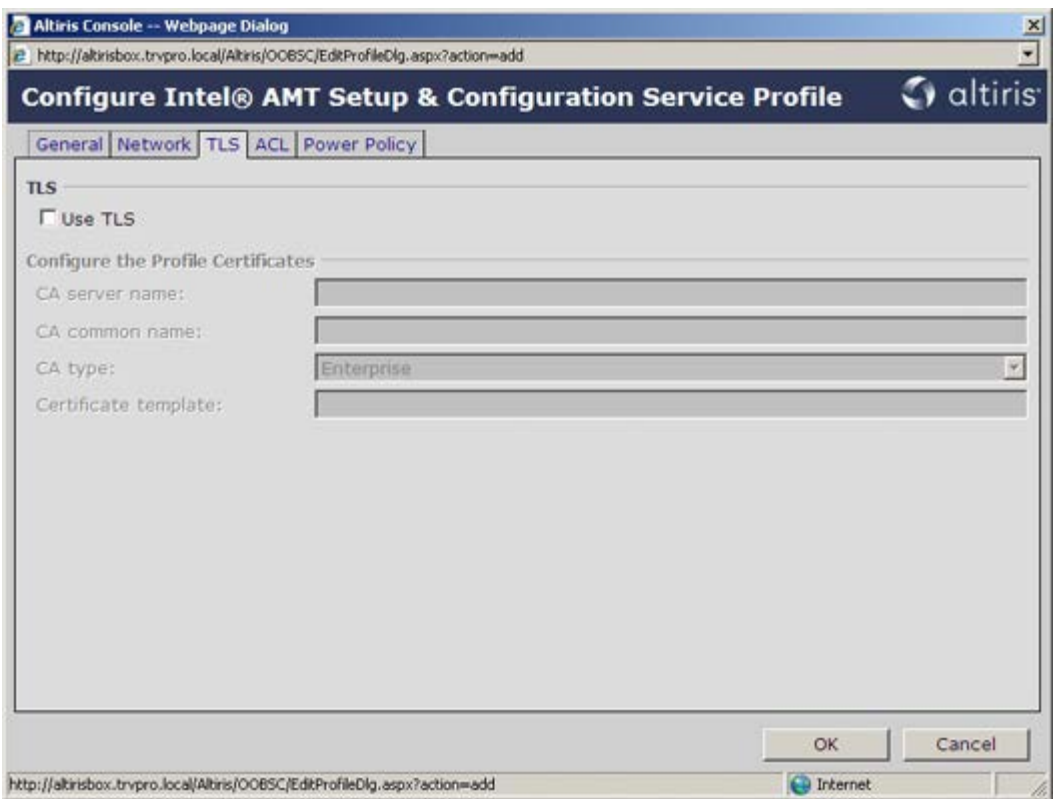

20. O separador **ACL** (lista de controlo de acesso) é utilizado para a visualização dos utilizadores associados ao perfil em questão, bem como para adicionar novos utilizadores e definir os seus privilégios de acesso.

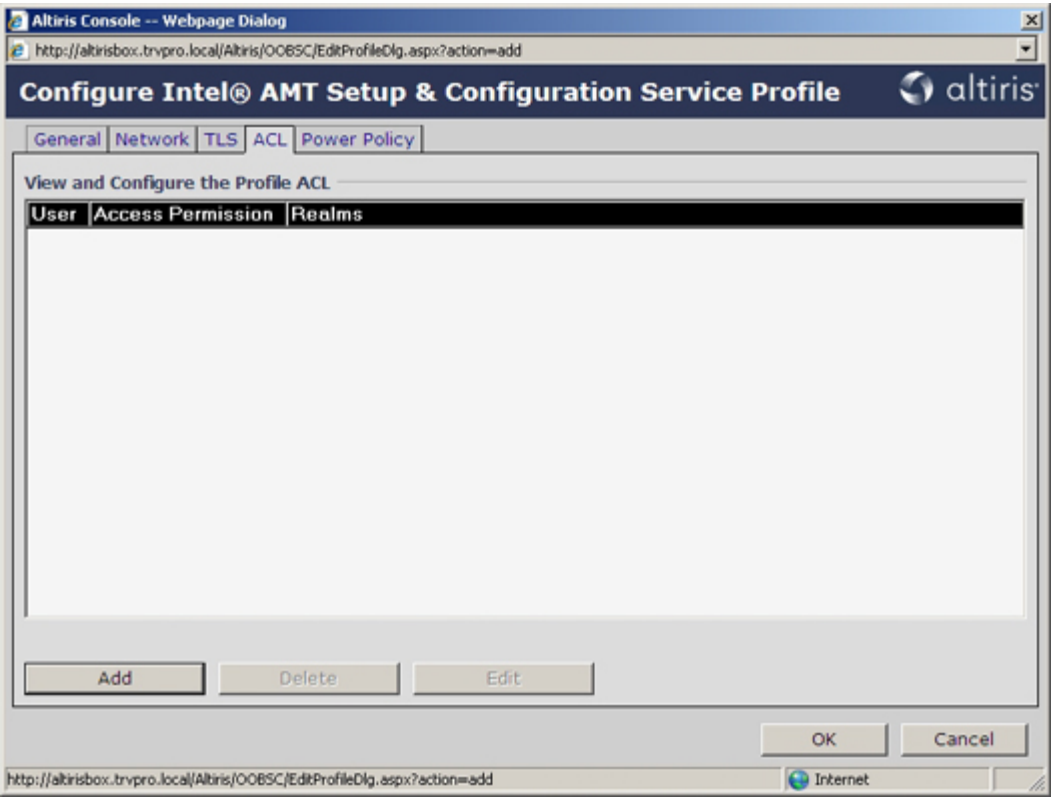

21. O separador **Política de energia** apresenta opções de configuração para selecção dos estados de suspensão para o Intel AMT, bem como uma definição **Tempo de espera em estado inactivo** Para um máximo desempenho, recomenda-se que o tempo de espera em estado inactivo seja sempre 0.

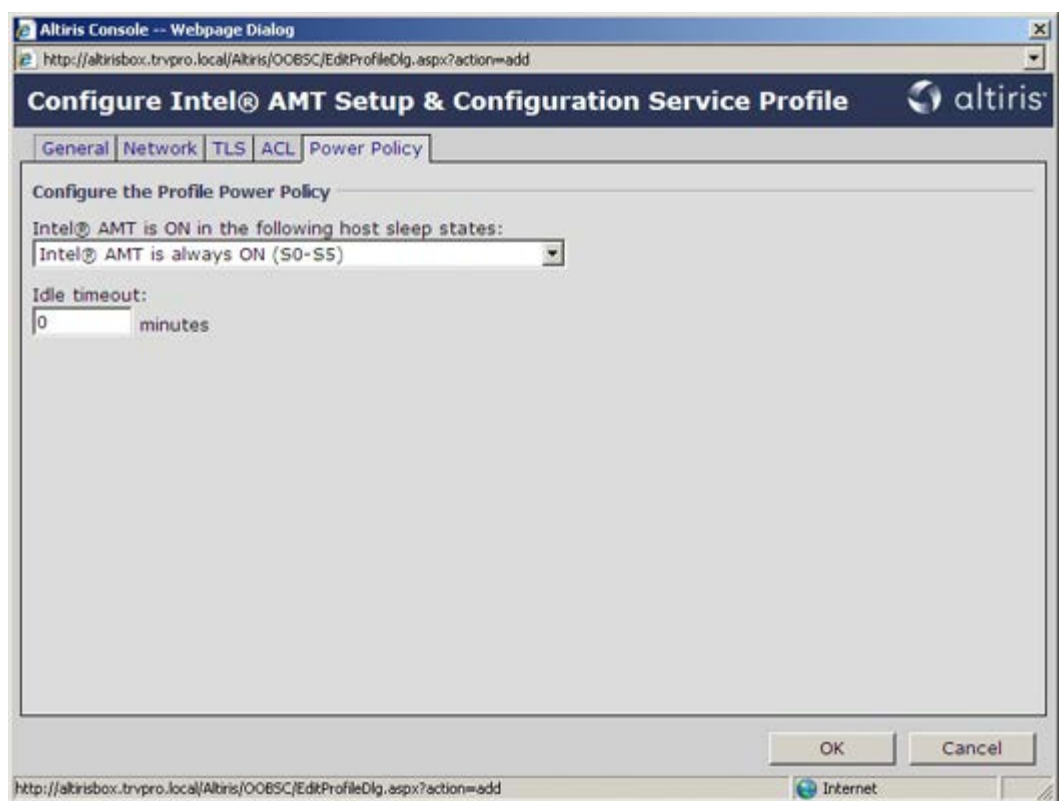

22. Seleccione **Passo 5. Gerar chaves de segurança**.

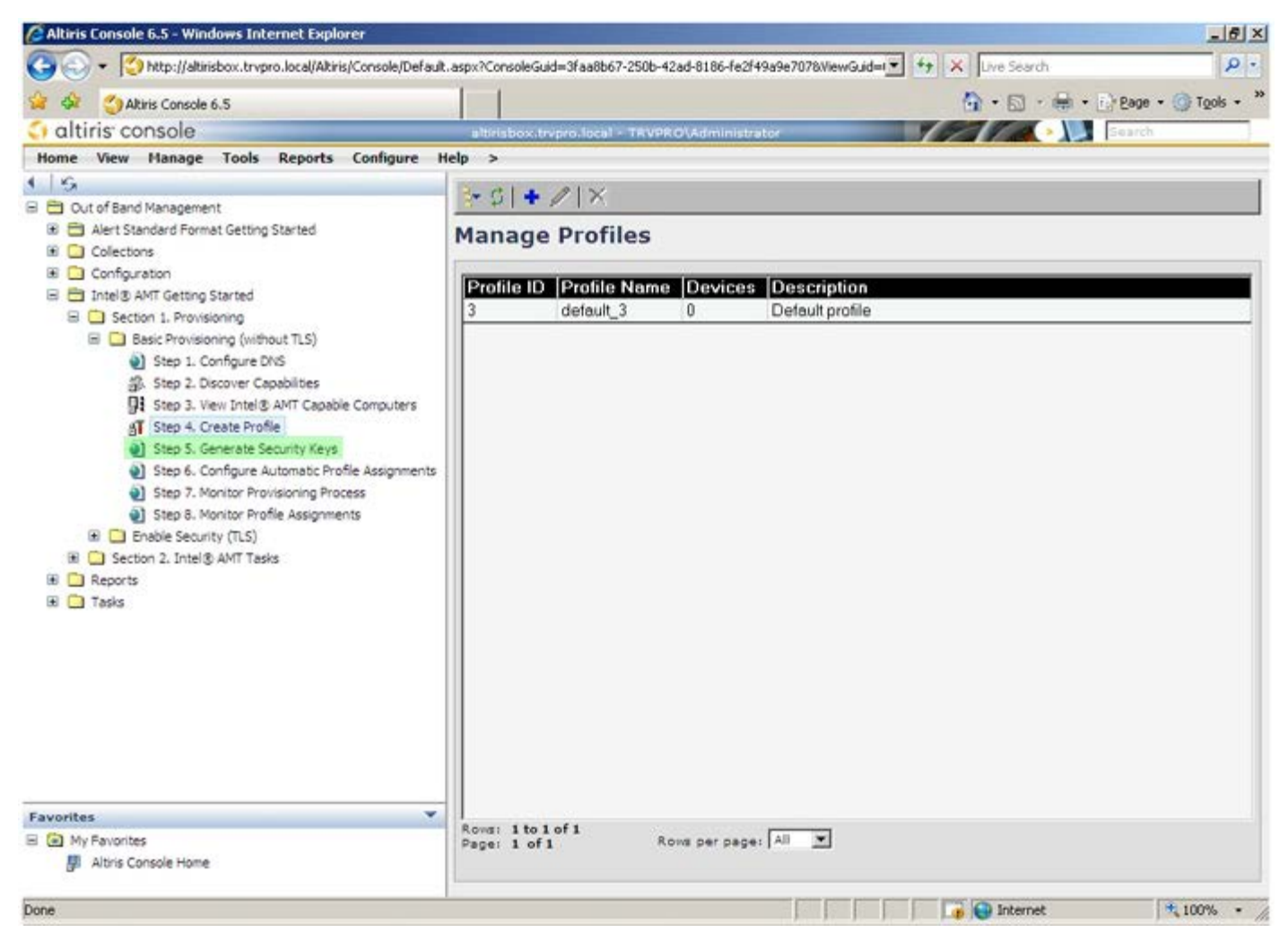

23. Seleccione o ícone com a seta que aponta para fora para **Exportar chaves de segurança para o dispositivo USB**.

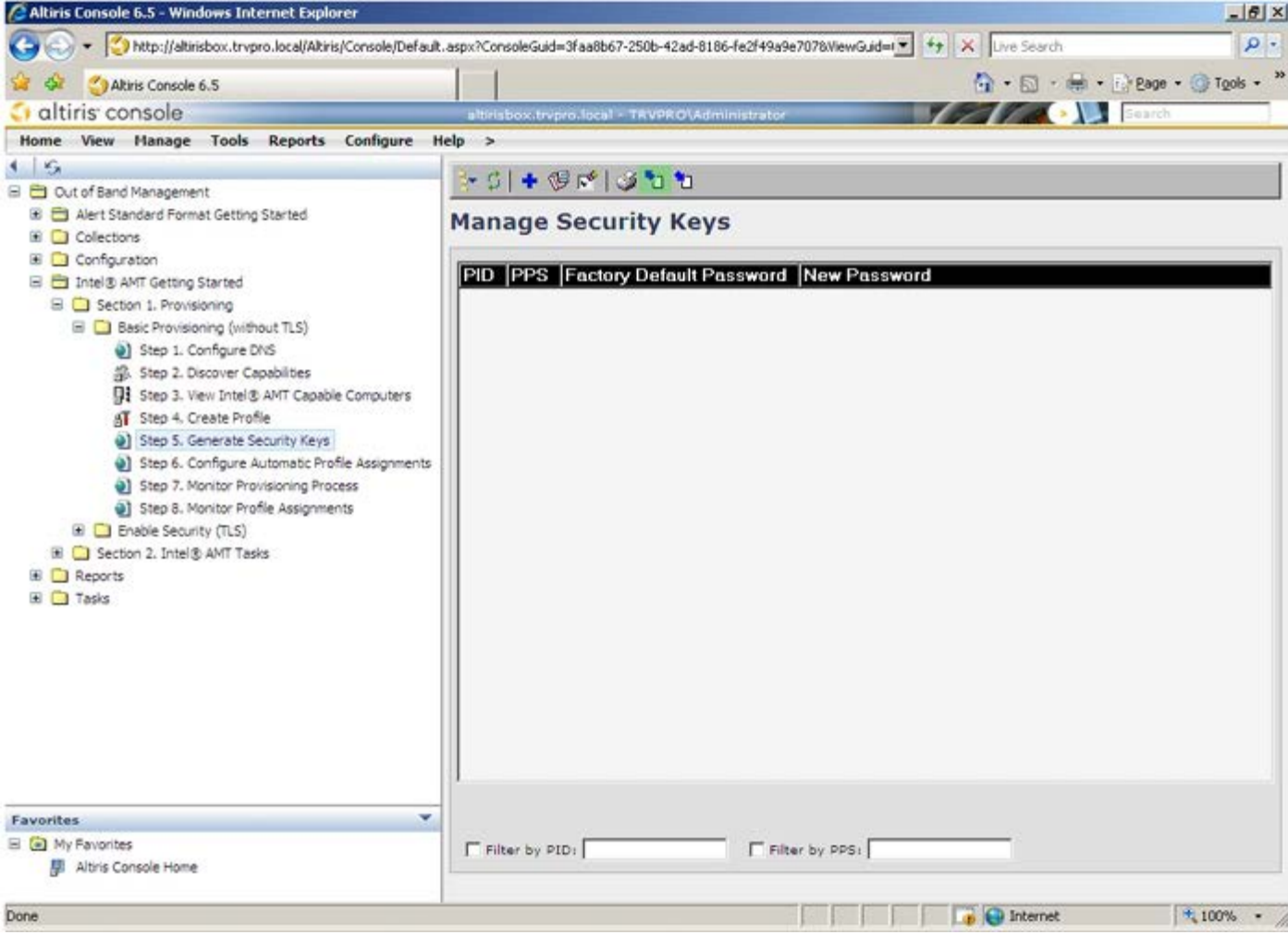

24. Seleccione o botão de opção **Gerar chaves antes de exportar**.

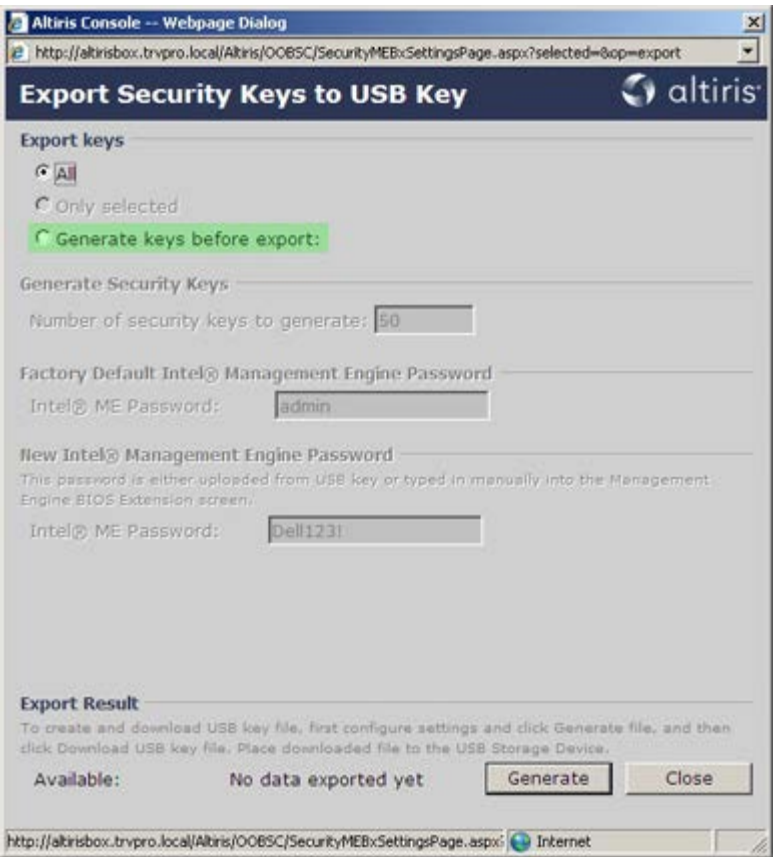

25. Introduza o número de chaves a gerar (depende do número de computadores a serem aprovisionados). O valor predefinido é 50.

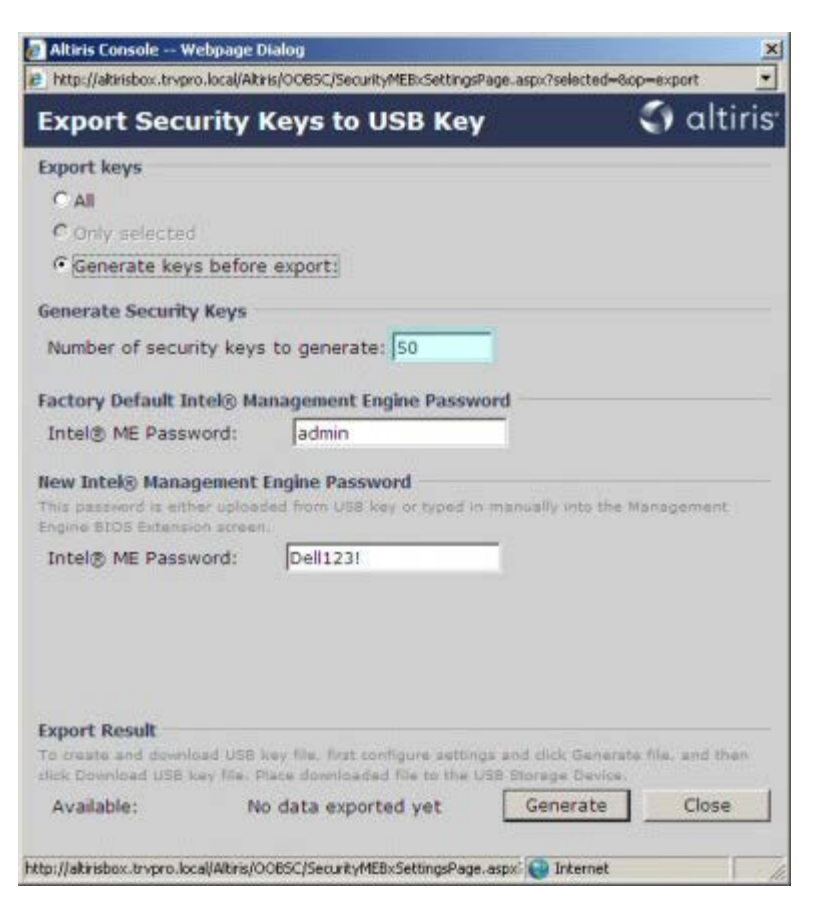

26. A palavra-passe predefinida do Intel ME é **admin**. Configure a nova palavra-passe do Intel ME para o ambiente.

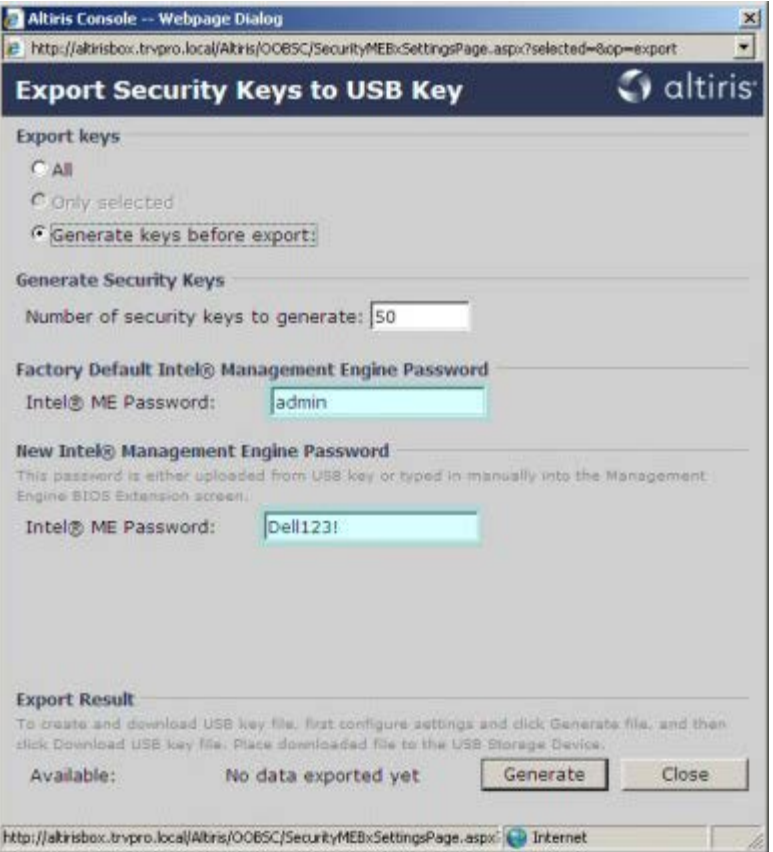

27. Clique em **Gerar**. Quando as chaves tiverem sido criadas, surgirá um link à esquerda do botão **Gerar**.

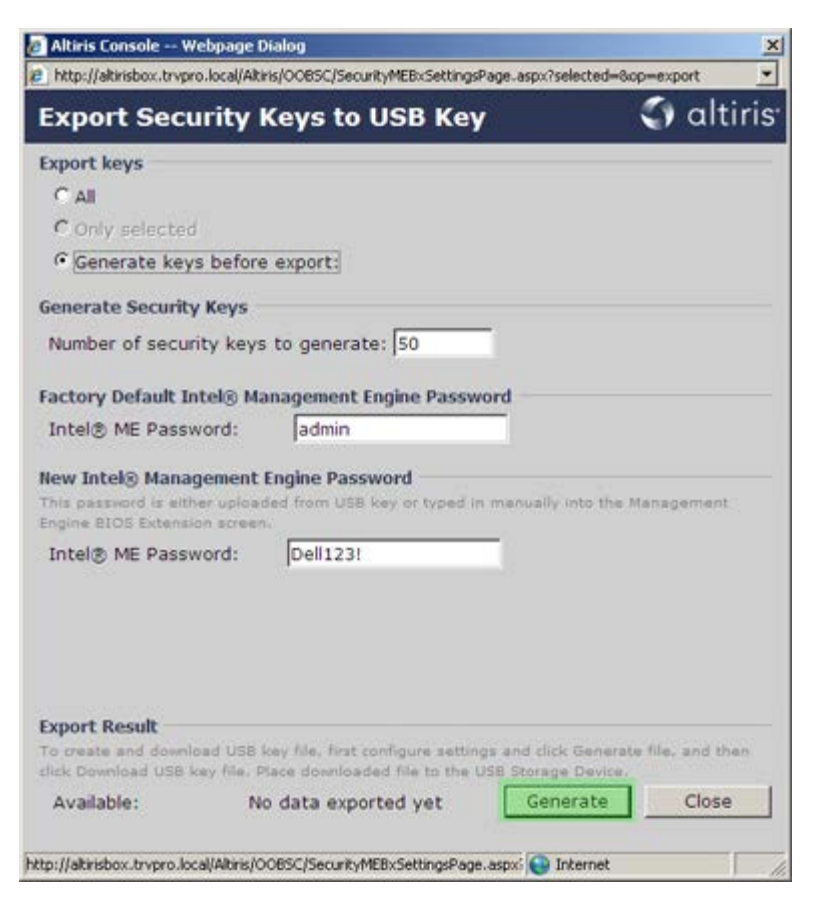

28. Insira o dispositivo USB previamente formatado num conector USB do Servidor de aprovisionamento.

29. Clique no link **Descarregar o ficheiro da chave USB** para descarregar o ficheiro **setup.bin** para o dispositivo USB. O dispositivo USB é reconhecido automaticamente; grave o ficheiro no dispositivo USB.

**NOTA:** No caso de serem necessárias mais chaves no futuro, o dispositivo USB deverá ser reformatado antes de proceder à gravação do ficheiro **setup.bin**.

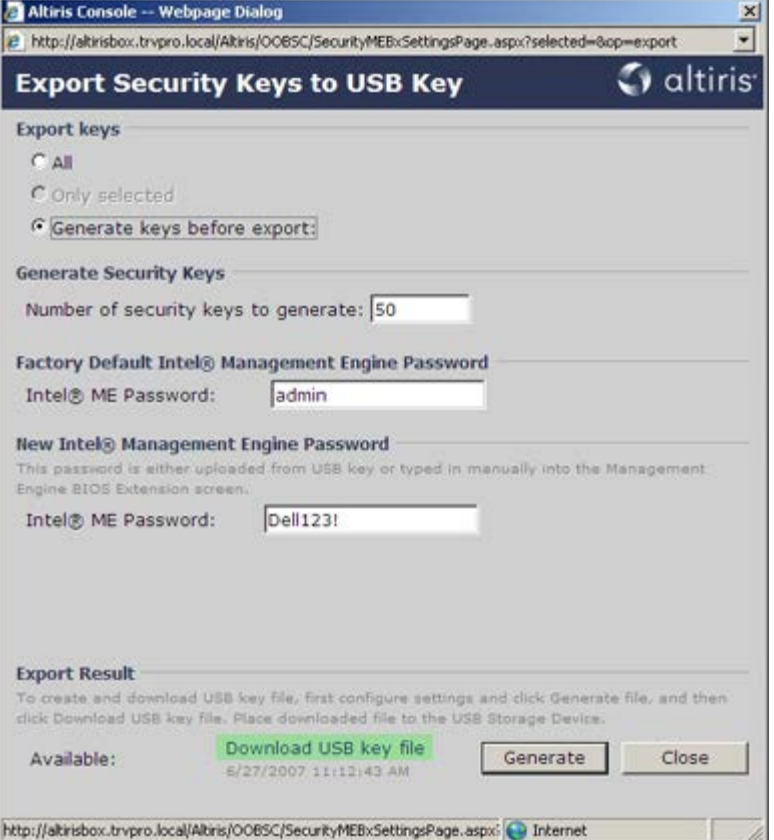

a. Clique em **Guardar** na caixa de diálogo **Descarregar o ficheiro**.

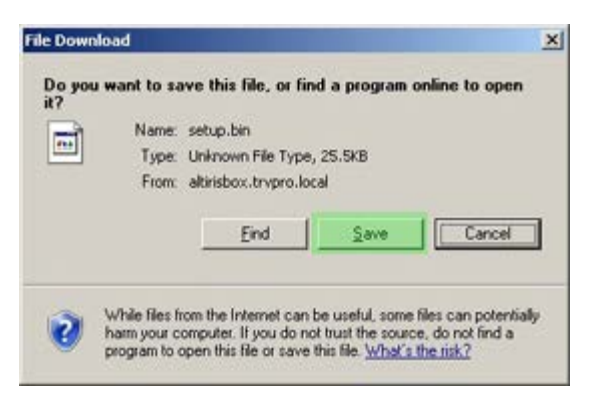

b. Confirme que a localização **Guardar em** está encaminhada para o dispositivo USB. Clique em **Guardar**.

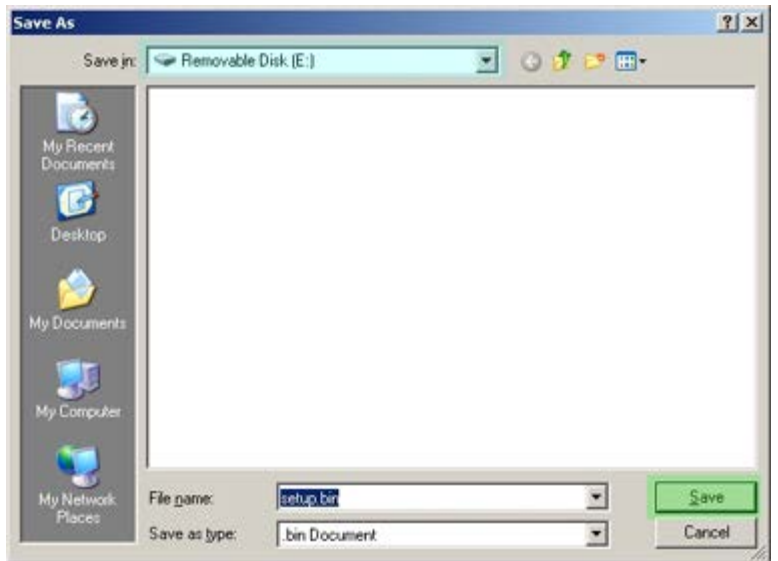

c. Clique em **Fechar** na caixa de diálogo **Descarregamento concluído**.

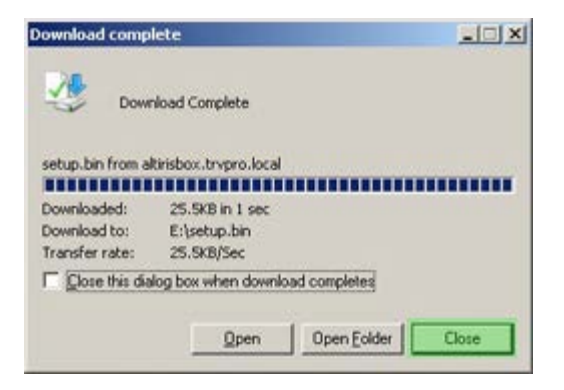

30. O ficheiro **setup.bin** encontrar-se-á visível na janela do explorador da unidade.

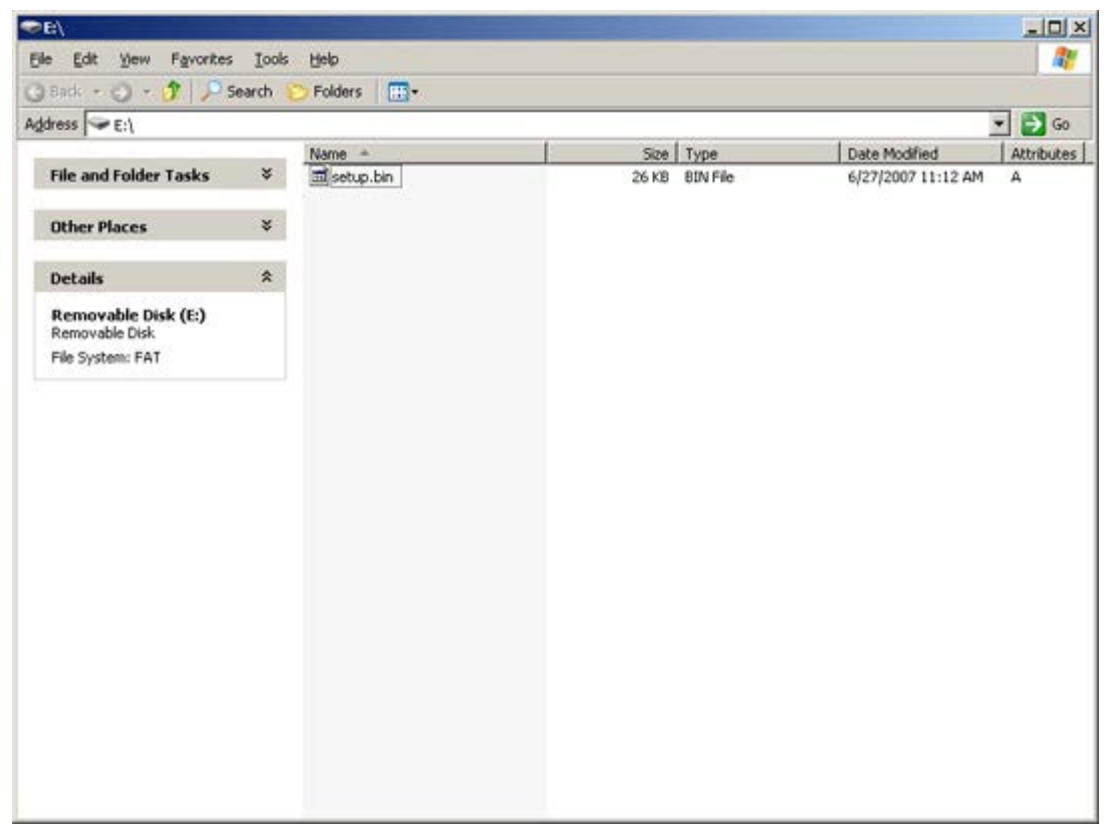

- 31. Feche **Exportar chaves de segurança para o dispositivo USB** e as janelas do explorador da unidade para regressar à Consola Altiris.
- 32. Insira o dispositivo USB e ligue o computador. O dispositivo USB será imediatamente reconhecido e ser-lhe-á solicitado para Continuar o aprovisionamento automático (S/N)
- 33. Prima <**Y**>.

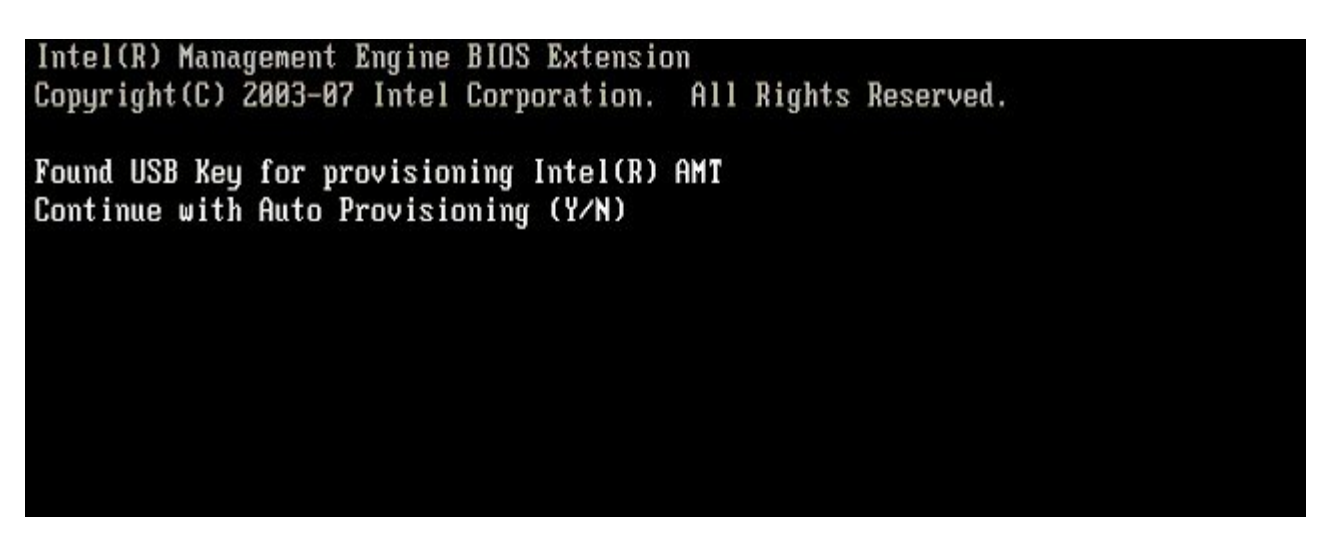

Prima qualquer tecla para prosseguir com o arranque do sistema...

Intel(R) Management Engine BIOS Extension Copyright (C) 2003-07 Intel Corporation. All Rights Reserved. Found USB Key for provisioning Intel(R) AMT Continue with Auto Provisioning (Y/N) Intel(R) AMT Provisioning complete Press any key to continue with system boot... Intel(R) Management Engine BIOS Extension Copyright (C) 2003-07 Intel Corporation. All Rights Reserved. Found USB Key for provisioning Intel(R) AMT Continue with Auto Provisioning (Y/N) Intel(R) AMT Provisioning complete Press any key to continue with system boot... ME-BIOS Sync - Successful

34. Uma vez terminado, desligue o computador e regresse ao servidor de gestão.

35. Seleccione **Passo 6. Configurar a atribuição automática de perfis**.

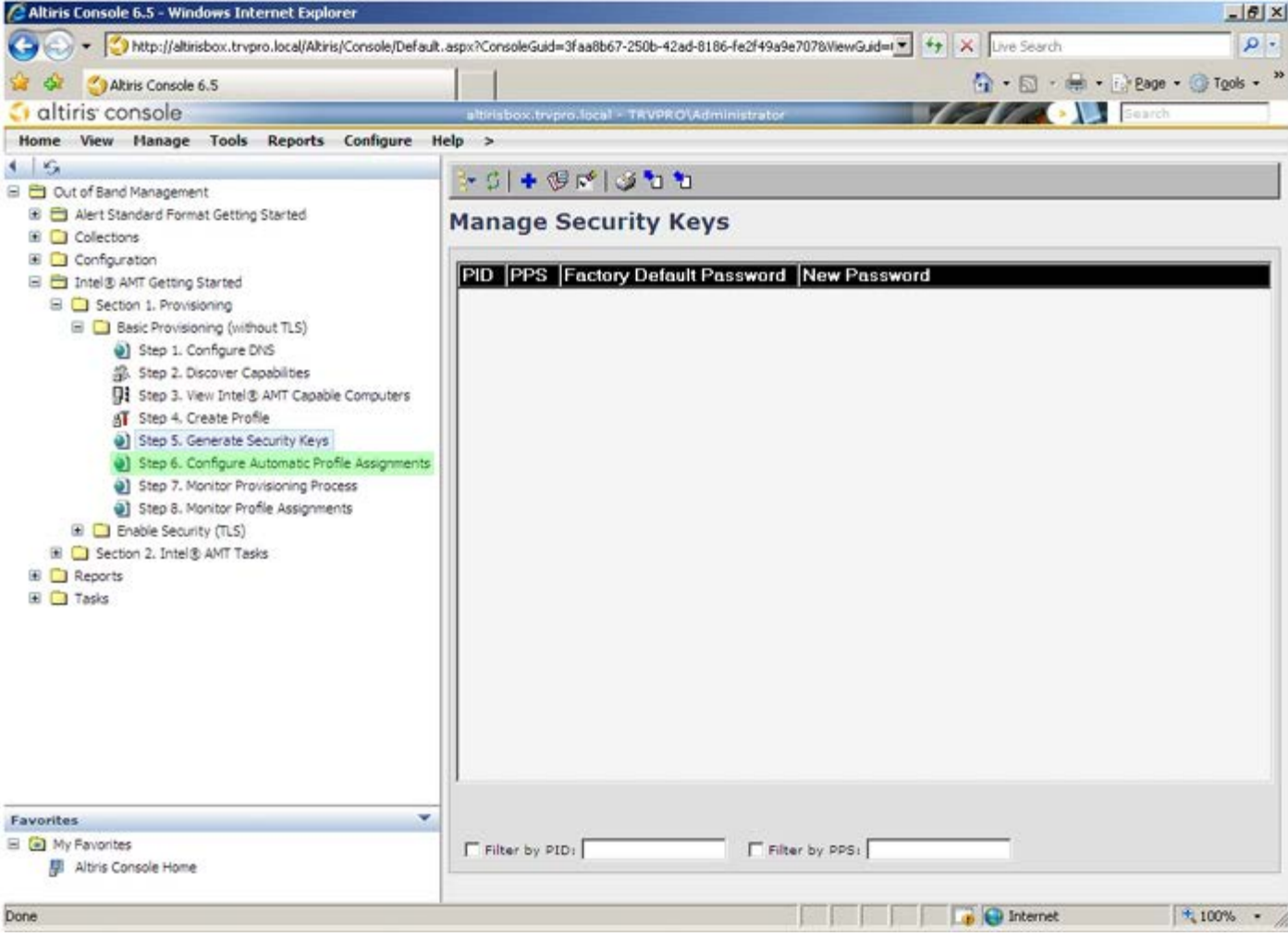

36. Confirme que a definição se encontra activada. Na caixa pendente **Intel AMT 2.0+**, seleccione o perfil previamente criado. Configure as restantes definições do ambiente.

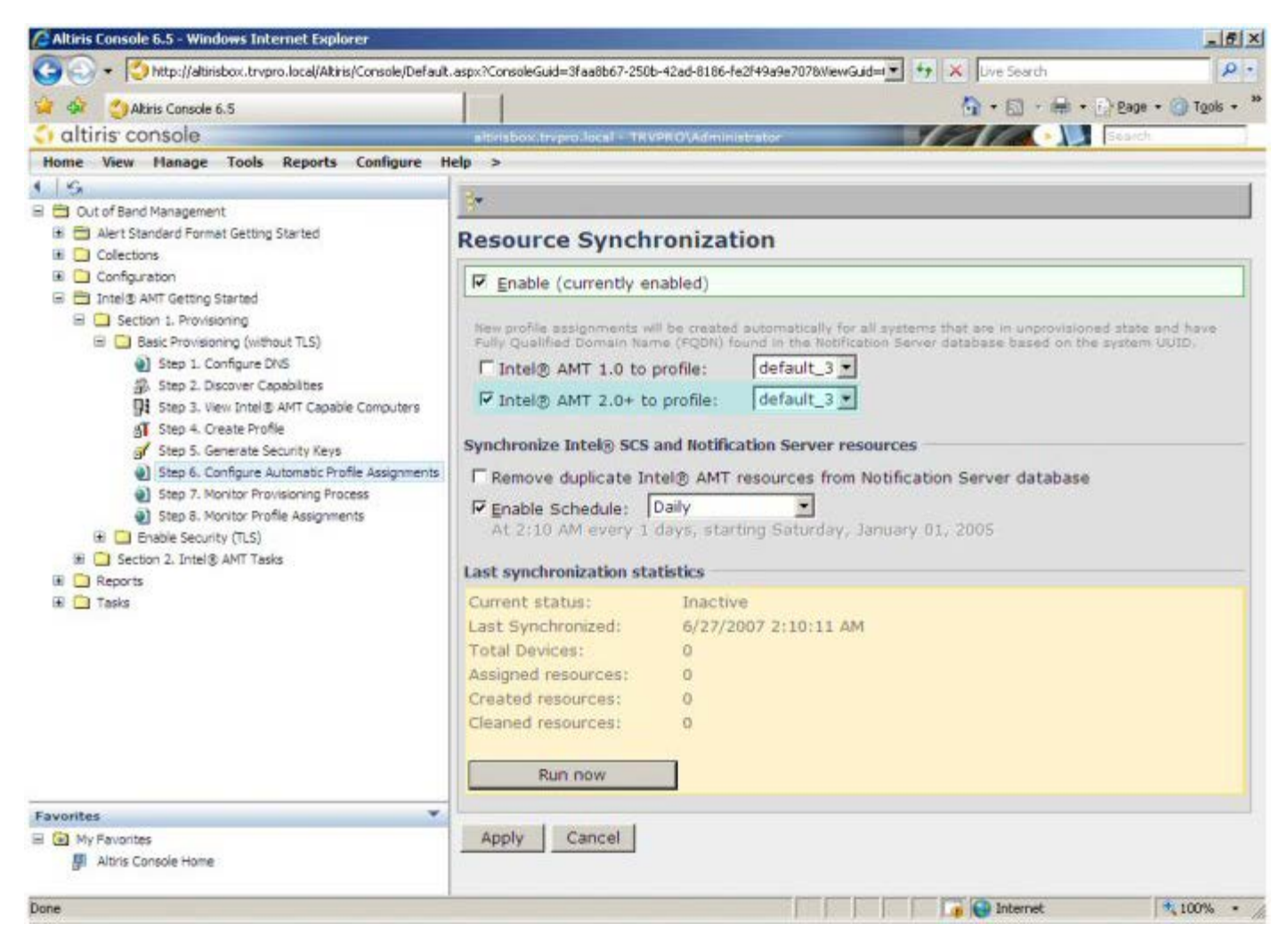

37. Seleccione **Passo 7. Monitor do processo de aprovisionamento**.

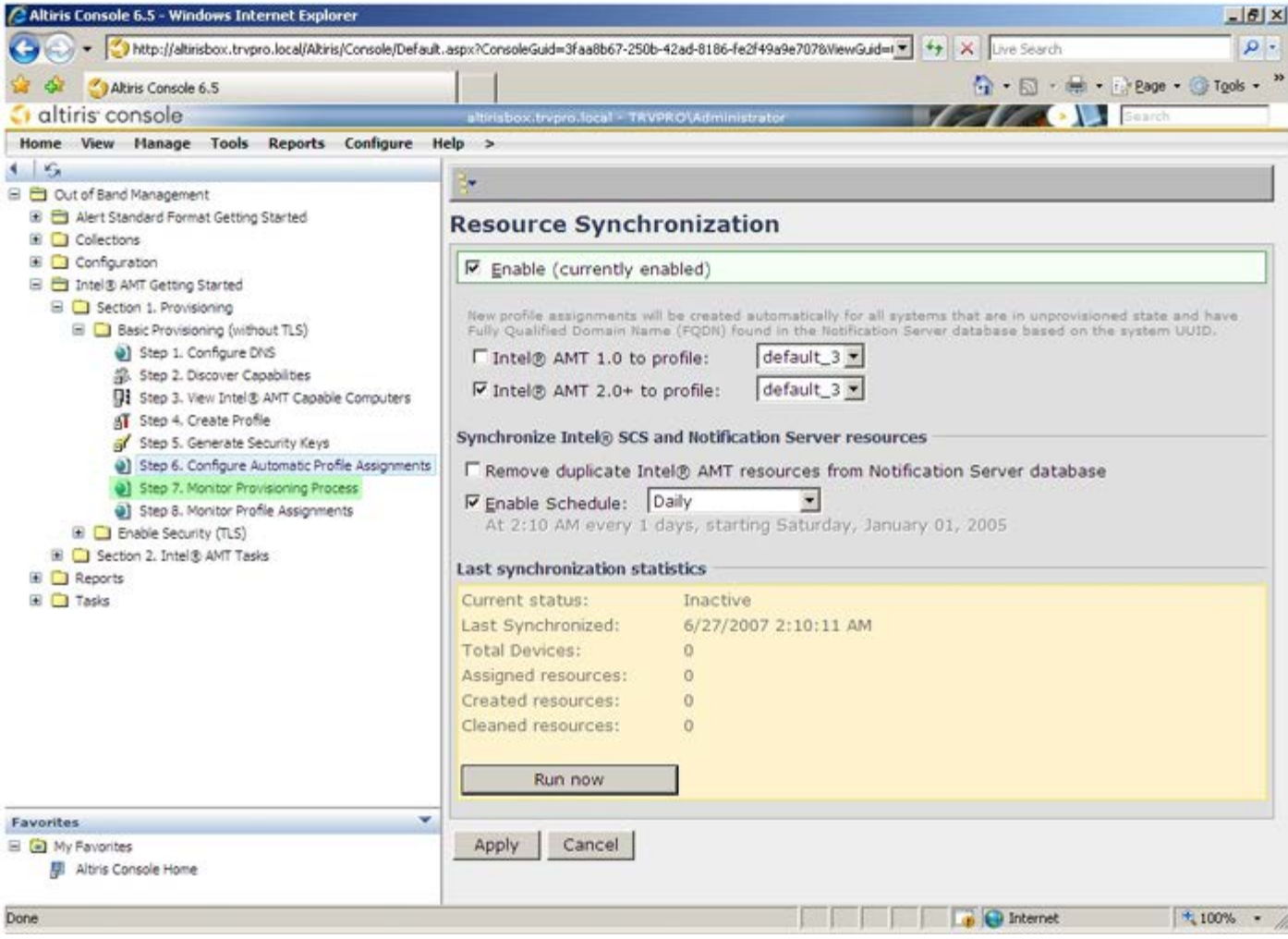

38. Os computadores onde foram aplicadas as chaves serão actualizados na lista do sistema. Inicialmente o estado será **Desaprovisionado**, mudará depois para **Em aprovisionamento** e, no final do processo, para **Aprovisionado**.

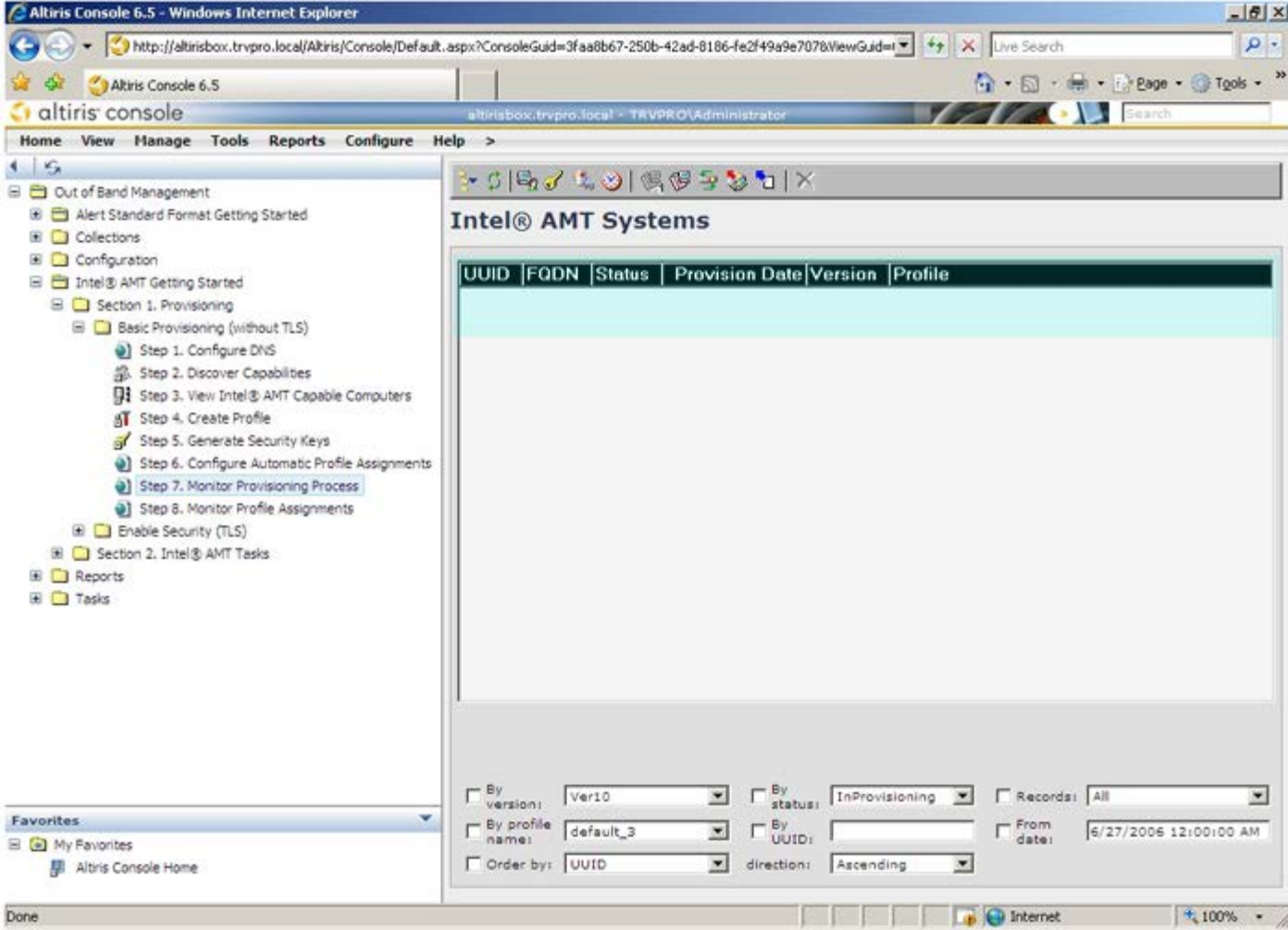

39. Seleccione **Passo 8. Monitor da atribuição de perfis**.

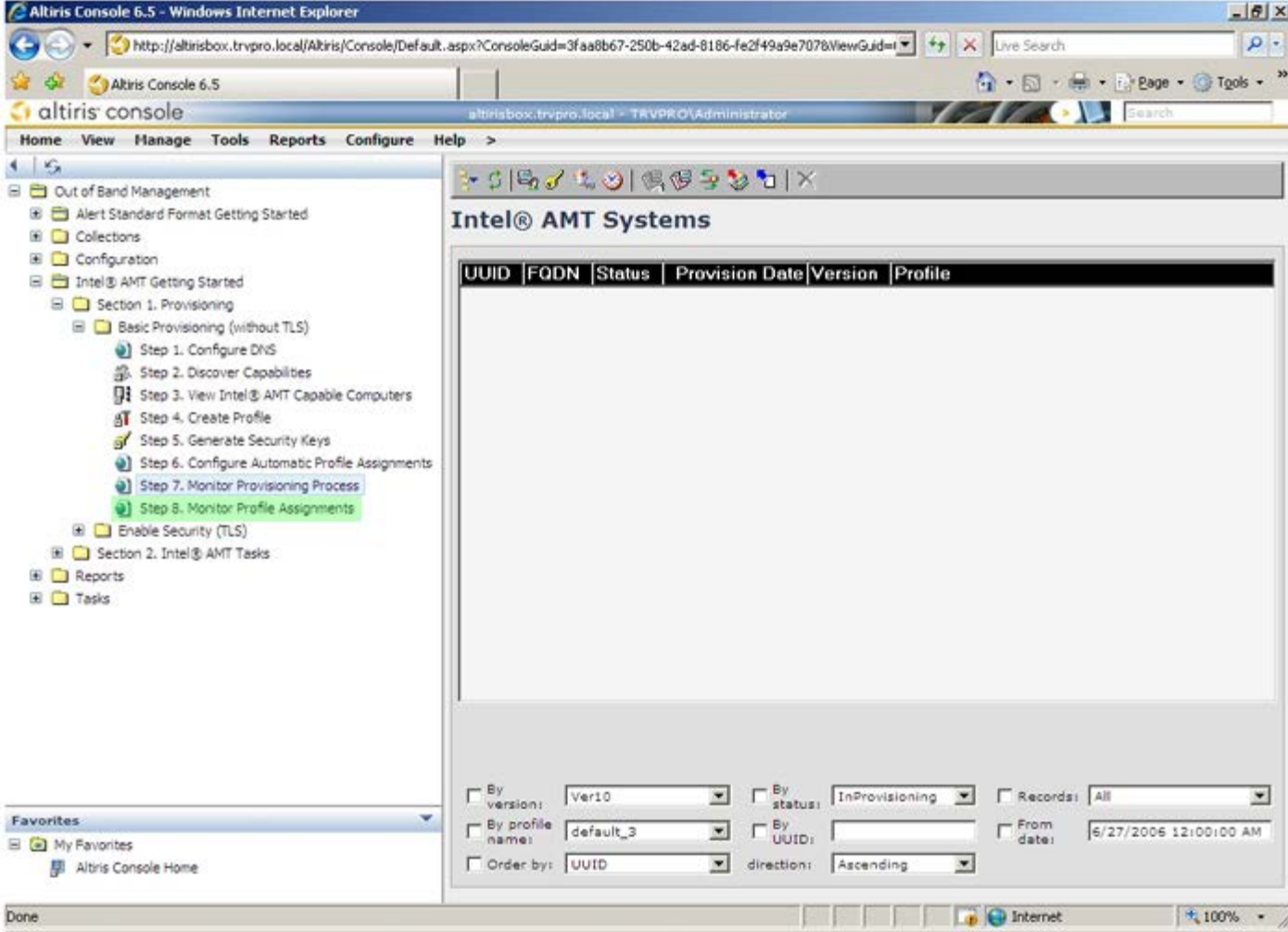

40. Os computadores aos quais foram atribuídos perfis começarão a surgir na lista. Cada computador será identificado pelas colunas **FQDN**, **UUID** e **Nome de perfil**.

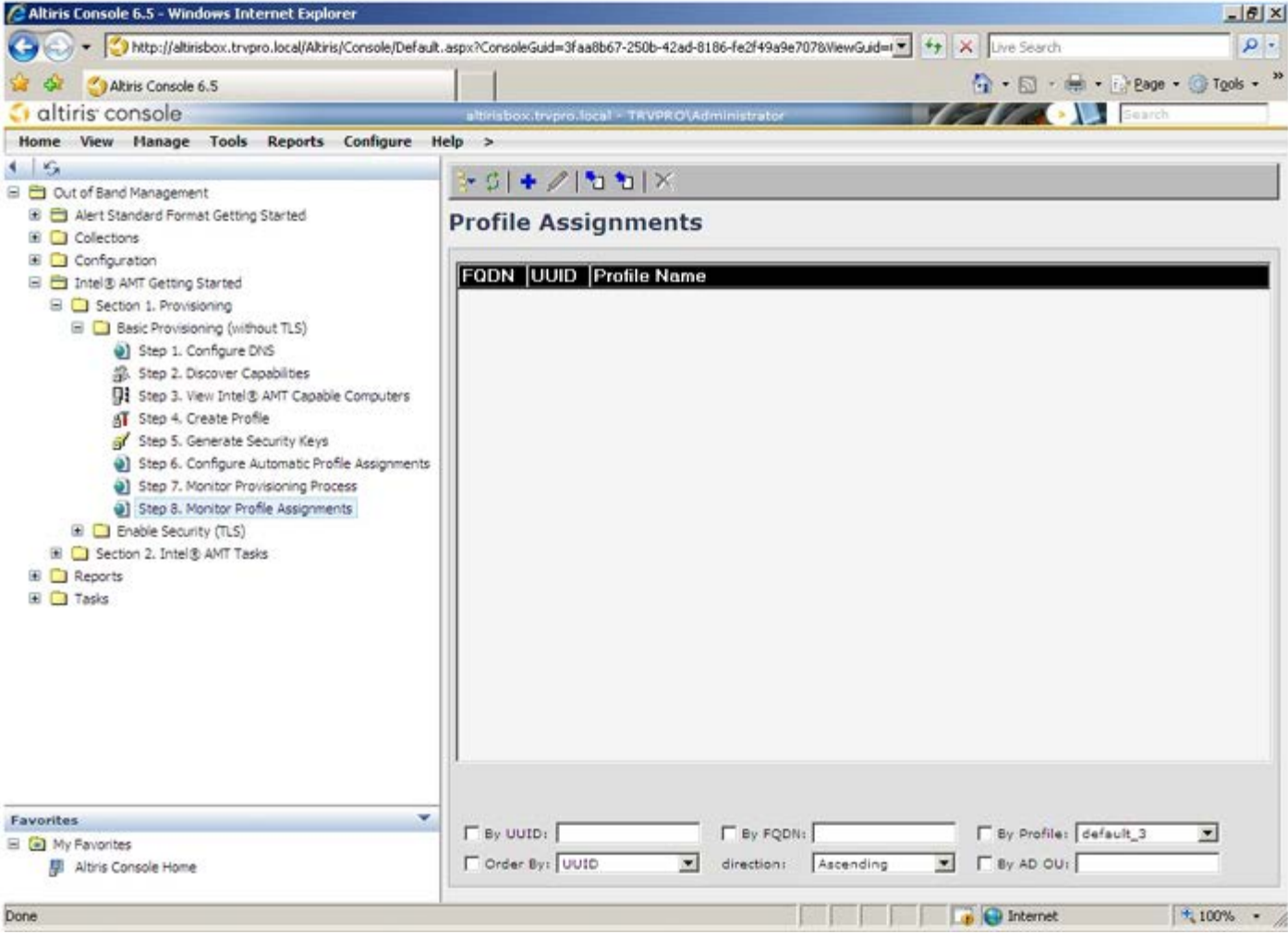

41. Quando os computadores estiverem aprovisionados, ficarão visíveis na pasta **Colecções** em **Todos os computadores Intel AMT configurados**.

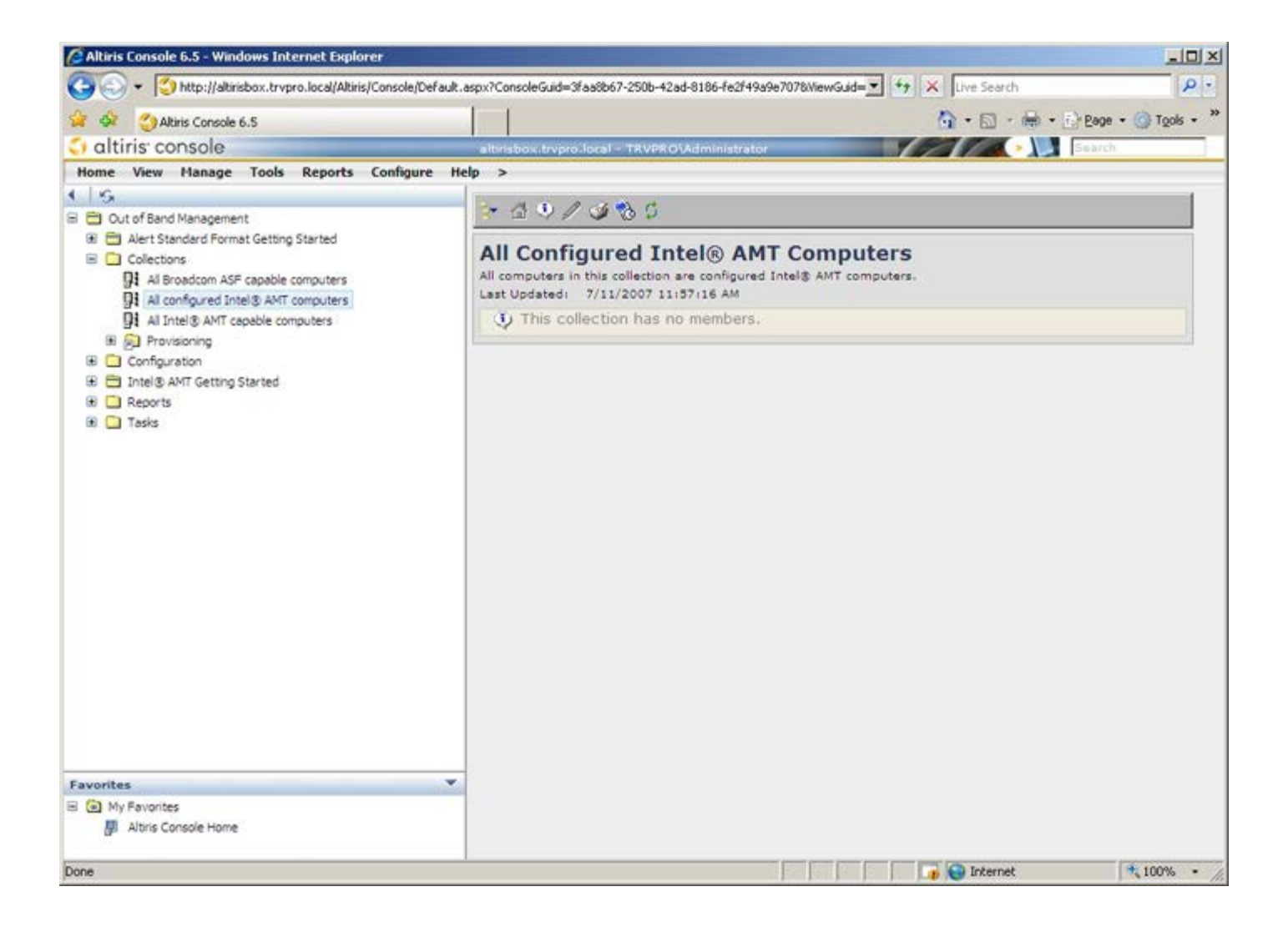

# **Activação Operacional do Sistema**

Quando estiver preparado para entregar um computador a um utilizador, ligue-o a uma fonte de alimentação e à rede. Utilize a Placa de interface de rede (NIC) Intel 82566DM integrada. A tecnologia de gestão activa Intel (Intel AMT) não funciona com outra solução NIC.

Ao ser ligado, o computador irá imediatamente procurar um servidor de instalação e configuração (SCS). Se o computador encontrar este servidor, o computador com Intel AMT envia uma mensagem **Hello** para o servidor.

**A NOTA:** O utilizador deverá activar primeiro o acesso à rede através do MEBx ou através do Intel Activator.

DHCP e DNS deverão estar disponíveis para que a procura do servidor de instalação e configuração seja realizada automaticamente. No caso de não existir DHCP e DNS, deverão ser manualmente configurados os endereços IP dos servidores de instalação e configuração (SCS) no MEBx do computador com Intel AMT.

A mensagem **Hello** contém a seguinte informação:

- Provisioning ID (IP de aprovisionamento)
- Universally Unique Identifier (UUID Identificador Único Universal)
- IP Address (Endereço IP)
- Números de versão da ROM e do firmware (FW)

A mensagem **Hello** é transparente ao utilizador final.

- 1. Na AMT 7, no SO, seleccione IMSS.
- 2. No separador **Avançado**, seleccione **Mais detalhes do sistema**.
- 3. Clique em **Informação do Intel ME**.

Se o modo de aprovisionamento indicar "Em aprovisionamento", é porque os pacotes de apresentação estão a ser enviados para o servidor de aprovisionamento na rede. O SCS usa a informação da mensagem **Hello** para iniciar uma ligação TLS (Transport Layer Security) ao computador com Intel AMT, utilizando um algoritmo de encriptação com Chave Pré-partilhada (PSK - Pre-Shared key) TLS, no caso de suportar TLS.

O SCS utiliza o PID para procurar a frase-passe de aprovisionamento (PPS) na base de dados do servidor de aprovisionamento e usa o PPS e PID para gerar o Pre-Master Secret de TLS. O TLS é opcional. Utilize o TLS para transacções seguras e encriptadas, no caso da infra-estrutura se encontrar disponível. No caso de não utilizar o TLS, será utilizado o mecanismo de autenticação HTTP Digest para autenticação mútua. O HTTP Digest não apresenta tanta segurança quanto o TLS. O SCS acede ao computador Intel AMT com o nome de utilizador e palavra-passe, e fornece os seguintes dados:

- Novos PPS e PID (para instalação e configuração futura)
- Certificados TLS
- Chaves privadas
- Data e hora actuais
- Credenciais do HTTP Digest
- Credenciais de Autenticação HTTP

O computador transitará do estado de configuração para o estado de aprovisionado e o Intel AMT estará totalmente operacional. Uma vez no estado de aprovisionado, o computador poderá ser gerido remotamente.

## **Controladores do Sistema Operativo**

O AMT Unified driver (Controlador Unificado AMT) deverá ser instalado no sistema operativo, para que não existam dispositivos desconhecidos no Gestor de Dispositivos. Ao contrário da versão anterior 3, 4 ou 5 (que costumava ter dois controladores **HECI** e **LMS/SOL** separados do ponto re reinstalação do cliente), encontram-se agora os dois num pacote comum com o nome **AMT Unified Driver** (Controlador Unificado AMT). Quando o módulo do controlador unificado for instalado, este será responsável pela operação de ambos os dispositivos PCI presentes no Gestor de Dispositivos.

### **AMT Unified Driver (Controlador Unificado AMT)**

O controlador Intel AMT Serial-Over-LAN (SOL) / Local Manageability Service (LMS) está disponível em [support.dell.com](http://support.dell.com/) e no CD de Recursos, em Controladores de Chipset. O controlador é designado *Intel AMT SOL/LMS*. Instale o controlador clicando duas vezes no programa de instalação.

Depois de instalado o controlador SOL/LMS, a entrada **PCI Serial Port** (Porta Série PCI) passará a ser a entrada **Intel Active Management Technology - SOL (COM3)**.

O controlador Intel AMT Host Embedded Controller Interface (HECI) está disponível em support.dell.com e no CD de recursos, em **Controladores de Chipset**. O controlador é designado *Intel AMT HECI*. Instale o controlador clicando duas vezes no programa de instalação.

Depois de instalados os controladores HECI, a entrada **PCI Simple Communications Controller** (Controlador de comunicações simples PCI) passará a ser a entrada **Intel Management Engine Interface**.

# **Interface Web GUI do Intel AMT**

A Intel AMT WebGUI é uma interface baseada num browser da Web que permite realizar a gestão remota de computadores, com funcionalidade parcial A WebGUI é frequentemente utilizada para realizar testes de verificação da correcta instalação e configuração do Intel AMT num computador. Se a ligação entre um computador anfitrião com a WebGUI e um computador remoto for bem-sucedida, tal é indicador que a instalação e configuração do Intel AMT foi bem-sucedida neste último.

A Intel AMT WebUI pode ser acedida a partir de qualquer browser Web, como o Internet Explorer ou o Netscape.

A gestão remota com funcionalidade parcial inclui:

- Inventário de hardware
- Registo de eventos
- Reinício remoto do computador
- Alteração das definições de rede
- Criação de novos utilizadores

**A NOTA:** As instruções de utilização da interface WebUI estão disponíveis no [Web site do Intel AMT](http://www.intel.com/technology/vpro/index.htm)

Siga os passos seguintes para ligar a uma Intel AMT WebUI num computador que esteja devidamente instalado e configurado.

- 1. Ligue o computador com o Intel AMT e com a instalação e configuração do Intel AMT concluída.
- 2. Abra o Web browser num segundo computador, como por exemplo o computador de gestão, que se encontre na mesma sub-rede do computador Intel AMT.
- 3. Ligue ao endereço IP e respectiva porta especificados no MEBx do computador Intel AMT. (exemplo:
	- http://ip\_address:16992 ou http://192.168.2.1:16992)
		- A porta predefinida é a 16992.

**NOTA:** Para ligar à Interface Web do Intel AMT de um computador que tenha sido configurado para funcionar no modo Empresarial, use a porta 16993 e https://.

- Se for utilizado o DHCP, use o nome de domínio totalmente qualificado (FQDN) para o ME. O FQDN é a combinação do nome e do domínio do sistema anfitrião. (exemplo: http://host\_name:16992 ou http://system1:16992)
- 4. O computador de gestão irá estabelecer uma ligação TCP ao computador Intel AMT e aceder à página web principal integrada no Intel AMT com o Management Engine do computador Intel AMT.
- 5. Introduza o nome de utilizador e palavra-passe. O nome de utilizador predefinido é admin e a palavra-passe é a que foi previamente definida, aquando da configuração do Intel AMT no MEBx.
- 6. Verifique a informação do computador e efectue as alterações desejadas.

**NOTA:** Poderá alterar a palavra-passe do MEBx do computador remoto, na WebUI. A alteração da palavra-passe Ø na WebUI ou numa consola remota irá resultar na existência de duas palavras-passe. A palavra-passe nova, designada como palavra-passe do MEBx, funcionará apenas com a WebUI ou a consola remota. A palavra-passe MEBx local, utilizada para aceder localmente ao MEBx, não será alterada. Note que terá de recordar ambas as palavras-passe do MEBx, a local e a remota, para aceder ao computador, local ou remotamente. Quando a palavra-passe do MEBx é inicialmente definida na configuração do Intel AMT, esta servirá tanto para acesso local, como remoto. No caso da palavra-passe remota ser alterada, estas ficarão dessincronizadas.

7. Seleccione **Sair**.

### **Descrição Geral do Redireccionamento do AMT**

O Intel AMT permite o redireccionamento de comunicações de série ou IDE originadas num cliente para uma consola de gestão, independentemente do estado operacional e de energia do cliente. O cliente apenas terá de ter a função Intel AMT, estar ligado a uma fonte de alimentação e à rede. O Intel AMT suporta Serial Over LAN (SOL, redireccionamento de texto/teclado) e IDE Redirection (IDER, redireccionamento de CD-ROM) em TCP/IP.

### **Descrição Geral de Serial Over LAN (SOL)**

O Serial Over LAN (SOL) permite a emulação de uma comunicação via porta série através de uma rede comum. O SOL poderá ser utilizado pela generalidade das aplicações de gestão, nas quais, regra geral, é necessária uma ligação de porta série local.

Quando for estabelecida uma sessão SOL activa entre um cliente com Intel AMT e uma consola de gestão a utilizar a biblioteca de redireccionamento Intel AMT, o tráfego de série do cliente é redireccionado pelo Intel AMT através da ligação LAN e disponibilizado para a consola de gestão. De forma semelhante, a consola de gestão poderá enviar dados de série pela ligação LAN que parece ter surgido através da porta de série do cliente.

#### **Descrição Geral do Redireccionamento do IDE**

O redireccionamento do IDE (IDER - IDE Redirection) é capaz de emular uma unidade de CD IDE, uma unidade de disquetes antiga ou uma unidade LS-120 através de uma ligação de rede comum. O IDER permite à máquina de gestão disponibilizar aos seus clientes uma das suas unidades locais, através da rede. Uma vez criada a sessão IDER, o cliente poderá utilizar o dispositivo remoto como se este estivesse directamente ligado a um dos seus canais IDE. Esta funcionalidade poderá ser útil para reiniciar remotamente um computador que não esteja a responder. O IDER não suporta o formato DVD.

Por exemplo, o IDER é utilizado para reiniciar um cliente com um sistema operativo corrompido. Primeiro, é colocado um disco de arranque na unidade de disco da consola de gestão. Quando a consola de gestão abre a sessão TCP de IDER, irá passar esta unidade como parâmetro. O Intel AMT regista o dispositivo como um dispositivo virtual IDE no cliente, independentemente do estado operacional ou de energia do mesmo. O SOL e o IDER poderão ser utilizados em simultâneo, uma vez que a BIOS do cliente poderá necessitar de ser configurada de modo a poder arrancar a partir do dispositivo virtual IDE.

## **Aplicação Intel Management and Security Status (Estado de gestão e segurança Intel)**

Intel Management and Security Status (IMSS) é uma aplicação que apresenta informações acerca dos serviços Intel Active Management Technology (Intel AMT) e Intel Standard Manageability de uma plataforma.

O ícone IMSS indica se os serviços Intel AMT e Intel Standard Manageability estão a ser executados na plataforma. O ícone encontra-se na área de notificação. Por predefinição, o ícone de notificação é exibido sempre que o Windows\* inicia.

Existe uma versão diferente da aplicação Intel Management and Security Status para funcionamento com cada uma das gerações do Intel AMT (4.x, 5.x, 6.x). Esta secção descreve a aplicação Intel Management and Security Status para a geração 6.x do Intel AMT.

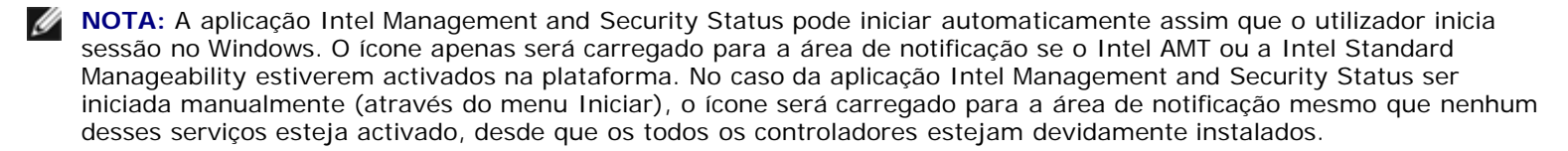

**NOTA:** A aplicação Intel Management and Security Status não exibe a informação em tempo real. Os dados são Ø actualizados com intervalos distintos.

\* A informação constante nesta página é disponibilizada pela *Intel*.

### **Detecção e resolução de problemas**

Esta página descreve algumas medidas elementares de detecção e resolução de problemas que possam surgir na configuração do Intel AMT. Consulte o DSN para obter mais opções de detecção e resolução de problemas.

### **Reposição das predefinições**

A reposição das predefinições é também designada "desaprovisionamento". Um computador com instalação e configuração Intel AMT pode ser desaprovisionado através da opção **Desconfigurar o acesso de rede** no ecrã Definições gerais do ME.

Siga os seguintes passos para "desaprovisionar" um computador:

1. Seleccione **Desaprovisionamento** e, depois, seleccione **Desaprovisionamento total**.

Esta opção repõe as predefinições de fábrica na configuração do Intel AMT e não afecta a configuração do ME ou as suas palavras-passe. Decorrido cerca de 1 minuto, surgirá uma mensagem informando do desaprovisionamento. Depois de concluído o desaprovisionamento, o controlo é retomado para o ecrã Definições gerais do ME.

- 1. Seleccione **Voltar ao menu anterior**.
- 2. Seleccione **Sair** e prima <y> (Sim). O computador será reiniciado.

### **Flash do Firmware**

A actualização do Intel AMT com uma versão mais recente é conseguida realizando um flash do firmware. A funcionalidade de flash automático poderá ser desactivada seleccionando **Desactivado** na definição **Actualização segura do firmware** na interface MEBx. Se esta opção estiver desactivada, surgirá uma mensagem de erro de firmware ao tentar realizar o flash da BIOS.

### **Serial-Over-LAN (SOL) / IDE Redirection (IDE-R)**

No caso de não poder utilizar IDE-R ou SOL, siga os passos seguintes:

- 1. No ecrã inicial de arranque, prima *<Ctrl><p>* para aceder aos ecrãs do MEBx.
- 2. Ser-lhe-á pedido para introduzir a palavra-passe. Digite a nova palavra-passe do Intel ME.
- 3. Seleccione **Desconfigurar o acesso de rede**. Prima *<Enter>*.
- 4. Seleccione **Y**. Prima *<Enter>*.
- 5. Seleccione **Desaprovisionamento total**. Prima <Enter>.
- 6. Reconfigure as definições na opção do menu **Configuração do Intel AMT**, tal como se descreve [aqui.](#page-15-0)